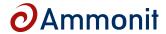

# **AmmonitOR - Ammonit Online Report**

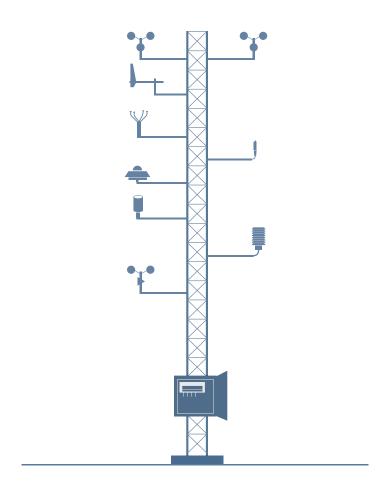

www.ammonit.com

measuring wind and solar power

#### **Warranty and License Information**

All our products are carefully examined before delivery. If any problems should arise we will do all we can to ensure that measurements can be resumed in the shortest possible time. In the event of inappropriate use, or mechanical or electrical overloading we provide no warranty. We accept no liability for any form of consequential damage.

The right to make alterations is reserved.

Ammonit Measurement GmbH Wrangelstraße 100 10997 Berlin Germany

Linux is a registered trademark of Linus Torvalds. Mozilla Firefox is a registered trademark of the Mozilla Foundation. Windows and Internet Explorer are registered trademarks of Microsoft Corp.

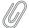

#### Note

All measurement data and plots shown in this manual refer to the test installation of Ammonit in Berlin (Ammonit field tests; Dachmast) and dummy data (Power curve measurement; Power curve logger) and are no reference for real assessment projects.

Date: 2024-03-19 Revision: 148

© 2023 Ammonit Measurement GmbH

# **Contents**

| 1 | ı   | ntroduction                       | 1  |
|---|-----|-----------------------------------|----|
| 2 | (   | Getting started                   | 3  |
|   | 2.1 | Quick guide                       | 3  |
|   | 2.2 | Log in                            | 4  |
|   | 2.3 | Menu structure and page layout    | 5  |
| 3 | ı   | Restricted data import management | 7  |
|   | 3.1 | Credit account                    | 7  |
|   | 3.2 | Account holder management         | 8  |
|   | 3.3 | Get Credits                       | 9  |
|   | 3.4 | Spend Credits                     | 10 |
| 4 | ι   | Jser management                   | 13 |
|   | 4.1 | User access                       | 13 |
|   | 4.2 | Adding users                      | 15 |
|   | 4.3 | Excluding users from a project    | 16 |
| 5 | ı   | Monitoring                        | 17 |
|   | 5.1 | Devices                           | 17 |
|   | 5.2 | Matrix                            | 18 |
|   | 5.3 | Week's Review                     | 19 |
|   | 5.4 | Completeness Calendar             | 19 |
|   | 5.5 | Connections                       | 20 |
|   | 5.6 | Data snapshots                    | 21 |
|   | 5.7 | Timeline                          | 22 |
|   | 5.8 | Live Data Aggregator              | 23 |
| 6 | ı   | Data Inspection                   | 25 |
|   | 6.1 | Plots                             | 25 |
|   |     | 6.1.1 Dynamic analysis            | 27 |
|   |     | 6.1.1.1 Dynamic XY plot           | 27 |
|   |     | 6.1.2 Time variation plots        | 28 |
|   |     | 6.1.2.1 Band graph                | 29 |

|       | 6.1.2.2 Daily profile                | 30 |
|-------|--------------------------------------|----|
|       | 6.1.2.3 Monthly profile              | 32 |
|       | 6.1.2.4 Overlay graph                | 35 |
|       | 6.1.2.5 Sunshine hours               | 37 |
|       | 6.1.2.6 XY plot                      | 38 |
|       | 6.1.2.7 XY difference plot           | 40 |
| 6.1.3 | Distribution                         | 42 |
|       | 6.1.3.1 Avaliability                 | 42 |
|       | 6.1.3.2 Average polar                | 44 |
|       | 6.1.3.3 Calms analysis               | 45 |
|       | 6.1.3.4 Energy yield                 | 47 |
|       | 6.1.3.5 Histogram                    | 50 |
|       | 6.1.3.6 Occurrence polar             | 51 |
|       | 6.1.3.7 Speed direction bars         | 53 |
|       | 6.1.3.8 Speed direction dots         | 54 |
|       | 6.1.3.9 Wind direction               | 56 |
|       | 6.1.3.10Wind speed                   | 57 |
| 6.1.4 | Comparison                           | 60 |
|       | 6.1.4.1 Correlation occurrence plot  | 60 |
|       | 6.1.4.2 Correlation plot             | 61 |
|       | 6.1.4.3 Long term comparison profile | 63 |
|       | 6.1.4.4 Shadow zone plot             | 66 |
|       | 6.1.4.5 Simple height profile        | 68 |
| 6.1.5 | Turbulence analysis                  | 70 |
|       | 6.1.5.1 Turbulence intensity         | 70 |
|       | 6.1.5.2 Turbulence intensity polar   | 75 |
| 6.1.6 | Power curve measurement              | 76 |
|       | 6.1.6.1 Energy yield                 | 76 |
|       | 6.1.6.2 Estimated energy yield       | 78 |
|       | 6.1.6.3 Power curve                  | 81 |
|       | 6.1.6.4 Wind power density           | 84 |
| Tab   | le of Statistics                     | 87 |
| 6.2.1 | Wind speed data analysis             | 87 |
| 6.2.2 | Averages per month                   | 88 |
| All ı | measurement data                     | 89 |

6.2

6.3

| 7 |     | Docum       | entation 9                                                  | 3 |
|---|-----|-------------|-------------------------------------------------------------|---|
|   | 7.1 | Jour        | mal                                                         | 3 |
|   | 7.2 | Rep         | orts                                                        | 3 |
|   |     | 7.2.1       | Reports for site assessment                                 | 4 |
|   |     | 7.2.2       | Reports for power curve measurement                         | 5 |
|   |     | 7.2.3       | Report types in AmmonitOR                                   | 5 |
|   |     | 7.2.4       | Generating a new report                                     | 7 |
|   |     | 7.2.5       | Customisation of reports                                    | 7 |
|   |     | 7.2.6       | Downloading reports                                         | 8 |
|   |     | 7.2.7       | Subscribing to a report                                     | 9 |
|   |     | 7.2.8       | Unsubscribing from a report                                 | 9 |
|   | 7.3 | Pho         | tos 9                                                       | 9 |
|   | 7.4 | LogI        | book                                                        | 0 |
|   | 7.5 | Doc         | uments                                                      | 0 |
| • |     | A In its at |                                                             | _ |
| 8 | 0.1 | Archivi     |                                                             |   |
|   | 8.1 |             | a Logger Files                                              |   |
|   | 8.2 |             | a Logger Configurations                                     |   |
|   | 8.3 |             | ort Data                                                    |   |
|   | 8.4 |             | ort Data                                                    |   |
|   |     | 8.4.1       | Configuring export files                                    |   |
|   |     | 8.4.2       | Signing and encrypting export files for Windows™ users      |   |
|   |     |             | 8.4.2.1 Decrypting data files in the Windows Explorer™      |   |
|   |     |             | 8.4.2.2 Decrypting data files in Microsoft Outlook™         | 5 |
| 9 |     | Setting     | s 11                                                        | 7 |
|   | 9.1 | Proj        | ect Information                                             | 7 |
|   |     | 9.1.1       | Project details                                             | 7 |
|   |     | 9.1.2       | Setting up a new project                                    | 8 |
|   |     |             | 9.1.2.1 Project key                                         | 9 |
|   |     | 9.1.3       | Uploading data to a project                                 | 9 |
|   |     |             | 9.1.3.1 Meteo-40: Automatic data upload via SCP connection  | 0 |
|   |     |             | 9.1.3.2 Meteo-40: Manual import of CSV files                | 0 |
|   |     |             | 9.1.3.3 Meteo-32: Emailing measurement data to AmmonitOR    | 2 |
|   |     |             | 9.1.3.4 Meteo-32: Manual data upload                        | 2 |
|   |     |             | 9.1.3.5 AQ510: Manual data upload                           | 4 |
|   |     |             | 9.1.3.6 Campbell: Manual data upload                        | 4 |
|   |     |             | 9.1.3.7 Zephir300: Automatic data upload via FTP connection | 6 |
|   |     | 9.1.4       | Deleting projects                                           | 8 |
|   | 9.2 | Data        | a Logger Information                                        | 8 |
|   |     | 9.2.1       | List of data loggers                                        | 8 |
|   |     | 9.2.2       | Data logger details (Overview)                              | 9 |

|    |      | 9.2.3   | Deleting data loggers                                |
|----|------|---------|------------------------------------------------------|
|    |      | 9.2.4   | Sensors                                              |
|    |      |         | 9.2.4.1 Sensors with Meteo-40 data loggers           |
|    |      |         | 9.2.4.2 Sensors with Meteo-32 data loggers           |
|    |      | 9.2.5   | Evaluations                                          |
|    |      |         | 9.2.5.1 List of supported evaluations and statistics |
|    |      |         | 9.2.5.2 Editing evaluations                          |
|    |      |         | 9.2.5.3 Adding evaluations                           |
|    |      |         | 9.2.5.4 Modifying the configuration                  |
|    | 9.3  | Win     | d Turbine Information                                |
|    | 9.4  | Con     | nection alarms                                       |
|    | 9.5  | Filte   | ers                                                  |
|    |      | 9.5.1   | Range filters                                        |
|    |      | 9.5.2   | Empty data filters                                   |
|    |      | 9.5.3   | Sequence filters                                     |
|    |      | 9.5.4   | Comparison filters                                   |
|    |      | 9.5.5   | Direction comparison filter                          |
|    |      | 9.5.6   | Editing filter details                               |
|    |      | 9.5.7   | Copy filter settings                                 |
|    |      |         |                                                      |
| 10 |      |         | nit Data Logger Meteo-40 151                         |
|    | 10.1 |         | paring Meteo-40 for AmmonitOR                        |
|    | 10.2 | CS\     | / Files                                              |
|    | 10.3 | Met     | eo-40 CSV File Format                                |
|    |      | 10.3.1  | Data part (CSV format)                               |
|    |      | 10.3.2  | Information part (Ini file format)                   |
| 11 |      | Ammo    | nit Data Logger Meteo-32 155                         |
|    | 11.1 |         | paring Meteo-32 for AmmonitOR                        |
|    | 11.2 |         | W and ROWINFO files         156                      |
|    | 11.3 |         | ail Subject                                          |
|    | 11.4 |         | WINFO file format                                    |
|    | 11.4 |         | Example                                              |
|    | 11 5 |         | ·                                                    |
|    | 11.5 |         | lanations                                            |
|    | 11.6 |         | v file format                                        |
|    |      | 11.6.1  | Example                                              |
| 12 |      | Securit | ty 159                                               |
|    | 12.1 | Acc     | essing AmmonitOR                                     |
|    | 12.2 | Use     | r management                                         |
|    | 12.3 |         | a transfer between data logger and AmmonitOR         |
|    |      |         | Data transfer between Meteo-40 and AmmonitOR         |
|    |      |         | Data transfer between Meteo-32 and AmmonitOR         |
|    | 12.4 |         | nual upload of data files to AmmonitOR               |
|    | 12.5 |         | rypted data export                                   |
|    |      |         | 21                                                   |

| 13 | Fr    | equently Asked Questions 1                           | .61          |
|----|-------|------------------------------------------------------|--------------|
|    | 13.1  | Account settings                                     | L <b>61</b>  |
|    | 13.2  | Data import                                          | l <b>61</b>  |
|    | 13.3  | Data evaluation and monitoring                       | L62          |
|    | 13.4  | Data loggers and projects                            | L62          |
|    | 13.5  | Data export                                          | L63          |
| 14 | Ac    | Iministration 1                                      | .65          |
|    | 14.1  | Installation Requirements                            |              |
|    | 14    | 1.1.1 Hardware Requirements                          |              |
|    |       | 1.1.2 Requirements for the server administrator      |              |
|    |       | 4.1.3 Server Installation                            |              |
|    |       | 4.1.4 AmmonitOR Architecture                         |              |
|    | 14.2  | Administration Interface                             |              |
|    | 14    | 4.2.1 User administration                            |              |
|    | 14    | 1.2.2 Projects administration                        | L69          |
|    | 14    | 1.2.3 Data logger administration                     | L70          |
|    | 14.3  | Common Tasks                                         | L71          |
|    | 14    | 1.3.1 Adding Meteo-40 SSH Keys                       | L71          |
|    | 14    | 1.3.2 Managing raw data files                        | L72          |
|    | 14.4  | Connecting custom data loggers with custom AmmonitOR | L73          |
|    | 14.5  | API for 3rd party applications                       | 173          |
|    | 14    | 1.5.1 General concept                                | L <b>7</b> 4 |
|    | 14    | 1.5.2 Avaliable responses                            | L <b>7</b> 4 |
|    | 14    | 1.5.3 API example script                             | L76          |
| 15 | ۸۳    | nmonit Live Dashboard Account 1                      | .81          |
| 13 | AI    | Infiliating Live Dashiboard Account                  | .01          |
| 16 | Re    | elease Notes 1                                       | .83          |
|    | 16.1  | Release 6.0.5 (2024-03-14)                           | L83          |
|    | 16.2  | Release 6.0.4 (2024-02-14)                           | 183          |
|    | 16.3  | Release 6.0.3 (2024-01-10)                           | 83ء          |
|    | 16.4  | Release 6.0.2 (2023-11-08)                           |              |
|    | 16.5  | Release 6.0.1 (2023-10-19)                           | ٤83          |
|    | 16.6  | Release 6.0.0 (2023-09-22)                           | L84          |
|    | 16.7  | Release 5.7.2 (2023-07-19)                           | L84          |
|    | 16.8  | Release 5.7.1 (2023-07-11)                           | L84          |
|    | 16.9  | Release 5.7.0 (2023-06-30)                           | L <b>8</b> 4 |
|    | 16.10 | Release 5.6.3 (2023-06-19)                           |              |
|    | 16.11 | Release 5.6.2 (2023-05-24)                           |              |
|    | 16.12 | Release 5.6.1 (2023-04-04)                           |              |
|    | 16.13 | Release 5.6.0 (2023-02-23)                           | L85          |

| 16.14 | Release 5.5.12 (2023-02-07) |
|-------|-----------------------------|
| 16.15 | Release 5.5.11 (2023-01-26) |
| 16.16 | Release 5.5.10 (2023-01-20) |
| 16.17 | Release 5.5.9 (2022-11-25)  |
| 16.18 | Release 5.5.8 (2022-11-24)  |
| 16.19 | Release 5.5.7 (2022-10-26)  |
| 16.20 | Release 5.5.6 (2022-09-21)  |
| 16.21 | Release 5.5.5 (2022-09-01)  |
| 16.22 | Release 5.5.4 (2022-08-10)  |
| 16.23 | Release 5.5.3 (2022-07-14)  |
| 16.24 | Release 5.5.2 (2022-06-02)  |
| 16.25 | Release 5.5.1 (2022-04-20)  |
| 16.26 | Release 5.5.0 (2022-04-01)  |
| 16.27 | Release 5.4.3 (2022-03-09)  |
| 16.28 | Release 5.4.2 (2022-03-02)  |
| 16.29 | Release 5.4.1 (2022-01-24)  |
| 16.30 | Release 5.4.0 (2022-01-18)  |
| 16.31 | Release 5.3.8 (2021-11-30)  |
| 16.32 | Release 5.3.7 (2021-11-02)  |
| 16.33 | Release 5.3.6 (2021-10-26)  |
| 16.34 | Release 5.3.5 (2021-08-23)  |
| 16.35 | Release 5.3.4 (2021-08-10)  |
| 16.36 | Release 5.3.3 (2021-07-14)  |
| 16.37 | Release 5.3.2 (2021-07-01)  |
| 16.38 | Release 5.3.1 (2021-06-10)  |
| 16.39 | Release 5.3.0 (2021-06-04)  |
| 16.40 | Release 5.2.7 (2020-11-24)  |
| 16.41 | Release 5.2.6 (2020-11-23)  |
| 16.42 | Release 5.2.5 (2020-09-24)  |
| 16.43 | Release 5.2.4 (2020-09-16)  |
| 16.44 | Release 5.2.3 (2020-09-02)  |
| 16.45 | Release 5.2.2 (2020-08-25)  |
| 16.46 | Release 5.2.1 (2020-08-03)  |
| 16.47 | Release 5.2.0 (2020-07-10)  |
| 16.48 | Release 5.1.0 (2020-05-08)  |
| 16.49 | Release 5.0.10 (2020-04-24) |
| 16.50 | Release 5.0.9 (2020-03-09)  |
| 16.51 | Release 5.0.8 (2020-01-13)  |
| 16.52 | Release 5.0.7 (2020-01-07)  |
| 16.53 | Release 5.0.6 (2019-11-18)  |
| 16.54 | Release 5.0.5 (2019-10-17)  |

| 16.55 | Release 5.0.4 (2019-10-14)  | .91 |
|-------|-----------------------------|-----|
| 16.56 | Release 5.0.3 (2019-09-17)  | .91 |
| 16.57 | Release 5.0.2 (2019-09-06)  | .91 |
| 16.58 | Release 5.0.1 (2019-09-04)  | .92 |
| 16.59 | Release 5.0.0 (2019-08-30)  | .92 |
| 16.60 | Release 4.1.13 (2019-03-26) | .92 |
| 16.61 | Release 4.1.12 (2019-02-14) | .92 |
| 16.62 | Release 4.1.11 (2018-12-20) | 92  |
| 16.63 | Release 4.1.10 (2018-12-12) | 92  |
| 16.64 | Release 4.1.9 (2018-09-05)  | .93 |
| 16.65 | Release 4.1.8 (2018-08-30)  | .93 |
| 16.66 | Release 4.1.7 (2018-07-03)  | .93 |
| 16.67 | Release 4.1.6 (2018-05-22)  | .93 |
| 16.68 | Release 4.1.5 (2018-05-16)  | .93 |
| 16.69 | Release 4.1.4 (2018-02-15)  | .94 |
| 16.70 | Release 4.1.3 (2018-01-31)  | .94 |
| 16.71 | Release 4.1.2 (2018-01-11)  | .94 |
| 16.72 | Release 4.1.1 (2017-12-13)  | .94 |
| 16.73 | Release 4.1.0 (2017-11-24)  | .94 |
| 16.74 | Release 4.0.8 (2017-11-16)  | .94 |
| 16.75 | Release 4.0.7 (2017-10-11)  | .95 |
| 16.76 | Release 4.0.6 (2017-09-26)  | .95 |
| 16.77 | Release 4.0.5 (2017-09-22)  | .95 |
| 16.78 | Release 4.0.4 (2017-08-30)  | .95 |
| 16.79 | Release 4.0.3 (2017-08-28)  | .95 |
| 16.80 | Release 4.0.2 (2017-08-23)  | .95 |
| 16.81 | Release 4.0.1 (2017-08-22)  | .95 |
| 16.82 | Release 3.8.2 (2017-04-20)  | .96 |
| 16.83 | Release 3.8.1 (2017-03-22)  | .96 |
| 16.84 | Release 3.7.2 (2017-02-14)  | .96 |
| 16.85 | Release 3.7.1 (2016-12-21)  | .96 |
| 16.86 | Release 3.7.0 (2016-12-13)  | .96 |
| 16.87 | Release 3.6.6 (2016-11-17)  | .97 |
| 16.88 | Release 3.6.5 (2016-11-15)  | .97 |
| 16.89 | Release 3.6.4 (2016-10-27)  | .97 |
| 16.90 | Release 3.6.3 (2016-10-12)  | .97 |
| 16.91 | Release 3.6.2 (2016-09-22)  | .97 |
| 16.92 | Release 3.6.1 (2016-09-09)  | .97 |
| 16.93 | Release 3.6.0 (2016-08-05)  | .98 |
| 16.94 | Release 3.5.3 (2016-05-10)  | .98 |
| 16.95 | Release 3.5.2 (2016-04-26)  | .98 |

| 16.96  | Release 3.5.1 (2016-04-16) .  | <br> | <br> | <br> | <br> | <br> | <br> | <br> | <br> | <br>198 |
|--------|-------------------------------|------|------|------|------|------|------|------|------|---------|
| 16.97  | Release 3.4.15 (2016-03-18)   | <br> | <br> | <br> | <br> | <br> | <br> | <br> | <br> | <br>198 |
| 16.98  | Release 3.4.14 (2016-03-04)   | <br> | <br> | <br> | <br> | <br> | <br> | <br> | <br> | <br>198 |
| 16.99  | Release 3.4.13 (2016-02-29)   | <br> | <br> | <br> | <br> | <br> | <br> | <br> | <br> | <br>199 |
| 16.100 | Release 3.4.12 (2015-12-18)   | <br> | <br> | <br> | <br> | <br> | <br> | <br> | <br> | <br>199 |
| 16.101 | Release 3.4.11 (2015-11-11) . | <br> | <br> | <br> | <br> | <br> | <br> | <br> | <br> | <br>199 |
| 16.102 | Release 3.4.10 (2015-10-23)   | <br> | <br> | <br> | <br> | <br> | <br> | <br> | <br> | <br>199 |
| 16.103 | Release 3.4.9 (2015-10-10) .  | <br> | <br> | <br> | <br> | <br> | <br> | <br> | <br> | <br>199 |
| 16.104 | Release 3.4.8 (2015-10-08) .  | <br> | <br> | <br> | <br> | <br> | <br> | <br> | <br> | <br>200 |
| 16.105 | Release 3.4.7 (2015-08-17) .  | <br> | <br> | <br> | <br> | <br> | <br> | <br> | <br> | <br>200 |
| 16.106 | Release 3.4.6 (2015-08-13) .  | <br> | <br> | <br> | <br> | <br> | <br> | <br> | <br> | <br>200 |
| 16.107 | Release 3.4.5 (2015-08-04) .  | <br> | <br> | <br> | <br> | <br> | <br> | <br> | <br> | <br>200 |
| 16.108 | Release 3.4.4 (2015-07-28) .  | <br> | <br> | <br> | <br> | <br> | <br> | <br> | <br> | <br>200 |
| 16.109 | Release 3.4.3 (2015-07-27) .  | <br> | <br> | <br> | <br> | <br> | <br> | <br> | <br> | <br>200 |
|        | Release 3.4.2 (2015-07-23) .  |      |      |      |      |      |      |      |      |         |
| 16.111 | Release 3.4.1 (2015-07-15) .  | <br> | <br> | <br> | <br> | <br> | <br> | <br> | <br> | <br>201 |
| 16.112 | Release 3.3.10 (2015-03-4) .  | <br> | <br> | <br> | <br> | <br> | <br> | <br> | <br> | <br>201 |
| 16.113 | Release 3.3.9 (2015-02-05) .  | <br> | <br> | <br> | <br> | <br> | <br> | <br> | <br> | <br>201 |
| 16.114 | Release 3.3.8 (2014-12-19) .  | <br> | <br> | <br> | <br> | <br> | <br> | <br> | <br> | <br>201 |
| 16.115 | Release 3.3.7 (2014-12-15) .  | <br> | <br> | <br> | <br> | <br> | <br> | <br> | <br> | <br>201 |
| 16.116 | Release 3.3.6 (2014-12-03) .  | <br> | <br> | <br> | <br> | <br> | <br> | <br> | <br> | <br>202 |
| 16.117 | Release 3.3.5 (2014-11-20) .  | <br> | <br> | <br> | <br> | <br> | <br> | <br> | <br> | <br>202 |
|        | Release 3.3.4 (2014-11-13) .  |      |      |      |      |      |      |      |      |         |
| 16.119 | Release 3.3.3 (2014-10-17) .  | <br> | <br> | <br> | <br> | <br> | <br> | <br> | <br> | <br>202 |
| 16.120 | Release 3.3.2 (2014-09-22) .  | <br> | <br> | <br> | <br> | <br> | <br> | <br> | <br> | <br>202 |
| 16.121 | Release 3.3.1 (2014-09-17) .  | <br> | <br> | <br> | <br> | <br> | <br> | <br> | <br> | <br>202 |
| 16.122 | Release 3.3.0 (2014-09-15) .  | <br> | <br> | <br> | <br> | <br> | <br> | <br> | <br> | <br>202 |
|        | Release 3.2.2 (2014-07-29) .  |      |      |      |      |      |      |      |      |         |
| 16.124 | Release 3.2.1 (2014-06-25) .  | <br> | <br> | <br> | <br> | <br> | <br> | <br> | <br> | <br>203 |
|        | Release 3.2.0 (2014-06-18) .  |      |      |      |      |      |      |      |      |         |
| 16.126 | Release 3.1.20 (2014-04-16)   | <br> | <br> | <br> | <br> | <br> | <br> | <br> | <br> | <br>203 |
| 16.127 | Release 3.1.19 (2014-03-21)   | <br> | <br> | <br> | <br> | <br> | <br> | <br> | <br> | <br>203 |
| 16.128 | Release 3.1.18 (2013-12-16)   | <br> | <br> | <br> | <br> | <br> | <br> | <br> | <br> | <br>204 |
|        | Release 3.1.17 (2013-11-22)   |      |      |      |      |      |      |      |      |         |
|        | Release 3.1.16 (2013-11-15)   |      |      |      |      |      |      |      |      |         |
|        | Release 3.1.15 (2013-11-13)   |      |      |      |      |      |      |      |      |         |
| 16.132 | Release 3.1.14 (2013-11-11)   | <br> | <br> | <br> | <br> | <br> | <br> | <br> | <br> | <br>204 |
|        | Release 3.1.13 (2013-09-02)   |      |      |      |      |      |      |      |      |         |
|        | Release 3.1.12 (2013-08-30)   |      |      |      |      |      |      |      |      |         |
| 16.135 | Release 3.1.11 (2013-08-07)   | <br> | <br> | <br> | <br> | <br> | <br> | <br> | <br> | <br>205 |
| 16.136 | Release 3.1.10 (2013-07-29)   | <br> | <br> | <br> | <br> | <br> | <br> | <br> | <br> | <br>205 |

|    | 16.137 Release 3.1.9 (2013-06-07)           | 205 |
|----|---------------------------------------------|-----|
|    | 16.138 Release 3.1.8 (2013-05-03)           | 205 |
|    | 16.139 Release 3.1.7 (2013-04-10)           | 206 |
|    | 16.140 Release 3.1.6 (2013-03-27)           | 206 |
|    | 16.141 Release 3.1.5 (2013-03-22)           | 206 |
|    | 16.142 Release 3.1.4 (2013-03-14)           | 206 |
|    | 16.143 Release 3.1.3 (2013-03-08)           | 206 |
|    | 16.144 Release 3.1.2 (2013-03-05)           | 206 |
|    | 16.145 Release 3.1.1 (2013-03-01)           | 207 |
|    | 16.146 Release 3.1.0 (2013-01-25)           | 207 |
|    | 16.147 Release 3.0.3 (2012-12-13)           | 207 |
|    | 16.148 Release 3.0.2 (2012-12-04)           | 207 |
|    | 16.149 Release 3.0.1 (2012-11-20)           | 207 |
|    | 16.150 Release 3.0.0 (2012-11-08)           | 207 |
|    | 16.151 Release 2.1.0 (2012-05)              | 207 |
|    | 16.152 Release 2.0.0 (2012-01)              | 208 |
|    | 16.153 Release 1.2.0 (2011-03-30)           | 208 |
|    | 16.154 Release 1.1.2 (2011-01-20)           | 208 |
|    | 16.155 Release 1.1.1 (2010-12-02)           | 208 |
|    | 16.156 Release 1.1.0 (2010-11-30)           | 208 |
| 17 | Glossary                                    | 209 |
|    | Clossary                                    | 200 |
| 18 | GNU Affero General Public License version 3 | 211 |
| 19 | Index                                       | 220 |
| TJ | HIMOA                                       |     |

# **List of Figures**

| 1.1 | Ammonitor Dashboard                                         | 2  |
|-----|-------------------------------------------------------------|----|
| 2.1 | Log in to AmmonitOR                                         | 4  |
| 2.2 | Register for AmmonitOR                                      | 4  |
| 2.3 | Set up your AmmonitOR user access                           | 5  |
| 2.4 | Page layout                                                 | 6  |
| 3.1 | Credit account list                                         | 8  |
| 3.2 | Credit account detail                                       | 9  |
| 3.3 | Get credits                                                 | 10 |
| 3.4 | Device list overview of devices with restricted data import | 11 |
| 3.5 | Spend credits                                               | 11 |
| 4.1 | User management                                             | 14 |
| 4.2 | Welcome message                                             | 15 |
| 4.3 | Invitation to a project                                     | 16 |
| 5.1 | List of project related data loggers                        | 17 |
| 5.2 | List of devices in AmmonitOR's Matrix view                  | 18 |
| 5.3 | Data calendar                                               | 19 |
| 5.4 | Connection overview                                         | 21 |
| 5.5 | Data snapshots in AmmonitOR                                 | 22 |
| 5.6 | Timeline in AmmonitOR                                       | 22 |
| 5.7 | LiveDataAggregator profile list                             | 23 |
| 5.8 | LiveDataAggregator logger selection                         | 23 |
| 5.9 | LiveDataAggregator profile                                  | 24 |
| 6.1 | Overview selectable plots                                   | 26 |
| 6.2 | Options: Dynamic xy plot                                    | 28 |
| 6.3 | Options: Band graph of the temperature                      | 29 |
| 6.4 | Example: Band graph of the temperature                      | 30 |
| 6.5 | Options: Daily profile of the temperature                   | 30 |
| 6.6 | Example: Daily profile of the temperature                   | 31 |

| 6.7  | Options for Monthly Profile                                                                              | 32 |
|------|----------------------------------------------------------------------------------------------------|----|
| 6.8  | Example: Monthly profile of temperature based on monthly averages                                        | 33 |
| 6.9  | Example: Monthly profile of temperature based on hourly averages                                         | 34 |
| 6.10 | Example: Moving average of temperature based on monthly averages                                         | 35 |
| 6.11 | Options for the overlay graph                                                                            | 36 |
| 6.12 | Example: Global horizontal irrediance for a specified period in an overlay graph                         | 36 |
| 6.13 | Options for sunshine hours plot                                                                          | 37 |
| 6.14 | Example: Sunshine hours for a determined period                                                          | 38 |
| 6.15 | Options for XY plot                                                                                      | 39 |
| 6.16 | Example: Temperature for a determined period in XY plot                                                  | 40 |
| 6.17 | Options: XY difference plot of the temperature                                                           | 41 |
| 6.18 | Example: Wind speed for a determined period in XY difference plot                                        | 42 |
| 6.19 | Example for the avaliability plot with filtered data, means all data samples below 80% were set to zero. | 43 |
| 6.20 | Selectable option for the average polar plot                                                             | 44 |
| 6.21 | Example for the average polar plot                                                                       | 45 |
| 6.22 | Selectable options for calms analysis                                                                    | 46 |
| 6.23 | Example for calms analysis plot                                                                          | 47 |
| 6.24 | Selectable option for the energy yield plot                                                              | 48 |
| 6.25 | Example for the energy yield plot                                                                        | 49 |
| 6.26 | Options for histogram                                                                                    | 50 |
| 6.27 | Example: Histogram of wind speed for a determined period                                                 | 51 |
| 6.28 | Selectable option for the occurrence polar plot                                                          | 52 |
| 6.29 | Example for the occurrence polar plot                                                                    | 52 |
| 6.30 | Options for speed direction bars diagram                                                                 | 53 |
| 6.31 | Example: Wind speed and wind direction for a determined period                                           | 54 |
| 6.32 | Options for speed direction dots diagram                                                                 | 55 |
| 6.33 | Example: Wind speed and wind direction for a determined period                                           | 55 |
| 6.34 | Options for wind rose diagram                                                                            | 56 |
| 6.35 | Example: Wind rose for a determined period                                                               | 57 |
| 6.36 | Options for wind speed histogram                                                                         | 58 |
| 6.37 | Histogram of wind speed                                                                                  | 59 |
| 6.38 | Selectable options for correlation occurency plot                                                        | 60 |
| 6.39 | Correlation occurrence profile for wind direction                                                        | 61 |
| 6.40 | Selectable options for correlation profile                                                               | 62 |
| 6.41 | Correlation profile for wind direction                                                                   | 63 |
| 6.42 | Options for long term comparison profile                                                                 | 64 |
| 6.43 | Correlation of selected anemometers per day                                                              | 65 |
| 6.44 | Relation of selected anemometers                                                                         |    |
| 6.45 | Turbulence intensity for selected anemometers                                                            | 66 |
| 6.46 | Options for shadow zone plot                                                                             |    |
| 6.47 | Example: Shadow zone plot                                                                                |    |
|      | ·                                                                                                    |    |

| 6.48 | Options: Simple height profile                                                                   |
|------|--------------------------------------------------------------------------------------------------|
| 6.49 | Example: Simple height profile for wind speed                                                    |
| 6.50 | Options for turbulence intensity plots                                                           |
| 6.51 | Example: Turbulence intensity frequency scale                                                    |
| 6.52 | Example: Turbulence intensity vs. installation height                                            |
| 6.53 | Example: Mean and characteristic turbulence intensity                                            |
| 6.54 | Example: Turbulence intensity trend                                                              |
| 6.55 | Options for turbulence intensity polar                                                           |
| 6.56 | Example: Turbulence intensity polar                                                              |
| 6.57 | Selectable option for the energy yield plot                                                      |
| 6.58 | Example for the energy yield plot                                                                |
| 6.59 | Selectable option for the estimated energy yield plot                                            |
| 6.60 | Example for the estimated energy yield plot                                                      |
| 6.61 | Options for the power curve graph                                                                |
| 6.62 | Example of the power curve graph                                                                 |
| 6.63 | Options for the wind power density graph                                                         |
| 6.64 | Example of the wind power density graph                                                          |
| 6.65 | Wind speed data analysis table                                                                   |
| 6.66 | Table of averages                                                                                |
| 6.67 | Daily statistics                                                                                 |
| 6.68 | Selectable options for daily statistics (depending on data logger type and connected sensors) 90 |
| 6.69 | Statistical details                                                                              |
| 7.1  | Example of Journal for test project                                                              |
| 7.2  | Creating a new report                                                                            |
| 7.3  | Downloading a report                                                                             |
| 7.4  | Uploading photos to project                                                                      |
| 7.5  | Uploading document to project                                                                    |
| 8.1  | Data files                                                                                       |
| 8.2  | Data logger configuration                                                                        |
| 8.3  | CSV file in AmmonitOR                                                                            |
| 8.4  | Selecting the period for the data export                                                         |
| 8.5  | Selecting the export file format                                                                 |
| 8.6  | Selecting the raw export file format                                                             |
| 8.7  | Configuring the content of the export file                                                       |
| 8.8  | Setting export recipents and email subject                                                       |
| 8.9  | Downloading the public key                                                                       |
| 8.10 | Importing the public key                                                                         |
| 8.11 | Creating the private key                                                                         |
| 8.12 | Certifying the public key                                                                        |
| 8.13 | Verifying the fingerprint                                                                        |

| 8.14 | Trusted certificates                                           |
|------|----------------------------------------------------------------|
| 8.15 | Decrypt file in Windows Explorer™                              |
| 8.16 | Start decryption process                                       |
| 8.17 | Enter file encryption password                                 |
| 8.18 | Successful decryption                                          |
| 8.19 | Decrypting files sent by email                                 |
| 8.20 | Verifying the key pair                                         |
| 8.21 | Successful decryption of data file                             |
| 9.1  | Project detail                                                 |
| 9.2  | Creating a new project                                         |
| 9.3  | Adding a new Meteo-40 data logger                              |
| 9.4  | Logger details for Meteo-40                                    |
| 9.5  | Adding a new Meteo-32 data logger                              |
| 9.6  | Manual upload of Meteo-32 data                                 |
| 9.7  | AQSystems webviewer "Classic" format export                    |
| 9.8  | Main live menu of Waltz                                        |
| 9.9  | How to navigate to FTP server settings in the Zephir live view |
| 9.10 | Deleting a project                                             |
| 9.11 | List of project related data loggers                           |
| 9.12 | Data logger details                                            |
| 9.13 | Sensors connected to a data logger                             |
| 9.14 | Evaluations recorded by the data logger                        |
| 9.15 | Drawing of a measurement system (Meteo-32)                     |
| 9.16 | Configuring a measurement system (Meteo-32)                    |
| 9.17 | Example: Wind speed evaluation with plot                       |
| 9.18 | Overriding a sensor configuration (Anemometer)                 |
| 9.19 | Wind turbine data in toolbox                                   |
| 9.20 | Editing a power curve in the toolbox                           |
| 9.21 | Create a new connection alarm                                  |
| 9.22 | Alarm overview                                                 |
| 9.23 | Overview filters                                               |
| 9.24 | Range filter                                                   |
| 9.25 | Example of a range filter for an anemometer                    |
| 9.26 | Range filter                                                   |
| 9.27 | Example of an empty data filter for an anemometer              |
| 9.28 | Sequence filter                                                |
| 9.29 | Example of a sequence filter                                   |
| 9.30 | Comparison filter                                              |
| 9.31 | Direction comparison filter                                    |
| 9.32 | Example of a direction comparison filter                       |

| 10.1  | Configuring the Meteo-40 web interface                      |
|-------|-------------------------------------------------------------|
| 11.1  | GPRS settings                                               |
| 12.1  | Interaction between AmmonitOR and data logger               |
| 14.1  | AmmonitOR Architecture                                      |
| 14.2  | Administration Log In page                                  |
| 14.3  | Administration home view                                    |
| 14.4  | Site user administration page                               |
| 14.5  | Projects administration page                                |
| 14.6  | Data logger administration page                             |
| 14.7  | SSH key administration page                                 |
| 14.8  | Add SSH key for a data logger                               |
| 14.9  | Raw data file page                                          |
| 14.10 | User interface to interact with the applications management |
| 15.1  | AmmonitLiveDashboard main page                              |
| 15.2  | AmmonitLiveDashboard prompt                                 |
| 15.3  | Credentials for AmmonitLiveDashboard account                |

# **List of Tables**

| 4.1 | User Roles in AmmonitOR | 13 |
|-----|-------------------------|----|
| 5.1 | Data Calendar Colours   | 20 |

# Introduction

AmmonitOR (Ammonit Online Report) is a system developed by Ammonit to collect, manage, monitor and archive measurement data from Ammonit (https://www.ammonit.com) data loggers or other 3rd party devices. With AmmonitOR you can easily display your measurement data in plots and schedules. You can create customised status reports and export measurement data.

AmmonitOR follows the MEASNET Site Assessment Guideline, particularly in the field of assessing data integrity and data quality as well as filtering. Refer to 8.1 Assessment of Data Integrity and 8.2.1 Data Quality Assessment and Filtering of the MEASNET Site Assessment Guideline (http://www.measnet.com/wp-content/uploads/201 2/04/Measnet\_SiteAssessment\_V1-0.pdf).

The system is available 24/7 and can also be accessed using mobile devices, e.g., tablet PCs or smartphones.

Users have to be registered to access the monitoring system. AmmonitOR (hosted by Ammonit) is partly free of charge. AmmonitOR can be installed on the customer's  $Linux^{TM}$  server (with costs). Contact Ammonit for further details. Benefit from the following AmmonitOR features:

- Global data access around-the-clock (24/7)
- Data quality check using customised filters for sensors, such as ice effects, temperature, humidity, air pressure
  performance or the measuring system
- Automatic alert emails (based on customised filter conditions), which inform about technical problems, such as faulty measurement data or power supply
- Display of measurement data in diagrams, e.g., histograms, correlation profiles, long term comparison profiles
- · Connection log displays online connections of Meteo-40 data loggers, e.g., to monitor connection problems
- · Data export in selectable file format, e.g., Microsoft XLS, CSV, HTML
- Generation of PDF reports incl. project details, measurement data and plots for archiving and monitoring purposes
- · Long-term data storage of up to three years on a dedicated Ammonit server or on a server of your choice
- · Access control: specification of access rights for users, e.g., Admin, User, Guest

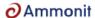

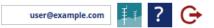

## Welcome to AmmonitOR

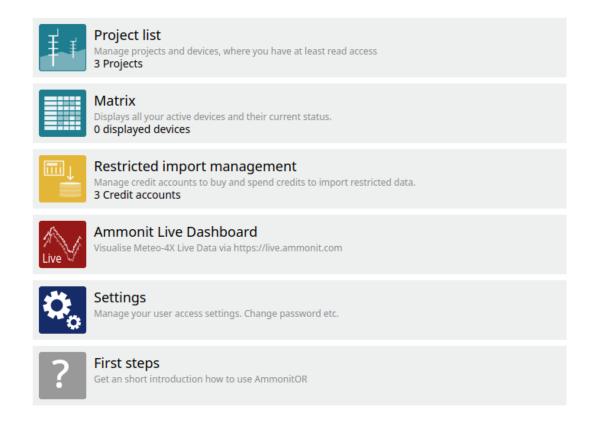

Figure 1.1: AmmonitOR Dashboard

# **Getting started**

## 2.1 Quick guide

 $\textbf{Accessing AmmonitOR} \ \ \textbf{Go to https://or.ammonit.com (https://or.ammonit.com)} \ \ \textbf{and enter your login details}.$ 

If you do not have an user access yet, Sign up to AmmonitOR.

Different user rights are available, see Section 2.2 and Chapter 4.

**Creating new projects** In order to create a new project, click oni *Create new project*, enter a project name and press *Submit* (see also Section 9.1.2).

A project includes all details of the measurement campaign: data logger(s), sensors, measurement data, system information.

**Uploading data to the project** There are different methods to upload data to a project:

- Uploading data files via SCP connection from Meteo-40 data loggers using the *Project key* (see Section 9.1.2.1) displayed in the AmmonitOR project.
- Emailing data files from Zephir300 and AQ510 remote sensors. Emailing data files from Meteo-32 data loggers.
- · Uploading data files via ftp from Zephir data loggers.
- Uploading data files manually from Meteo-40, Meteo-32, Zephir, AQS and Campbell data loggers via the Archiving → Import data menu.

Monitoring the measurement system AmmonitOR provides various overviews for a quick system check:

- Data calendar displaying state of completeness; click on Completeness in the Monitoring menu.
- · Connection log displaying data logger tunnel connections; click on Connections in the Monitoring logger menu.
- Selection of evaluation plots displaying measurement data over the last 7 days; click on *Week's review* in the *Monitoring* menu.
- PDF reports summarizing system data on a weekly or monthly basis; click on Reports in the Documentation menu.
- Table of averages displaying hourly average values of a measurand over a month; click on *Statistics* in the *Data inspection* menu.

For a more detailed data check, generate plots for selectable measurands via the *Plots* in the *Data inspection* menu.

Manage restricted data import Certain data imports are restricted by device type or statistic interval:

- Create an Credits account; click on *Restricted import management* in the *Dashboard* menu and *add account*. Provide your customer ID or request one. And wait until the account is verified by Ammonit.
- Get Credits; click on Restricted import management in the Dashboard menu. Click on the Credits account you
  created and check if your Credit account is already verified by Ammonit. If so, you click on button Get credits
  and order Credits. You will get an confirmation and bill. Credits will be enabled after receipt of payment. Or
  redeem a voucher code.
- Spend Credits; click on *Restricted import management* in the *Dashboard* menu. Select your credits account you want to use. In credits account view click on *Spend credits*. Devices with restricted file import will be listed here. Select the device you want to import the data from and click Button *Import data*. For multiple devices an additional interface is provided, click *Import data from multiple devices*.

**Implementing filters for data plausibility checks** AmmonitOR offers various filter options to detect measurement errors or emerging problems. Set filter condition in the Settings → Filters menu.

**Exporting data** In order to analyse measurement data in other programs, data can be exported into various formats via the Archiving  $\rightarrow$  Export data menu.

## **2.2** Log in

In order to work with AmmonitOR, you have to log in your access. Go to https://or.ammonit.com (https://or.ammonit.com) and enter your email address and password.

# Email: Password: Log in Sign up Forgot password

## Welcome - Please log in

Figure 2.1: Log in to AmmonitOR

If you do not have an user access yet, create your access by clicking on Sign up. Enter your email address and click on Register.

## Register new account

Here you can register a new account. After the registration, you will have to confirm the account registration by following the text from the email you will receive.

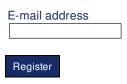

Figure 2.2: Register for AmmonitOR

Your user access request has to be confirmed. To complete the registration, you will receive an email with an activation link. Open the link and fill in the form.

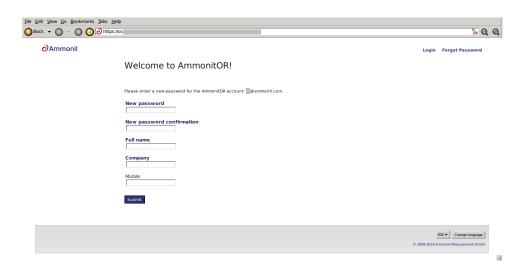

Figure 2.3: Set up your AmmonitOR user access

If an user access has been successfully created, all AmmonitOR projects can be accessed, for which the registered user has user access rights (see also Section 4.1).

One active user access is sufficient to manage all AmmonitOR projects, for which the user has access rights.

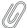

#### Note

If the password is lost, click on *Forgot password* to create a new password. AmmonitOR sends an email to the registered user with instructions to create a new password for the user access.

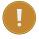

#### Important

To work properly with AmmonitOR, Cookies and JavaScript have to be activated in your browser. Make sure that your browser is up-to-date to avoid problems when displaying any plots.

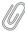

#### Note

If you use an AmmonitOR installation on your server, ask your administrator to create a new user access.

## 2.3 Menu structure and page layout

The AmmonitOR website is structured in content and navigation areas (see Figure 2.4).

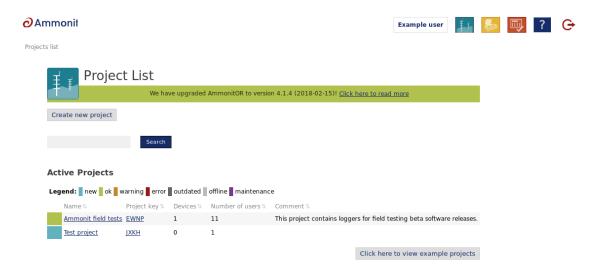

Figure 2.4: Page layout

#### System navigation

- Home: Jump to Dashboard; click on the Ammonit logo to go to the start page ( Dashboard).
- User access: Modification of user details and password.
- Project list: Go to your Project list.
- Restricted data import management: Go to your *Restricted data import management*, where you can manage your restricted data importsaccounts.
- Help: Open AmmonitOR help in new browser tab or window.
- Logout: Close the session.

**Website hierarchy (breadcrumb trail)** Indicates the current position in AmmonitOR. Click on a hierarchy to open it. **Site map navigation** Shows the system navigation and links to all projects the logged-in user has access rights for. **Language changer** Users can switch between an English and French web interface of AmmonitOR.

# Restricted data import management

Certain data imports are restricted. Whether data imports are restricted depends on the device type or/and the statistic interval of the data file. To enable the data import to AmmonitOR database, the data month has to be bought for every related device. The enabled data import periods stay as enabled forever. The following steps have to be done:

Creating an Credit account Go to Dashboard menu and click on Restricted data import management and add account here.

**Invite users to the Credit account (optional)** If you like to share the Credit account with other users. Add them as account holders.

Wait for varification by Ammonit Ammonit will verify every Credit account request, that might take time. Ammonit checks if a customer ID already exists or contacts you to get a new one.

Get Credits Click on an Credit account and click on the Get credits button. Here Credits can be ordered.

**Spend Credits, enable data import** Go to *Dashboard* menu and click on *Restricted data import management* and chose the device to enable data import. Click on the "Spend Credits" button and elect the months of data import.

#### 3.1 Credit account

A Credit account enables the user to buy Credits. This Credits can be spend on devices to enable the data import. Therefore an Credit account has to be created first. In *Dashboard* menu click on *Restricted data import management* and add account here. Type in your name, billing name, billing country and your Ammonit buisness partner ID if you have already one. If you do not have an Ammonit buisness partner ID Ammonit will fill in this field during the account verification. To have multiple accounts is possible, but only one per Ammonit buisness partner ID. Every Credit account can have multiple account holders.

After creation of an Credit account it needs few days until Ammonit has verificated the account. At the *Credit accounts* overview the status of the account can be checked if it is still *pending* or already *verified*. Is the Credit account verified Credits can be bought.

All Credit movements will be logged under the Credits account. Orders are listed under the *Orders* Button. All transactions are listed under the *Transactions* view. Orders and transactions are downloadable as CSV file, easy readyable by any spreadsheet application software like EXCEL or Open Office Calc. At the Credits account view Credits can be bought or spend.

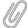

#### Note

There is just one Credit account allowed per Ammonit buisness partner ID. Contact Ammonit support if the message of "Credits account already exists with the same Ammonit buisness partner ID in the system" is displayed.

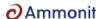

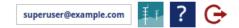

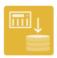

## Restricted data import management

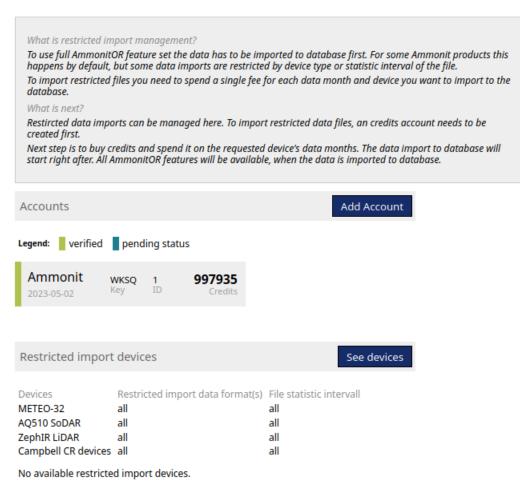

Figure 3.1: Credit account list

## 3.2 Account holder management

An Credit account admin invites other users by clicking on the *Manage* button next to the *Account holders* headline on the Credit account detail page. Enter the email address of the user and decide, whether the new user should have *admin* permissions or should receive notifications, and click *Add*. AmmonitOR adds the new user to the user list. The account holder role can be changed in the combobox in the list of existing users. Press *Update* to apply the new account holder role.

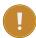

#### **Important**

The creator of an Credits account has full permissions and can not be removed from the account.

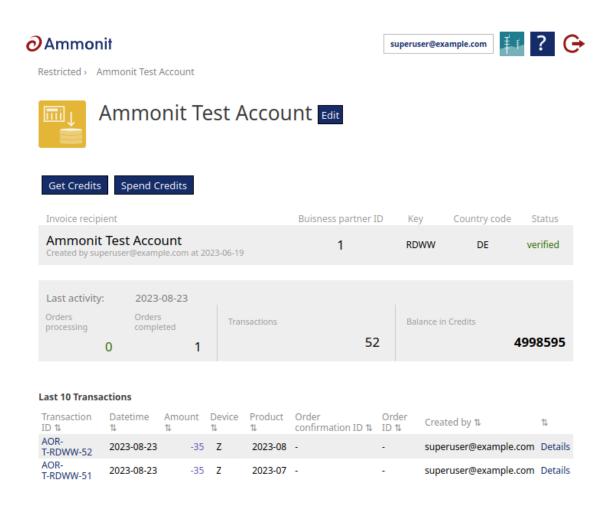

Figure 3.2: Credit account detail

#### 3.3 Get Credits

Several ways exist to get Credits. First method is, that Credits can always be ordered through the Ammonit sales team. Second method is to get Credits through AmmonitOR *Get Credits* interface. The third method uses the same way as the second method, but uses *redeem a voucher* option.

Enter an credit account and click on the *Get Credits* button. In the *Get Credits* view is in addition a green button *Redeem a voucher* to redeem a voucher code.

After placing an order an confirmation email with invoice will be sent. The Credits will be enabled if the payment reached Ammonit.

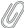

#### Note

Minimal amount of Credits have to be bought per order. The order can be places for any number of Credits higher than 12 months of Meteo-40 price.

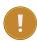

#### **Important**

An order will expire after 3 months.

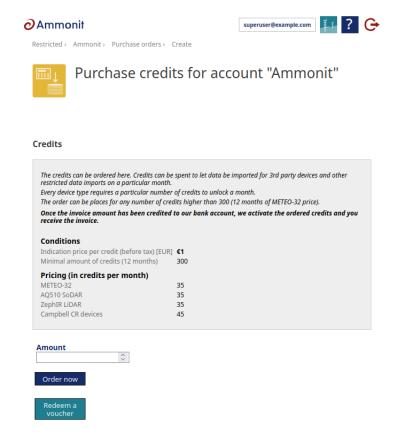

Figure 3.3: Get credits

## 3.4 Spend Credits

Credits can be spend on enable data import for particular month for a device. When bought, it unlocks the import of the data files into database of month in every project for this device in AmmonitOR forever. The number of Credits to be spend depends on the device type or/and the statistic interval of the data file.

Credits can be spend in menu of *Credit accounts* or in *Restricted data import management*. A list of available devices are displayed, if you click on *See devices*. Choose one and select the months for unrestricted data import. Please also specify credits account, which should be debited. If you want to unrestrict data import for months which do not include data (yet), they are selectable after clicking *Prepay months without data*.

In the blue box are the calculations displayed. Click >Spend Credits> to continue the order process. Confirming the order through the pop up enables data import for the chosen device.

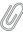

#### Note

Devices have different prices depending on the device type.

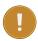

#### **Important**

Once enabled unrestricted months can't be re-done.

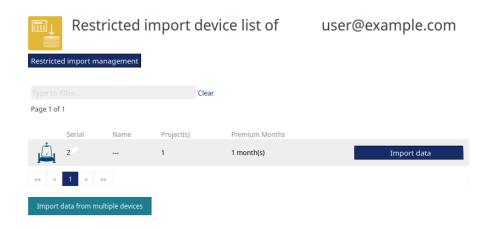

Figure 3.4: Device list overview of devices with restricted data import

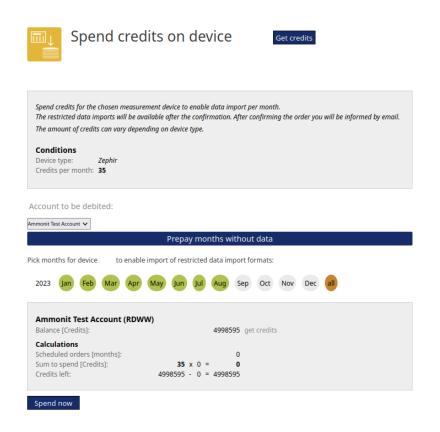

Figure 3.5: Spend credits

# **User management**

## 4.1 User access

The login details of a registered user are valid for all projects, to which the user has access rights. There are no project-dependent logins.

AmmonitOR offers an integrated user rights management system. Five user roles with different permissions are available: Admin, User, Configurator, Viewer and Guest.

| User Role    | Permission                                                              |
|--------------|-------------------------------------------------------------------------|
| Admin        | Full permission for accessing, entering and changing entries.           |
| User         | Full read and write access, except for user management.                 |
| Configurator | Full read and write access as <i>User</i> , but cannot manage users and |
| Comgulator   | cannot download data.                                                   |
| Viewer       | Full read rights: Viewer can see and download all. Modifications and    |
| Viewei       | changes are not allowed.                                                |
| Guest        | Limited read rights: can see plots and summaries, but is not allowed to |
| Guesi        | download data.                                                          |

Table 4.1: User Roles in AmmonitOR

The number of users within a project is displayed on the project overview page (see also Section 9.1.1). Click on *Edit* to manage user rights (Only available for users with Admin rights): invite new users, change user roles or remove project users.

Only users with Admin rights are allowed to manage user roles.

All project users are sorted by their email address in ascending order.

# **Project Users**

## Invite a new user to My First Project

| Email  |  |
|--------|--|
|        |  |
|        |  |
|        |  |
| Invite |  |

### **Existing users**

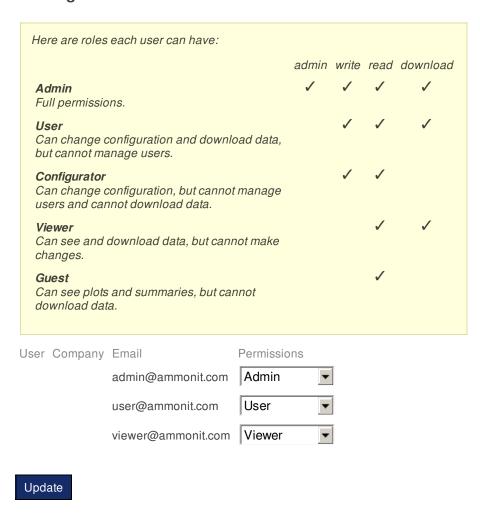

Figure 4.1: User management

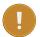

#### **Important**

The logged-in user cannot modify its own rights.

After creating a new project the user automatically becomes the project owner with Admin right.

## 4.2 Adding users

Users with Admin rights can invite other users by clicking on the *Edit* button next to the *Users* headline on the project overview page. Enter the email address of the user and click *Invite*. AmmonitOR adds the new user with Viewer rights to the user list. The user role can be changed in the combobox in the list of existing users. Press *Update* to apply the new user role.

If the new user does not have an AmmonitOR user access yet, AmmonitOR sends a welcome message to set up the user access. The user has to click on a link in the email (see Figure 4.2) and follow the instructions to set name and password for the user access. The created password is valid for all projects, to which the user will be invited. Additionally, the new user receives an email with the invitation to the specific project (see Figure 4.3). By clicking on the link in the invitation email, the AmmonitOR login page opens in the browser and the user can login with the created login details.

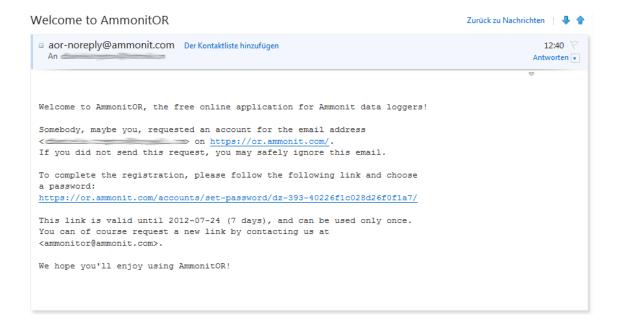

Figure 4.2: Welcome message

If the invited user has already an AmmonitOR user access, the user receives an email with the invitation to the project (see Figure 4.3). The user accesses the project with its email address and password, which he / she uses for other AmmonitOR projects, too.

Your AmmonitOR account now has access to project "My First AmmonitOR Project"

| aor-noreply@ammonit.com | Der Kontaktliste hinzufügen | 12:40 | Antworten | Antworten | Antworten | Antworten | Antworten | Antworten | Antworten | Antworten | Antworten | Antworten | Antworten | Antworten | Antworten | Antworten | Antworten | Antworten | Antworten | Antworten | Antworten | Antworten | Antworten | Antworten | Antworten | Antworten | Antworten | Antworten | Antworten | Antworten | Antworten | Antworten | Antworten | Antworten | Antworten | Antworten | Antworten | Antworten | Antworten | Antworten | Antworten | Antworten | Antworten | Antworten | Antworten | Antworten | Antworten | Antworten | Antworten | Antworten | Antworten | Antworten | Antworten | Antworten | Antworten | Antworten | Antworten | Antworten | Antworten | Antworten | Antworten | Antworten | Antworten | Antworten | Antworten | Antworten | Antworten | Antworten | Antworten | Antworten | Antworten | Antworten | Antworten | Antworten | Antworten | Antworten | Antworten | Antworten | Antworten | Antworten | Antworten | Antworten | Antworten | Antworten | Antworten | Antworten | Antworten | Antworten | Antworten | Antworten | Antworten | Antworten | Antworten | Antworten | Antworten | Antworten | Antworten | Antworten | Antworten | Antworten | Antworten | Antworten | Antworten | Antworten | Antworten | Antworten | Antworten | Antworten | Antworten | Antworten | Antworten | Antworten | Antworten | Antworten | Antworten | Antworten | Antworten | Antworten | Antworten | Antworten | Antworten | Antworten | Antworten | Antworten | Antworten | Antworten | Antworten | Antworten | Antworten | Antworten | Antworten | Antworten | Antworten | Antworten | Antworten | Antworten | Antworten | Antworten | Antworten | Antworten | Antworten | Antworten | Antworten | Antworten | Antworten | Antworten | Antworten | Antworten | Antworten | Antworten | Antworten | Antworten | Antworten | Antworten | Antworten | Antworten | Antworten | Antworten | Antworten | Antworten | Antwo

Figure 4.3: Invitation to a project

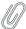

#### Note

If users, who already have an AmmonitOR user access, are invited to a new AmmonitOR project, they can log in with their existing password. In order to set a new password, click on *Forgot password*.

## 4.3 Excluding users from a project

If a user should be excluded or removed from the project, select Remove in the permission combobox. After clicking on *Update* the user is deleted from the project users list.

# **Chapter 5**

# Monitoring

The *Monitoring* section provides the control about current status of your projects and data loggers. AmmonitOR shows an overview about your project related devices, measurement data for the last seven days, a completness overview and a connection overview.

# 5.1 Devices

A list of all data loggers in your project can be found by clicking on *Devices* in the side menu. AmmonitOR displays logger location map together with a sortable table of all devices in a project, consisting of the most important information regarding a device. The *Latest activity* is shown, which influences the project colour. Each colour is explained in a legend above the table (i.e. green - ok, data arrived on time). If data are late, the comment appears on the bottom of a list element, explaining the encountered issue. Among the displayed data the most recent *Device voltage* value is displayed, *Total number of data files* and more. The device status can be manually overwritten by clicking the Edit status button.

Click on the data logger, to view details of the data logger, e.g., related project and active sensors. For further details see Section 9.2.

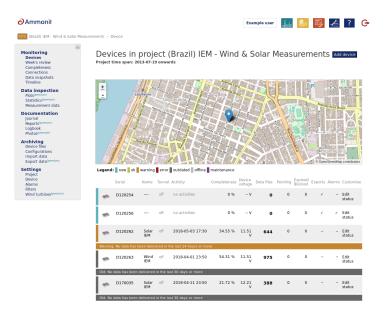

Figure 5.1: List of project related data loggers

The data loggers are sorted by serial number in ascending order.

See also Section 9.2.

# 5.2 Matrix

The Matrix is a table, which displays active devices the user has read access to. The Matrix is found either in Project under Monitoring  $\rightarrow$  Matrix or on the Dashboard  $\rightarrow$  Matrix.

Every device is displayed with many attributes and values, which are important for monitoring and daily updates on your system. For every displayed device are columns with all evaluations color coded to quickly get an idea what is going on. The color is influenced either by data completeness or filter matches. Setup customised Filters in the settings Section 9.5. Clicking on tiles opens a popup, which shows exactly what filters matched and what status is connected with a filter match. For example if you configured a sequence filter (see Section 9.5.3) for an anemometer to detect frozen bearings and set the filter status to *Suspicious*, the tile is colored orange if a match occurs.

The displayed evaluations are also listed in the related project (see Section 9.2.5 or click on *List all evaluations* on the device overview page).

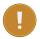

# Important

AmmonitOR's Matrix displays the values for the last 7 days. Beginning with the date of the last import!

To customise AmmonitOR's Matrix add or remove devices with the buttons placed next to the caption of the side (see Figure 5.2). Devices have to be activly added to the Matrix.

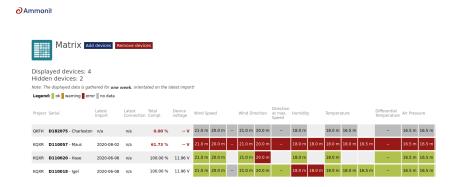

Figure 5.2: List of devices in AmmonitOR's Matrix view

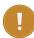

# **Important**

AmmonitOR Matrix is only updated by data import. Click on the evaluation's tiles to see on the bottom of popup the datetime of the last refresh.

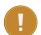

#### Important

For LiDAR devices the overall completeness shows just if data is complete. It does not show the quality of data. For the wind speed and wind direction evaluation are the availability shown, what shows if data is complete and the quality and validity of data. Data is invalid if data availability is less than 80%.

# 5.3 Week's Review

For a quick system check, AmmonitOR provides an overview about all evaluations and system parameters over the last 7 days. To check the system performance, go to the Monitoring  $\rightarrow$  Week's review menu and select a data logger.

AmmonitOR displays all evaluations, which are listed in the evaluation list (see Section 9.2.5 or click on *List all evaluations* on the data logger overview page).

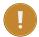

#### **Important**

AmmonitOR displays the values for the last 7 days. Beginning with the current date - not the date of the last import!

Click on Details to see the xy plot and make further adjustments. See also Section 6.1.2.6.

# 5.4 Completeness Calendar

AmmonitOR displays for each data logger a *Calendar*, which can be accessed via the Monitoring  $\rightarrow$  Completeness menu. The *Calendar* displays the data completeness for each day, taking into account the number of measurement periods in a day. This means that the completeness will be shown as 100% also if the data will be filled with *None / Null values*. The completeness data is also shown only for the imported data.

The *Calendar* is structured in months and days; one row per month.

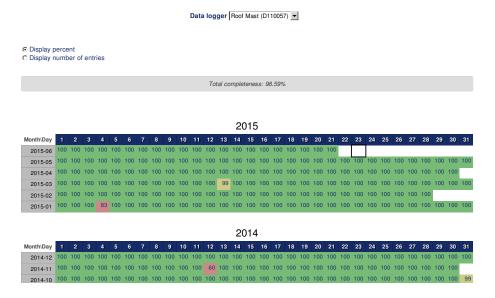

Figure 5.3: Data calendar

Depending on the number of entries for a day, AmmonitOR colours the cell background (see Table 5.1).

Data completeness for the data logger is shown below the *Calendar*. The completeness value refers to the whole period covered by the calendar.

If more than one data logger has been assigned to the project, you can switch between the calendars of the data loggers using the dropdown list above the calendar. There are two table view options: percent or number of entries.

**Display percent** This table view shows all entries as percentage value from the expected number of entries, e.g., 50 if 72 entries of expected 144 are counted.

**Display number of entries** This table views displays the exact number of entries for each day.

| Colour | Percentage | Number of<br>Entries | Comment                                 |
|--------|------------|----------------------|-----------------------------------------|
| Green  | 100%       | 144                  | Total data completeness for the day.    |
| Yellow | 99.9 95%   | 136 143              | A few entries are missing or faulty.    |
| Orange | 90 94.9%   | 129 135              | Critical number of entries.             |
|        |            |                      | Not enough entries for a relevant       |
| Red    | 0 89.9%    | 0 128                | measurement according to                |
|        |            |                      | MEASNET.                                |
|        |            |                      | If data has been uploaded twice         |
|        | >100%      |                      | caused by an error, AmmonitOR           |
|        |            | >144                 | has more data available than            |
| Violet |            |                      | expected for the day. An alert          |
|        |            |                      | message is displayed on                 |
|        |            |                      | AmmonitOR. The issue can be             |
|        |            |                      | solved by archiving data files. To do   |
| Violet |            |                      | so, click on the link in the alert      |
|        |            |                      | message and deactivate the file(s)      |
|        |            |                      | in the Archiving $	o$ Data logger files |
|        |            |                      | menu. The selected data file is         |
|        |            |                      | archived - not deleted! If necessary,   |
|        |            |                      | the data file can be reimported. For    |
|        |            |                      | further details see Section 8.1.        |

Table 5.1: Data Calendar Colours

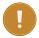

#### **Important**

AmmonitOR's Completeness Calendar shows not the validity of quality of the data, but the entry completeness, whether all data arrived like expected.

Click on a day to review the daily measurements. AmmonitOR shows a data table with all data for the selected day. To customize the data table see Section 6.3.

# 5.5 Connections

On this page the tunnel connections of Meteo-40 data loggers can be monitored. AmmonitOR displays the connections for the last 30 days. For each tunnel connection, AmmonitOR displays a violet-coloured box within the calendar. User can easily see, when the connection started and how long the data logger has been online. All SCP uploads are marked with a orange line in the overview. Place the mouse pointer in the graphic to see further details of the connection.

For reviewing the online connections of a Meteo-40 data logger, the checkbox  $Send \ Logbook \ data$  has to be selected in the Communication  $\rightarrow$  AmmonitOR menu of the Meteo-40 web interface. The checkbox is active by default.

The connections should correspond to the periods and actions configured in the schedule in the Meteo-40 web interface.

AmmonitOR displays the online periods in violet; SCP connections in orange.

The connection times can be displayed as graphic or text.

In order to view connections older than 30 days, click on *earlier connections*. AmmonitOR moves 30 days back and displays this period. Via *later connections* you can move to later periods. If there is no current connection, you can show the latest connection by clicking on *go to latest connection*.

# Data logger connections for Roof Mast (D110057)

Project time span: 2011-12-21 onwards

Data logger Roof Mast (D110057) ▼

Earlier connections View text View graphic Later connections

Showing connections from 2014-09-17 until 2014-10-17 (30 days)

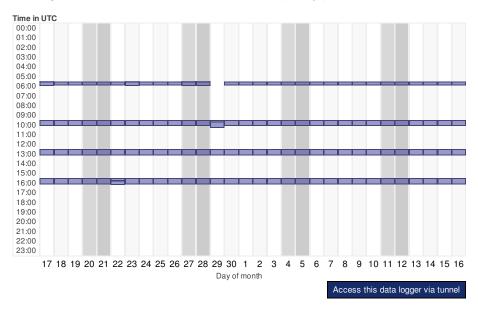

Figure 5.4: Connection overview

If the displayed data logger is scheduled to be online, you can access the data logger via tunnel by clicking on Access this data logger via tunnel.

Holding the mouse pointer on the button, the URL of the data logger is displayed.

### Note

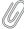

Tunnel connections of Meteo-40 data loggers can be monitored without uploading measurement data to AmmonitOR. To do so, the connection between data logger and AmmonitOR has to be configured in the Meteo-40 web interface in the Communication  $\rightarrow$  AmmonitOR menu. Select the AmmonitOR server and enter your *Project key* in the relevant fields. Deselect the checkbox *Send CSV files* (active by default). The checkbox *Send Logbook data* (active by default) has to be selected to provide tunnel information to AmmonitOR. Save the configuration.

Thus no measurement data is sent to AmmonitOR - only communication information.

# 5.6 Data snapshots

The data snapshot page shows the last 24 data snapshots, who are sent by Meteo-40 data logger. Therefore the Meteo-40 data logger has to be configured to send the snapshots to AmmonitOR. A data snapshot is a data set e.g. of 10 minute average values of each channel. The difference to normal data transmission is, that data snapshot is always sent when the data logger connects to the internet. Keep that in mind when you configure the Meteo-40 schedule. It is helpfull to know the actual condition of the measurement system in addition to the normal daily data transmission.

For configuring a Meteo-40 data logger, the checkbox *Send data scnapshot* has to be selected in the Communication  $\rightarrow$  AmmonitOR menu of the Meteo-40 web interface. The checkbox is disabled by default.

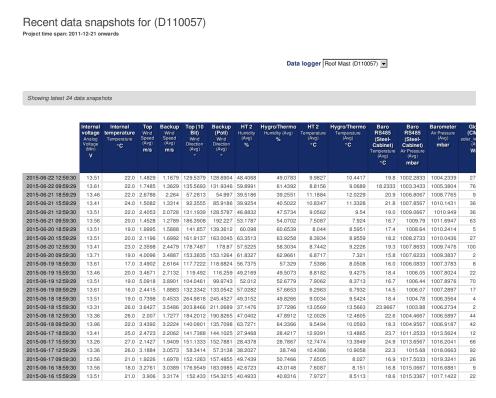

Figure 5.5: Data snapshots in AmmonitOR

# 5.7 Timeline

The timeline is a monitoring tool, where all important events are listed in an interactive time frame. You can scroll monthwise and daywise. If events are triggered in measurement system they will be displayed. Click the event icon and detail information of will occur.

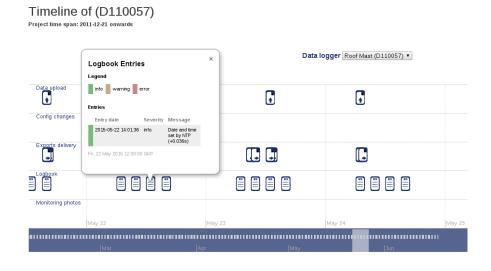

Figure 5.6: Timeline in AmmonitOR

# 5.8 Live Data Aggregator

The Live Data Aggregator profile is required to use the Live Data Aggregator, the client of Meteo-40 Plus Live Data Publisher. It generates the data files on the server from the incoming livedata and requires configuring profiles for each Meteo-40 device for which the files should be generated.

LiveDataAggregator recieves the live data sent by the Meteo-40 Plus Live Data Publisher and generates the data files containing the data statistics aggregated to selected interval. LiveDataAggregator profile is related to certain project and describes what should be the statistics and file intervals, what columns should be included and to what recipient these files should be sent.

To configure a new LiveDataAggregator profile a *Add LiveData Profile* button must be pressed. If you wish to edit the pre existing profiles or delete them, click on *Edit* or *Delete* respectively. On the detele, a new page will be opened, where the deletion of the profile must be confirmed.

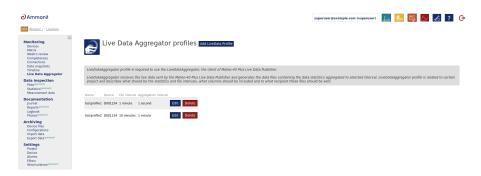

Figure 5.7: LiveDataAggregator profile list

When configuring a new LiveDataAggregator profile, a device for which a profile is going to be created must be specified

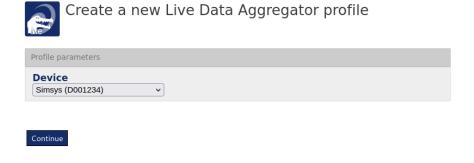

Figure 5.8: LiveDataAggregator logger selection

After that, certain settings must be inputted:

**Profile name** Name to distinguish between your profiles. Allows inputting only alphanumerical characters are allowed, without the whitespaces.

Data file interval Interval of the output files from LiveDataAggregator.

**Data aggregation interval** Interval of the output aggregated measurements inside of the file from LiveDataAggregator. Select *1 second* to recieve the source data.

**Included columns** Select which columns should be included in the file from LiveDataAggregator If you pick *Custom...* a detailed table of every possible column will be shown.

**Hostname** For now we support only FTP method of delivering the files from LiveDataAggregator. Please put your FTP server hostname or IP address here.

Username FTP server username used for logging in.

Password FTP server password used for logging in.

**Directory** Optional directory field for path where your files should be stored on your FTP server.

Port FTP server port used for communication.

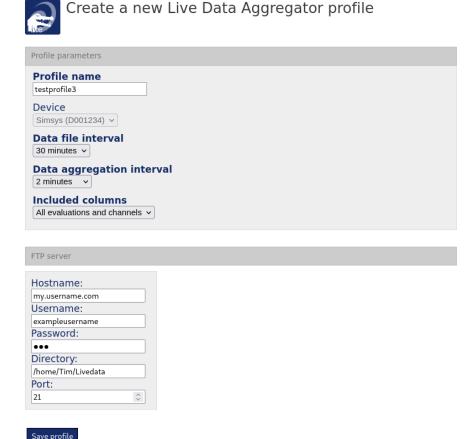

Figure 5.9: LiveDataAggregator profile

After you are ready press *Save profile* and you will be re-directed to the profile list. The same procedure applies to editing the pre-exissting profile.

# **Chapter 6**

# **Data Inspection**

In this section you are able to view the measurement data, plot it and view hourly averages.

# 6.1 Plots

Use AmmonitOR to quickly generate plots with measurement data over a defined period. Typical diagrams can be created for wind and solar resource assessment campaigns as well as for power curve measurement projects, e.g., correlation plots, xy plots or energy yield calculations. Information boxes describe, what is displayed in the diagram and how the values are calculated.

AmmonitOR offers various options to customise the plots, e.g., choose the time range, which should be displayed or the sensors, which should be correlated. In this chapter we list all plots, which are currently available in AmmonitOR. Further plots will be added in the future in order to meet your requirements to effectively monitor your projects.

All plots can be exported to PDF format. Thus diagrams can easily be printed and archived.

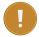

#### **Important**

AmmonitOR's plots always show unfiltered data, except in one usecase, where data, recorded by a LiDAR device, is displayed by Availability plot (See section Section 6.1.3.1).

AmmonitOR lists plots for five different applications. Each plot is marked with its unique icon:

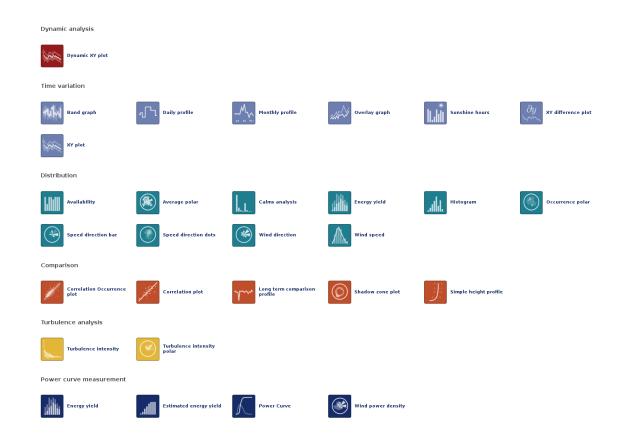

Figure 6.1: Overview selectable plots

**Dynamic analysis** Select plots, which display the behaviour of measurements over a certain time period and allow interactive analysis - marked with red icons

· Dynamic XY plot

**Time variation** Select plots, which display the behaviour of measurements over a certain time period - marked with light-blue icons

- Band graph
- Daily profile
- · Monthly profile
- Overlay graph
- · Sunshine hours
- XY plot
- · XY difference plot

Distribution Select plots, which show the frequency distribution of measurement values - marked with turquoise icons

- Availability
- Average polar
- · Calms analysis
- · Energy yield
- Histogram
- · Occurency polar
- · Speed direction bar
- Speed direction dots
- · Wind direction
- · Wind speed

**Comparison** Select plots, which correlate measurements of sensors of the same type to identify measurement errors - marked with orange icons

Correlation Occurency plot

- · Correlation plot
- · Long term comparison profile
- Shadow zone plot
- · Simple height profile

Turbulence analysis Typical plots to display turbulence intensity - marked with yellow icons

- Turbulence intensity
- · Turbulence intensity polar

**Power curve measurement** Typical plots for power curve measurement - special power curve measurement devices necessary, e.g., power meter - marked with dark-blue icons

- · Energy yield
- · Estimated energy yield
- Power curve
- · Wind Power Density

In order to show only relevant plots for solar or wind, select one of the radio buttons on top of the page.

# 6.1.1 Dynamic analysis

This section lists all plots, which provides interactive analysis of measurement data.

# 6.1.1.1 Dynamic XY plot

Use the dynamic xy plot to monitor the behaviour of different evaluations over a determined time. One ore more sensors can be displayed in the plot.

Go to the Data inspection  $\rightarrow$  Plots menu and select in section Time variation the Dynamic XY plot. Select a data logger from the project and determine the period. Choose the Evaluators, which should be monitored. Select a Statistic and click on Apply to display the diagram.

The plot is splitted into two graphs. The upper graph is used for zoom and detail analysis. The lower graph displays always the chosen timespan overview. It does not move or zoom, but it is possible to select an area to enable detail analysis in upper graph section.

Evaluations with available statistics are displayed next to the right border of plot area. The number of evaluations is limited to five. Pick an evaluation type and statistic and the available evaluations will be displayed. Select one or more of them. To update the graph with new selection click button Apply. If you want to save your setup as preset, give it a name in the text field left of the "Add Preset" button, click Add preset.

Above the plot area is a timepicker field. Chose "date from" date and a period like "Day", "Week" or "Month". E.g. if a date is defined and "Day" is selected, the next 24h will be displayed. With "Week" selected, a timspan of a week will be displayed. Start date is the date you defined.

The upper graph is zoomable by mouse wheel or select an area in lower graph.

In upper graph the lines are highlightable. If you click on one line you want to highlight, the other lines will fade out. To reset the focus click on empty space in the upper plot area. It is also possible to click on the evaluation name above upper plot area. The related line will disappear. Click again and the line will be displayed again.

To get detail information about single measurment points, hover the mouse pointer over the line section. The tooltip shows the selected timestamp and all evaluations with values.

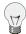

#### Tip

You can switch between the periods "Day", "Week" and "Month" with already selected evaluations. It is not necessary to use "Apply" button.

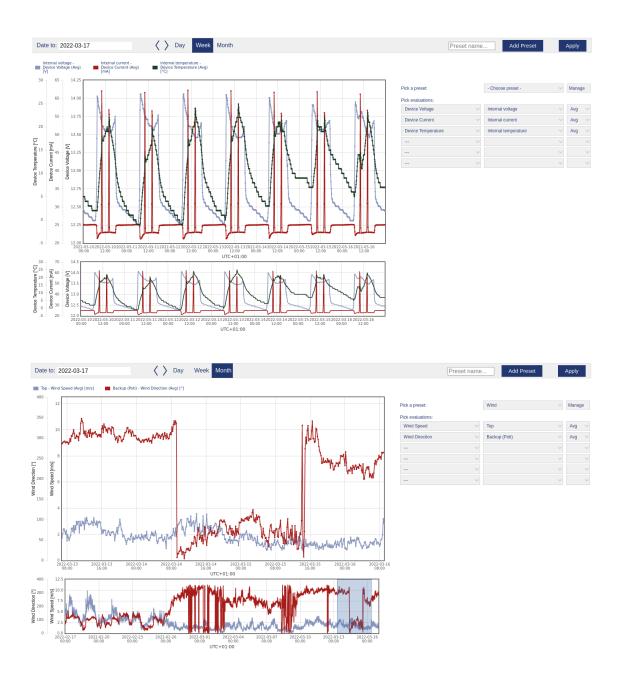

Figure 6.2: Options: Dynamic xy plot

Existing presets can be picked with the dropdown menu next to the Manage button. To manage presets click Manage to see all your created presets listed. One of them can be set as default. Means if you enter the dynamic XY plot page the next time this preset will be shown first. The system will pick a default preset, if not otherwise defined.

It is also possible to rename existing presets, click Edit to do so. In the edit menu the preset can also be deleted. To set the preset as default, click Set default button.

# **6.1.2** Time variation plots

This section lists all plots, which show the behaviour of measurement values over a certain time period.

#### **6.1.2.1** Band graph

The band graph indicates the daily behaviour of an evaluation for a specified period. Thus the differences between day and night can be analysed. Only one sensor can be displayed in a graph.

AmmonitOR considers all hourly average values of a sensors over a certain period. For every hour of the day the average value is calculated and displayed in the diagram. Each sensor is represented in a graph, e.g., different temperature sensors.

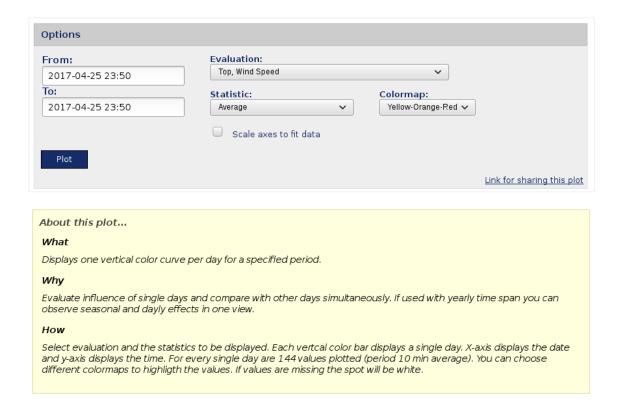

Figure 6.3: Options: Band graph of the temperature

Go to the Data inspection  $\rightarrow$  Plots menu and select in section *Time variation* the *Band graph*. Select a data logger from the project and enter the period, which should be displayed in the diagram. Choose an *Evaluation* from the dropdown list and click on *Plot* to display the band graph.

A data table can be displayed by clicking on *Show data table*. In the data table AmmonitOR lists for all sensors the hourly average values. To hide the data table, click on *Hide data table*.

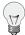

#### Tip

The plot can be shared with other project users, e.g., to inform about any circumstances. Click on *Link for sharing this plot*. A URL is displayed, which can be copied to an email.

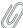

#### Note

Click on PDF to open a PDF file with the plot.

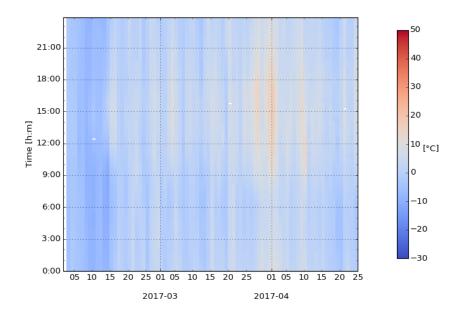

Figure 6.4: Example: Band graph of the temperature

# 6.1.2.2 Daily profile

The daily profile indicates the daily behaviour of an evaluation for a specified period. Thus the differences between day and night can be analysed. Each sensor is displayed in a graph.

AmmonitOR considers all hourly average values of a sensors over a certain period. For every hour of the day the average value is calculated and displayed in the diagram. Each sensor is represented in a graph, e.g., different temperature sensors.

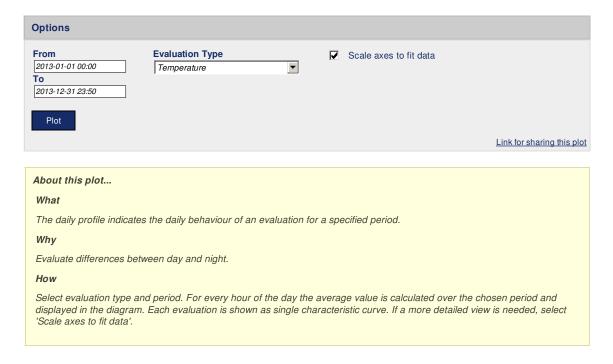

Figure 6.5: Options: Daily profile of the temperature

Go to the Data inspection → Plots menu and select in section *Time variation* the *Daily profile*. Select a data logger from the project and enter the period, which should be displayed in the diagram. Choose an *Evaluation type* from the dropdown list and click on *Plot* to display the daily profile. Select *Scale axis to fit data* to get a more detailed view.

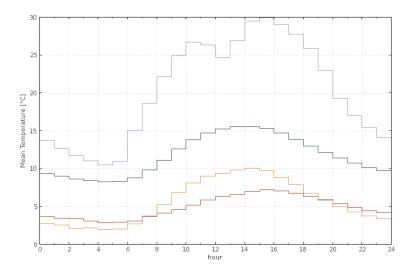

|           | HT 2     | Hygro/Thermo | Baro RS485 (Steel-Cabinet) | Steel Cabinet |
|-----------|----------|--------------|----------------------------|---------------|
| hour      | Avg [°C] | Avg [°C]     | Avg [°C]                   | Avg [°C]      |
| 0h - 1h   | 13.73    | 3,688        | 9,352                      | 2.806         |
| 1h - 2h   | 12.66    | 3.487        | 9.011                      | 2.571         |
| 2h - 3h   | 11.67    | 3.403        | 8.645                      | 2.115         |
| 3h - 4h   | 11.03    | 3.039        | 8.425                      | 2.163         |
| 4h - 5h   | 10.52    | 2.832        | 8.286                      | 1.956         |
| 5h - 6h   | 10.97    | 2.915        | 8.301                      | 2.029         |
| 6h - 7h   | 15.02    | 3.070        | 8.788                      | 2.670         |
| 7h - 8h   | 18.62    | 3.655        | 9.792                      | 3.747         |
| 8h - 9h   | 22.12    | 4.142        | 11.13                      | 5.277         |
| 9h - 10h  | 24.87    | 4.544        | 12.57                      | 6.850         |
| 10h - 11h | 26.68    | 5.184        | 13.83                      | 8.089         |
| 11h - 12h | 26.29    | 5.841        | 14.67                      | 8.977         |
| 12h - 13h | 24.68    | 6.299        | 15.21                      | 9.338         |
| 13h - 14h | 26.94    | 6.608        | 15.50                      | 9.804         |
| 14h - 15h | 29.48    | 7.002        | 15.53                      | 10.06         |
| 15h - 16h | 29.93    | 7.188        | 15.30                      | 9.745         |
| 16h - 17h | 29.05    | 7.024        | 14.68                      | 8.886         |
| 17h - 18h | 27.74    | 6.721        | 13.85                      | 7.850         |
| 18h - 19h | 25.86    | 6.292        | 12.94                      | 6.774         |
| 19h - 20h | 22.93    | 5.899        | 12.15                      | 5.788         |
| 20h - 21h | 19.26    | 5.392        | 11.41                      | 4.941         |
| 21h - 22h | 17.02    | 4.887        | 10.71                      | 4.296         |
| 22h - 23h | 15.48    | 4.459        | 10.13                      | 3.783         |
| 23h - 24h | 14.07    | 4.171        | 9.733                      | 3.412         |

PDF Download detailed print version

Figure 6.6: Example: Daily profile of the temperature

A data table can be displayed by clicking on *Show data table*. In the data table AmmonitOR lists for all sensors the hourly average values. To hide the data table, click on *Hide data table*.

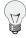

### Tip

The plot can be shared with other project users, e.g., to inform about any circumstances. Click on *Link for sharing this plot*. A URL is displayed, which can be copied to an email.

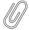

Click on PDF to open a PDF file with the plot.

#### 6.1.2.3 Monthly profile

The monthly profile emphasises on the seasonal impacts on the evaluation by following trends in a curve. Sensor defects can be detected.

Go to the Data inspection  $\rightarrow$  Plots menu and select in section *Time variation* the *Monthly profile* to generate a monthly profile plot. Select a data logger and determine the time period, which should be considered for the plot. Choose an *Evaluator type*, e.g., wind speed or temperature. Select an *Average calculation method*:

- · Average for each month
- Average for each hour
- · Moving average (based on hourly averages) a moving average window has to be selected: month, 2 weeks, week

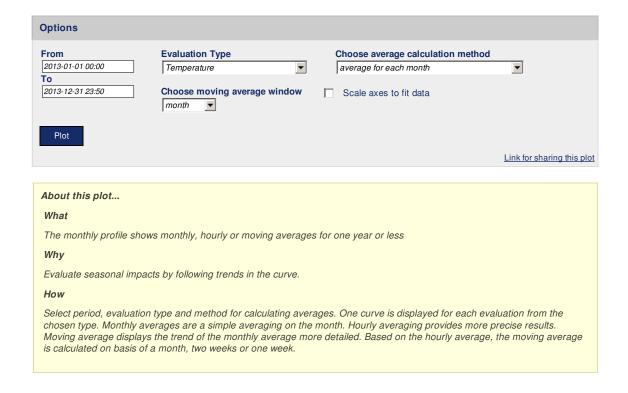

Figure 6.7: Options for Monthly Profile

Monthly average Indicates the seasonal differences of the evaluations, based on average values of each month.

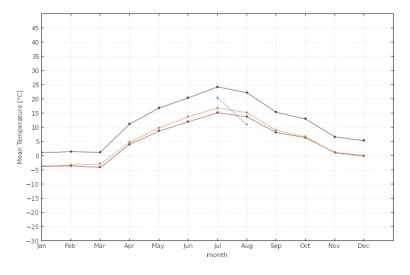

|          | HT 2     | Hygro/Thermo | Baro RS485 (Steel-Cabinet) | Steel Cabinet |
|----------|----------|--------------|----------------------------|---------------|
| month    | Avg [°C] | Avg [°C]     | Avg [°C]                   | Avg [°C]      |
| 2013 Jan |          | -3.697       | 1.156                      | -3.558        |
| 2013 Feb |          | -3.530       | 1.479                      | -3.247        |
| 2013 Mar |          | -4.069       | 1.290                      | -2.811        |
| 2013 Apr |          | 4.028        | 11.22                      | 4.760         |
| 2013 May |          | 8.705        | 16.87                      | 9.860         |
| 2013 Jun |          | 12.00        | 20.44                      | 13.76         |
| 2013 Jul | 20.49    | 15.19        | 24.29                      | 16.89         |
| 2013 Aug | 10.96    | 13.74        | 22.23                      | 15.23         |
| 2013 Sep |          | 8.234        | 15.35                      | 8.942         |
| 2013 Oct |          | 6.413        | 12.99                      | 6.702         |
| 2013 Nov |          | 1.176        | 6.692                      | 1.028         |
| 2013 Dec |          | 0.086        | 5.357                      | -0.152        |

PDF Download detailed print version

Figure 6.8: Example: Monthly profile of temperature based on monthly averages

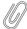

If a sensors has had a defect, you can see a deviation in the graph compared to other sensors for the same evaluation as shown in Figure 6.8.

**Hourly average** Displays the seasonal differences of the evaluations more detailed, based on hourly average values.

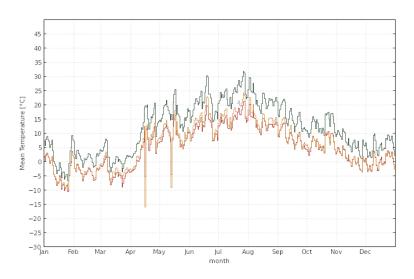

|                     | HT 2     | Hygro/Thermo | Baro RS485 (Steel-Cabinet) | Steel Cabinet |
|---------------------|----------|--------------|----------------------------|---------------|
| date                | Avg [°C] | Avg [°C]     | Avg [°C]                   | Avg [°C]      |
| 2013-01-01 00:00:00 |          | 1.723        | 7.194                      | 1.356         |
| 2013-01-02 00:00:00 |          | 0.487        | 5.655                      | 0.040         |
| 2013-01-03 00:00:00 |          | 2.321        | 7.815                      | 1.911         |
| 2013-01-04 00:00:00 |          | 3.032        | 8.715                      | 2.653         |
| 2013-01-05 00:00:00 |          | 1.990        | 7.790                      | 1.881         |
| 2013-01-06 00:00:00 |          | 1.494        | 7.186                      | 1.364         |
| 2013-01-07 00:00:00 |          | -0.674       | 4.963                      | -0.398        |
| 2013-01-08 00:00:00 |          | 0.473        | 5.929                      | 0.341         |
| 2013-01-09 00:00:00 |          | 1.847        | 7.645                      | 1.787         |
| 2013-01-10 00:00:00 |          | -1.380       | 3.791                      | -1,484        |

PDF Download detailed print version

Figure 6.9: Example: Monthly profile of temperature based on hourly averages

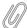

If a sensors has had a defect, you can see a deviation in the graph compared to other sensors for the same evaluation as shown in Figure 6.9.

**Moving average** Displays the trend of the monthly average more detailed. Based on hourly averages, AmmonitOR calculates the moving average on a monthly, 2-weekly or weekly basis for each sensor. Select the basis for the moving average graph from the *Choose moving average window* dropdown list.

$$\alpha_i' = e^{-\frac{1}{2} \cdot w \cdot i^2} \qquad \text{with} \qquad w = 1 \dots w_n \qquad i \in [-m, +m]$$
 
$$\alpha_i = \frac{1}{\beta} \cdot \alpha_i' \qquad \text{with} \qquad \beta = \sum_{i=-m}^{+m} \alpha_i'$$
 
$$\overline{x}_t = \sum_{i=-m}^{+m} x_{t+i} \cdot \alpha_i$$

Equation 6.1: Calculation of moving average (x (t))

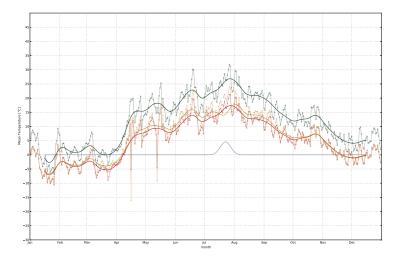

Figure 6.10: Example: Moving average of temperature based on monthly averages

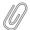

If a sensors has had a defect, you can see a deviation in the graph compared to other sensors for the same evaluation as shown in Figure 6.10.

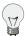

# Tip

The plot can be shared with other project users, e.g., to inform about any circumstances. Click on *Link for sharing this plot*. A URL is displayed, which can be copied to an email.

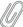

#### Note

Click on PDF to open a PDF file with the plot.

### 6.1.2.4 Overlay graph

The periodical overlay graph completes the xy plot (see Section 6.1.2.6). Using this diagram, periodical occurrences can be monitored and the trend of an evaluation can be analysed.

Ammonit displays for each day (x-axis) a coloured graph (see key next to the diagram) - all graphs are shown in one diagram. The trend of the evaluation can be monitored. Unexpected deviations can indicate measurement errors or defective sensors.

Go to the Data inspection  $\rightarrow$  Plots menu and select in section *Time variation* the *Overlay graph*. Select a data logger from the dropdown list and specify the period, which should be displayed. Choose an evaluation and select a statistic, e.g., average.

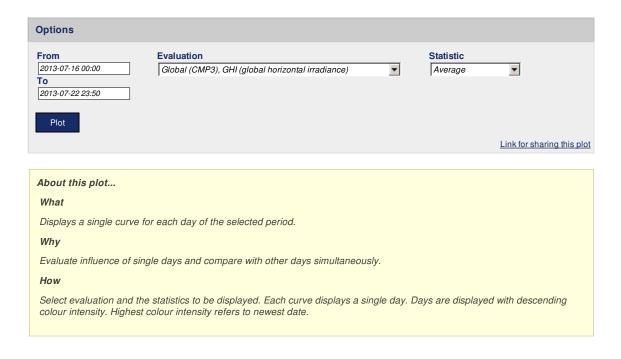

Figure 6.11: Options for the overlay graph

Click on Plot to display the diagram.

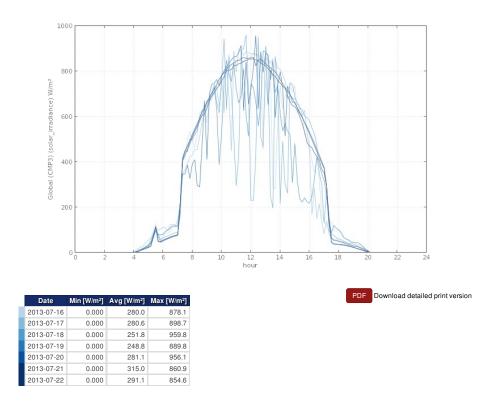

Figure 6.12: Example: Global horizontal irrediance for a specified period in an overlay graph

Below the plot a data table is shown. If the data table has more than 10 rows, the table is hidden. Click on *Show data table* to display the table, on *Hide data table* to hide the table.

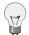

#### Tip

The plot can be shared with other project users, e.g., to inform about any circumstances. Click on *Link for sharing this plot*. A URL is displayed, which can be copied to an email.

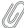

#### Note

Click on PDF to open a PDF file with the plot.

#### 6.1.2.5 Sunshine hours

The plot displays the daily sunshine hours in a bar chart. According to WMO the sun is shining at  $120 \, \text{W}/^2$ . Sunshine duration sensors measure the sun status. The sun status can also be calculated by Ammonit Meteo-40 data loggers from measurement data gathered by a pyranometer. AmmonitOR does not calculate the sun status from pyranometer measurement data.

Go to the Data inspection  $\rightarrow$  Plots menu and select in section *Time variation* the *Sunshine hour* plot. Select a data logger from the project and determine the period, which should be considered. Choose an *Evaluation* and click on *Plot*.

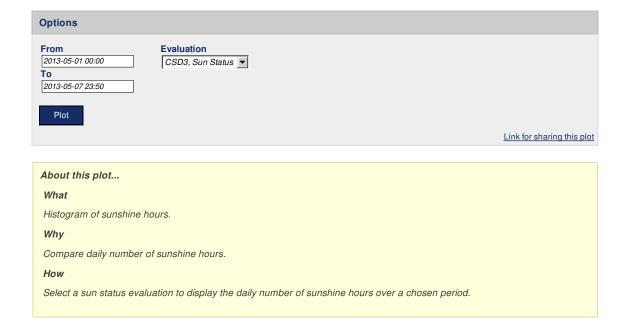

Figure 6.13: Options for sunshine hours plot

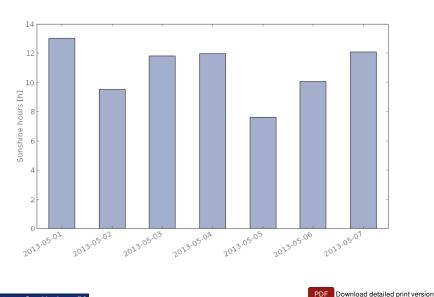

| Date       | Sunshine hours [h] |
|------------|--------------------|
| 2013-05-01 | 13.02              |
| 2013-05-02 | 9.510              |
| 2013-05-03 | 11.83              |
| 2013-05-04 | 11.98              |
| 2013-05-05 | 7.603              |
| 2013-05-06 | 10.07              |
| 2013-05-07 | 12.10              |

Figure 6.14: Example: Sunshine hours for a determined period

AmmonitOR shows the daily number of sunshine hours in a data table. If more than 10 days are listed, click on *Show data table* to display the table, on *Hide data table* to make the table hidden.

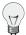

# Tip

The plot can be shared with other project users, e.g., to inform about any circumstances. Click on *Link for sharing this plot*. A URL is displayed, which can be copied to an email.

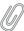

#### Note

Click on PDF to open a PDF file with the plot.

# 6.1.2.6 XY plot

Use the xy plot to monitor the behaviour of different evaluations over a determined time. One ore more sensors can be displayed in the plot.

Go to the Data inspection  $\rightarrow$  Plots menu and select in section *Time variation* the *XY plot*. Select a data logger from the project and determine the period. Choose the *Evaluators*, which should be monitored. If more than one sensor should be displayed, hold the CTRL key and use the left-mouse click to select additional sensors. Select a *Statistic* and click on *Plot* to display the diagram.

For comparability all plots of the same evaluation show a common scale. In order to view more details in the plot, the axes can be scaled to fit by activating on the *Scale axes to fit data* checkbox.

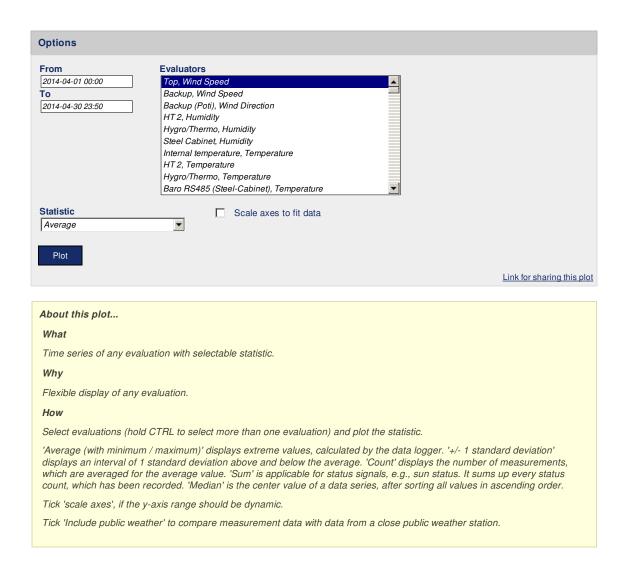

Figure 6.15: Options for XY plot

AmmonitOR displays the plot with the evaluation on the y-axis (e.g., temperature and humidity) and time on the x-axis.

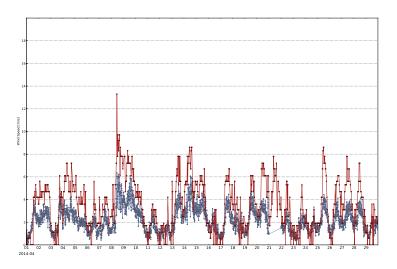

Figure 6.16: Example: Temperature for a determined period in XY plot

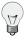

#### Tip

The plot can be shared with other project users, e.g., to inform about any circumstances. Click on *Link for sharing this plot*. A URL is displayed, which can be copied to an email.

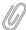

#### Note

Click on PDF to open a PDF file with the plot.

# 6.1.2.7 XY difference plot

The XY difference plot draws the difference between two evaluations of same evaluation type of a specified period.

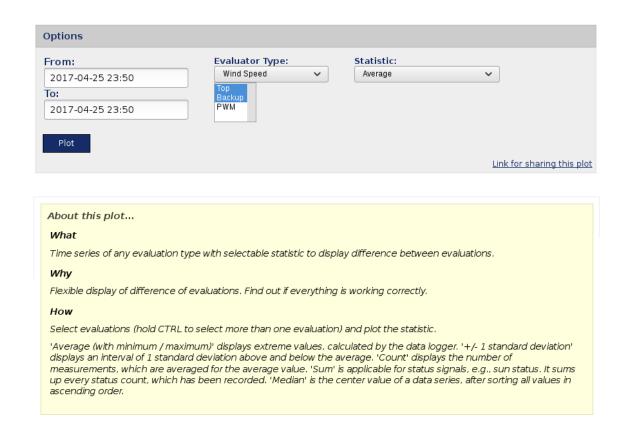

Figure 6.17: Options: XY difference plot of the temperature

Go to the Data inspection  $\rightarrow$  Plots menu and select in section *Time variation* the *XY difference plot*. Select a data logger from the project and enter the period, which should be displayed in the diagram. Choose at least two *Evaluations* from the dropdown list and click on *Plot* to display the XY differenc plot.

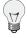

# Tip

The plot can be shared with other project users, e.g., to inform about any circumstances. Click on *Link for sharing this plot*. A URL is displayed, which can be copied to an email.

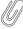

#### Note

Click on PDF to open a PDF file with the plot.

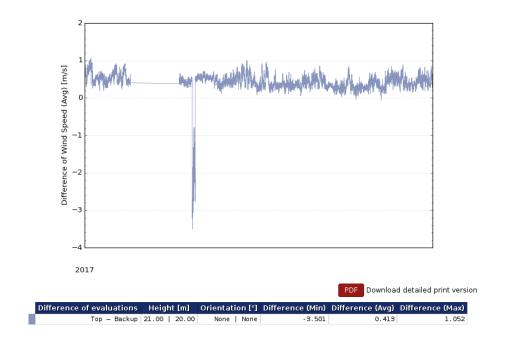

Figure 6.18: Example: Wind speed for a determined period in XY difference plot

# 6.1.3 Distribution

This section lists all plots, which display a frequency distribution of measurement values.

#### 6.1.3.1 Avaliability

The avaliability plot displays in graphical form the values of data avaliability per evaluation.

The data avaliability is a percentage value of the imported data with valid values. If the complete data in a data file for a given period is there, the result is 100%. Every missing value, None or NaN results in decrease of data avaliability. This value is crucial for remote sensors, like LiDARs.

#### Important

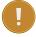

Especially for LiDARs a data availability above 95% indicates data with good quality. For LiDAR devices ONLY in this specific plot the 10min Averages, who are below 80%, get filtered and set to Zero. That helps to judge the actual quality of the data set.

Everywhere else is the data NOT pre-filtered. So be aware, if you analyse the data with other AmmonitOR Plot tools.

Don't confuse Data availability with AmmonitOR's data completeness. Completeness shows, whether all data has arrived, if it is valid or not. Data availability shows the quality of data of LiDAR devices, is it 100% the LiDAR got all 600 mesurement samples in the 10min average.

Go to the Data inspection  $\rightarrow$  Plots menu and select in section *Distribution* the *Avaliability* plot. Select a data logger from your project, if more than one data logger is related to the project. Select a *Evaluation type* and choose start and end of the period, which should be displayed. Click on *Plot* to show the evaluation type avaliability.

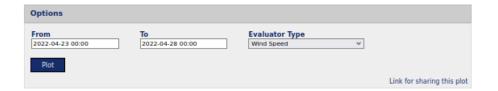

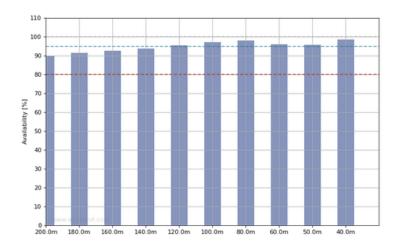

| Height | Evaluation      | Availability [%] |
|--------|-----------------|------------------|
| 200.0m | 200m Wind Speed | 90.13            |
| 180.0m | 18θm Wind Speed | 91.43            |
| 160.0m | 160m Wind Speed | 92.47            |
| 140.0m | 140m Wind Speed | 93.58            |
| 120.0m | 120m Wind Speed | 95.45            |
| 100.0m | 100m Wind Speed | 97.09            |
| 80.0m  | 8θm Wind Speed  | 97.95            |
| 60.0m  | 60m Wind Speed  | 96.01            |
| 50.0m  | 50m Wind Speed  | 95.67            |
| 40.0m  | 40m Wind Speed  | 98.45            |

PDF Download detailed print version

About this plot...

**What** Availability graph for every evaluation type.

**Why** In this setting availability means, that data has arrived and is valid. That also includes the amount of In this setting availability means, that data has arrived and is valid. I hat also includes the amount or measurement points during the 10min average, if the data is averaged in this interval. If the data is averaged in a different interval, than this fact would be taken into account. This plot is especially useful for remote sensors e.g. LiDAR. In case of a LiDAR measurement, availabilities within a measurement interval (e.g. 10min) beneath 80% show invalid data. This values are filtered and not taken into account for LiDAR devices. >95% is the goal to reach for good valid quality data measurement. Only imported data are processed.

Display availability for every evaluation type for picked time span.

Figure 6.19: Example for the avaliability plot with filtered data, means all data samples below 80% were set to zero.

Below the plot, a data table is displayed, listing all evaluations for a chosen type, with the value of their avaliability.

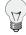

### Tip

The plot can be shared with other project users, e.g., to inform about any circumstances. Click on Link for sharing this plot. A URL is displayed, which can be copied to an email.

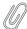

Click on PDF to open a PDF file with the plot.

#### 6.1.3.2 Average polar

The average polar displays averaged values of an evaluation per wind direction bin and wind speed bin The average polar helps analysing the dependecy of direction and wind speed for the chosen evaluation.

Chose an evaluation to draw a polar graph for a certain time period. Important is to specify the wind direction sectors as well as the wind speed bins for the averaging. The averages are displyaed in form of color map. Different color maps are available to increase the contrast.

Go to the Data inspection  $\rightarrow$  Plots menu and select in section *Distribution* the *Average polar* plot. Select a data logger from your project, if more than one data logger is related to the project. Select a *Evaluation type* and choose start and end of the period, which should be displayed. Click on *Plot* to show the evaluation type average polar.

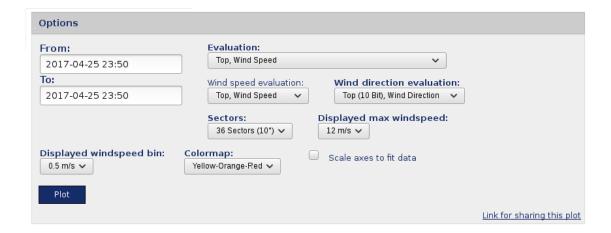

Figure 6.20: Selectable option for the average polar plot

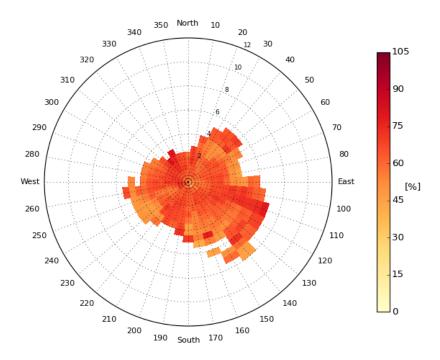

Figure 6.21: Example for the average polar plot

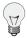

#### Tip

The plot can be shared with other project users, e.g., to inform about any circumstances. Click on *Link for sharing this plot*. A URL is displayed, which can be copied to an email.

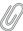

#### Note

Click on PDF to open a PDF file with the plot.

#### 6.1.3.3 Calms analysis

Use this analysis to inspect calm durations on site for defined wind speed limits.

Go to the Data inspection  $\rightarrow$  Plots menu and select in section *Distribution* the *Calms analysis* plot. Select a data logger, if more than one data logger is related to the project. Set lower and upper calm limit.

The lower calm limit indicates the wind speed, at which your wind turbine does not produce energy (not enough wind). The upper calm limit indicates the critical wind speed, at which your wind turbine might stop producing wind energy due to very high wind speed.

Set start and end of the period, which should be analysed. By default AmmonitOR displays 1 hour bins for the calm duration. If required, choose another bin for calm duration.

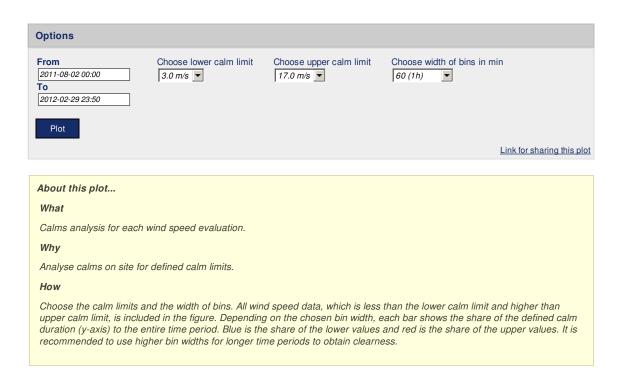

Figure 6.22: Selectable options for calms analysis

Click on Plot to display the frequency distribution for each wind speed sensor, connected to the selected data logger.

# Top speed-N

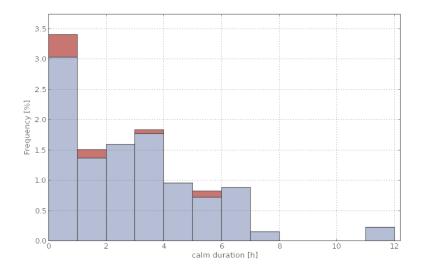

| calm duration [h] | Frequency [%]    | Frequency [%]    |
|-------------------|------------------|------------------|
|                   | Lower calm limit | Upper calm limit |
| 0.00 - 1.00       | 3.034            | 0.367            |
| 1.00 - 2.00       | 1.370            | 0.141            |
| 2.00 - 3.00       | 1.592            | 0.000            |
| 3.00 - 4.00       | 1.766            | 0.066            |
| 4.00 - 5.00       | 0.957            | 0.000            |
| 5.00 - 6.00       | 0.724            | 0.102            |
| 6.00 - 7.00       | 0.881            | 0.000            |
| 7.00 - 8.00       | 0.147            | 0.000            |
| 11.00 - 12.00     | 0.226            | 0.000            |
| Total             | 10.70            | 0.675            |

PDF Download detailed print version

Figure 6.23: Example for calms analysis plot

Frequencies lower calm limit are displayed in blue color; frequencies upper calm limit are displayed in red color.

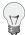

#### Tip

The plot can be shared with other project users, e.g., to inform about any circumstances. Click on *Link for sharing this plot*. A URL is displayed, which can be copied to an email.

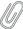

# Note

Click on PDF to open a PDF file with the plot.

# 6.1.3.4 Energy yield

Use this plot to display the energy yield of your wind turbine over a defined period.

The energy yield is calculated as follows:

$$\mathsf{E}_i = \mathsf{N}_i \cdot \mathsf{P}_i$$

Equation 6.2: Calculation of Energy Yield

Where  $N_i$  refers to the number of hours in bin i and  $P_i$  is the averaged power in bin i.

Go to the Data inspection  $\rightarrow$  Plots menu and select in section *Distribution* the *Energy yield* plot. Select a data logger from your project, if more than one data logger is related to the project. Select a *Wind speed sensor*, the *Power curve* of your turbine and choose start and end of the period, which should be displayed. Click on *Plot* to show the energy yield plot.

If no *Power curve* has been defined, go to the Settings  $\rightarrow$  Wind turbines menu and add a turbine.

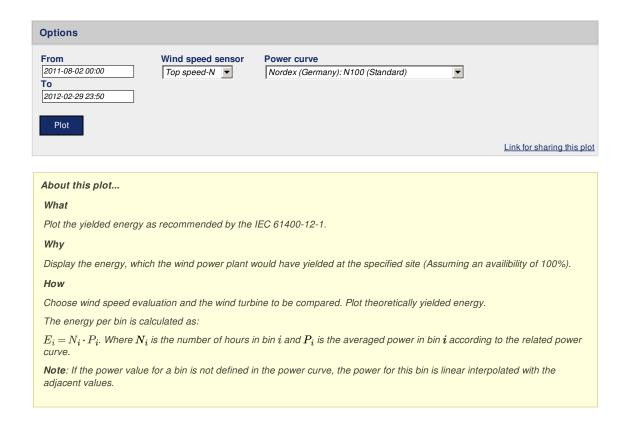

Figure 6.24: Selectable option for the energy yield plot

The energy yield of your turbine is displayed in a bar chart with 0.5 m/s wind speed bins.

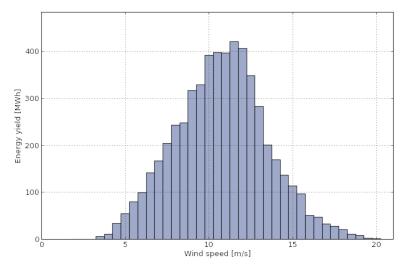

| Wind speed bin range [m/s] | Mean Wind speed | Energy vield [MWh] |
|----------------------------|-----------------|--------------------|
|                            |                 |                    |
| 1.75 - 2.25                | 2.018           | 0.000              |
| 2.25 - 2.75                | 2.510           | 0.000              |
| 2.75 - 3.25                | 3.008           | 0.000              |
| 3.25 - 3.75                | 3.501           | 5.713              |
| 3.75 - 4.25                | 4.000           | 11.47              |
| 4.25 - 4.75                | 4.499           | 33.74              |
| 4.75 - 5.25                | 5.003           | 54.44              |
| 5.25 - 5.75                | 5.503           | 79.38              |
| 5.75 - 6.25                | 6.004           | 99.42              |
| 6.25 - 6.75                | 6.501           | 141.4              |
| 6.75 - 7.25                | 6.996           | 166.7              |
| 7.25 - 7.75                | 7.498           | 205.0              |
| 7.75 - 8.25                | 7.993           | 243.0              |
| 8.25 - 8.75                | 8.505           | 247.6              |
| 8.75 - 9.25                | 8.993           | 316.8              |
| 9.25 - 9.75                | 9.494           | 329.2              |
| 9.75 - 10.25               | 9.997           | 391.7              |
| 10.25 - 10.75              | 10.50           | 398.4              |
| 10.75 - 11.25              | 11.00           | 396.3              |
| 11.25 - 11.75              | 11.50           | 420.6              |
| 11.75 - 12.25              | 11.99           | 406.0              |
| 12.25 - 12.75              | 12.49           | 347.9              |
| 12.75 - 13.25              | 12.99           | 283.3              |
| 13.25 - 13.75              | 13.49           | 200.8              |
| 13.75 - 14.25              | 13.99           | 168.8              |
| 14.25 - 14.75              | 14.48           | 137.1              |
| 14.75 - 15.25              | 14.99           | 113.3              |
| 15.25 - 15.75              | 15.48           | 96.25              |
| 15.75 - 16.25              | 15.98           | 51.25              |
| 16.25 - 16.75              | 16.51           | 47.08              |
| 16.75 - 17.25              | 16.98           | 32.50              |
| 17.25 - 17.75              | 17.46           | 27.50              |
| 17.75 - 18.25              | 17.99           | 20.83              |
| 18.25 - 18.75              | 18.46           | 11.25              |
| 18.75 - 19.25              | 18.96           | 7.917              |
| 19.25 - 19.75              | 19.46           | 2.917              |
| 19.75 - 20.25              | 20.00           | 0.833              |
|                            |                 | Σ 5496.38          |

PDF Download detailed print version

Figure 6.25: Example for the energy yield plot

Below the plot, a data table is displayed, listing all wind speed bins, the energy yield of your turbine as well as the total energy yield for the selected period.

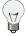

#### Tip

The plot can be shared with other project users, e.g., to inform about any circumstances. Click on *Link for sharing this plot*. A URL is displayed, which can be copied to an email.

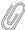

#### Note

Click on PDF to open a PDF file with the plot.

#### 6.1.3.5 Histogram

In the *Histogram* all available evaluations can be displayed to analyse the frequency distribution in selectable bins.

to to the Data inspection  $\rightarrow$  Plots menu and select in section *Distribution* the *Histogram* plot. Select a data logger from the dropdown list and set the time period, which should be displayed. Choose *Evaluation*, *Statistic* and *Bin width*.

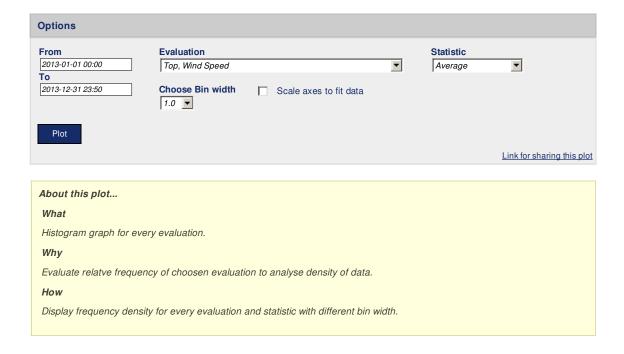

Figure 6.26: Options for histogram

Via Plot AmmonitOR calculates the chart.

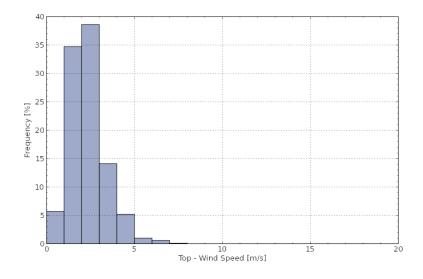

| Top - Wind Speed [m/s] | Frequency [%] |
|------------------------|---------------|
| 0.0 - 1.0              | 5.691         |
| 1.0 - 2.0              | 34.69         |
| 2.0 - 3.0              | 38.56         |
| 3.0 - 4.0              | 14.14         |
| 4.0 - 5.0              | 5.221         |
| 5.0 - 6.0              | 0.963         |
| 6.0 - 7.0              | 0.627         |
| 7.0 - 8.0              | 0.112         |
| 8.0 - 9.0              | 0.000         |
| 9.0 - 10.0             | 0.000         |
| 10.0 - 11.0            | 0.000         |
| 11.0 - 12.0            | 0.000         |
| 12.0 - 13.0            | 0.000         |
| 13.0 - 14.0            | 0.000         |
| 14.0 - 15.0            | 0.000         |
| 15.0 - 16.0            | 0.000         |
| 16.0 - 17.0            | 0.000         |
| 17.0 - 18.0            | 0.000         |
| 18.0 - 19.0            | 0.000         |

PDF Download detailed print version

Figure 6.27: Example: Histogram of wind speed for a determined period

Click on Show data table to display the table, on Hide data table to hide the table.

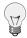

#### Tip

The plot can be shared with other project users, e.g., to inform about any circumstances. Click on *Link for sharing this plot*. A URL is displayed, which can be copied to an email.

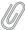

# Note

Click on PDF to open a PDF file with the plot.

# 6.1.3.6 Occurrence polar

The occurrence polar displays occurancies of an evaluation per wind direction bin and wind speed bin.

Chose an evaluation to draw a polar graph for a certain time period. Important is to specify the wind direction sectors as well as the wind speed bins for the occurrence calculations. The occurrence are displyaed in form of color map. Different color maps are available to increase the contrast.

Go to the Data inspection  $\rightarrow$  Plots menu and select in section *Distribution* the *Occurrence polar* plot. Select a data logger from your project, if more than one data logger is related to the project. Select a *Evaluation type* and choose start and end of the period, which should be displayed. Click on *Plot* to show the evaluation type occurrency polar.

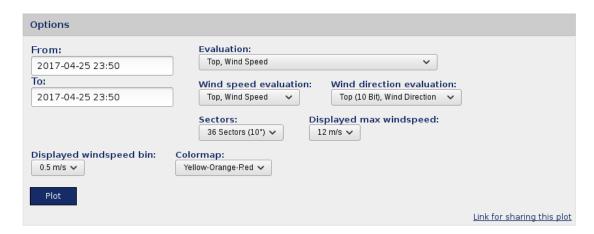

Figure 6.28: Selectable option for the occurrence polar plot

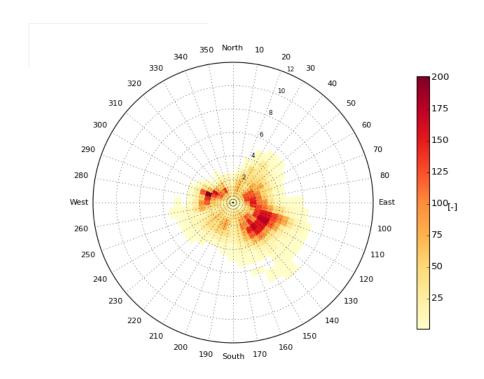

Figure 6.29: Example for the occurrence polar plot

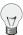

### Tip

The plot can be shared with other project users, e.g., to inform about any circumstances. Click on *Link for sharing this plot*. A URL is displayed, which can be copied to an email.

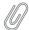

#### Note

Click on PDF to open a PDF file with the plot.

## 6.1.3.7 Speed direction bars

The plot with speed direction bars displays the frequency scale of wind speed and wind direction in a wind rose diagram using coloured bars, which indicate different wind speed bins.

Go to the Data inspection  $\rightarrow$  Plots menu and select in section *Distribution* the *Speed direction bar* plot. Select a data logger and define a period, which should be considered. Choose an evaluation pair and determine the number of sectors in the wind rose diagram.

If no *Speed/direction pair* has been defined, an information box is shown. Click on *Add new evaluation pair* and select a wind speed and a wind direction sensor to calculate the evaluation.

Evaluation pairs can also be defined in the Settings → Data logger menu. See Section 9.2.2 for further details.

By default *Normed* is active to display the values in percentage. If the *Normed* checkbox is ticked off, AmmonitOR shows the frequency; how often a wind speed value of a defined scope has been measured in a wind direction sector according to the selected chart options as numbers.

Select *Table with weibull data* to see additional weibull data in the data table. AmmonitOR displays a table referring to the chosen sectors. Wind speed average, weibull's a and weibull's k as well as the frequency of every sector are calculated and displayed. *Table with weibull data* is not selected by default.

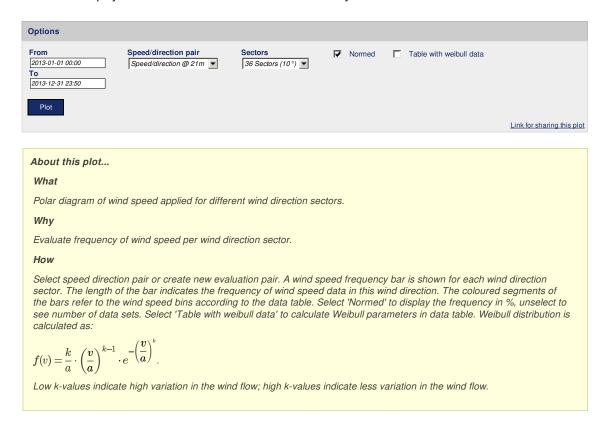

Figure 6.30: Options for speed direction bars diagram

Click on Plot to create the diagram.

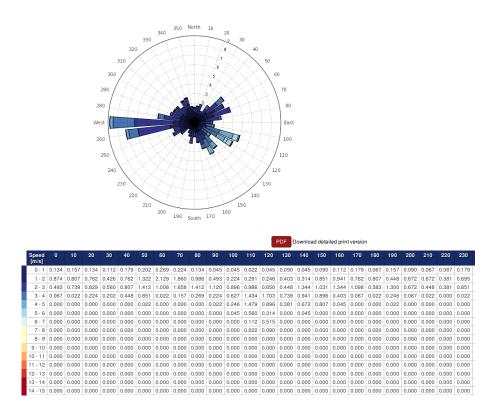

Figure 6.31: Example: Wind speed and wind direction for a determined period

The plot shows a wind rose with coloured bars, which indicate how often a wind speed has been measured for a wind direction sector. The colours indicate the value in m/s. Refer to the data table below the plot for the wind speed bin related to the colour shown in the wind rose.

Click on Show data table to display the table, on Hide data table to hide the table.

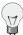

## Tip

The plot can be shared with other project users, e.g., to inform about any circumstances. Click on *Link for sharing this plot*. A URL is displayed, which can be copied to an email.

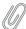

#### Note

Click on *PDF* to open a PDF file with the plot.

# 6.1.3.8 Speed direction dots

The speed direction dots diagram displays the frequency scale of wind speed and wind direction data for a determined period in a wind rose diagram.

Go to the Data inspection  $\rightarrow$  Plots menu and select in section *Distribution* the *Speed direction dots* plot. Select a data logger and define a period, for which should be displayed. Choose an evaluation pair and determine the number of sectors in the wind rose diagram.

If no *Speed/direction pair* has been defined, an information box is shown. Click on *Add new evaluation pair* and select a wind speed and a wind direction sensor to calculate the evaluation.

Evaluation pairs can also be defined in the Settings  $\rightarrow$  Data logger menu. See Section 9.2.2 for further details.

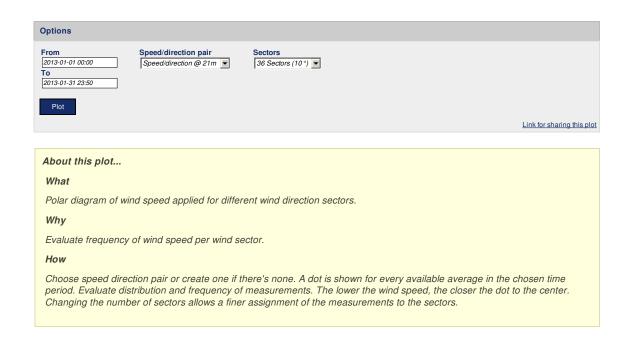

Figure 6.32: Options for speed direction dots diagram

Click on Plot to create the speed direction dots diagram.

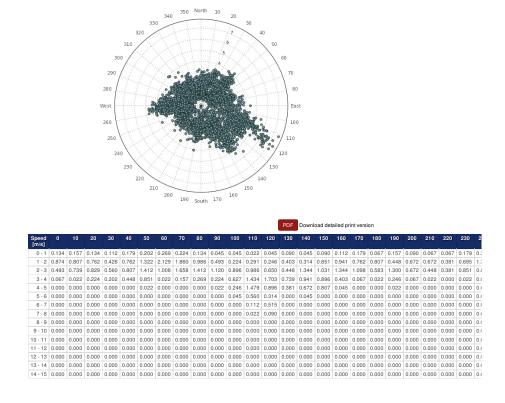

Figure 6.33: Example: Wind speed and wind direction for a determined period

The measurement values are displayed in a wind rose. The higher the wind speed the farther away are the dots from the center of the wind rose diagram. The wind speed is indicated on a scale (0m/s is in the center of the wind rose diagram).

AmmonitOR lists the frequency of measurement values in percentage; how often a wind speed value of a defined scope has been measured in a wind direction sector according to the selected chart options. Click on *Show data table* to display the table, on *Hide data table* to hide the table.

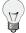

#### Tip

The plot can be shared with other project users, e.g., to inform about any circumstances. Click on *Link for sharing this plot*. A URL is displayed, which can be copied to an email.

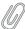

### Note

Click on PDF to open a PDF file with the plot.

#### 6.1.3.9 Wind direction

The wind direction plot displays the frequency scale of wind directions in a wind rose diagram. AmmonitOR displays for each wind direction sensor a separate wind rose diagram.

Go to the Data inspection  $\rightarrow$  Plots menu and select in section *Distribution* the *Wind direction* plot. Select a data logger from the project and determine the period, which should be monitored. Choose the number of sectors for the wind rose diagram.

By default *Normed* is active and the frequency is displayed in percentage. If you deselect the *Normed* checkbox, the frequency of measurement data is displayed.

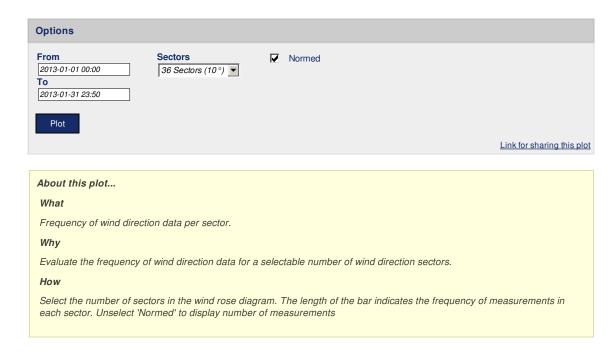

Figure 6.34: Options for wind rose diagram

Click on Plot to generate the wind rose diagram(s).

# Backup (Poti), Wind Direction

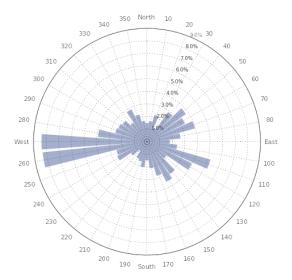

| Angle [°]   | Share [%] |
|-------------|-----------|
| -5.0 - 5.0  | 1.456     |
| 5.0 - 15.0  | 1.613     |
| 15.0 - 25.0 | 2.173     |
| 25.0 - 35.0 | 1.210     |
| 35.0 - 45.0 | 2.868     |
| 45.0 - 55.0 | 3.764     |
| 55.0 - 65.0 | 3.316     |
| 65.0 - 75.0 | 3.921     |
| 75.0 - 85.0 | 2.644     |
| 85.0 - 95.0 | 1.793     |

Figure 6.35: Example: Wind rose for a determined period

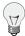

#### Tip

The plot can be shared with other project users, e.g., to inform about any circumstances. Click on *Link for sharing this plot*. A URL is displayed, which can be copied to an email.

PDF Download detailed print version

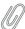

### Note

Click on *PDF* to open a PDF file with the plot.

# 6.1.3.10 Wind speed

AmmonitOR displays the frequency scale of all installed wind speed sensors in histograms. Weibull parameters can be displayed. The distribution of measurement values are calculated in 0.5 m/s bins.

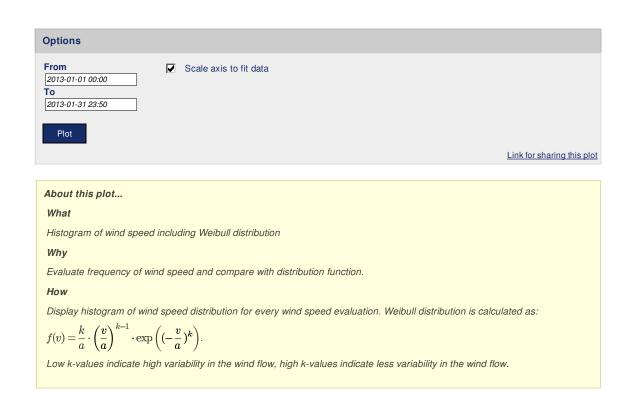

Figure 6.36: Options for wind speed histogram

Go to the Data inspection  $\rightarrow$  Plots menu and select in section *Distribution* the *Wind speed* plot. Select a data logger from the project and determine the period, which should be monitored. Click on *Plot* to display for each wind speed sensor a histogram with Weibull curve and Weibull parameters.

# Backup

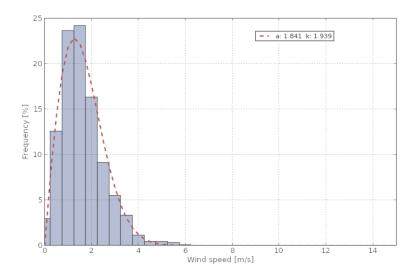

| Speed [m/s] | Frequency [%] |
|-------------|---------------|
| 0.0 - 0.5   | 2.958         |
| 0.5 - 1.0   | 12.59         |
| 1.0 - 1.5   | 23.62         |
| 1.5 - 2.0   | 24.20         |

PDF Download detailed print version

Figure 6.37: Histogram of wind speed

Weibull parameters are calculated using the Modified Maximum Likelihood Estimation algorithm.

$$\frac{\sum\limits_{i=1}^n v_i^k \log v_i P(v_i)}{\sum\limits_{i=1}^n v_i^k P(v_i)} - \frac{1}{k} = \sum\limits_{i=1}^n \log v_i P(v_i)$$

Equation 6.3: Calculation of weibull shape parameter

$$\hat{a} = \left[\sum_{i=1}^{n} v_i^{\hat{k}} P(v_i)\right]^{1/\hat{k}}$$

Equation 6.4: Calculation of weibull scale parameter

The first equation (shape parameter) is estimated using iterative processes with a precision of  $\pm 0.0001$ , the scale parameter is derived from the estimated shape parameter using the second equation.

For each wind speed sensor, AmmonitOR lists the frequency for all 0.5 m/s bins in a data table below the histograms. Click on *Show data table* to display the table, on *Hide data table* to hide the data table.

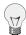

## Tip

The plot can be shared with other project users, e.g., to inform about any circumstances. Click on *Link for sharing this plot*. A URL is displayed, which can be copied to an email.

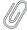

#### Note

Click on PDF to open a PDF file with the plot.

# 6.1.4 Comparison

This section lists all plots, which correlate or compare measurement values.

# 6.1.4.1 Correlation occurrence plot

The correlation occurrency plot is used to compare measurement values (evaluations) of the same sensor type, e.g., anemometers. Thus measurement errors or defective sensors can easily be detected. In addition to the correlation plot the occurrency is displayed. For detailed explanations go to Section 6.1.4.2.

Go to the Data inspection  $\rightarrow$  Plots menu and select in section *Comparison* the *Correlation occurency plot*. Select a data logger and define the period, which should be considered for the plot. Choose an *Evaluation type* from the dropdown list. AmmonitOR automatically includes all sensors of the evaluation type in the plot. Deselect sensors, which should not be displayed in the correlation profile by using the CTRL key. Click on *Plot* to display the correlation occurency profile.

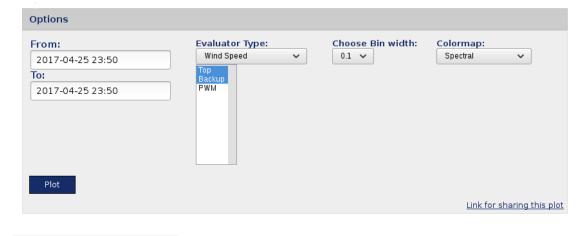

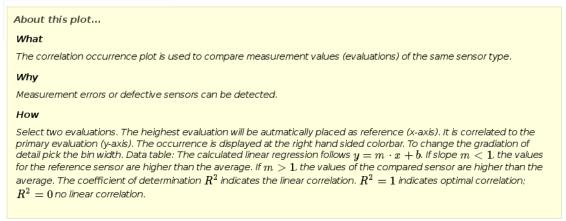

Figure 6.38: Selectable options for correlation occurency plot

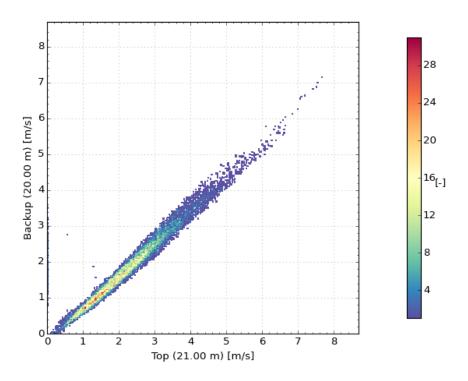

Figure 6.39: Correlation occurrence profile for wind direction

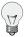

#### Tip

The plot can be shared with other project users, e.g., to inform about any circumstances. Click on *Link for sharing this plot*. A URL is displayed, which can be copied to an email.

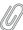

### Note

Click on PDF to open a PDF file with the plot.

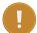

## **Important**

Depending on the installation height of the correlated sensors, the gradient angle of the regression line is different. This is because of atmospheric layers. It affects all height-dependent sensors, e.g., anemometers, temperature sensors and air pressure sensors.

## 6.1.4.2 Correlation plot

The correlation plot is used to compare measurement values (evaluations) of the same sensor type, e.g., anemometers. Thus measurement errors or defective sensors can easily be detected.

One sensor is used as reference. AmmonitOR automatically selects the sensor with the greatest installation height as reference, it indicated. The reference sensor is shown on x-axis; other sensors on the y-axis. For example: top anemometer on x-axis and backup anemometer on y-axis. All measurement values are displayed in a data cluster optimally on a diagonal.

AmmonitOR calculates a regression line for each correlation, which is displayed in the plot. Thus the trend of the measurement values can be monitored.

The regression line is calculated as follows:

$$y(x) = \tilde{a} \cdot x + \tilde{b}$$

$$\tilde{a} = \frac{\overline{xy} - \overline{x} \cdot \overline{y}}{\overline{x}^2 - (\overline{x})^2}$$

$$\tilde{b} = \overline{y} - \tilde{a} \cdot \overline{x}$$

$$r_{xy} = \frac{\sum_{i=1}^{n} (x_i - \overline{x})(y_i - \overline{y})}{\sqrt{\sum_{i=1}^{n} (x_i - \overline{x})^2} \sqrt{\sum_{i=1}^{n} (y_i - \overline{y})^2}}$$

$$R^2 := r_{xy}^2$$

Equation 6.5: Calculation of regression line and coefficient of determination R<sup>2</sup>

Go to the Data inspection  $\rightarrow$  Plots menu and select in section *Comparison* the *Correlation plot*. Select a data logger and define the period, which should be considered for the plot. Choose an *Evaluation type* from the dropdown list. AmmonitOR automatically includes all sensors of the evaluation type in the plot. Deselect sensors, which should not be displayed in the correlation profile by using the CTRL key. Click on *Plot* to display the correlation profile.

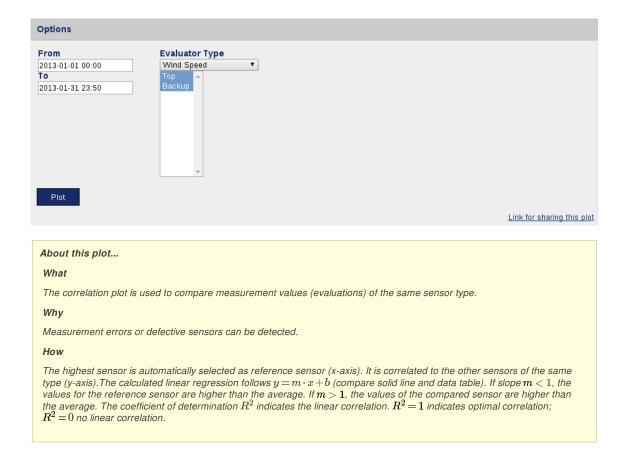

Figure 6.40: Selectable options for correlation profile

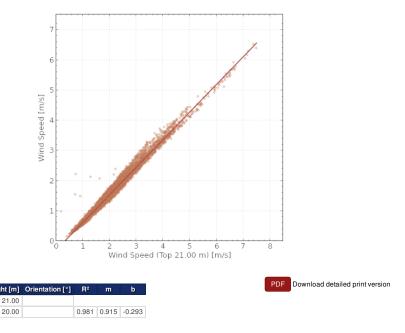

Figure 6.41: Correlation profile for wind direction

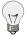

#### Tip

The plot can be shared with other project users, e.g., to inform about any circumstances. Click on *Link for sharing this plot*. A URL is displayed, which can be copied to an email.

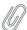

#### Note

Click on PDF to open a PDF file with the plot.

The explanation next to the diagram (see Figure 6.41) indicates, which regression line corresponds to the correlated sensor. The coefficient of determination  $R^2$  indicates the linear correlation.  $R^2 = 1$  means optimal correlation;  $R^2 = 0$  indicates no linear correlation.

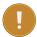

## Important

Depending on the installation height of the correlated sensors, the gradient angle of the regression line is different. This is because of atmospheric layers. It affects all height-dependent sensors, e.g., anemometers, temperature sensors and air pressure sensors.

## 6.1.4.3 Long term comparison profile

The long term comparison profile is used to monitor and detect wear on the top anemometer based on the correlation with the backup anemometer. For a determined period measurement values of the top anemometer are correlated with measurement values of the backup anemometer.

Go to the Data inspection  $\rightarrow$  Plots menu and select in section *Comparison* the *Long term comparison profile*. Select primary and backup wind speed evaluations, which should be correlated. Select a wind direction evaluation.

Wind speed data can be filtered to monitor only a typical wind speed range. Additionally, wind speed data related to a determined wind direction sector can be considered. To do so, select the filter for wind speed and / or wind direction.

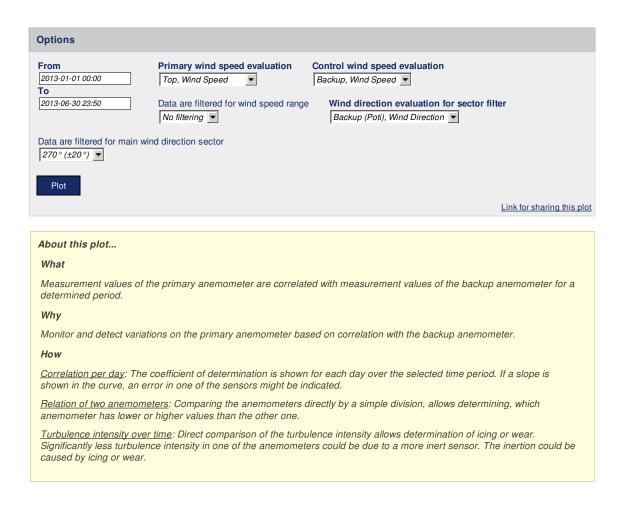

Figure 6.42: Options for long term comparison profile

AmmonitOR displays three plots: correlation per day, relation of the chosen anemometers and turbulence intensity over time.

Correlation per day AmmonitOR displays the correlation of the selected wind speed sensors per day. The behaviour of the  $R^2$  can be monitored for the determined period. Optimal correlation would be  $R^2$  close to 1.

# correlation per day

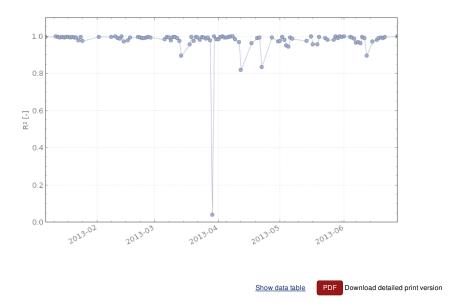

Figure 6.43: Correlation of selected anemometers per day

**Relation of chosen anemometers** The division result of the selected top and backup anemometers is displayed in a curve. If the top anemometer is slower than the backup anemometer, the displayed curve is below the optimal value 1. This plot indicates the defective anemometer.

In a table the total minimum, average and maximum measurement values of the selected anemometers are displayed (based on the calculated averages), as well as the values for the displayed curve.

## relation of two anemometers

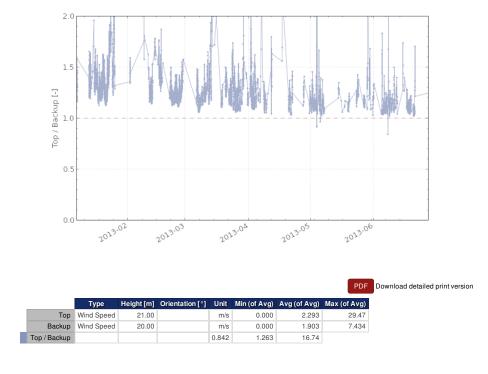

Figure 6.44: Relation of selected anemometers

**Turbulence intensity over time** AmmonitOR displays the turbulence intensity of both anemometers in a plot. If the turbulence intensity of one anemometer is much higher than the other, a defective anemometer can be the reason.

The turbulence intensity is the proportion of standard deviation and average of the 10min statistics over a certain period. The value is given in percentage.

A table shows the minimum, average and maximum value of the turbulence intensity of the selected anemometers.

# turbulence intensity over time

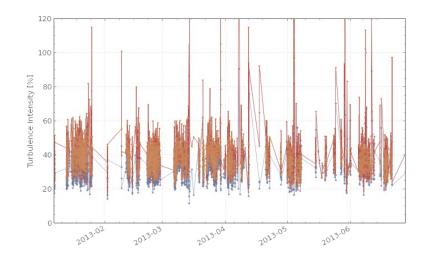

Figure 6.45: Turbulence intensity for selected anemometers

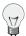

#### Tip

The plot can be shared with other project users, e.g., to inform about any circumstances. Click on *Link for sharing this plot*. A URL is displayed, which can be copied to an email.

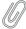

# Note

Click on PDF to open a PDF file with the plot.

# 6.1.4.4 Shadow zone plot

Generate this plot to display shadow zones caused by the mast or lightning protection. AmmonitOR shows the wind direction by calculating the quotient [q] of two anemometers. The generated chart shows a bulge in the direction of the mast, lightning protection or obstacle.

The shadow zone is calculated as follows:

 $q = \frac{Anemometer1}{Anemometer2}$ 

Equation 6.6: Calculation of shadow zone

Go to the Data inspection  $\rightarrow$  Plots menu and select in section *Comparison* the *Shadow zone plot*. Select a data logger and determine the period, which should be displayed. Choose wind speed sensors and a wind vane. The numerator should be the top anemometer and the divisor the backup anemometer. However, it is possible to compare other anemometers installed on different heights - according to literature the height difference should not exceed 5m.

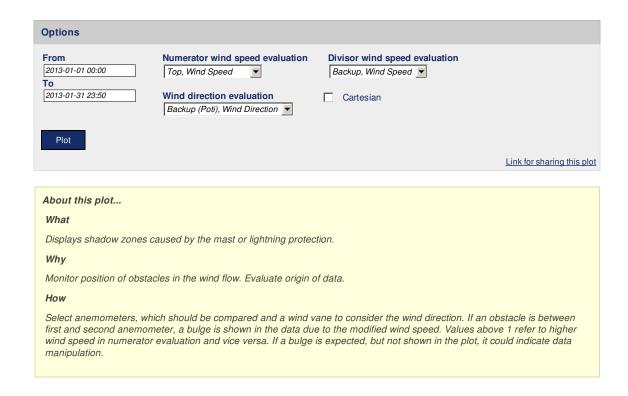

Figure 6.46: Options for shadow zone plot

Click on Plot to create the shadow zone diagram.

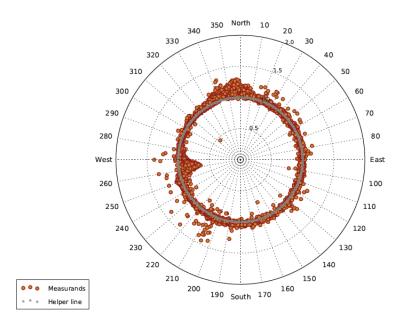

Figure 6.47: Example: Shadow zone plot

In order to show the shadow zone plot in a cartesian chart, select Cartesian.

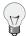

## Tip

The plot can be shared with other project users, e.g., to inform about any circumstances. Click on *Link for sharing this plot*. A URL is displayed, which can be copied to an email.

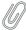

#### Note

Click on PDF to open a PDF file with the plot.

# 6.1.4.5 Simple height profile

The simple height profile is used to compare evaluations in different installation heights. AmmonitOR displays the average values including standard deviation of an evaluation for a determined period.

Go to the Data inspection  $\rightarrow$  Plots menu and select in section *Comparison* the *Simple height profile*. Select a data logger and determine the period, which should be displayed. Choose an *Evaluation type*, for which all installed sensors are shown in the plot.

Click on Plot to display the diagram.

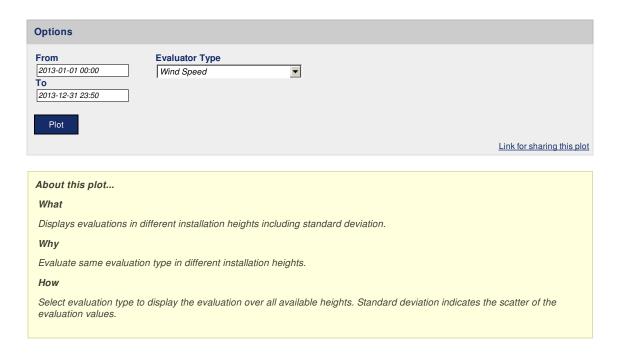

Figure 6.48: Options: Simple height profile

For example: If the simple height profile for wind speed should be displayed, AmmonitOR shows for each installed anemometer a graph.

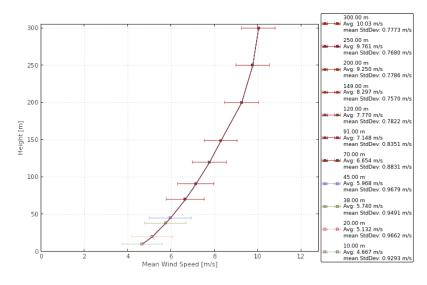

| Evaluation                   | Height [m] | Avg [m/s] | ± mean StdDev [m/s] |
|------------------------------|------------|-----------|---------------------|
| Horizontal Wind Speed @ 300m | 300.0      | 10.03     | 0.777               |
| Horizontal Wind Speed @ 250m | 250.0      | 9.761     | 0.768               |
| Horizontal Wind Speed @ 200m | 200.0      | 9.250     | 0.779               |
| Horizontal Wind Speed @ 149m | 149.0      | 8.297     | 0.757               |
| Horizontal Wind Speed @ 120m | 120.0      | 7.770     | 0.782               |
| Horizontal Wind Speed @ 91m  | 91.00      | 7.148     | 0.835               |
| Horizontal Wind Speed @ 70m  | 70.00      | 6.654     | 0.883               |
| Horizontal Wind Speed @ 45m  | 45.00      | 5.968     | 0.968               |
| Horizontal Wind Speed @ 38m  | 38.00      | 5.740     | 0.949               |
| Horizontal Wind Speed @ 20m  | 20.00      | 5.132     | 0.966               |
| Horizontal Wind Speed @ 10m  | 10.00      | 4.667     | 0.929               |

PDF Download detailed print version

Figure 6.49: Example: Simple height profile for wind speed

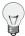

# Tip

The plot can be shared with other project users, e.g., to inform about any circumstances. Click on *Link for sharing this plot*. A URL is displayed, which can be copied to an email.

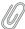

#### Note

Click on  $\ensuremath{\textit{PDF}}$  to open a PDF file with the plot.

# 6.1.5 Turbulence analysis

This section lists typical plots relevant for turbulence analysis.

# 6.1.5.1 Turbulence intensity

Turbulence intensity is crucial for the wind turbine design, especially to calculate the wind load on the rotor blades and on the tower. It does not necessarily have an impact on the energy yield.

Horizontal and vertical wind speed data is necessary to calculate the turbulence intensity. It is recommended installing a propeller anemometer to measure the vertical wind speed in addition to cup anemometers (horizontal wind speed). Ultrasonic anemometers can also be installed, which measure horizontal and vertical wind speed as well as wind direction.

The average turbulence intensity ( $I_v$ ) is given in % (percentage). The turbulence intensity is the proportion of standard deviation ( $\sigma$ ) and average (v) of the 10min-statistics for a certain period.

$$I_{\mathsf{V}} = rac{\sigma_{\mathsf{V}}}{\overline{\mathsf{V}}} = [\%]$$

Equation 6.7: Calculation of the turbulence intensity (Iv)

$$I_c = \overline{I}_v + \sigma_{\overline{I}_v} = [\%]$$

Equation 6.8: Calculation of the characteristical turbulence intensity (I c)

$$I_{NTM}=\frac{I_{ref}\cdot(0.75\cdot v_{hub}+5,6)}{v_{hub}}=[\%]$$
 Class A:  $I_{ref}=0.16$  Class B:  $I_{ref}=0.14$  Class C:  $I_{ref}=0.12$ 

Equation 6.9: Calculation of the Normal Turbulence Model (NTM) of IEC61400-1

Go to the Data inspection  $\rightarrow$  Plots menu and select in section *Turbulence analysis* the *Turbulence intensity* plot. Select a data logger from the project and determine the period, which should be monitored. Choose a wind speed evaluation. If more than one wind speed evaluation should be displayed, hold the CTRL key and use the left-mouse click to choose further evaluations. Click on *Plot* to display the chart.

By selecting the checkbox *Turbulence intensity profile for IEC's normal turbulence model*, curves of the normal turbulence model are displayed in the diagram, see Figure 6.53.

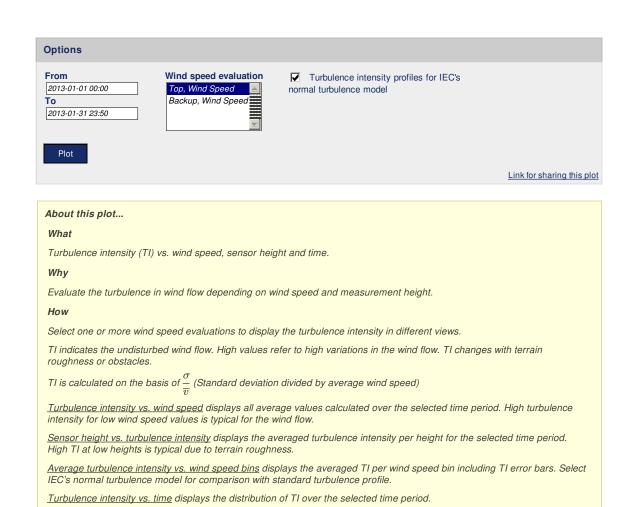

Figure 6.50: Options for turbulence intensity plots

AmmonitOR generates four plots to monitor turbulence intensity.

# turbulence intensity vs. wind speed

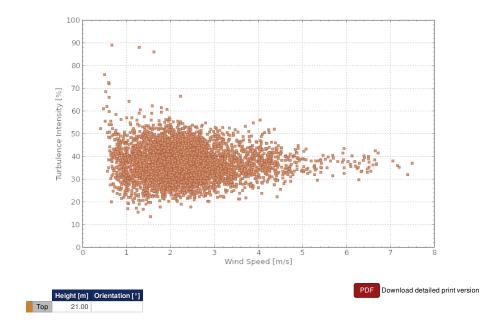

Figure 6.51: Example: Turbulence intensity frequency scale

Figure 6.51 displays the frequency scale of the turbulence intensity on the wind speed.

# sensor height vs. turbulence intensity

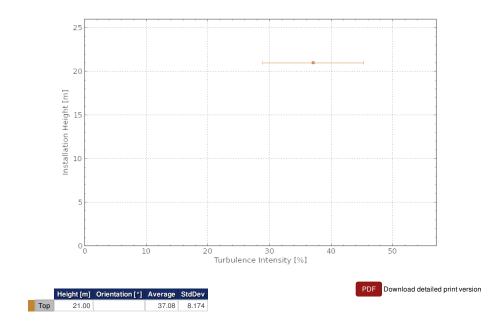

Figure 6.52: Example: Turbulence intensity vs. installation height

Figure 6.52 displays the turbulence intensity of the selected wind speed sensor on the different installation heights.

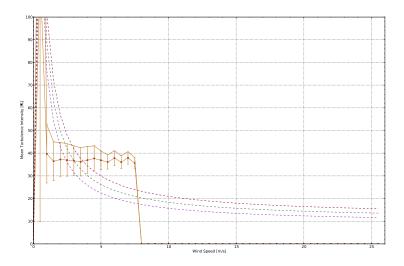

Figure 6.53: Example: Mean and characteristic turbulence intensity

Figure 6.53 displays the mean and characteristic turbulence intensity of the selected sensor.

AmmonitOR lists for each wind speed bin average and standard deviation of the wind speed. Click on *Show data table* to review the data, on *Hide data table* to hide the data table.

# turbulence intensity vs. time

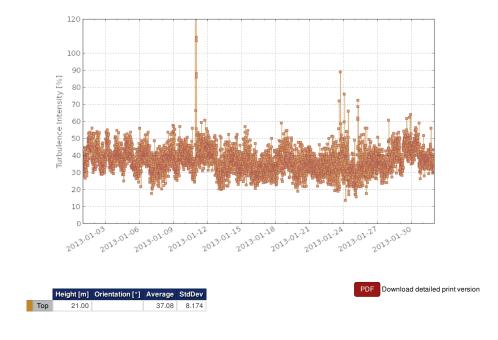

Figure 6.54: Example: Turbulence intensity trend

Figure 6.54 displays the trend of the turbulence intensity for the selected period.

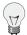

#### Tip

The plot can be shared with other project users, e.g., to inform about any circumstances. Click on *Link for sharing this plot*. A URL is displayed, which can be copied to an email.

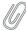

#### Note

Click on PDF to open a PDF file with the plot.

# 6.1.5.2 Turbulence intensity polar

The turbulence intensity polar displays the frequency scale of the turbulence intensity in a wind rose plot.

Go to the Data inspection  $\rightarrow$  Plots menu and select in section *Turbulence analysis* the *Turbulence intensity polar* plot. Select a data logger from the project and determine the period, which should be monitored. Choose a wind speed and a wind direction evaluation from the list. Click on *Plot* to display the wind rose diagram.

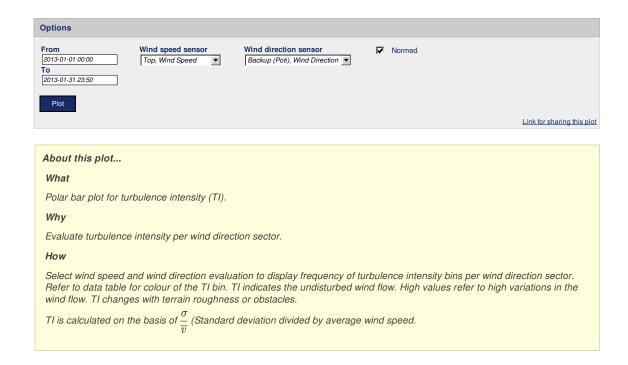

Figure 6.55: Options for turbulence intensity polar

By default *Normed* is active and the frequency of measurement values is displayed in percentage. If you deselect the *Normed* checkbox, AmmonitOR displays the frequency of the measurement values in numbers.

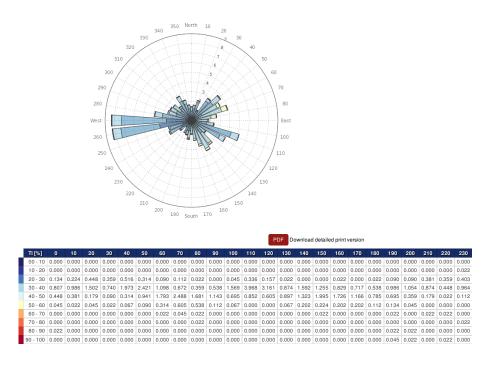

Figure 6.56: Example: Turbulence intensity polar

The turbulence intensity in the different wind direction sectors is highlighted according to a colour scale. The colours are indicated in the data table below the diagram. AmmonitOR lists for each wind direction sector (10°) the frequency of turbulence intensity in 10% bins.

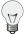

#### Tip

The plot can be shared with other project users, e.g., to inform about any circumstances. Click on *Link for sharing this plot*. A URL is displayed, which can be copied to an email.

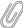

## Note

Click on PDF to open a PDF file with the plot.

# **6.1.6** Power curve measurement

This section lists a number of plots relevant for power curve measurement applications. In order to display the plots in this section, Speed/power pairs and power measuring units, e.g., power meters, are required.

# 6.1.6.1 Energy yield

Use this plot to display the calculated energy yield of your wind turbine over a defined period. Additionally, a reference wind turbine can be added to the plot to compare the energy yield of your turbine with the energy yield of the reference turbine.

The energy yield is calculated as follows:

 $E_i = N_i \cdot P_i$ 

Equation 6.10: Calculation of Energy Yield

WhereN<sub>i</sub> refers to the number of hours in bin i and P<sub>i</sub> is the averaged power in bin i.

Go to the Data inspection  $\rightarrow$  Plots menu and select in section *Power curve measurement* the *Energy yield* plot. Select a data logger from your project, if more than one data logger are related to the project. Select a *Speed/power pair* and choose start and end of the period, which should be displayed. Optionally, a *Power curve* can be included in the plot - select one from the dropdown list. Click on *Plot* to show the energy yield plot.

If no *Speed/power pair* has been defined, a red-colored information box is displayed. Click on *Add new evaluation pair* and select a wind speed sensor and a power measuring unit (power meter) to calculate the evaluation for the energy yield. It is possible to create more than on *Speed/power pair*.

Evaluation pairs can also be defined in the Settings → Data logger menu. See Section 9.2.2 for further details.

If no *Power curve* has been defined, go to the Settings  $\rightarrow$  Wind turbine menu and add a wind turbine.

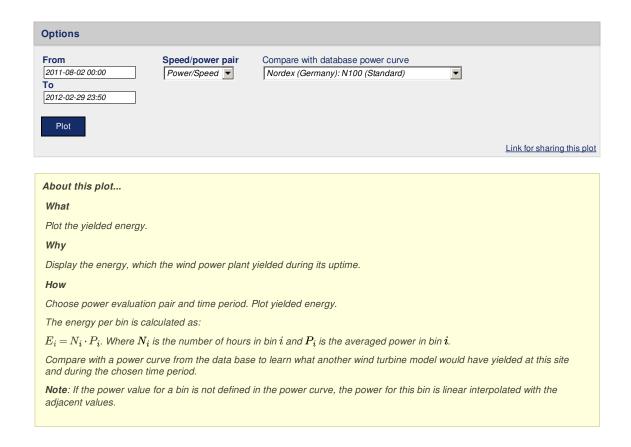

Figure 6.57: Selectable option for the energy yield plot

The energy yield of your turbine is displayed in blue bars. If selected, the energy yield of the reference wind turbine is displayed in red bars.

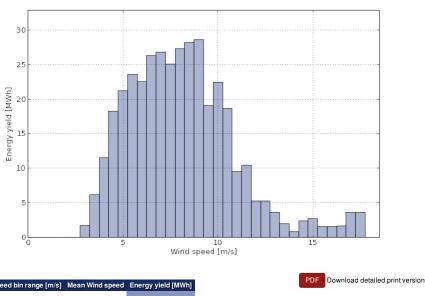

| Wind speed bin range [m/s] | Mean Wind speed | Energy yield [MWh] |
|----------------------------|-----------------|--------------------|
| 1.75 - 2.25                | 2.014           | 0.000              |
| 2.25 - 2.75                | 2.524           | 0.000              |
| 2.75 - 3.25                | 3.017           | 1.715              |
| 3.25 - 3.75                | 3.492           | 6.165              |
| 3.75 - 4.25                | 4.002           | 11.49              |
| 4 25 - 4 75                | 4 494           | 18 20              |

Figure 6.58: Example for the energy yield plot

Below the plot, a data table can be displayed by clicking on Show data table. AmmonitOR lists for all wind speed bins the energy yield of your turbine as well as the total energ yield for the selected period. Additionally, AmmonitOR lists the mean wind speed per wind speed bin. If a wind turbine has been selected for comparison reasons, the table list all values of the turbine in a separate column.

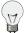

## Tip

The plot can be shared with other project users, e.g., to inform about any circumstances. Click on Link for sharing this plot. A URL is displayed, which can be copied to an email.

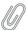

#### Note

Click on PDF to open a PDF file with the plot.

# 6.1.6.2 Estimated energy yield

In order to estimate the energy yield according to IEC 61400-12-1 a number of measurement values have to be collected. Use this plot to predict the annual energy yield based on wind speed and power curve data for a specified time period.

By setting the Operational range of the turbine, the extrapolated energy yield per wind speed bin is displayed in the plot. The measurement data is extrapolated to display the maximum achieveable energy yield per wind speed bin. According to IEC 61400-12-1 a number of measurement values have to be available to confirm the calculation. Areas with missing measurement values are highlighted in the plot.

Additionally, a reference turbine can be included in the plot to compare its data with your turbine.

According to IEC 61400-12-1 the energy yield forecast is calculated as follows:

$$\mathsf{EP} = \mathsf{N_h} \sum_{i=0}^{N} \left[ \mathsf{F}(\mathsf{v_i}) - \mathsf{F}(\mathsf{v_{i-1}}) \right] \cdot \left( \frac{\mathsf{P_{i-1}} - \mathsf{P_i}}{2} \right)$$

Equation 6.11: Calculation of Energy Yield Forecast acc. to IEC 61400-12-1

Where N  $_h$  represents the number of hours in the chosen time period, F  $_v$  is the Rayleigh probability distribution,  $v_i$  is the averaged wind speed per bin i and P  $_i$  is the averaged power per bin i.

The Rayleigh distribution is calculated as follows:

$$F(v) = 1 - e^{-\frac{\pi}{4}\left(\frac{v}{v_{avg}}\right)^2}$$

Equation 6.12: Calculation of Rayleigh distribution

Where v  $_{\text{avg}}$  is the mean wind speed the energy yield is predicted for (4–11 m/s).

Go to the Data inspection  $\rightarrow$  Plots menu and select in section *Power curve measurement* the *Estimated energy yield plot*. Select a data logger from the dropdown list and choose a *Speed/power pair*. Set start and end of the period, which should be displayed. Enter the *Operational range* of your turbine with cut-in and cut out. Use a hyphen ( -) to separate the values, e.g., 3-20.

If no *Speed/power pair* has been defined, a red-colored information box is displayed. Click on *Add new evaluation pair* and select a wind speed sensor and a power measuring unit (power meter) to calculate the evaluation for the energy yield. It is possible to create more than on *Speed/power pair*.

Evaluation pairs can also be defined in the Settings → Data logger menu. See Section 9.2.2 for further details.

If a reference turbine should be included in the plot, choose a turbine from the list under *Compare with database power curve*. The selected reference turbine will be displayed with red-colored bars in the plot. If no reference turbine has been defined, go to the Settings  $\rightarrow$  Wind turbines menu and add the required turbine data.

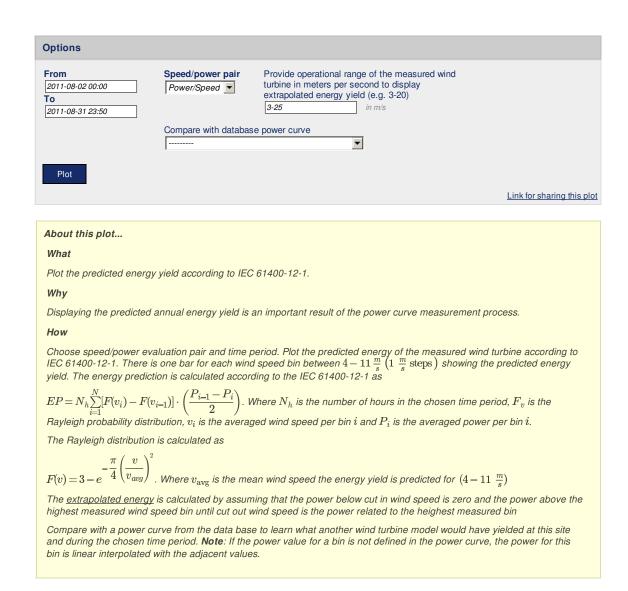

Figure 6.59: Selectable option for the estimated energy yield plot

Click on Plot to show the estimated energy yield plot.

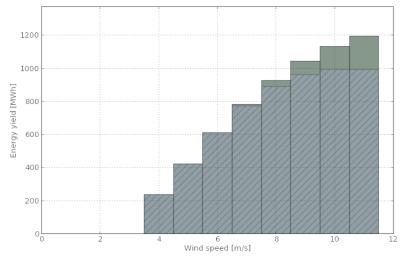

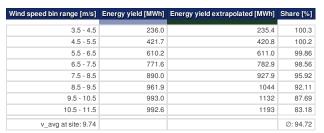

PDF Download detailed print version

Figure 6.60: Example for the estimated energy yield plot

Below the plot, a data table is displayed. AmmonitOR lists for all wind speed bins the estimated energy yield. If a reference turbine has been selected, AmmonitOR lists also the energy yield of the reference turbine per wind speed bin.

If the *Operational range* of the turbine has been entered, AmmonitOR displays the extrapolated values and its share referring to the number of values available for the energy yield calculation in the table.

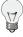

# Tip

The plot can be shared with other project users, e.g., to inform about any circumstances. Click on *Link for sharing this plot*. A URL is displayed, which can be copied to an email.

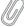

#### Note

Click on *PDF* to open a PDF file with the plot.

## 6.1.6.3 Power curve

Use this plot to display the power curve and optionally the power coefficient of your turbine. AmmonitOR generates a number of wind speed bins in 0.5 m/s steps according to IEC 61400-12-1. For each wind speed bin, the power is calculated and displayed. Additionally, a reference turbine can be added to the graph to compare the values.

The power per wind speed bin is calculated according IEC 61400-12-1:

$$P_i = \frac{1}{N_i} \sum_{i=1} N_i P_{i,j}$$

Equation 6.13: Calculation of the power curve per wind speed bin acc. to IEC 61400-12-1

Where  $N_i$  is the number of used 10 minute datasets per bin i. j is the dataset of the chosen time period.  $P_{i,j}$  stands for all power data in bin i in the dataset j.

If the *Rotor diameter* of the turbine has been entered, AmmonitOR calculates the power coefficient also according IEC 61400-12-1:

$$c_{P,i} = \frac{1}{\frac{1}{2} \cdot \rho_0 \cdot A \cdot v_i^3}$$

Equation 6.14: Calculation of the power coefficient acc. to IEC 61400-12-1

Where  $\rho_0$  is the air density at 15°C (1.225kg/m³), A is the swept area and  $v_i$  is the mean wind speed in bin i that is calculated as:

$$v_i = \frac{1}{N_i} \sum_{j=1} N_i v_{i,j}$$

Equation 6.15: Calculation of the mean wind speed

Go to the Data inspection  $\rightarrow$  Plots menu and select in section *Power curve measurement* the *Power curve* plot. Select a data logger from the list and set start and end of the period, which should be shown in the graph. Select a *Speed/power pair* from the list. Optionally, a reference power curve can be added to the plot.

If no *Speed/power pair* has been defined, a red-colored information box is displayed. Click on *Add new evaluation pair* and select a wind speed sensor and a power measuring unit (power meter) to calculate the evaluation. It is possible to create more than on *Speed/power pair*.

 $\mbox{Evaluation pairs can also be defined in the Settings} \rightarrow \mbox{Data logger menu}. \mbox{ See Section 9.2.2 for further details}.$ 

If no *Power curve* has been defined, go to the Settings  $\rightarrow$  Wind turbine menu and add a wind turbine.

Optionally the Rotor diameter (in m) of the wind turbine can be entered to display the Power coefficient.

In order to compare your wind turbine with a reference turbine, choose a turbine from the list. The reference values are displayed in red color in the graph.

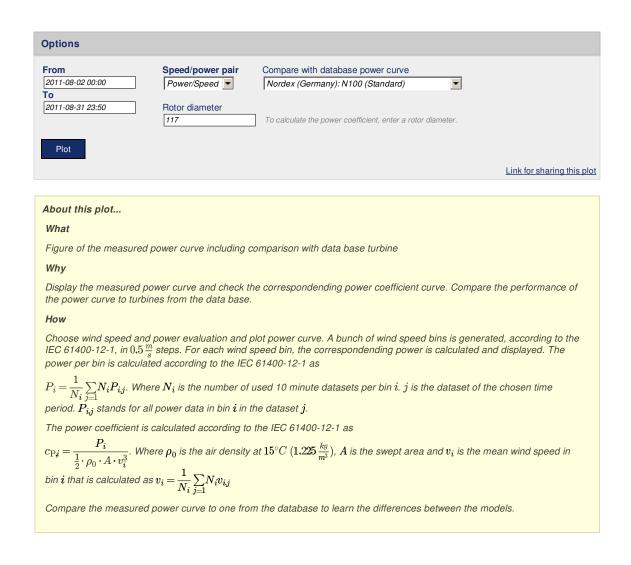

Figure 6.61: Options for the power curve graph

Click on Plot to display the power curve graph.

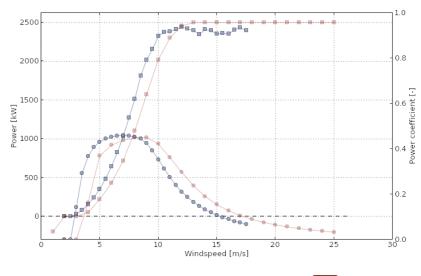

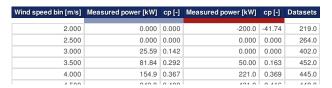

PDF Download detailed print version

Figure 6.62: Example of the power curve graph

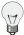

### Tip

The plot can be shared with other project users, e.g., to inform about any circumstances. Click on *Link for sharing this plot*. A URL is displayed, which can be copied to an email.

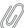

## Note

Click on *PDF* to open a PDF file with the plot.

# 6.1.6.4 Wind power density

Use this plot to display the wind power density at your site. For each wind direction bin, the potential energy of the wind flow is calculated and displayed in a polar plot. Depending on the available evaluations, the calculation method differs as follows:

If there is at least a wind speed evaluation, the wind power density is calculated as:

$$0.5 \cdot \rho \cdot 1m^2 \cdot v^3$$

Equation 6.16: Calculation of the wind power density with wind speed evaluation (the air density is assumed as  $1.225\ kg\ /\ m\ 3$ 

Where  $\rho$  is the air density and v is the wind speed.

If there is a temperature evaluation and a air pressure evaluation available, the wind power density is calculated as follows:

$$0.5 \cdot \frac{B}{\mathsf{R_0} \cdot \mathsf{T}} \cdot v^3$$

Equation 6.17: Calculation of the wind power density with wind speed-, temperature- and air pressure evaluation

Where B is the air pressure, R<sub>0</sub> is the gas constant of dry air (287.05 J/kgK) and T is the absolute temperature.

If there is additionally a humidity evaluation available, the wind power density is calculated as follows:

$$0.5 \cdot \frac{1}{T} \left( \frac{B}{\mathsf{R_0}} - \varphi \cdot P_{\mathsf{W}} \cdot (\frac{1}{\mathsf{R_0}} - \frac{1}{\mathsf{R_W}}) \right) \cdot v^3$$

Equation 6.18: Calculation of the wind power density with wind speed-, temperature-, air pressure- and humidity evaluation acc. to IEC 61400-12-1

Where  $\phi$  is the humidity, Pb<sub>W</sub> is the vapor pressure (0.0000205  $\cdot$  e<sup>0.0613846  $\cdot$  T</sup>), R<sub>W</sub> is the gas constant of water vapor (461.5 J/kgK).

Go to the Data inspection  $\rightarrow$  Plots menu and select in section *Power curve measurement* the *Wind power density* plot. Select a data logger from the list and set start and end of the period, which should be shown in the graph. Select the shown *evaluations* from the lists. If a evaluation is not available, it's not displayed'. If the mean value for the wind power density per bin is desired, *Show average value per bin* has to be selected. The calculation of this mean value can take some time.

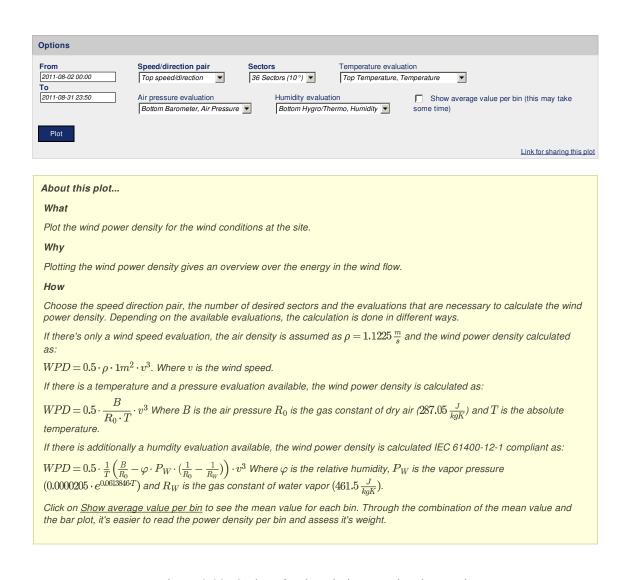

Figure 6.63: Options for the wind power density graph

Click on Plot to display the wind power density graph.

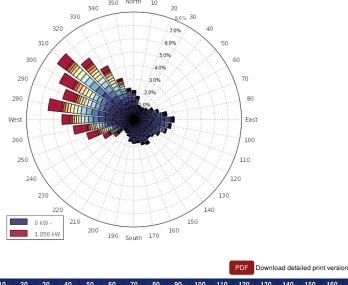

| Power<br>density<br>[kW/m²] | 0     | 10    | 20    | 30    | 40    | 50    | 60    | 70    | 80    | 90    | 100   | 110   | 120   | 130   | 140   | 150   | 160   | 170   | 1  |
|-----------------------------|-------|-------|-------|-------|-------|-------|-------|-------|-------|-------|-------|-------|-------|-------|-------|-------|-------|-------|----|
| 0.000 - 0.075               | 0.976 | 0.804 | 0.614 | 0.573 | 0.612 | 0.714 | 0.968 | 0.984 | 1.166 | 1.429 | 1.315 | 1.264 | 1.115 | 1.057 | 1.168 | 1.404 | 1.293 | 1.138 | 1. |
| 0.075 - 0.150               | 0.405 | 0.269 | 0.172 | 0.192 | 0.180 | 0.157 | 0.265 | 0.401 | 0.511 | 0.844 | 0.649 | 0.467 | 0.441 | 0.379 | 0.294 | 0.329 | 0.376 | 0.300 | 0. |
| 0.150 - 0.225               | 0.227 | 0.225 | 0.124 | 0.099 | 0.083 | 0.147 | 0.170 | 0.211 | 0.345 | 0.345 | 0.341 | 0.292 | 0.273 | 0.186 | 0.137 | 0.161 | 0.137 | 0.145 | 0. |
| 0.225 - 0.300               | 0.161 | 0.145 | 0.054 | 0.060 | 0.066 | 0.087 | 0.062 | 0.163 | 0.126 | 0.097 | 0.168 | 0.234 | 0.122 | 0.128 | 0.046 | 0.062 | 0.052 | 0.050 | 0. |
| 0.300 - 0.375               | 0.101 | 0.077 | 0.035 | 0.033 | 0.062 | 0.045 | 0.033 | 0.056 | 0.062 | 0.068 | 0.114 | 0.128 | 0.072 | 0.039 | 0.031 | 0.037 | 0.054 | 0.039 | 0. |
| 0.375 - 0.450               | 0.070 | 0.056 | 0.031 | 0.017 | 0.054 | 0.029 | 0.021 | 0.048 | 0.039 | 0.048 | 0.060 | 0.074 | 0.039 | 0.014 | 0.017 | 0.014 | 0.021 | 0.021 | 0. |
| 0.450 0.505                 | 0.046 | 0.000 | 0.015 | 0.017 | 0.014 | 0.015 | 0.017 | 0.044 | 0.050 | 0.050 | 0.040 | 0.005 | 0.010 | 0.00  | 0.014 | 0.007 | 0.017 | 0.000 | Λ  |

Figure 6.64: Example of the wind power density graph

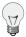

#### Tip

The plot can be shared with other project users, e.g., to inform about any circumstances. Click on *Link for sharing this plot*. A URL is displayed, which can be copied to an email.

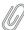

#### Note

Click on *PDF* to open a PDF file with the plot.

# 6.2 Table of Statistics

In the Inspection  $\rightarrow$  Statistics the following options are avaliable: Wind speed data analysis and Averages per month.

# 6.2.1 Wind speed data analysis

Wind speed data analysis is created specifically for wind speed evaluator inspection. It shows the general project completeness, total number of entries, average wind speed, percentage of wind speed values in specific ranges, wind calms occurance and average tubulence intensity. The period can be specified as a particular month or as a full year.

It requires specification of Year, Month or full year, Evaluation, Lower calm limit, Upper calm limit.

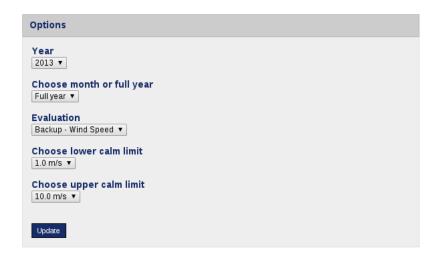

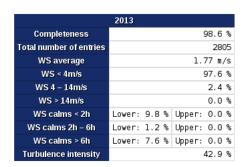

Figure 6.65: Wind speed data analysis table

# 6.2.2 Averages per month

The table of averages displays the data for a selected month, evaluator and statistics. The two different periods are avaliable: one hour averaging period or raw data (10 minutes period).

The first row of the table shows the days of the month; the left column lists the hours and minutes of the day.

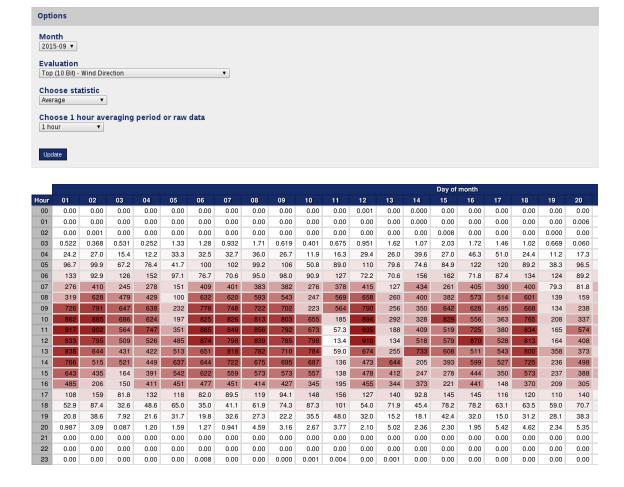

Figure 6.66: Table of averages

To view the hourly average values (or raw data), select a data logger from the dropdown list, if more than one data logger has been assigned to the project. Depending on the selected data logger, AmmonitOR lists all available evaluations. Choose year, month and evaluation, statistics and period to be displayed. The month is displayed in yyyy-mm format. Click on *Update* to generate the table.

By default the checkbox *Visualise values* is selected. Thus the displayed values are coloured. The maximum value of the averages is displayed in dark colour; the lower the values the brighter the colour.

If the checkbox *Visualise values* is unselected, the colour gradation is not displayed; the background of each cell is white.

#### 6.3 All measurement data

Measurement data can be inspected in the Data inspection  $\rightarrow$  Measurement data menu. AmmonitOR displays for each day the recorded and calculated data for all active sensors and channels. *Measurement data* are also shown by clicking on a day in the *Calendar* (see Section 5.4).

By default the last imported data is displayed. If the *Measurement data* are accessed via the *Calendar*, AmmonitOR displays statistics of the selected day.

The layout of the overview is described in the upper right corner of the page. The left column in dark grey colour lists date and time. The upper row in dark blue colour shows selected sensors, channels, evaluations, as well as the unit of the displayed value. The statistics are displayed line by line according to the layout in the upper right corner of the page.

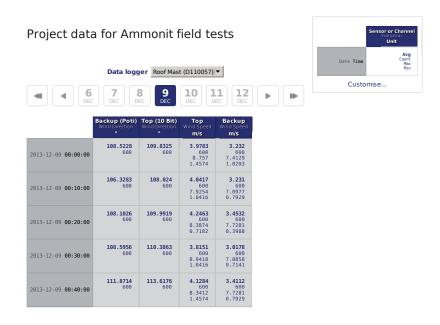

Figure 6.67: Daily statistics

The layout of the *Measurement data* can be changed in a box in the upper right corner of the page. Click on *Customise* to select Evaluations, Channels and Statistics, which should be displayed in the table.

If the *Measurement data* are opened for the first time, the layout of the *Measurement data* has to be defined. If cookies are active in your browser, your configured *Measurement data* layout is saved for the next session.

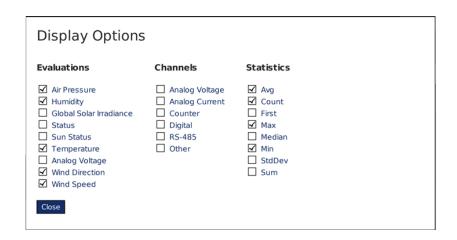

Figure 6.68: Selectable options for daily statistics (depending on data logger type and connected sensors)

Click on the statistical value to displays further details, e.g., configurations like offset and slope.

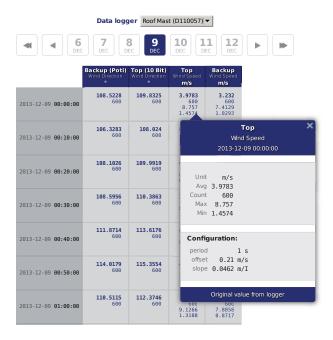

Figure 6.69: Statistical details

Move to another day by clicking on another day in the timeline. Click on  $\blacktriangleright$  to go one day forward or on  $\blacktriangleleft$  to go one day backwards. To go one week forward click on  $\blacktriangleright \blacktriangleright$ ; backwards on  $\blacktriangleleft \blacktriangleleft$ .

If no data is available for the selected date, AmmonitOR shows available previous and next data. Click on the link to go to the day.

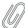

#### Note

AmmonitOR always displays the first three values of the next day. So you can better compare and monitor the statistics.

If you want to view statistics of another data logger of the project, use the combobox above the timeline.

# **Chapter 7**

# **Documentation**

In the *Documentation* section AmmonitOR provides a journal over all project activities, the reports over the measurement data, data logger logbook and an photo upload function.

# 7.1 Journal

The journal is a project wide activity and event collector. Every event like add-a-data-logger or changes will be noted here. Downloads, uploads, subscriptions and removal of data of any kind will be listed with timstamp and the executed user. A generic search field helps to filter the list quickly.

Journal of project Ammonit field tests

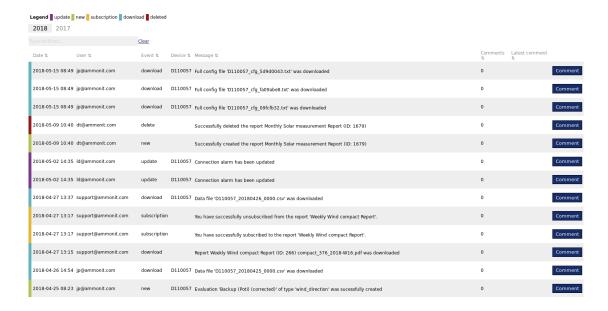

Figure 7.1: Example of Journal for test project

# 7.2 Reports

AmmonitOR offers the possibility to generate PDF reports. Met mast managers can use AmmonitOR reports for monitoring purposes. Reports include information about the project, data logger(s) and the measurement as well as

features to check data for plausibility and completeness.

#### Report types

- · Wind Detailed
- · Wind Standard
- · Wind Compact
- Solar Measurement
- · Power Curve Measurement
- · Or customise the report to your needs

#### Available report periods

- Weekly
- · Bi-monthly
- · Monthly

For power curve measurement, special reports are available. The reports for power curve measurement include calms analysis, energy yield forecasts as well as system information etc.

Users can decide to download the PDF reports via the web interface or subscribe to a report. Thus the report is sent automatically to the registered email address of the user as soon as it has been generated. If data is missing in reports due to communication issues on data logger side, the report generation will wait 2 days. Afterwards the report will be generated. Reports are available for weekly or monthly intervals.

Go to the Documentation  $\rightarrow$  Reports menu to manage your reports.

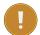

#### **Important**

AmmonitOR reports are designed to monitor measurement and power systems. The reports can only display information, which is available and has been entered in the data logger and/or AmmonitOR, e.g., installation height, slope and offset values etc.

AmmonitOR does not interpret or evaluate any data.

### 7.2.1 Reports for site assessment

AmmonitOR reports are structured data logger-related, i.e., system information and measurement results are displayed data logger by data logger. The following list shows an example:

#### **Project Information**

- Project details, e.g., installed data loggers, completeness of data.
- Subscribers, i.e., list of users receiving the report.

#### **Data Logger Dxxxxxx**

• Met Mast System Information

Sensors

Configuration

Connection Overview

Supply Data

· Measurement Results

Time variation overview

Wind Speed and wind direction

Temperature

Global solar irradiation

Analog voltage and analog current evaluators

Status evaluators

#### **Data Logger Dyyyyyy**

· Met Mast System Information

Sensors

Configuration

Communication Overview

Supply Data

· Measurement Results

Time variation overview

Wind Speed and wind direction

Temperature

Global solar irradiation

Analog voltage and analog current evaluators

Status evaluators

Appendix Links for downloading data and legal notes

Depending on the report type you have selected, the content is more compact or more detailed. Customisation of the default report types e.g. Wind Standard Report is always possible.

### 7.2.2 Reports for power curve measurement

Reports generated by AmmonitOR for power curve measurement are data logger-related structured, i.e., the data logger section is repeated according to the number of data loggers related to the project.

#### **Project Overview**

- · Installed data loggers
- Overview of data transfer and logger access
- · Supply data

#### **Data Logger Dxxxxxx**

- · System information and configuration, i.e., data logger configuration, installed sensors and evaluations
- Measurement results, i.e., a list of all evaluations including average, min and max values and its completeness rates
  - Time variation overview
  - Overlay graph
  - Diurnal profile
  - Wind power density
  - Calms analysis
  - Power curve
  - Site-specific energy yield
  - Energy yield forecast

# 7.2.3 Report types in AmmonitOR

AmmonitOR offers four report types: Standard, Detailed, Compact and Power Curve Measurement.

The *Standard* report includes tables and diagrams of all relevant measurement parameters, sensor configurations as well as a data calendar, which displays the completeness of the measurement for the selected interval (week or month). Additionally, the *Standard* report displays details about the measurement system, e.g., communication and supply information.

The Detailed report shows more detailed information, e.g., logbook entries and data logger configuration details.

The Compact report includes less details. It is designed for a quick met mast check.

The *Solar Measurement* report includes all necessary information to monitor the all the needed parameters for solar measurement.

The Power Curve Measurement report includes all necessary information to monitor the power data of a wind turbine.

| Section | ltem                | Wind<br>Standard | Wind<br>Detailed | Wind<br>Compact | Solar | Power<br>Curve |
|---------|---------------------|------------------|------------------|-----------------|-------|----------------|
| Generic | Site Information    | X                | Х                | X               | Χ     | Х              |
|         | List of Instruments | X                | X                | Х               | Х     | Х              |
|         | Project Users       | X                | Х                |                 |       |                |
|         | Configuration       | Х                | Х                | Х               | Х     | X              |
|         | Evaluations         | Х                | X                |                 | Х     | Х              |

Data

Logger

| Section                                  | Item                         | Wind<br>Standard | Wind<br>Detailed | Wind<br>Compact | Solar | Power<br>Curve |
|------------------------------------------|------------------------------|------------------|------------------|-----------------|-------|----------------|
|                                          | Channels                     | Х                | Х                |                 |       |                |
|                                          | Connection Overview          | Х                | Х                | X               | Х     |                |
|                                          | Connection Logbook -         | Х                |                  |                 |       |                |
|                                          | simple 1                     | ^                |                  |                 |       |                |
|                                          | Connection Logbook           |                  | X                |                 | X     |                |
|                                          | Internal Voltage             | Х                | X                | X               | X     | Х              |
|                                          | Internal Current             | X                | X                |                 | X     | X              |
|                                          | Wind Speed - simple 1        | X                | X                | X               | Х     |                |
|                                          | Wind Speed - diurnal 2       | X                | X                |                 | X     |                |
|                                          | Wind Direction -             | Х                | Х                | V               | Х     |                |
|                                          | simple 1                     | ^                | ^                | X               | ^     |                |
|                                          | Mind Disastina all 0         |                  | Х                |                 |       |                |
| Measuremen                               | Weibull Curve                | Х                | Х                | X               |       |                |
| Data Table                               | Flow Inclination             |                  | Х                |                 |       |                |
|                                          | Mean Temperature             | Х                | Х                | X               | Х     |                |
|                                          | Mean Air Pressure            | Х                | Х                |                 | X     |                |
|                                          | Mean Relative                |                  |                  |                 |       |                |
|                                          | Humidity                     | X                | X                |                 | X     |                |
|                                          | Mean Solar Irradiance        | Х                | Х                |                 | Х     |                |
|                                          | Mean Turbulence              |                  | X                |                 |       |                |
|                                          | Wind Speed                   | X                | X                | X               |       | X              |
|                                          | Wind Opeca<br>Wind Direction | X                | X                | X               |       | X              |
|                                          | Weibull                      | X                | X                | X               |       | Α              |
|                                          | Flow inclination             | X                | X                | X               |       |                |
|                                          | Temperature                  | X                | X                | X               | X     | X              |
|                                          | . Air Pressure               | X                | X                | ^               | X     | X              |
| Measuremen                               |                              | X                |                  |                 |       | X              |
| Data Plots                               | Relative Humidity            | Χ                | Х                |                 | X     | X              |
|                                          | Solar Irradiance             |                  |                  |                 | Х     |                |
|                                          | Turbulence Intensity         | X                | X                |                 |       |                |
|                                          | Scatter                      |                  |                  |                 |       |                |
|                                          | Turbulence Intensity         | X                | X                |                 |       | X              |
|                                          | Bin 3                        |                  |                  |                 |       |                |
|                                          | Wind Shadow Zone             | Х                | Х                | X               |       |                |
|                                          | Active Power Total           |                  |                  |                 |       | X              |
|                                          | Power Meter Overlay          |                  |                  |                 |       | X              |
|                                          | Graph                        |                  |                  |                 |       |                |
| Correlation<br>Plot                      | Wind Speed                   | X                | X                |                 |       |                |
|                                          | Wind Direction               | Х                | Х                |                 |       |                |
|                                          | Temperature <sup>4</sup>     |                  | X                |                 | Х     |                |
|                                          | Relative Humidity 4          |                  | Х                |                 |       |                |
|                                          | Solar Irradiance 4           |                  |                  |                 | Х     |                |
|                                          | Wind Speed 3                 | Х                | Х                |                 |       |                |
| Seasonal                                 | Temperature 3                |                  | Х                |                 | Х     |                |
| Plot                                     | Air Pressure 3               |                  | Х                |                 |       |                |
|                                          | Relative Humidity 3          |                  | Х                |                 |       |                |
|                                          | Solar Irradiance 3           |                  |                  |                 | Х     |                |
| Diurnal<br>Plot                          | Wind Speed                   | Х                | Х                | X               |       | Х              |
|                                          | Temperature                  | Х                | Х                |                 | Х     |                |
|                                          | Solar Irradiance             |                  |                  |                 | Х     |                |
|                                          | Power Output                 |                  |                  |                 |       | Х              |
| Power<br>Curve<br>Measure-<br>ment Plots | Wind Power Density           |                  |                  |                 |       | Х              |
|                                          | Calms Analysis               |                  |                  |                 |       | Х              |
|                                          | Power Curve                  |                  |                  |                 |       | Х              |
|                                          | Site-specific Energy         |                  |                  |                 |       | V              |
|                                          | Yield                        |                  |                  |                 |       | X              |
| 1110111111010                            | rielu                        |                  |                  |                 |       |                |

# 7.2.4 Generating a new report

Go to the Documentation  $\rightarrow$  Reports menu to create a new report. Click on *Create new subscription* to add a new report.

Select a report type:

- Standard
- · Detailed
- Compact
- · Power Curve Measurement

Optional: Type in a customised name for the report or leave it open.

- ... the period, for which the report should be created:
- Weekly
- · Monthly
- ... and the resolution of pdf:
- · Standard Definition normal quality for priting and checking the data, usually not bigger than 20MB.
- High Definition HD quality for priting the reports on bigger formats, can reach sizes up to 150MB.

Click Save to finish the report definition.

# **New Report**

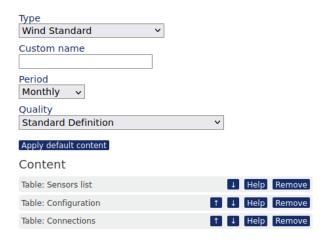

Figure 7.2: Creating a new report

The user, who created the report, is automatically added to the subscriber list of the report.

Click on *Details* in the list of report subscriptions to display the list of generated reports. All reports are generated in the background. It may take some time until the reports are available.

As soon as a report is available, you can download the PDF file by clicking on the PDF button.

# 7.2.5 Customisation of reports

AmmonitOR reports can be customised no matter if a default report type was selected first or from scratch. For example if a default report type was selected, click on "Edit" and there is a list of all the content elements of the report. Further down there are more elements, who are as well available and can be added to the report.

<sup>1</sup>Selected details with highest priority are displayed.

<sup>2</sup>Users can download the 10min average values as CSV file, if necessary.

<sup>3</sup>Data for at least one month has to be available.

<sup>&</sup>lt;sup>4</sup>At least two sensors of the same type are necessary to display this plot.

Content elements can moved to a different position or can be removed. Available elements can be added and positioned as pleased. And if everything didn't work out as expected there is always the possibility to reset the selections to the original default report.

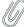

#### Note

To move content elements use the arrow buttons Up and Down. The help button shows you more detail to the selected content element. The remove button removes the selected content elements. The "Apply default content" resets the selection and brings the default selection back.

# 7.2.6 Downloading reports

If reports have already been configured for a project, reports can be downloaded in the Documentation  $\rightarrow$  Reports menu. AmmonitOR lists the configured reports with report type and period.

Click on *Details* to display a list of generated reports. The latest report is listed on top. AmmonitOR shows the period for each report. By clicking on a *PDF* button, the report can be downloaded.

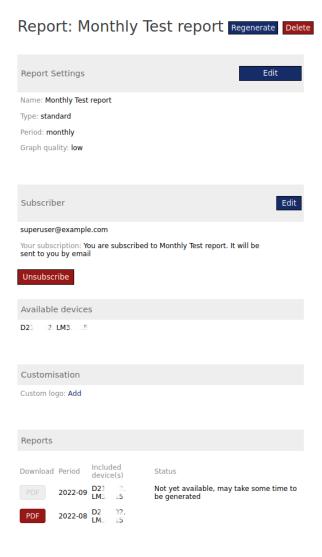

Figure 7.3: Downloading a report

AmmonitOR lists all subscribers of the selected report configuration. By clicking on *Subscribe* your email address is added to the subscriber list.

# 7.2.7 Subscribing to a report

To receive a report, users have to subscribe to it. Go to the Documentation  $\rightarrow$  Reports menu for the subscription. If reports have already been configured, select a report and click on *Subscribe*. Your email address is automatically added to the subscriber list.

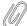

#### Note

Report subscriptions of project users can be managed by Admin users. Open a report configuration in menu Documentation  $\rightarrow$  Reports and click on *Edit* in the subscriber list of the report details overview. AmmonitOR lists all project users. By selecting / deselecting checkboxes, project users can be added / deleted from the subscriber list.

# 7.2.8 Unsubscribing from a report

If you want to unsubscribe from a report, go to the Documenation  $\rightarrow$  Reports menu and select the report from which you want to unsubscribe. By clicking on the *Unsubscribe* button you unsubscribe from this particular report.

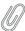

#### Note

Report subscriptions of project users can be managed by users with write access rights. Open a report configuration in menu Documentation  $\rightarrow$  Reports and click on Edit in the subscriber list of the report details overview. AmmonitOR lists all project users. By selecting / deselecting checkboxes project users can be added / deleted from the subscriber list.

## 7.3 Photos

In the Documentation  $\rightarrow$  Photos menu you can view and upload pictures of data loggers, which have been assigned to the project.

Click on the *Upload new photo* button to add further photos. Additional information about the photo can be added, e.g., camera height, date and time.

The photos should be not larger than 5MB. Upload only GIF, JPG or PNG files.

# Upload photo

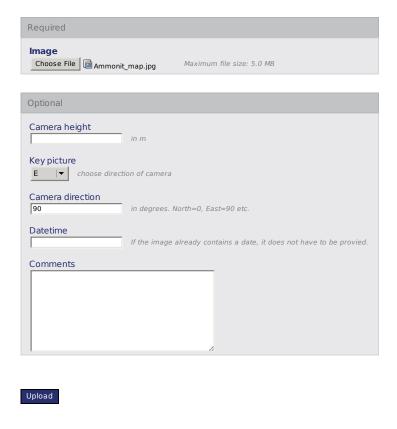

Figure 7.4: Uploading photos to project

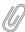

#### Note

If you upload photos other than the mentioned formats or the file is larger than 5MB, AmmonitOR will reject the file.

The Meteo-40 data logger is able to send monitoring pictures in a certain interval, e.g. 1 hour. Monitoring pictures are usefull to observe sensors, e.g. to check icing grades.

# 7.4 Logbook

AmmonitOR displays all logbook entries of Meteo-40 data loggers, provided that firmware version 1.0 Rev. 13645 or higher is installed on the Meteo-40 data logger. The logbook can be accessed via the Documentation  $\rightarrow$  Logbook menu.

The logbook includes all logins to the Meteo-40 web interface and the IP address of the user as well as manually entered Meteo-40 logbook entries.

# 7.5 Documents

In the Documentation  $\rightarrow$  Documents menu you can upload and download any type of document related to the project, such as calibration protocols, site information, contracts etc.. Therefore you can upload in total 100MB worth of documents per project.

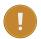

#### **Important**

Availabile project storage space for your documents is 100MB. Each file can't be larger than 10MB!

Click on the *Upload document* button to add further documents. Optional information about the document can be added, e.g., document name, description and device.

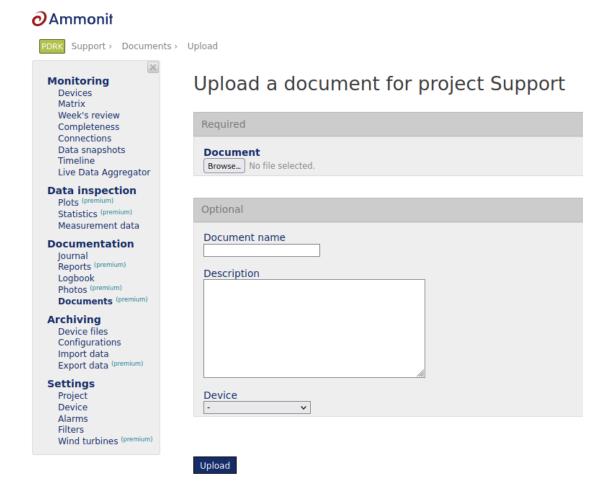

Figure 7.5: Uploading document to project

To upload, edit and deletion of the document write permissions are necessary. To download documents download permissions are required.

# **Chapter 8**

# **Archiving**

In the Archiving section data files can be managed. You can show, configure, import or export the data.

# 8.1 Data Logger Files

The imported data files can be accessed in the Archiving  $\rightarrow$  Data logger files menu. All data files for the project are sorted by the file date in descending order. Other sorting options are avaliable by clicking the headers of the columns. AmmonitOR displays file size, first and last entry and the start data of the configuration as well as when and how the data has been uploaded.

The data upload is a basic feature. Some devices and data is restricted from import. Means this certain data has to be enabled first. All unrestricted data will be automatically imported by default. For more details towards upload and import mechanics check out Section 8.3.

AmmonitOR checks the validity of the file. If an data import fails a click on the detail view of a data file shows the reason why.

All data files can be downloaded compressed in ZIP format by clicking on Download all files (ZIP).

Click on a file name to preview its content. AmmonitOR displays the information about the file itself as well as information about the file in AmmonitOR.

The file content can be downloaded or displayed.

# Measurement data file Delete

Project: <u>project</u>
Data logger: <u>D110057</u>

#### Looking at your data file...

Filename: <u>D110057\_20150620\_0000.csv</u> ( 186.5 KB )

Format:

Config: <u>2015-06-18 00:00</u>

Valid yes
Expected number of entries 144
Number of entries 144

File Period: from 2015-06-20 00:00:00 for 24 hours

Date/Time generated: 2015-06-21 09:03:14

Errors: None Warnings: None Infos: None

Download original data file

View data from data file

#### This data file in AmmonitOR

Date/time uploaded to server: 2015-06-23 09:16:39

Imported: yes Active: yes

Deactivate and remove data

Figure 8.1: Data files

In order to view the configuration, which was active for the data file, click in the configuration ID in the raw data file list. The configuration can also be accessed by displaying the file content and clicking on the configuration ID in the section with the file characteristics.

In case data for a day has been imported twice, e.g. with different configurations, you can *Deactivate and remove data* of this file. The file is archived not deleted! If necessary, you can reimport the data file.

# 8.2 Data Logger Configurations

In the Archiving  $\rightarrow$  Configurations menu, AmmonitOR lists all configurations of a data logger. The configurations are listed in ascending order - starting with the initial configuration.

AmmonitOR displays for all configurations start time and number of affected data files, as well as the changes, which have been made. Firmware upgrades are highlighted.

#### Configurations for Roof Mast (D110057)

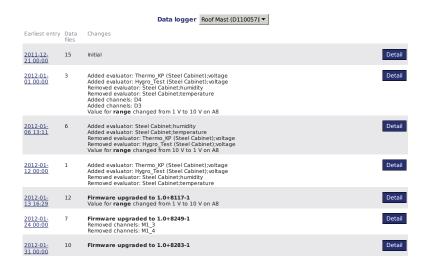

Figure 8.2: Data logger configuration

Click on an entry to display further details of the data logger configuration. First and last data set with the configuration is shown, as well as number of affected data files.

Configuration for Roof Mast (D110057) from 2013-09-23 00:00

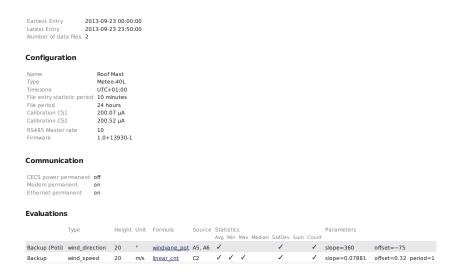

Figure 8.3: CSV file in AmmonitOR

**Configuration** General data logger information like name, timezone and firmware version as well as statistic and calibration details.

**Communication** Indicates the status of the communication options, e.g., CECS power mode switched on for SCADA operation.

**Evaluations** List of all sensors and evaluations including unit, formula, source/channel, defined statistics and entered parameters (slope, offset, sensitivity).

**Channels** Structured list of connected channels showing defined statistics, measurement rates and ranges as well as units and used protocols (digital channels).

**Data files** All CSV files, which have been generated with the configuration. Click on a file to open the content in AmmonitOR; download is also possible.

If data files related to a configuration have to be set inactive for some reasons, click on *Unimport and archive all related* data files. AmmonitOR deactivates the files for all views (plots, calendars etc.). The files are archived, not deleted.

# 8.3 Import Data

If your measurement data is not automatically transferred to AmmonitOR via email or via SCP file upload, you can upload files manually. To do so, open a project in AmmonitOR and click on *Import data* in the *Archiving* menu.

#### Note

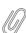

In the data file section the uploaded data files are always accessible even when they are not imported to the database. The file managment of AmmonitOR has two steps, first **upload the data file**, second **import the data file** to the database itself. All datafiles will be uploaded and are always download-able. Even when they are not imported to the database the data files are saved and backuped. To use any kind of inspection feature, plots, data export or generation of reports etc. the data has to be imported to the database. Restricted data imports depend on the device type or/and statistic interval. To enable data import for those devices and/or statistic intervals of data, data months have to be bought. The available data files will be imported to the database right after. (See restricted data import management in Chapter 3)..

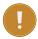

#### **Important**

Already imported data will be expired after 2,5 years. The data files itself stay on the filesystem and can be downloaded anytime. If needed data can be re-imported.

If more than one data logger has been assigned to the project, select the data logger, whose data should be uploaded. If a Meteo-32 data logger is selected, ROWINFO and ROW files have to be uploaded. The ROWINFO file has to be uploaded in the *Information file* box; ROW files in the *Data files* box. For CSV files generated by Meteo-40 data loggers, only the *Data files* box is available. Click on *Browse* to choose the files, which should be uploaded.

The upload immediately starts.

Press *Import* to perform the import process. This process can take some minutes.

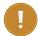

## **Important**

If the serial number of the selected data logger and the uploaded file do not match, AmmonitOR ignores the file and shows a message.

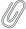

#### Note

If you upload a file, which has been uploaded before, AmmonitOR ignores this file.

In case your file got rejected you get more informations about the reason, if you go to data files and click on the related file. If something special occurs what is not leading to a rejection, it will be also listet there.

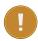

#### **Important**

Keep in mind that SODAR AQ510 text files are only allowed to import in the Classic format.

# 8.4 Export Data

Exporting data can be very useful, when data should be analysed separately for a determined time period or data should correspond to a defined file format and structure, e.g., for Turkish or Brazilian authorities. AmmonitOR offers the possibility to export data in different file formats.

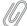

#### Note

In order to analyse data recorded by Meteo-32 data loggers with office software, the ROW files have to be converted. Use the data export function of AmmonitOR to create legible files.

Go to the Archiving  $\rightarrow$  Export data menu to download, email or configure export files. AmmonitOR lists all available exports with file format, period and recipient information.

Edit Modify the configuration of the export

**Download/Send** Select, which export should be downloaded or send. See Figure 8.4.

**Log** Click on *Log* to monitor, which export files have been sent via email. AmmonitOR displays a calendar overview and lists per subscribers all exports, which report has been sent successfully. The calendar is displayed in descending order with the current year on top. Missing reports can be send per year to each subscriber by clicking on *Send all missing* in one step. To send single missing export files, click on the export in the calendar and select the subscriber to send the file immediately.

#### Data logger data export

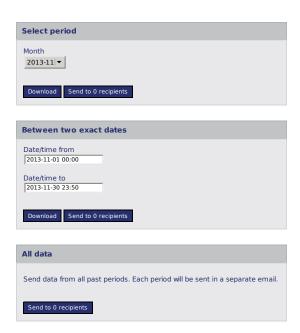

Figure 8.4: Selecting the period for the data export

**Standard period** Depending on the defined period for the export, a year, quarter, month, week or day can be selected, from which the data should be included in the export file. The file can be downloaded or emailed.

**Between two exact dates** Select start and end date / time for the measurement data in the export file. The file can be downloaded or emailed to the configured recipient.

**All periods** Select this option to send all data from past periods. Each period is sent in a separate email. Download is not available for this option.

New exports are configured by clicking on *New export*. Go to Section 8.4.1.

In order to delete an export configuration, select the configuration in the export list and click *Edit*. Scroll down and click *Delete*.

## 8.4.1 Configuring export files

Click on New export in the Archiving  $\rightarrow$  Export data menu to add a new export configuration. The export is configured step by step.

In the first step the export format has to be selected. AmmonitOR offers for example CSV, MS Excel and OpenDocument Format. For the Turkish and Brazilian market special configurations are available. After selecting the format, click on *Continue* go on with the configuration.

If unaltered original files sent from a data logger should be exported, select the first option *Original data file from data logger*.

#### Data logger data export

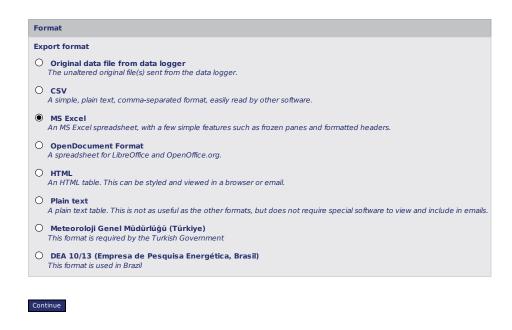

Figure 8.5: Selecting the export file format

If unaltered original files are selected, another step is required, to select which type of files are to be exported. Possible selection is secondary, tertiary, logbook, gust, configuration and photo file.

## Device data export

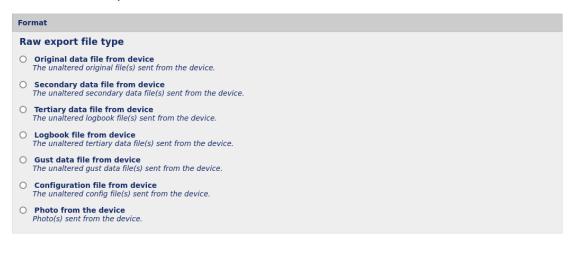

Continue

Figure 8.6: Selecting the raw export file format

In the next step the file content has to be defined. Choose the period, which should be exported, e.g., monthly, weekly. When downloading or sending export files (see Section 8.4), you can select the week, month or exact dates, which are included in the export file.

In the content box you can choose the date/time format used in the file, exclude error-related data, include further information in the file or change the header style.

Sorting of export columns is possible when *Custom...* is selected in *Included columns* by dragging and dropping columns in correct order. The order will be used in the export file. Sorting is possible only in already existing exports. If you wish to order columns in this export please save it and return to this page afterwards.

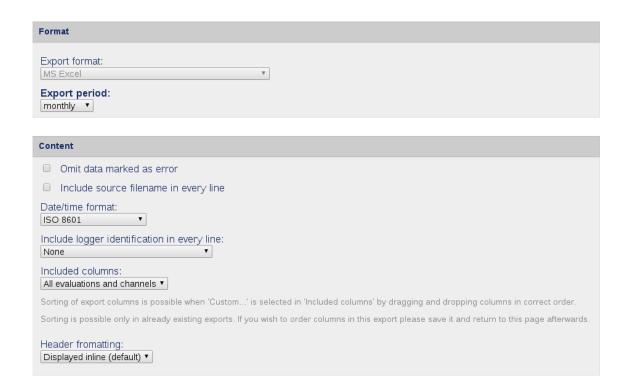

Figure 8.7: Configuring the content of the export file

In order to digitally sign and encrypt the export file, tick the checkbox in the security box. The displayed password is required to open and decrypt the file. The digital signature of the file has to be verified by downloading the *Public key*. Refer to Section 8.4.2 and Chapter 12 for further details.

Afterwards the email recipients of the export file can be determined. AmmonitOR lists all project users. Additional email addresses can be added in the *Custom email addresses* field. Enter the email addresses line by line or use commas to separate the addresses.

Finally the export email subject needs to be specified. AmmonitOR sends emails giving them default subject containing *Project name, data logger name, export format.* From the dropdown list the other options are avaliable.

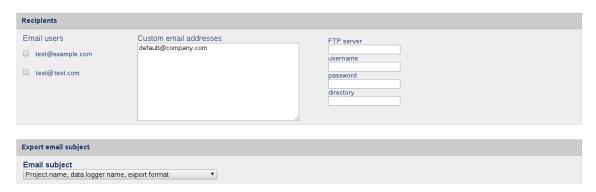

Figure 8.8: Setting export recipents and email subject

Files can be uploaded to an FTP server. Enter the required details into the dedicated fields, i.e. server, username, password and directory.

Files can also be uploaded to server via SCP. Enter the required details into the dedicated fields, i.e. server, username, password and directory. Download a AmmonitOR server public key from data export view and copy its contents as a new line to your authorized keys file (it is usually under~/.ssh/authorized\_keys). You will recieve your files via SCP from AmmonitOR then!

# 8.4.2 Signing and encrypting export files for Windows™ users

Encryption is a very complex topic. Using the encryption in AmmonitOR, you can encode data files in a way that third parties cannot read the file, only authorized parties are allowed to open and read the files.

Read this section carefully and follow our description step by step to avoid any misunderstanding. For further details about digital signature and encryption, refer to Chapter 12.

AmmonitOR integrates GnuPG, which is a free software to encrypt data files. GnuPG is based on the international standard OpenPGP. Refer to Wikipedia (http://en.wikipedia.org/wiki/GNU\_Privacy\_Guard) or GnuPG website (http://gnupg.org/) for further details.

In order to open and read files, which have been encrypted by AmmonitOR, additional software is necessary. We recommend installing GPG4win (GNU Privacy Guard for Windows). Ggp4win enables users to sign and encrypt as well as decrypt email and attachments as well as files in the directory. The software consists of several components:

- · GnuPG: encryption tool
- · Kleopatra: certificate manager for OpenPGP
- GpgOL: add-in for Microsoft Outlook 2003/2007/2010/2013™ for email encryption
- GpgEx: plug-in for Microsoft Explorer<sup>™</sup> for file encryption
- · Gpg4win Compendium: documentation for beginners and advanced users

Go to the GPG4WiN website (http://gpg4win.de/download) and download the current software version. Install the software with the above mentioned components.

If you work with Microsoft Outlook™, the program has to be restarted to implement the GpgOL add-in as separate ribbon.

Before decrypting files, Gpg4win has to be configured. Download the public key from AmmonitOR.

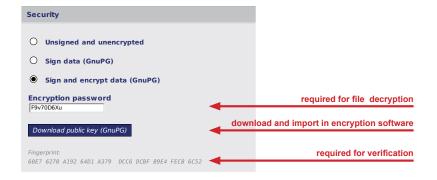

Figure 8.9: Downloading the public key

Import the public key in Gpg4win.

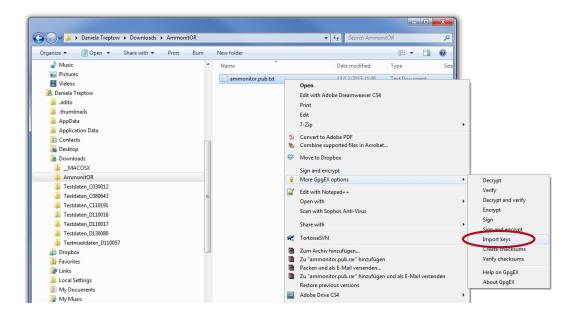

Figure 8.10: Importing the public key

AmmonitOR's public key has to be certified by your own key. Open the Kleopatra software and create a new certificate via the File  $\rightarrow$  New Certificate menu. Select *Create a personal OpenPGP key pair* and enter the required details. Click *Create Key* and enter a high quality passphase. The key pair should be successfully created.

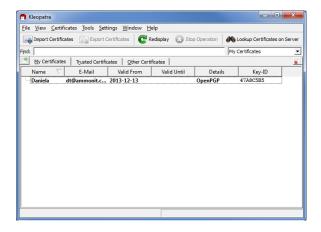

Figure 8.11: Creating the private key

The public key from AmmonitOR has to be certified.

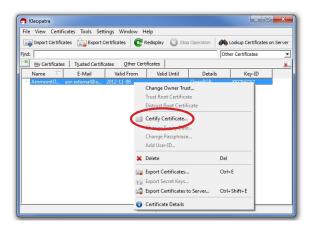

Figure 8.12: Certifying the public key

Check the displayed fingerprint with the one shown in AmmonitOR!

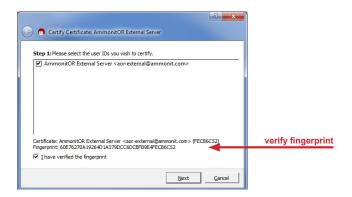

Figure 8.13: Verifying the fingerprint

Finally the passphrase entered for the private key has to be entered, to unlock the private key for the GnuPG certificate. Both certificates are displayed under *Trusted Certificates*.

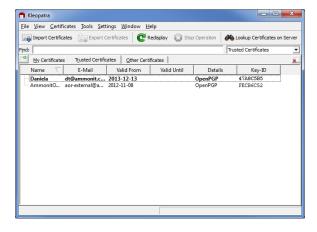

Figure 8.14: Trusted certificates

### 8.4.2.1 Decrypting data files in the Windows Explorer™

Encrypted files can be decrypted in the Windows  $Explorer^{TM}$ . Right click on the file and select Decrypt and verify.

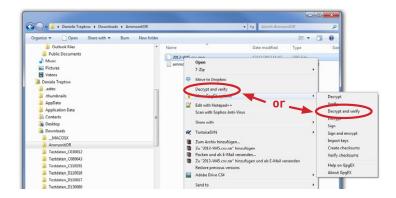

Figure 8.15: Decrypt file in Windows Explorer™

Start the decryption process by clicking Decrypt and verify.

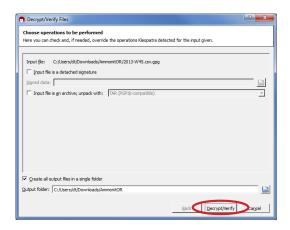

Figure 8.16: Start decryption process

Enter the password for file encryption shown in AmmonitOR (Figure 8.9).

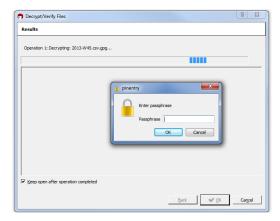

Figure 8.17: Enter file encryption password

After successful decryption the file is displayed in the initial folder or the one selected in the decryption process.

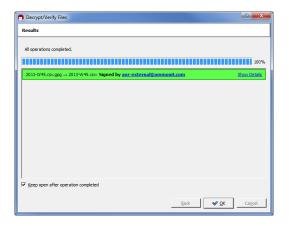

Figure 8.18: Successful decryption

#### 8.4.2.2 Decrypting data files in Microsoft Outlook™

After installing Gpg4win a new ribbon GpgOL should be shown in your Outlook<sup>TM</sup> application. Follow our step by step guide to decrypt encoded data files sent by AmmonitOR.

Open the email item and go to the Attachments ribbon. Click on Save and decrypt.

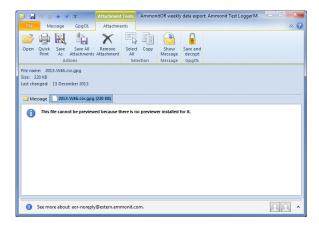

Figure 8.19: Decrypting files sent by email

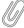

#### Note

Only the attached data file is encrypted - not the email message. Decrypting the email message does not work! The attached file has to be selected and decrypted.

Select the folder, in which the files should be saved and start the decryption process. Enter the passphrase for file encryption shown in AmmonitOR.

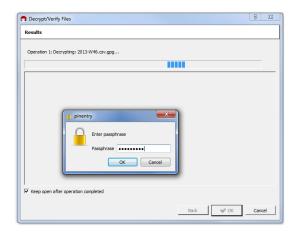

Figure 8.20: Verifying the key pair

Both files encoded and decrypted data files should be successfully saved in the selected folder.

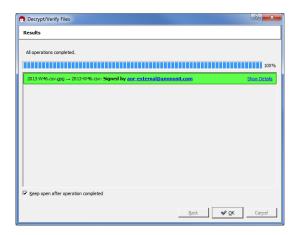

Figure 8.21: Successful decryption of data file

# **Chapter 9**

# **Settings**

In the *Settings* section you can set up the project and the data loggers. Additionally filters can be defined, connection alarms and power curves can be added.

# 9.1 Project Information

# 9.1.1 Project details

After going to Settings  $\rightarrow$  Project, AmmonitOR displays the most important project details. Details can be modified by clicking on *Edit* next to the project name. *Edit* is not visible for users with Viewer or Guest access rights.

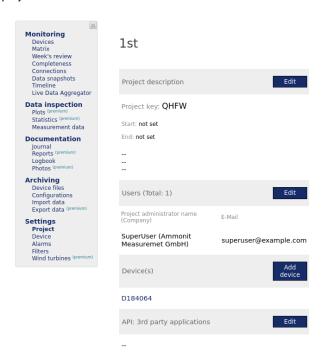

Figure 9.1: Project detail

**Project key** Unique code assigned to all project-related Meteo data loggers

The *Project key* is also mentioned in the URL of the project.

**Comment** Text entered in the comment field, when creating a project. The comment can be modified by clicking on the *Edit* button in the Project discription block.

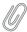

#### Note

The *Edit* button is not visible for users with Viewer or Guest access rights.

**Users** Number of users registered for this project. Click on *Edit* to display and modify user information; further users can be invited. For everyone visible are users with admin permissions to the project. Contact them if you need further information or permissions to a project.

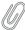

#### Note

The *Edit* button is not visible for users with Viewer or Guest permissions.

**Device(s)** List of all project-related devices with their serial number. Devices can be added, clicking the *Add device* button

Click on the serial number to see device's details.

**API: 3rd party applications** List of 3rd party applications, who have access via REST-API. Click the *Edit* button to manage 3rd party access. Also see further descriptions how to use the REST-API correctly with AmmonitOR in Section 14.5.

Projects in AmmonitOR can have two different states: Active or Finished. Click on *Edit* next to the project name to change the state of the project.

## 9.1.2 Setting up a new project

In order to start your measurement campaign in AmmonitOR, a project has to be created. Click on *New Project* in the navigation menu and enter Project Name and optional Notes and press *Submit*. Project Name and Notes can be modified later.

By setting a *Start date* and an *End date* the project period can be limited. Thus test periods before the actual project start are not analysed for example. Use the DIN format to enter the date, i.e. YYYY-MM-DD (2014-05-31).

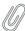

#### Note

The End date does not set the Project state to finished.

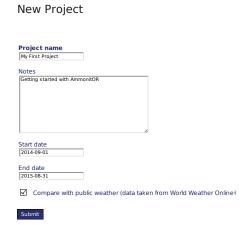

Figure 9.2: Creating a new project

After submitting the project, a new page is displayed and a Project key has been generated (see Section 9.1.2.1).

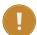

#### **Important**

The Project key is used to assign data loggers to a project in AmmonitOR. Additionally, the Project key is used for uploading CSV files from Meteo-40 (see Chapter 10) and information about tunnel availability for the connection log (see Section 5.5). The Project key has to be entered in the Meteo-40 web interface to configure the file upload and/or the online access.

The new project is created and the configuration can start. For changing general project settings click on the *Edit* button next to the project name; for deleting the project, click on *Delete*.

The user, who created the project, automatically becomes the owner of the project and has full access rights (Admin rights). Other users can be invited to the project by clicking on the *Edit* button next to the users headline. For further details see Chapter 4.

#### 9.1.2.1 Project key

The Project key is used to control the communication between AmmonitOR and Meteo-40 data loggers. It is not necessary for Meteo-32 data loggers. Each project has its own unique key. The Project key is also displayed in the URL of the project.

The Project key is very important for all AmmonitOR projects with Meteo-40 data loggers. Enter the Project key in the web interface of your Meteo-40 data logger (Communication  $\rightarrow$  AmmonitOR) to upload files to your AmmonitOR account or to display the tunnel connections. If you use more than one Meteo-40 data logger in the same project, the Project key has to be entered for all assigned Meteo-40 data loggers.

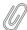

#### Note

If you use an AmmonitOR installation on your server, it has to be configured differently from the AmmonitOR installation on the Ammonit server. Refer to the Meteo-40 manual, which can be downloaded from www.ammonit.com (https://www.ammonit.com) or consult the Meteo-40 online help in the web interface.

#### 9.1.3 Uploading data to a project

To view measurement data, at least one data logger has to be assigned to a project. Depending on the data logger type, AmmonitOR offers several methods to add data loggers resp. upload measurement data. Some data loggers have different import condition depending on device type and/or statistic interfals of the data file. For more information about upload and import mechanics in Section 8.3.

- Uploading CSV files via SCP connection for Meteo-40 projects (see Section 9.1.3.1)
- Emailing data files for Meteo-32 projects
- Uploading CSV files via FTP connection for Zephir300 projects (see Section 9.1.3.7)
- Manually import data from Meteo-40, Meteo-32, AQ510 and Zephir300 data loggers (see Section 9.1.3.2, Section 9.1.3.4 and Section 9.1.3.5)

#### Note

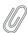

Measurement data aggregated by Meteo-40 or Zephir300 data loggers is saved in CSV files. Each CSV file includes statistical data, sensor and data logger details. For further details see Section 10.2. Measurement data aggregated by Meteo-32 data loggers is saved in ROW files. Each ROW file includes the statistical data for the configured channels as well as the serial number of the data logger. ROW files do not include any information about sensors. Additionally, Meteo-32 generates an ROWINFO file, which contains slope and offset values as well as channel information. The ROWINFO file has to be uploaded to AmmonitOR as well. For further details see Section 11.2.

#### 9.1.3.1 Meteo-40: Automatic data upload via SCP connection

For the automatic data upload, an AmmonitOR project key is required, which has to be entered in the Meteo-40 web interface. Go to the Communication  $\rightarrow$  AmmonitOR menu and enter the project key in the appropriate field. The checkbox *Send CSV files* has to be selected to upload measurement data to AmmonitOR. The checkbox is selected by default.

If you use an AmmonitOR installation on your server, select *Custom server* in the Communication  $\rightarrow$  AmmonitOR menu of your Meteo-40 web interface, enter the project key and your server details.

Test the connection from Meteo-40 to AmmonitOR in the Meteo-40 web interface. A green line in the *Connections* overview indicates the successful upload.

According to the communication schedule, which is configured in the Communication  $\rightarrow$  Schedule menu of the Meteo-40 web interface, CSV files will be uploaded to AmmonitOR. No further interaction is needed. The CSV file includes measurement data as well as details about the data logger and all configured sensors. All details are imported automatically in AmmonitOR.

After the first data upload has been performed, data logger(s), sensor details and statistical data are displayed in AmmonitOR.

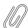

#### Note

Meteo-40 records, which CSV file has been uploaded. In the Data Inspection  $\rightarrow$  Statistics menu all CSV files, which have already been transmitted to AmmonitOR, have a check mark in the column AmmonitOR. To start an immediate file upload or to test the connection, press *Run now* in the AmmonitOR row in the Communication  $\rightarrow$  Schedule menu of the Meteo-40 web interface.

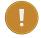

#### **Important**

At scheduled upload times Meteo-40 transfers all CSV files, which have been generated since the last upload. If it is the first upload, Meteo-40 transfers all CSV files to AmmonitOR - no matter how many CSV files have been generated.

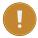

#### **Important**

Imported data expires after 2,5 years. The original data files stay on the file system and can be re-imported if needed. See for more information Section 8.3

### 9.1.3.2 Meteo-40: Manual import of CSV files

If you decide not to upload data automatically or data should be displayed immediately, you can import CSV files manually. To do so, a data logger has to be added to your project. Click on Add data logger in the project overview (menu: Settings  $\rightarrow$  Project). Enter the required details and finish with Add data logger.

# New data logger for My First Project

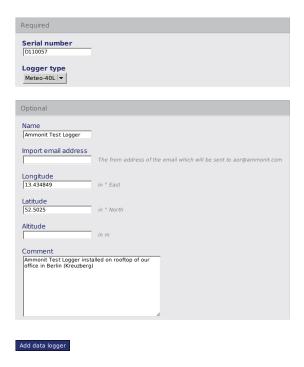

Figure 9.3: Adding a new Meteo-40 data logger

The newly added data logger is displayed in the project. By clicking either on the data logger image, its name or serial number, data logger details can be modified. In order to view sensor details and measurement data, CSV files have to be uploaded. Go to the Archiving  $\rightarrow$  Import data menu and select data logger as well as CSV files (Data files), which should be uploaded.

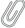

#### Note

Measurement data aggregated by Meteo-40 data loggers is saved in CSV files. Each CSV file includes statistical data, sensor details. For further details refer to Section 10.3.

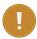

#### **Important**

If the data logger type entered in AmmonitOR does not match with the data logger type according to the CSV file, AmmonitOR will reject the CSV file.

After importing the files, AmmonitOR displays further details of your project, e.g., data logger details, data calendar, sensors and evaluations.

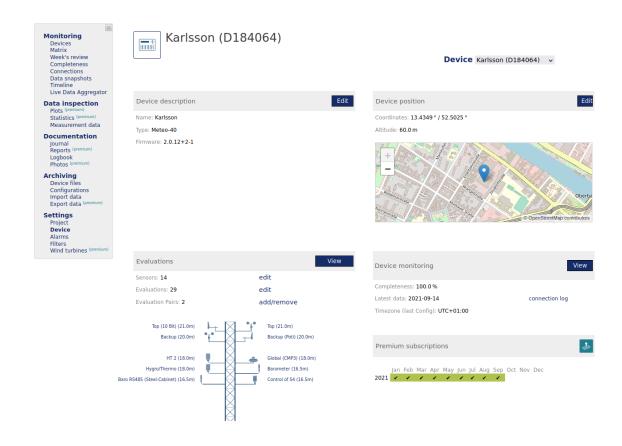

Figure 9.4: Logger details for Meteo-40

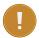

### Important

Imported data expires after 2,5 years. The original data files stay on the file system and can be re-imported if needed. See for more information Section 8.3

### 9.1.3.3 Meteo-32: Emailing measurement data to AmmonitOR

If your Meteo-32 data logger should automatically send emails with measurement data to AmmonitOR, AmmonitOR and your data logger have to be configured. To receive data files, the data logger has to be added to the appropriate project. To do so, click on *Add data logger* in the project overview and enter the required Meteo-32 data logger details. Finish the configuration with *Add data logger* (see also Section 9.1.3.4).

Download and install Ammonit CALLaLOG software (https://www.ammonit.com/en/customer-support/) and refer to Chapter 11 to configure your Meteo-32 data logger.

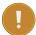

#### Important

Meteo-32 data import are restricted. For more information see restricted data import account managment Chapter 3)

#### 9.1.3.4 Meteo-32: Manual data upload

In order to upload data manually, a Meteo-32 data logger has to be added to a project. Click on *Add data logger* in the project overview and enter the required details.

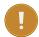

#### **Important**

Meteo-32 data import are restricted. For more information see restricted data import account managment Chapter 3)

#### New data logger for New Project

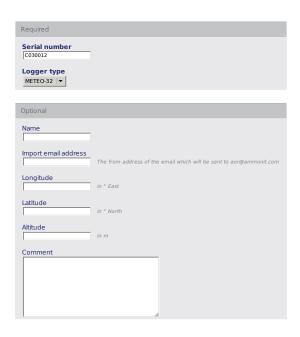

Figure 9.5: Adding a new Meteo-32 data logger

The added Meteo-32 data logger is displayed in the project overview. In order to display measurement data, files have to be uploaded. To do so, go to the Archiving  $\rightarrow$  Import data menu, select the appropriate data logger and browse on your computer for .rowinfo (information file) and .row (data) files. Upload the .rowinfo file in the *Information file* box; the .row files in the *Data files* box. Click on *Import* to upload the selected files.

#### Import data logger data

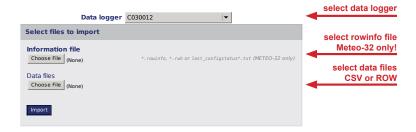

Figure 9.6: Manual upload of Meteo-32 data

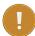

#### **Important**

If the data logger type entered in AmmonitOR does not match with the data logger type according to the ROW file, AmmonitOR will reject the CSV file.

After importing the files AmmonitOR displays further details of your project, e.g., data logger details, data calendar and evaluations.

#### 9.1.3.5 AQ510: Manual data upload

AQ510 data files can be uploaded to AmmonitOR manually through data import tab in AmmonitOR menu. AmmonitOR is compatible with the "Classic" format of an AQ510 data file. The files in this format can be downloaded while having an account in AQSystems webviewer (http://webview.aqs.se/). The "Classic" format can be then exported in tab export.

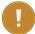

#### **Important**

AQ510 data import are restricted. For more information see restricted data import account managment Chapter 3)

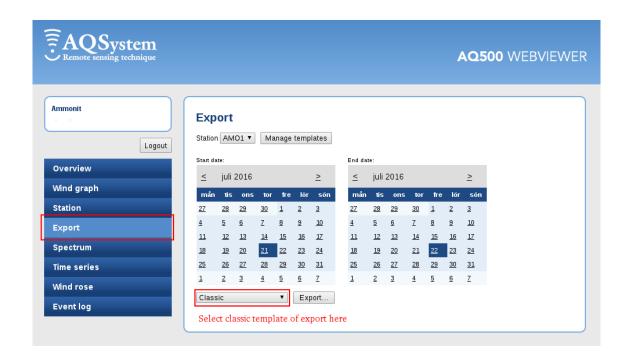

Figure 9.7: AQSystems webviewer "Classic" format export

#### 9.1.3.6 Campbell: Manual data upload

Campbell data files can be uploaded to AmmonitOR manually through data import tab in AmmonitOR menu. AmmonitOR is compatible with the "TOA5" format of Campbell data files with certain setup.

Campbell gives very flexible possibility of setting up how the output file would look like. AmmonitOR requires a certain structure from your Campbell files. If you wish to use AmmonitOR with your Campbell files, you need to adapt the settings of your Campbell to generate files, of a structure, like the one described below.

• Frist row: Configuration section.
It should contain format "TOA5" as first element,
Followed by device serial as a number, i.e. "17910"
Followed by the Campbell model, i.e. "CR1000",
Followed by one more serial number of the device, i.e. "17910",
Followed by software version i.e. "CR1000.Std.31",
Followed by two empty strings "","",

Ending with system name i.e. "MyCampbellLogger".

Example of the whole config section (first row): "TOA5", "17910", "CR1000", "17910", "CR1000.Std.31", "", "MyCampbellLogger"

• Second row: "TIMESTAMP", "RECORD", scan\_count\_Max", follwed by series of comma separeted evaluation names, sensor heights in meters and evaluation types, enclosed in a word of certain format: "label\_height\_type". Example of second row:

"MyEvaluation\_12m\_Temperature",""TIMESTAMP", "RECORD", scan\_count\_Max","YourEvaluation\_100m\_Pressure" for evaluation with label MyEvaluation, at the height of 12 meters and of temperature type and YourEvaluation, at the height of 100 meters and of pressure type.

Please use sign \_ between the evaluation elements. Also, please note, that the height needs to be followed by *m*. 12 meters should be written as *12m*. Empty spaces are not supported, so refrain from names with spaces between them.

- Third row: ""TS", "RN", """ followed by series of comma separated units. Example of third row: "TS", "RN", "", "%", "W/m2".
- Fourth row: "","","Max" followed by Series of comma separated statistics. Example of fourth row: "","","Max","Min","Min".

The number of columns in rows second to fourth must be equal and represent the columns and their nubmer in the data table that will follow them.

Further rows should contain the data for each timestamp, separated by comma, in columns respecive to the evaluation they relate to.

Full list of evaluation types, units and statistics supported by AmmonitOR from Campbell loggers is presented in the tables below. Please adapt your files and match the Campbell names to your file format.

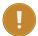

#### **Important**

Campbell data import are restricted. For more information see restricted data import account managment Chapter 3)

| Evaluation type in Campbell files | Evaluation type displayed in AmmonitOR |
|-----------------------------------|----------------------------------------|
| "Pressure"                        | air_pressure                           |
| "Logger_Int_Temp_Avg"             | device_temperature                     |
| "Battery"                         | device_voltage                         |
| "Batt_Volts_Avg"                  | device_voltage                         |
| "Batt_Volts_Max"                  | device_voltage                         |
| "Batt_Volts_Min"                  | device_voltage                         |
| "Humidity"                        | humidity                               |
| "Tot_Rain"                        | precipitation                          |
| "Day_Rain"                        | precipitation                          |
| "Solar_Total"                     | solar_GHI                              |
| "Temp"                            | temperature                            |
| "Temperature"                     | temperature                            |
| "RECORD"                          | other                                  |
| "Nmbr_sats"                       | other                                  |
| "Max_clk_change"                  | other                                  |
| "WDir"                            | wind_direction                         |
| "WindDir"                         | wind_direction                         |
| "WS"                              | wind_speed                             |
| "VertWS"                          | wind_speed_vert                        |

| Units in Campbell files | Units displayed in AmmonitOR |  |  |  |  |
|-------------------------|------------------------------|--|--|--|--|
| "RN"                    | -                            |  |  |  |  |
| "unitless"              | -                            |  |  |  |  |
| "Deg"                   | 0                            |  |  |  |  |
| "Degrees"               | 0                            |  |  |  |  |
| "Degrees Celcius"       | °C                           |  |  |  |  |
| "degC"                  | °C                           |  |  |  |  |

| Units in Campbell files | Units displayed in AmmonitOR |
|-------------------------|------------------------------|
| "%"                     | %                            |
| "hPa"                   | hPa                          |
| "metres/second"         | m/s                          |
| "mm"                    | mm                           |
| "V"                     | V                            |
| "Volts"                 | V                            |
| "W/m2"                  | W/m²                         |

| Statistics in Campbell files | Statistics displayed in AmmonitOR |  |  |  |  |
|------------------------------|-----------------------------------|--|--|--|--|
| "Avg"                        | Avg                               |  |  |  |  |
| "VectAvg"                    | Avg                               |  |  |  |  |
| "Min"                        | Min                               |  |  |  |  |
| "Max"                        | Max                               |  |  |  |  |
| "Std"                        | StdDev                            |  |  |  |  |
| "VectStd"                    | StdDev                            |  |  |  |  |
| "Tot"                        | Sum                               |  |  |  |  |
| "Smp"                        | Val                               |  |  |  |  |
| ""                           | Val                               |  |  |  |  |

#### 9.1.3.7 Zephir300: Automatic data upload via FTP connection

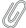

#### Note

If you need to upload your Zephir300 10 minute averaged CSV files manually, you can follow the instructions for the Meteo-40 manual data upload (see Section 9.1.3.2).

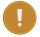

#### **Important**

Zephir data import are restricted. For more information see restricted data import account managment Chapter 3)

For the automatic data upload, an AmmonitOR project key is required, which has to be entered as FTP username in the Waltz web interface. Connect with your Zephir and go to *Config.* In the tab *Options*, select *Custom FTP server* as shown in the screenshot.

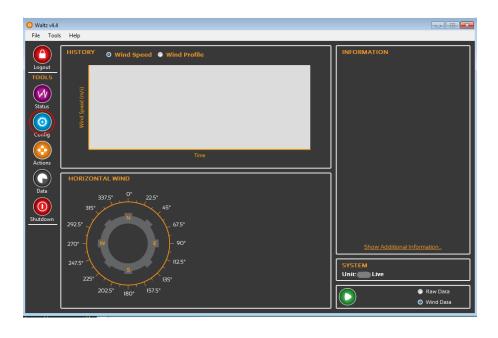

Figure 9.8: Main live menu of Waltz

The fields in Custom FTP server details should be filled as below

Server address: Fill in "or.ammonit.com" or, if you have an own AmmonitOR server, your custom server address.

**Port:** Port is "21" by default. If you have an own server, ask your System Administrator.

**Username:** The username should be the project key you defined in your AmmonitOR project.

**Password:** The password is provided by us. Use the manual for Zephir FTP data import (https://www.ammonit.com) to learn how to get one.

**Remote path:** The remote path has to be "/". Compare the screenshot.

Standard FTP or Secure FTP: For the AmmonitOR FTP service, always use standard FTP.

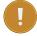

#### **Important**

Make sure that you choose the 10 minute averaged data and CSV format. Otherwise AmmonitOR wont accept the data.

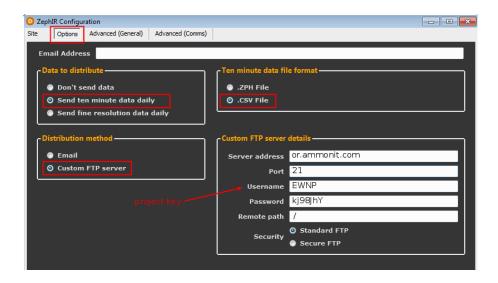

Figure 9.9: How to navigate to FTP server settings in the Zephir live view.

As soon as you saved the configuration for the zephir, your 10 minute averaged data files will be sent to AmmonitOR automatically and can be viewed in the respective project.

#### 9.1.4 Deleting projects

In order to delete a project, you have to open it and click on the *Delete* button next to the project name. Before the project will be deleted, AmmonitOR displays a warning message, which has to be confirmed ( *Yes, delete all!*).

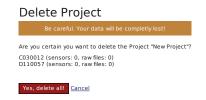

Figure 9.10: Deleting a project

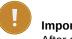

Important

After deleting a project, the data cannot be recovered! In case of doubt, keep the project.

Only users with Admin rights are allowed to delete projects.

# 9.2 Data Logger Information

#### 9.2.1 List of data loggers

Instead of listing projects, all data loggers implemented in your projects can be listed by clicking on *List all data loggers* in the left navigation of the *Project List* page. AmmonitOR displays for each data logger a box with data logger serial number, name and type. Additionally, 24h averages of temperature and wind speed as well as 24h minimum internal

voltage of the data logger are shown. Put your mouse pointer on the value to display the corresponding sensor for temperature and wind speed. For each data logger, AmmonitOR displays total completeness and when the last data has been imported.

Click on the data logger, to view details of the data logger, e.g., related project and active sensors. For further details see Section 9.2.

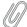

#### Note

If a data logger is used in more than one project, it will be displayed multiply.

For listing data loggers related to a project, select a project and go to the Settings  $\rightarrow$  Data logger menu. AmmonitOR shows only the data loggers related to this particular project. As mentioned above, AmmonitOR indicates additional details for the data logger, i.e., total completeness and minimum internal voltage.

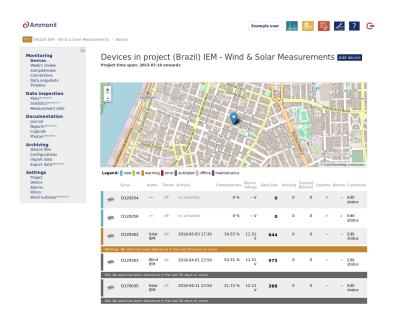

Figure 9.11: List of project related data loggers

The data loggers are sorted by serial number in ascending order.

See also Section 9.2.

#### 9.2.2 Data logger details (Overview)

In order to view details of a data logger, click on it in the data logger list (see Section 9.2.1) or on its serial number resp. on the data logger picture in the project overview (see Section 9.1.1).

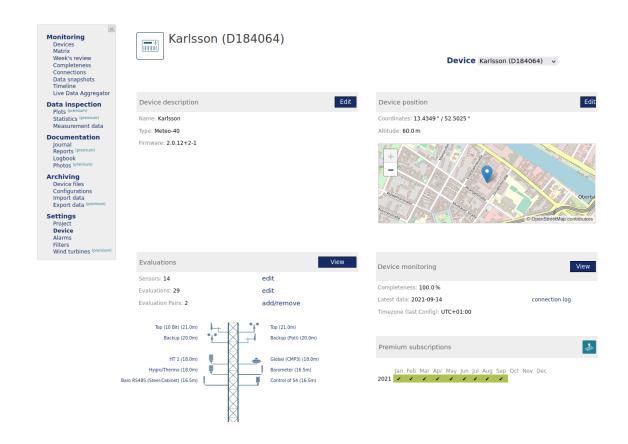

Figure 9.12: Data logger details

**Name** For Meteo-40 data loggers, AmmonitOR displays the name entered in the Meteo-40 web interface. Click on *Edit* to modify the name in AmmonitOR. The name can also be changed by clicking on the *Edit* button in the data logger box of the project overview.

If there are different names used for the data logger in the Meteo-40 web interface and in AmmonitOR, the name entered in AmmonitOR has priority.

The data files of Meteo-32 data logger do not include a data logger name. So the data logger name can be added or modified only in AmmonitOR.

**Type** The data logger type is automatically set, when CSV files from Meteo-40 data loggers are uploaded according to the schedule in the Meteo-40 web interface.

If data loggers are added manually, the data logger type has to be selected from a dropdown list. For Meteo-32 data loggers, the type has to be set manually.

The data logger type must correspond to the uploaded data files. If the data files do not correspond with the added data logger type, AmmonitOR will reject the uploaded data files.

**Project** Name of the project (measurement campaign), to which the data logger is related.

**Import email (only displayed for Meteo-32 data loggers)** Indicates the email address used by the Meteo-32 data logger to email data files to AmmonitOR.

**Completeness** AmmonitOR checks how many entries are expected to be in the system and compares the value with the actual number of entries. The completeness is displayed as percentage.

**Coordinates** Data logger GPS coordinates can be entered in the data logger description. Coordinates entered in the Meteo-40 web interface are not imported in AmmonitOR.

**Altitude** The altitude of the data logger position can be edit in the data logger description. Altitudes entered in the Meteo-40 web interface are not imported in AmmonitOR.

Latest data Indicates the timestamp of the last imported data set; data format: yyyy-mm-dd hh:mm:ss

**Firmware** Indicates the firmware version installed on the data logger, which is included in the uploaded CSV (Meteo-40) or ROW (Meteo-32) file.

Comments Individual text, which can be added in the data logger description. Click on Edit to modify the comment.

**Evaluation pairs** Indicates the number of defined evaluation pairs. Click on *add/remove* to modify the settings. Evaluation pairs are important for several calculations, e.g., power curve measurement.

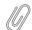

#### Note

Some authorities, e.g., Turkish meteorological institution, demand evaluation pairs in their measurement guidelines. Evaluation pairs refer to related measurands like wind speed and wind direction. The data considered for evaluation pairs should be collected from sensors, which are installed on similar heights; the max. distance is often indicated in the guidelines.

In order to modify name and other data logger details, click on *Edit* in the data logger overview or in the data logger box in the project overview. *Edit* is not visible for users with Viewer or Guest rights.

In order to check the data for completeness, click on *View data calendar*. For more details about the data calendar go to Section 5.4.

By clicking on *View connection log*, AmmonitOR displays the communication behaviour of Meteo-40 data loggers. This feature has to be configured in the Meteo-40 web interface. Refer to Section 5.5 for more details about the connection log.

After data files have been imported, AmmonitOR displays a mast drawing with all sensors connected to the data logger. For Meteo-40 data loggers AmmonitOR displays label and installation height (if available) of the installed sensors. For Meteo-32 data loggers the mast drawing has to be configured - sensor labels and installation height are not included in the data files.

In addition to the mast drawing, AmmonitOR displays a table with sensor label, type, installation height and evaluation. Refer to Section 9.2.4 and Section 9.2.5 for further details about the content of the table.

#### 9.2.3 Deleting data loggers

In order to delete a data logger, you have to go to data logger overview and click on *Delete* next to the data logger name. Before the data logger will be deleted, AmmonitOR displays a warning message, which has to be confirmed (Yes, delete!)

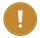

#### **Important**

After deleting a data logger, the data cannot be recovered! In case of doubt, keep the data logger.

Only users with write access rights are allowed to delete data loggers.

#### 9.2.4 Sensors

AmmonitOR displays a drawing of your measurement system. For Meteo-40 data loggers the drawing is automatically generated on the basis of the uploaded CSV file. The CSV file includes all sensor details configured in the Meteo-40 web interface. Details, which are not configured in the web interface of the data logger, can be added in AmmonitOR.

For Meteo-32 data loggers the drawing has to be adjusted, as some details cannot be configured in the data logger software.

Additionally, AmmonitOR shows a table with configured sensors and evaluations. For further details see Section 9.2.4.1 and Section 9.2.4.2.

If sensor details should be modified, click on *Edit sensors*, which is displayed below the table. Sensor label, type and installation height can be modified and saved in one step. Via *Full details* sensor details including evaluations are displayed and further evaluations can be configured.

#### Sensors connected to logger D110057

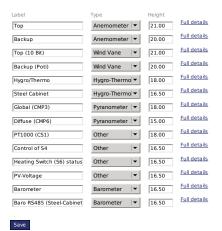

Figure 9.13: Sensors connected to a data logger

By clicking on List all evaluations, AmmonitOR displays a list of all available evaluations, e.g., wind speed, wind direction, humidity etc.

#### **Evaluations**

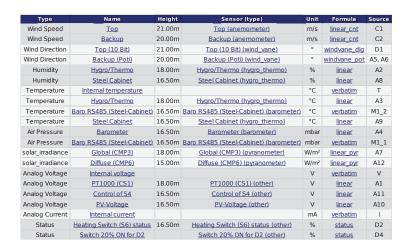

Figure 9.14: Evaluations recorded by the data logger

For further details about Evaluations go to Section 9.2.5.

#### 9.2.4.1 Sensors with Meteo-40 data loggers

CSV files generated by Meteo-40 include sensor details configured in the Meteo-40 web interface, e.g., label, installation height as well as slope and offset values. According to this configuration, AmmonitOR displays the measurement system (simplified drawing) and shows sensor labels and installation heights.

Click on the sensor in the drawing or in the table to display further details and evaluations. AmmonitOR displays for each sensor evaluation(s) including unit, formula and channel (source).

Click on an evaluation to display an XY plot showing the behaviour of the evaluation over the last 7 days. Additionally, AmmonitOR lists the configuration history and any configuration overrides. See also Section 9.2.5.

#### 9.2.4.2 Sensors with Meteo-32 data loggers

Since sensor details cannot be configured in the CALLaLOG software, which is necessary for working with Meteo-32 data loggers, AmmonitOR cannot display a drawing of the measurement system based on the files sent to AmmonitOR. In addition to the met mast drawing, AmmonitOR lists all sensors and evaluations in a table.

In order to view the measurement system, it has to be configured. Click on the "empty" image (see Figure 9.15) to start the configuration.

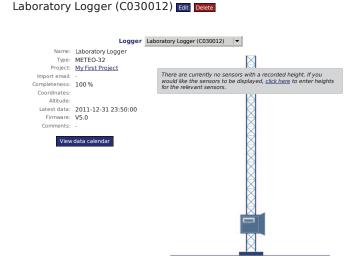

Figure 9.15: Drawing of a measurement system (Meteo-32)

AmmonitOR displays a table, which includes all channels according to the ROW file. Sensor label, type and installation height can be assigned. Press *Save* to finish the configuration. In order to see further sensor details and evaluations, click on *Full details*.

In order to display details of the evaluation, click on an evaluation listed in the table below the met mast drawing. Click on *List all evaluations* to show all available evaluations of the measurement system.

By clicking on an evaluation a XY plot is displayed, which shows the behaviour of the evaluation over the last 7 days. Additionally, AmmonitOR lists the configuration history and any configuration overrides. See also Section 9.2.5.

Sensors connected to logger C030012

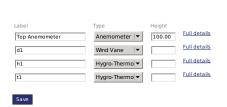

Figure 9.16: Configuring a measurement system (Meteo-32)

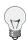

Tip

We recommend configuring all sensors in your Meteo-32 measurement project.

#### 9.2.5 Evaluations

On the data logger details page a table is shown, which lists all sensors and visible evaluations. Click on an evaluation to display type, sensor and formula of the calculation as well as unit of the evaluation. If configured, also the installation height of the sensor is indicated.

If evaluator detail page is opened an XY plot is displayed, which shows the measurand behaviour of the last 7 days. In order to view another time period, click on *Edit*. AmmonitOR also calculates the Average of the measured values for the selected period.

While being in data logger details page, if *List all evaluations* is clicked, AmmonitOR displays a table with both visible and hidden (or deactivated) evaluations (see Section 9.2.5.2). Click on the evaluations to display any details. In order to reactivate a hidden or deactivated evaluation, click on *Active* checkbox and *Save* at the bottom of a page.

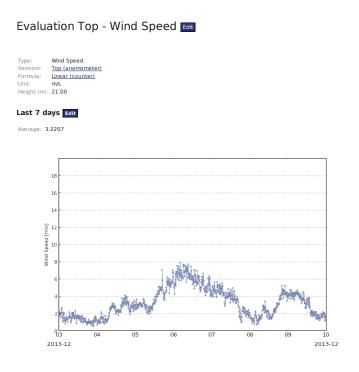

Figure 9.17: Example: Wind speed evaluation with plot

In the *Logger configuration history* all configuration changes are listed and the period, for which the configuration has been valid. In order to view the configuration parameters, click on the *Configuration ID* in the first column. See Section 9.2.5.4 for modifying the configuration.

#### 9.2.5.1 List of supported evaluations and statistics

| Type as appears in exports     | Type as appears in AmmonitOR UI |  |  |  |
|--------------------------------|---------------------------------|--|--|--|
| Type in export                 | Type displayed in AmmonitOR     |  |  |  |
| wind_speed                     | Wind Speed                      |  |  |  |
| wind_speed_vert                | Vertical Wind Speed             |  |  |  |
| wind_direction                 | Wind Direction                  |  |  |  |
| dir_max_speed                  | Direction at max. Speed         |  |  |  |
| temperature                    | Temperature                     |  |  |  |
| temperature_differential       | Differential Temperature        |  |  |  |
| humidity                       | Humidity                        |  |  |  |
| air_pressure                   | Air Pressure                    |  |  |  |
| precipitation                  | Precipitation                   |  |  |  |
| precipitation_intensity Liquid | Precipitation Intensity Liquid  |  |  |  |
| precipitation_intensity Solid  | Precipitation Intensity Solid   |  |  |  |

| Type as appears in exports       | Type as appears in AmmonitOR UI                |
|----------------------------------|------------------------------------------------|
| precipitation_intensity Total    | Precipitation Intensity Total                  |
| precipitation_intensity          | Precipitation Intensity                        |
| precipitation status             | Precipitation Status                           |
| precipitation sum                | Precipitation Sum                              |
| synop                            | SYNOP                                          |
| solar_GHI                        | GHI (global horizontal irradiance)             |
| solar DHI                        | DHI (diffuse horizontal irradiance)            |
| solar DNI                        | DNI (direct normal irradiance)                 |
| # solar DNI sw                   | Calculated DNI (direct normal irradiance)      |
| solar_DNIcos_sw                  | cosine weighted DNI (direct normal irradiance) |
| sun status                       | Sun Status                                     |
| sun status sw                    | Calculated Sun Status                          |
| counter                          | Counter                                        |
| voltage                          | Analog Voltage                                 |
| status                           | Status                                         |
| other                            | Other Evaluation                               |
| any                              | Any Evaluation                                 |
| info                             | Information                                    |
| voltage u1                       | Voltage U1                                     |
| voltage u2                       | Voltage U2                                     |
| voltage u3                       | Voltage U3                                     |
| current                          | Analog Current                                 |
| current I1                       | Current I1                                     |
| current I2                       | Current I2                                     |
| current I3                       | Current I3                                     |
| active_power Total               | Active Power Total                             |
| active_power P1                  | Active Power P1                                |
| active_power P2                  | Active Power P2                                |
| active_power P3                  | Active Power P3                                |
| active_power                     | Active Power                                   |
| power_factor                     | Power Factor                                   |
| reactive_power Total             | Reactive Power Total                           |
| apparent_power                   | Apparent Power                                 |
| wind_power_density               | Wind Power Density                             |
| air_density                      | Air Density                                    |
| turbulence_intensity             | Turbulence Intensity                           |
| device_voltage                   | Device Voltage                                 |
| device_current                   | Device Current                                 |
| device_temperature               | Device Temperature                             |
| device_humidity                  | Device Humidity                                |
| device_orientation               | Device Orientation                             |
| device_longitude device latitude | Device Longitude Device Latitude               |
| device_tilt                      | Device Laudde  Device Tilt                     |
| frequency                        | Frequency                                      |
| inclination_angle                | Angle of Inclination                           |
| vibration_frequency              | Vibration Frequency                            |
| vibration_amplitude              | Vibration Amplitude                            |
| inflow_angle                     | Inflow Angle                                   |
| sound_noise_ratio                | Sound Noise Ratio                              |
| obukhov length                   | Monin-Obukhov length                           |
| heat flux                        | Heat Flux                                      |
| stability_parameter              | z/L                                            |
| altitude                         | Altitude                                       |
| azimuth                          | Azimuth                                        |
| duty_cycle                       | Duty Cycle                                     |
| flash level                      | Flash Level                                    |
| bat_passes                       | Bat Passes                                     |
| bat pulses                       | Bat Pulses                                     |
| event_code                       | Event Code                                     |
| soiling_ratio                    | Soiling Ratio                                  |
| 9                                | 309                                            |

| Type as appears in exports | Type as appears in AmmonitOR UI |  |  |  |
|----------------------------|---------------------------------|--|--|--|
| volumetric_water_content   | Volumetric Water Content        |  |  |  |
| electrical_conductivity    | Electrical Conductivity         |  |  |  |
| reference                  | Reference                       |  |  |  |
| wind_speed_max             | Wind Speed Max                  |  |  |  |
| variance                   | Variance (2nd order moment)     |  |  |  |
| skewness                   | Skewness (3rd order moment)     |  |  |  |
| kurtosis                   | Kurtosis (4th order moment)     |  |  |  |
| volumetric_flow_rate       | Volumetric Flow Rate            |  |  |  |
| energy_flow_rate           | Energy Flow Rate                |  |  |  |

The list of currently supported statistics for evalutaions:

- Avq
- Min
- Max
- StdDev
- Sum
- Count
- Val
- Value
- Median

#### 9.2.5.2 Editing evaluations

If an evaluation is not necessary for any reason, the evaluation can be made invisible by clicking the *Active* and *Save* at the bottom of the evaluation list. Hidden or invisible evaluations can be reactivated in the same manner, see Section 9.2.5

Evaluations can be edit by clicking on the *Edit* button displayed in the headline in the evaluation overview page. Label and type of the evaluation can be modified. Here also the evaluation visibility options can be changed.

#### 9.2.5.3 Adding evaluations

In some cases it is required to add further evaluations to a project, e.g., air density. To do so, click on the sensor, which is required to calculate the evaluation.

Click on Add new evaluation to configure the evaluation. The new evaluation will be listed in the evaluation list.

#### 9.2.5.4 Modifying the configuration

If measurement data has to be recalculated, e.g., due to sensor replacement, slope and offset values can be modified. To do so, select an evaluation and go to *AmmonitOR configuration overrides*. Click on *New configuration override* to create a new evaluation.

**Reason** Enter the reason for the configuration override, e.g., replacement of a sensor.

**Period** Only valid for evaluations, whose sensors are connected to counter channels, i.e. wind speed, precipitation. Indicates the period of time covered by the measurement.

For example: Wind speed is calculated by counting the number of cycles (rotations or tics) per second. 1 has to be entered in the field *Period*.

**Sensitivity** Only valid for solar irradiation sensors. Enter the sensitivity value given for the new sensor (acc. to calibration protocol).

**Offset** Enter the offset value, given for the new sensor.

Slope Enter the slope value of the new sensor

Optionally, you can decide with period should be recalculated. You can choose to recalculate the whole measurement, a defined period, all data before a date or all data after a date.

New configuration override

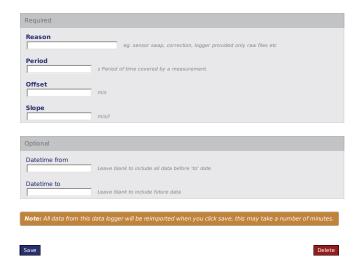

Figure 9.18: Overriding a sensor configuration (Anemometer)

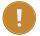

#### **Important**

A modified configuration in AmmonitOR does not affect the data logger configuration or the generation of data files. The configuration is only valid for data in AmmonitOR. Configurations can be modified multiply or deleted. In both cases the data is reimported and newly calculated according to the entered period.

New AmmonitOR configurations are listed under the *Logger configuration history*. Configurations can be modified via the *Edit* button. If further recalculations should be added, click on *New configuration override*.

#### 9.3 Wind Turbine Information

For different power curve analysis, it can be important to compare your turbine data with other turbines. Use this menu to enter wind turbine data as well as power curve information and power coefficient for comparison reasons. Note that the *Rotor diameter* is required for power coefficient curve. Once entered wind turbines, can be used by the editing user in different projects. Other users do not have access to the wind turbine.

Go to the Settings  $\rightarrow$  Wind turbine information menu to view or edit turbine data. If any data has been entered, AmmonitOR lists the provided turbine information as well as the plot(s) with the turbine power curve.

# Manufacturer: Vestas Model: Exemplary wind turbine model ▼ Model: Exemplary wind turbine model Updated: 2016-02-15 09:57:44 Rated power: 2 MW Rated wind speed: 11 m/s Power regulation: Active pitch regulated Gear: With gearbox Cut in wind speed: 2.00 m/s Cut out wind speed: 25.00 m/s Hub height: 10 m Rotor diameter: 126.00 m Swept area: 12468.98 m² Edit or delete turbine

#### Standard (air density=1.225 kg/m³) Edit

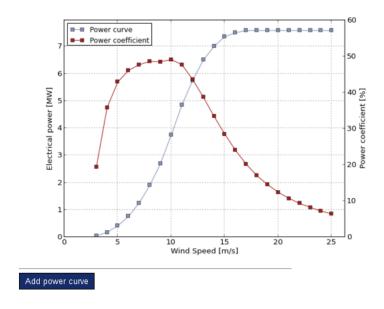

Figure 9.19: Wind turbine data in toolbox

In order to modify turbine data, click on *Edit turbine properties*; for modifying power curve and power coefficient data, click on *Edit* next to the air density information. It is possible to enter more than one power curve for a turbine, e.g., if air density varies.

If no turbine data has been provided, click on *Add turbine* to enter the information. By clicking on *Add power curve* the characteristical data for the power curve can be entered. For each wind turbine more than one power curve can be provided.

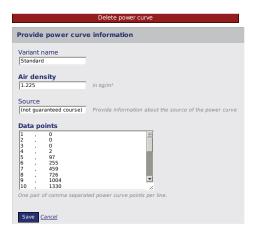

Figure 9.20: Editing a power curve in the toolbox

#### 9.4 Connection alarms

AmmonitOR provides an alarm function in case the data logger does not connect for a defined time period or reconnects after a while of no communication.

Click on *Add new connection alarm* to define a new alarm. Select either *Alert immediately on every new connection* if you want an email as soon as the data logger connects to AmmonitOR or *Alert when a connection has been missing for...* if you want to get an email as soon as the logger did not send data for a specific time period. Choose type of connection to get alerted if only connection of a specific type dit not occur. Finally select the recipients of the alarm and save.

## Update connection alarm

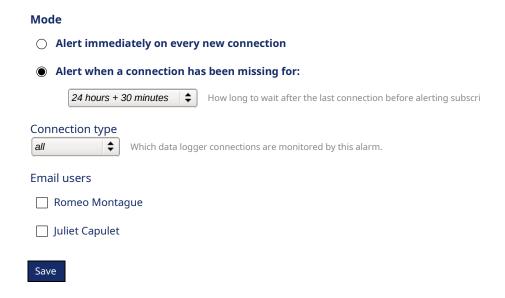

Figure 9.21: Create a new connection alarm

When alarms have been created, it can be seen in the connection alarm overview.

# Connection alarms Data logger Roof Mast (D110057) Connection Duration Subscribers type SCP 24 hours + 30 minutes tunnel 24 hours + 30 minutes Add new connection alarm

Figure 9.22: Alarm overview

#### 9.5 Filters

In order to check measurement data for plausibility, filters can be implemented. In doing so, AmmonitOR alerts when any filter triggers. Filters can be configured for measurement and system data, e.g. temperature and internal voltage. For example: AmmonitOR can send an alert email when the voltage of the battery is lower than a defined value. Or measurement data can be highlighted when the temperature is lower than 4 degrees; icing could be a problem.

AmmonitOR offers different filters and every type has a special function. Filters can be created and managed in menu Settings  $\rightarrow$  Filters. If filters have been created, AmmonitOR displays the filters in an overview - separated by filter type: Range filters, Empty data filters, Sequence filters, Comparison filters and Direction comparison filters. AmmonitOR lists which filter is active, filter conditions, and what happens when the filter condition applies.

In order to modify, activate or deactivate filters, click on *Details*. To create new filters for a category, click on *Create a new ... filter*.

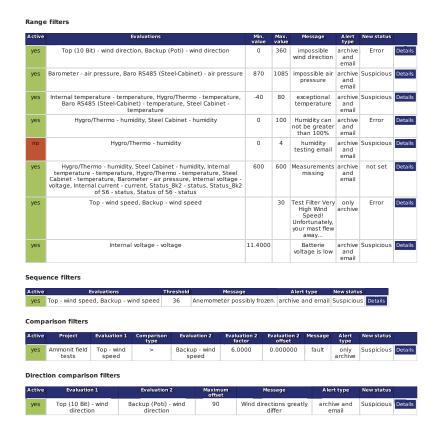

Figure 9.23: Overview filters

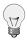

#### Tip

AmmonitOR offers a set of default filters for range and sequence filters, which can be uses as examples. Click on *Create set of default ... filters* to see and edit the filter conditions.

#### 9.5.1 Range filters

By using the range filters, measurement values, which are out of the normal / expected range, can be detected.

#### Range filters

| Active | Evaluations                                                                                                    | Min.<br>value | Max.<br>value | Message                                                                             | Alert<br>type           | New<br>status |         |
|--------|----------------------------------------------------------------------------------------------------|---------------|---------------|-------------------------------------------------------------------------------------|-------------------------|---------------|---------|
| yes    | Top (10 Bit) - Wind Direction, Backup (Poti) - Wind<br>Direction, Wind Vane 10 Bit - Wind Direction, Wind<br>Vane Poti - Wind Direction                                                                                                    | 0             | 360           | impossible<br>wind direction                                                        | archive<br>and<br>email | Error         | Details |
| yes    | Barometer - Air Pressure, Baro RS485 (Steel-<br>Cabinet) - Air Pressure                                                                                                    | 870           | 1085          | impossible air<br>pressure                                                          | archive<br>and<br>email | Suspicious    | Details |
| yes    | Internal temperature - Temperature, Hygro/Thermo -<br>Temperature, Baro RS485 (Steel-Cabinet) -<br>Temperature, Steel Cabinet - Temperature                                                                                                    | -40           | 80            | exceptional<br>temperature                                                          | archive<br>and<br>email | Suspicious    | Details |
| yes    | Hygro/Thermo - Humidity, Steel Cabinet - Humidity                                                                                                    | 0             | 100           | Humidity can<br>not be greater<br>than 100%                                         | archive<br>and<br>email | Error         | Details |
| no     | Hygro/Thermo - Humidity                                                                                                    | 0             | 4             | humidity<br>testing email                                                           | archive<br>and<br>email | Suspicious    | Details |
| yes    | Top - Wind Speed, Backup - Wind Speed                                                                                                    |               | 30            | Test Filter Very<br>High Wind<br>Speed!<br>Unfortunately,<br>your mast flew<br>away | only<br>archive         | Error         | Details |
| yes    | Hygro/Thermo - Humidity, Steel Cabinet - Humidity,<br>Internal temperature - Temperature, Hygro/Thermo -<br>Temperature, Steel Cabinet - Temperature,<br>Barometer - Air Pressure, Internal voltage - Analog<br>Voltage, Internal current - Analog Current,<br>Status_8k2 - Status, Status_8k2 of S6 - Status,<br>Status of S6 - Status | 580           | 600           | Measurements<br>missing. The<br>counter didn't<br>arrive to 600.                    | archive<br>and<br>email | Suspicious    | Details |
| yes    | Internal voltage - Analog Voltage                                                                                                    | 11.4000       |               | Batterie<br>voltage is low                                                          | archive<br>and<br>email | Suspicious    | Details |
| yes    | Hygro/Thermo - Humidity, Steel Cabinet - Humidity                                                                                                    | 0             | 95            | unlikely<br>humidity                                                                | only<br>archive         | Suspicious    | Details |
| yes    | Internal temperature - Temperature, Hygro/Thermo -<br>Temperature, Baro RS485 (Steel-Cabinet) -<br>Temperature, Steel Cabinet - Temperature                                                                                                    | -40           | 80            | impossible<br>temperature                                                           | only<br>archive         | Error         | Details |
|        |                                                                                                    |               | Create        | e set of default rai                                                                | nge filters             |               |         |

Create a new range filter

Figure 9.24: Range filter

Click on Create a new range filter in menu Settings  $\rightarrow$  Filters. Define the range by entering a Minimum value and a Maximum value. All measurement values fitting into the range are valid. The filter triggers when measurement values are not in the defined range.

After determine the range, at least one sensor has to be selected. AmmonitOR lists all sensors connected to any of the data loggers related to the project. If more than one sensor should be selected, hold the CTRL key and use the left-mouse click to choose the sensors which should be monitored. In the *Statistics* field the statistical value has to be selected, which should be monitored, e.g., average, minimum or maximum. If more than one statistical value should be checked, hold the CTRL key and use the left-mouse click to select further statistics.

Additionally, it has to be decided, what status the data sequence should obtain, if the defined filter triggers:

 $\textbf{Suspicious} \ \ \textbf{Highlights the affected measurement values in the data overview in yellow colour.}$ 

**Error** Highlights the affected measurement values in the data overview in red colour.

Error-marked values are not considered in plots.

No status Affected data sequence is not highlighted.

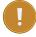

#### **Important**

If the filter status is Error, AmmonitOR will not use the measurement values in a plot (see ).

Finally Alert type and Message have to be determined.

Only archive If a filter triggers, AmmonitOR generates a message, which is displayed in the message list of the project.

**Archive and email** If a filter triggers, AmmonitOR generates a message, which is displayed in the message list of the project and AmmonitOR sends an email to all project users.

The text entered in the Message textbox is used for alert email and archived message.

Click on Add filter to activate the filter.

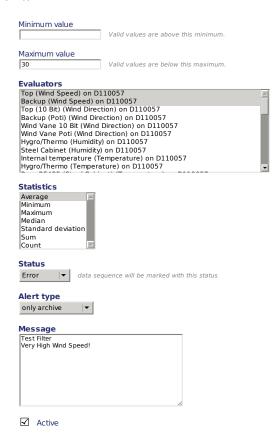

Figure 9.25: Example of a range filter for an anemometer

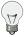

#### Tip

AmmonitOR offers a set of default filters for range filters, which can be uses as examples. Click on *Create* set of default range filters to see and edit the filter conditions.

#### 9.5.2 Empty data filters

By using the empty data filters, measurement values, which are missing are found (i.e. None, NULL, N/A, etc.).

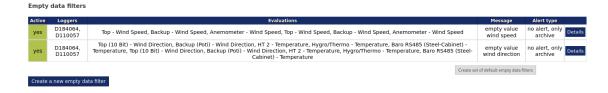

Figure 9.26: Range filter

Click on Create a new empty data filter in menu Settings  $\rightarrow$  Filters. Select at least one sensor for which you want to filter emtpy values. AmmonitOR lists all sensors connected to any of the data loggers related to the project. If more than one sensor should be selected, hold the CTRL key and use the left-mouse click to choose the sensors which should be monitored. In the Statistics field the statistical value has to be selected, which should be monitored, e.g., average, minimum or maximum. If more than one statistical value should be checked, hold the CTRL key and use the left-mouse click to select further statistics.

Finally Alert type and Message have to be determined.

Only archive If a filter triggers, AmmonitOR generates a message, which is displayed in the message list of the project.

**Archive and email** If a filter triggers, AmmonitOR generates a message, which is displayed in the message list of the project and AmmonitOR sends an email to all project users.

The text entered in the *Message* textbox is used for alert email and archived message.

Click on Add filter to activate the filter.

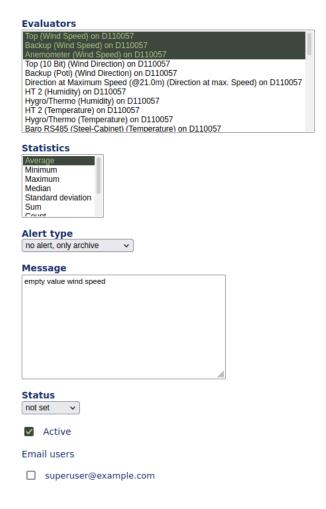

Figure 9.27: Example of an empty data filter for an anemometer

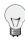

#### Tip

AmmonitOR offers a set of default filters for empty data filters, which can be uses as examples. Click on *Create set of default range filters* to see and edit the filter conditions.

#### 9.5.3 Sequence filters

In order to detect measurement values that do not change over a certain period of time, such as frozen anemometers in icing situations, *Sequence Filters* can be configured. Use these filters to recognize problems with the sensor or missing measurement values.

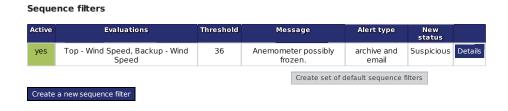

Figure 9.28: Sequence filter

Click on Create a new sequence filter in the Settings  $\rightarrow$  Filters menu to configure a new filter.

Threshold Indicates the minimal number of subsequent identical values, which should be considered suspicious.

**Evaluations** Select the evaluation, which should be monitored. AmmonitOR displays all evaluations with the serial number of the data logger, to which the evaluation pertains.

If more than one evaluation should be monitored, hold the CTRL key and use the left-mouse click to highlight the evaluations.

Statistics Choose from a list the statistic which should be considered for the filter.

If more than one statistical value should be checked, hold the CTRL key and use the left-mouse click to select the statistics.

#### **Status**

- Suspicious: Data sequence is marked in yellow colour in the data overview.
- Error: Data sequence is marked in red colour in the data overview. Errors are considered as measurement errors and are not displayed in plots.

Alert type only archive: AmmonitOR lists date and number of matched entries when the filter applied.

archive and email: As above. Additionally, AmmonitOR send an email to the project members to inform about the filter.

**Message** Enter a message which is displayed in the filter overview and in the email text, if the alert type is archive and email.

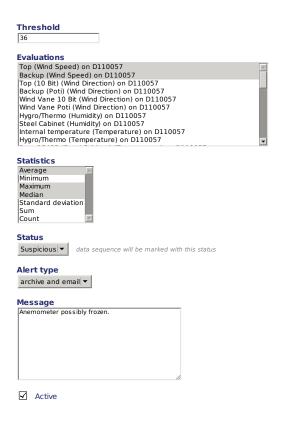

Figure 9.29: Example of a sequence filter

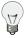

#### Tip

AmmonitOR offers a set of default filters for sequence filters, which can be uses as examples. Click on *Create set of default sequence filters* to see and edit the filter conditions.

#### 9.5.4 Comparison filters

These filters compare data of two different sensors at the same time.

#### Comparison filters

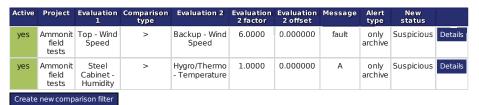

Figure 9.30: Comparison filter

Parameters for Comparison Filters

Active defines if the filter is active. only active filters will be used to check anything.

Message a text which will be used if the filter triggers and generates a message.

Alert type Possible values are no alert and email. no alert means, that the generated message will be archived, but there won't be send an email or sms. email means, that the generated message will be archived and an email will be send.

Sensor 1 Sensor 1 for the comparison

Comparison type The type how to compare Sensor 1 with Sensor 2

Sensor 2 Sensor 2 for the comparison

Sensor 2 factor A factor for the value of sensor 2

**Measurand status Measurand status** defines the status of the measurands from both sensors after the measurands trigger the filter.

#### **Example 9.1** Simple filter to check difference between two temperatures

The following filter should generate a message and set the measurands status to suspicious if the value of Temperature 1 t1 is greater than 105% of the value of temperature 2 t2. The equation for this filter is:

$$t_1 > t_2 \cdot 1.05$$

Equation 9.1: Linear Equation

**Active True** 

Message Value of temperature 1 >> value of temperature 2

Sensor 1 t1

Comparison Type >

Sensor 2 t2

Sensor 2 Factor 1.05

**Measurand Status Suspiciou** 

#### Example 9.2 Anemometer 1 Windspeed must be lower than Anemometer 2 Windspeed

The following filter should generate a Message and set the measurands status to Suspicious if the value of Anemometer1 (Height: 10 m) is greater than the value of Anemometer 2 (Height: 80 m). The equation for this filter is:

$$s_1 > s_2 \cdot 1.0$$

Equation 9.2: Linear Equation

Active True

Message Value of Anemometer 1 >> value of Anemometer 2

Sensor 1 s1

Comparison Type >

Sensor 2 s2

Sensor 2 Factor 1.0

**Measurand Status Suspicious** 

#### 9.5.5 Direction comparison filter

The Direction Comparison Filter correlates wind direction data of two wind vanes. Click on Create new direction comparison filter in the Settings  $\rightarrow$  Filter menu to add a new filter.

#### Direction comparison filters

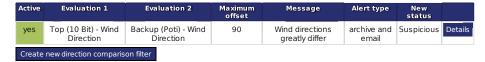

Figure 9.31: Direction comparison filter

**Evaluation 1 / Evaluation 2** Select the wind vanes which should be compared.

**Maximum offset** The entered value indicates the maximum deviation between both evaluations. If the difference between both evaluations is greater than the Maximum offset the filter triggers.

Example: If you entered 50 for the offset value and the difference between evaluation 1 and evaluation 2 is 60, the filter triggers. If the difference is 50, the filter does not trigger.

Statistic Select a statistic, which should be monitored.

Status According to the selected status, the data sequence will be marked in the data overview.

- Suspicious: The data sequence is marked yellow in the data overview.
- Error: The data sequence is marked red in the data overview and is not considered in plots.

Alert type only archive: AmmonitOR lists date and number of matched entries when the filter applied.

archive and email: As above. Additionally, AmmonitOR send an email to the project members to inform about the filter.

**Message** Enter a comment, which will be displayed in the filter overview and in the email sent, if alert type is archive and email.

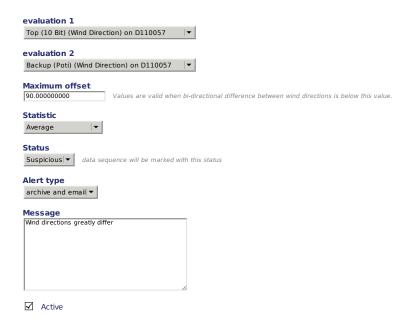

Figure 9.32: Example of a direction comparison filter

#### 9.5.6 Editing filter details

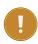

#### **Important**

Only users with Write access rights are allowed to add, modify, copy or delete filters.

Filter conditions can be edited in the Settings  $\rightarrow$  Filters menu by clicking on *Details* of a listed filter. Click on *Edit* on the filter details page to modify filter conditions.

If a filter should be deactivated or deleted, click on the *Details* button of the selected filter in the overview. In the options section you can *Deactivate* or *Delete this particular filter*.

AmmonitOR lists all matched entries data logger by data logger on the filter details page. It is shown on which day the filter condition triggered and how many entries are affected. By clicking on an entry the measurement data for this day is displayed. Suspicious data is marked yellow; errors are marked red (according to the entered filter condition).

#### 9.5.7 Copy filter settings

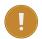

#### **Important**

Only users with Write access permissions are allowed to copy filters to a porject where they have as well Write permissions.

Already created Filters can be copied to another project, where the user has write access. Settings  $\rightarrow$  Filters menu by clicking on *Copy* of a listed filter.

It is possible to copy single filter schemes or the whole section of an specific filter type e.g. Range Filters. It is also possible to copy a filter schema to multiple target projects, who can be SHIFT selected.

If a specific filter is copied the parameters, statistics and alert type will be transmitted to the target project. If the evaluation selection of the origin filter has certain evaluation types included, the evaluation type selection will also be applied in the new project.

In case of an Range Filter the parameters like Min and Max values as well as the statistics will be copied to the target project. If in this example only Wind Speed evaluations were selected, the newly created filter in the target project will also contain only Wind Speed evaluations.

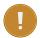

#### **Important**

Be aware of adjusting subscribers, cause the subscriber list can't be copied. Check also the evaluations automatically selected by the copy-process, if they are the ones you want this filter to be applied.

# **Chapter 10**

# **Ammonit Data Logger Meteo-40**

#### 10.1 Preparing Meteo-40 for AmmonitOR

AmmonitOR version 2.0 and higher is compatible with Meteo-40 data loggers. If you use a previous version on your server, perform an upgrade or contact Ammonit.

To display measurement data and/or communication behaviour of Meteo-40 data loggers in AmmonitOR, the data logger and AmmonitOR have to be configured.

If the data logger should be added to an existing AmmonitOR project, note down the *Project key* of the existing project. If the data logger should be included in a new project, set up a new project in AmmonitOR and note down the *Project key*. The *Project key* has to be entered in the Communication  $\rightarrow$  AmmonitOR menu of the Meteo-40 web interface as shown in Figure 10.1. See also Meteo-40 manual, which can be downloaded from the Ammonit website (https://www.ammonit.com).

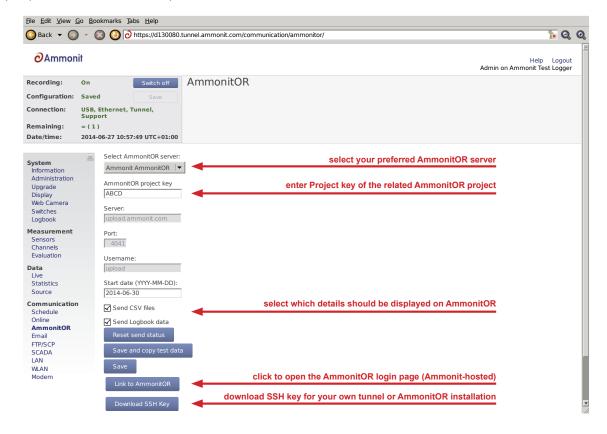

Figure 10.1: Configuring the Meteo-40 web interface

Select your preferred AmmonitOR server: Ammonit-hosted installation or your own AmmonitOR server.

If you use the Ammonit-hosted installation, server details are filled automatically. If you use your own installation, enter the necessary server details. Your local AmmonitOR server has to authenticate each data logger. To do so, see Section 14.3.1.

**AmmonitOR project key** Enter the *Project key* of your related AmmonitOR project. The *Project key* is displayed in the project overview of your AmmonitOR project. You can connect more than one data logger to an AmmonitOR project. To do so, use the *Project key* for all project-related data loggers.

Decide, which data should be monitored in AmmonitOR:

- **Both Measurement Data and Communication Behaviour (default)** Select both checkboxes *Send CSV files* and *Send Logbook data* to monitor measurement data and communication behaviour of the data logger.
- Only Measurement Data Select Send CSV files to monitor measurement data, resp. statistic data in AmmonitOR. According to the scheduled upload times, Meteo-40 sends CSV files to AmmonitOR. Deselect Send Logbook data.
- Only Communication Data Select Send Logbook data to monitor the communication behaviour of the data logger. According to the scheduled upload times, Meteo-40 transfers connection details to AmmonitOR no measurement data is uploaded, when only the checkbox Send Logbook data is ticked. Send CSV files has to be unticked. The communication behaviour can be monitored in the Connection Log (see Section 5.5).
- **Link to AmmonitOR** Click on *Link to AmmonitOR* to enter the AmmonitOR login page or to set up a new AmmonitOR account.
- **Download SSH Key** Applies only, when you use a local AmmonitOR installation (not the Ammonit-hosted installation). Your AmmonitOR server has to authenticate each Meteo-40 data logger. To do so, download the SSH key and see Section 14.3.1.

#### 10.2 CSV Files

Meteo-40 stores measurement data in standard Comma-Separated Value (CSV) format with appended information in ini file format. The CSV file is documented in RFC 4180 (http://tools.ietf.org/html/rfc4180) and well explained, e.g., in Wikipedia (http://en.wikipedia.org/wiki/Comma-separated\_values). Ini files are described e.g. in Wikipedia (http://en.wikipedia.org/wiki/INI\_file) as well. CSV files can easily be read by many programs and software tools, as is the ini file format.

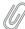

#### Note

In almost all cases, the CSV files created by Meteo-40 are compressed using GNU gzip (http://www.gzip.org/) with the typical file extension.gz. gzip compressed files can be uncompressed on all operating systems, see Wikipedia (http://en.wikipedia.org/wiki/Gzip) for further details.

#### 10.3 Meteo-40 CSV File Format

The measurement data files of the Meteo-40 use the , (comma) as field separator, " (double quote) for embedding commas in textual strings and UTF-8 as character set.

The statistics files generated by Meteo-40 data loggers are structured in two parts, the data in standard CSV format and additional information in so-called ini file format. Both parts are separated by one empty line:

#### 10.3.1 Data part (CSV format)

The CSV part starts with a header line. This line is a comma-separated list of the statistics for each active channel and evaluator. The first item of the list is the data/time entry; followed by the evaluator statistics which have the form Sensor; Evaluation; Statistic (e.g., Anemometer; wind\_speed; Avg or WindVane10bit; wind\_direction; Count). Thereafter, the channel statistics are displayed in the form Channel; Statistic (e.g., A2; Avg or C1; StdDev).

The statistics can individually be selected per sensor in the Data  $\rightarrow$  Statistics menu.

Currently, Meteo-40 offers the following statistics: Avg, Min, Max, StdDev, Count, Median, and Sum.

According to the configured statistics interval, Meteo-40 calculates the statistics. Each time period is represented in a line of the CSV file. The values are generally decimal numbers, using a point (.) as decimal mark.

Language settings of the data logger do not have an influence on the CSV file. In the first column of the CSV file the datetime for each statistic is given. Date and time are indicated with milliseconds in accordance to ISO-8601, e.g., 2012-05-31 15:50:00.500.

The date and time values are always the local time of the data logger. The timezone is stated in the second part of the file.

#### 10.3.2 Information part (Ini file format)

The information part contains data logger information as well as sensor details like installation height, slope and offset values, as well as unit and sensor name.

The information part is included in every file. It can be found below the statistical data. The overall format of the configuration is the following:

[Section 1] key1=value key2=value [Section 2] key1=value

All section names, keys and values are case-sensitive and may contain unicode characters in UTF-8 encoding. While sections and values may contain spaces; keys do not. Each section is unique; each key is unique within its section. Neither the order of sections nor the order of entries within the sections are significant or guaranteed.

- [System]: Serial number and type of the data logger; the name which has been assigned by the user; timezone in the format UTC+xx:xx or UTC-xx:xx; as well as the version of the firmware of the data logger
- [Evaluation] indicates file interval and stat interval.
- [Adjustment]: CS1 and CS2 are the calibration values for the current source of Meteo-40. The values are for informational purpose only.
- [Counters]: The measurement\_period for counter channels is indicated in seconds, in general 1s. For this time period the number of pulses is counted.
- [Master]: rate of RS485 is given in s, min or h; baudrate for RS485 without unit.
- [Sensor; Evaluator]
  - statistic: List of statistics which are calculated for the sensor, e.g., average, min, max.
  - unit: Unit for the data, e.g., m/s.
  - sensor\_label: Name which has been entered by the user in the sensor configuration.
  - sensor\_height: Installation height which has been entered by the user in the sensor configuration.
  - sensor\_type: Indicates the type of the sensor, e.g., anemometer.
  - sensor\_model: The model of the sensor, e.g., Thies First Class Advanced.
  - formula: The type of formula used to convert the electrical values, e.g., linear.
  - formula\_params: Parameters which are referenced to in the formula, including related channels and evaluator parameters, e.g., A5 A6 var\_offset var\_slope. Values of the parameters are displayed in the lines below the formula parameters, e.g., var\_offset, var\_slope, var\_period, var\_sensitivity.
- [Channel]
  - statistic: List of statistics which are calculated for the channel/sensor. For each statistic a column is displayed
    in the upper part of the CSV file.
  - unit: Unit of the calculated data.
  - rate: Configured rate for the channel with unit (not applicable for Master channels).
  - range: Configured range for analog voltage channels (Ax) with unit.
  - protocol: Protocol which is used for digital channels (Dx).

# **Chapter 11**

# **Ammonit Data Logger Meteo-32**

#### 11.1 Preparing Meteo-32 for AmmonitOR

If a Meteo-32 data logger should be part of an AmmonitOR project, the Meteo-32 data logger must have installed firmware version 1.9 or higher. Additionally the data logger has to be configured to send emails to aor@ammonit.com. To do so, start the CALLaLOG software and connect the data logger to your computer.

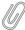

#### Note

CALLaLOG can be downloaded from the Ammonit website in the support section: www.ammonit.com (https://www.ammonit.com).

Open the GPRS menu and enter the GPRS settings. Figure 11.1 shows an example with settings. The email address (Copy to) is important. Emails have to be sent to aor@ammonit.com. The primary email address (Primary Recipient) can be used for any other address. Enter the same primary email address in the AmmonitOR import email address field in data logger settings for proper data file identification.

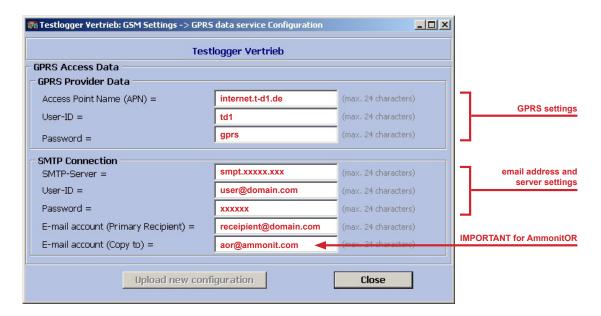

Figure 11.1: GPRS settings

Fill all mandatory fields (serial number, data logger type, name and import email address) in the Ammonit software CALLaLOG to identify the data logger. On the basis of the data sent by Meteo-32, AmmonitOR archives measurement data.

#### 11.2 ROW and ROWINFO files

ROW and ROWINFO files are sent by the Meteo-32 data logger as email attachments. ROW files include measurement data; ROWINFO files contain channel names, as well as slope and offset values.

Both files have the same base name. Date and time formats are similar to ISO-8601 YYYY\_MM\_DD\_hhmm. ROW files have the extension .row; ROWINFO files have the extension .rowinfo.

#### 11.3 Email Subject

The email subject consists of the data logger serial number and its id, e.g., Ammonit Data Logger C080765 (#21).

#### 11.4 ROWINFO file format

The rowinfo file consists of two lines:

- 1. The first line is a space separated list of active channels ( *three* letter codes). The order is relevant and has to be the order of the activated channels from the .row file.
- 2. The second line indicates slope and offset values for active channels as space separated list of statements. Every statement consists of *two* letter code of the channel and the postfix \_slope or \_offset, an equal sign, and the four digit value. The order is not relevant.

#### **11.4.1** Example

```
2010_01_21_0000.rowinfo
```

1st line:

```
s1a s1x s1s s2a s2x s2s s3a s3x s3s d1a d1s d2a d2s h1a t1a b1a r1a s4a s4x s4s vxa vxi
```

2nd line:

```
s1_slope=0477 s1_offset=0025 s2_slope=0480 s2_offset=0024 s3_slope=0483 s3_offset=0024 d1_offset=0178 d2_offset=0176 h1_slope=0100 t1_slope=0100 ← t1_offset=0030 b1_slope=0060 b1_offset=0800 r1_slope=0000 s4_slope=0483 s4_offset=0025
```

(line breaks here for readability only)

## 11.5 Explanations

- 1. If more than one field in the first line refer to the same physical channel, such as s1a and s1x, the slope and offsets are still transmitted only once in the second line.
- 2. If a channel does not have slope or offset, the respective values are not transmitted.
- 3. The order in the first line is important, in the second line it is not.

#### 11.6 Row file format

The first line is the header. The other lines are the data, e.g. for 10 minutes values of one day, 144 lines.

The header structure is:

- 1. starts always with a T
- 2. date and time in the format MM/DD/YY hh:mm:ss
- 3. measurement and aggregation frequencies
- 4. version string
- 5. serial number of the data logger, e.g., C010203

#### **11.6.1** Example

```
2010_01_21_0000.row
```

```
T 01/21/10 00:00:00 1*600 V5.0 C08076543 78 84 2 77 84 2 67 73 3 283 1 272 2 65 2898 1015 28 47 51 2 119 119 82 84 2 77 80 2 66 75 3 286 1 283 2 62 \leftarrow 2860 983 28 43 57 3 130 129 74 83 3 77 79 3 65 70 1 273 3 285 1 64 2830 1001 26 45 48 2 \leftarrow 123 119 68 79 2 71 82 2 60 74 3 289 2 275 2 68 2909 982 27 43 48 2 126 126 ...
```

Here the measurement frequency is 1 second, the store frequency is 600 times the measurement frequency, i.e. 10 minutes. For one complete day, there should be one data line per 10 minutes, i.e. 144 data lines.

# **Chapter 12**

# **Security**

In order to monitor your measurement campaigns, measurement data is securely transmitted to AmmonitOR and can be accessed via encrypted HTTPS connection. To protect data from unauthorized access, AmmonitOR encrypts all communications using the industry standard Open SSH protocol (for further details refer to Wikipedia (http://en.wikipedia.org/wiki/OpenSSH)). All browser sessions are encrypted using the SSL (Secure Sockets Layer) protocol. For more information refer to Wikipedia (http://en.wikipedia.org/wiki/Secure\_Socket\_Layer).

Export data files can be encrypted using GnuPG (http://gnupg.org/). GnuPG is a free cryptographic software, which uses public-key cryptography. To encrypt files and messages, GnuPG uses asymmetric keypairs (public and private key), which are individually created by GnuPG users. Refer to Wikipedia (http://en.wikipedia.org/wiki/GNU\_Privacy\_Guard) for further details.

Figure 12.1: Interaction between AmmonitOR and data logger

### 12.1 Accessing AmmonitOR

Users access AmmonitOR via an encrypted HTTPS internet connection (https://or.ammonit.com).

### 12.2 User management

To view and edit projects in AmmonitOR, users have to be registered. According to the integrated user rights management, AmmonitOR offers several user roles with different permissions. Users can only access projects to which they have been invited to. Refer to Chapter 4 for further details.

User rights are project-related, i.e. that users can have different permission in different projects.

Only users with assigned permissions are allowed to modify project and data logger settings as well as to invite new project users and assign user rights.

## 12.3 Data transfer between data logger and AmmonitOR

#### 12.3.1 Data transfer between Meteo-40 and AmmonitOR

Meteo-40 uploads CSV files via SCP internet connection to AmmonitOR. The connection is encrypted. Before the data is imported, AmmonitOR checks the data logger using public-key cryptography.

Using the Project key, the measurement data is imported to the corresponding project in AmmonitOR.

#### 12.3.2 Data transfer between Meteo-32 and AmmonitOR

The ROW files of Meteo-32 are send via email using SMTP internet protocol to a mail server. The mail server forwards the email using IMAP internet protocol to AmmonitOR. The connection between data logger and AmmonitOR is not encrypted. Before the measurement data is imported, AmmonitOR checks ROW files for serial number and import email address of the data logger.

#### 12.4 Manual upload of data files to AmmonitOR

If you prefer to upload data files manually to your AmmonitOR account, the files are transferred via a secure HTTPS connection. The connection to or.ammonit.com (https://or.ammonit.com) is encrypted using high-grade encryption, AES 256 CBC, with SHA1 for message authentication and DHE\_RSA as key exchange mechanism. The certificate is verified by Thawte, Inc. The encryption permits unauthorized people from viewing any transmitted information

For further details about the certificate refer to the information displayed in your browser.

#### 12.5 Encrypted data export

Data export files can be encrypted using GnuPG (http://gnupg.org/). Refer to Section 8.4.2 for further details.

# **Chapter 13**

# **Frequently Asked Questions**

## **13.1** Account settings

| Question                                                                         | Answer                                                                                                    |
|----------------------------------------------------------------------------------|----------------------------------------------------------------------------------------------------|
|                                                                                  | You need an account to access the online platform. Enter the URL or.ammonit.com (https://or.ammonit.com) in your browser software and login with your account details.                                                                                                    |
| What do I need to work with AmmonitOR?                                           | Tip In order to become familiar with AmmonitOR, open one of the example projects.                                                                                                    |
| How can I register for AmmonitOR?                                                | Click on <i>Sign up</i> on the login page of AmmonitOR and enter your email address. You will receive an activation link by email. Follow the link and enter your details in the form, e.g., name, company, password to set up your account.                                                                           |
| I need access to one of our projects. How do I do this?                          | Ask a colleague who has read and write permission for this project to send you an invitation to this particular project. If you already have an AmmonitOR account, you can access the project immediately. If you do not have an AmmonitOR account, the invitation includes instructions how an account can be set up. |
| If I invite a user to my project, does he/she have access to all of my projects? | In AmmonitOR user rights are project-related. Thus users only have access to projects which they have created or to which they have been invited to.                                                                                                    |
| Is it possible to have an own installation of AmmonitOR on our server?           | Yes, you can have a separate installation on your server - independent from the Ammonit server. Please contact us for an offer.                                                                                                    |

# 13.2 Data import

| Question                                                                                           | Answer                                                                                                    |
|----------------------------------------------------------------------------------------------------|----------------------------------------------------------------------------------------------------|
| How can I import data to my<br>AmmonitOR account?                                                  | Depending on the data logger you use, there are different ways to import data to your AmmonitOR account.                                                                                                    |
|                                                                                                    | Automatic data upload via SCP connection with Meteo-40 (refer to Section 9.1.3.1)                                                                                                    |
|                                                                                                    | Manual import of CSV files from Meteo-40 (refer to Section 9.1.3.2)     Emailing data files from Meteo-32 ( Section 9.1.3.3)                                                                                                    |
|                                                                                                    | Manual import of data files from Meteo-32 ( Section 9.1.3.4)                                                                                                    |
| What is an import email address?                                                                   | The import email address is the address configured in the Meteo-32 data logger to send the emails to. This address and the serial number of the Meteo-32 data logger is used to sort the data into your projects.                                                                                                    |
| From which data loggers can I import data files?                                                   | AmmonitOR supports Meteo-40 and Meteo-32 data loggers.                                                                                                    |
|                                                                                                    | If you use a separate AmmonitOR installation, you require version 2.0 or higher to be able to include Meteo-40 data loggers.                                                                                                    |
|                                                                                                    | Meteo-32 data loggers require firmware 1.9 or higher to be compatible with AmmonitOR. The firmware can be downloaded from the Ammonit Website (http://www.ammonit.com).                                                                                                    |
| Can I upload data to AmmonitOR which has previously been downloaded from a Meteo32 data logger?    | Yes, you can manually upload ROW files generated by Meteo-32 data loggers via web interface to AmmonitOR. Keep in mind that the import of Meteo-32 data files is restricted data import. The data files will be saved on server, but not imported. Via the restricted data import management the data can be selected and after payment the data is imported to database. |
| How can I send data to AmmonitOR which has previously been downloaded from a Meteo-32 data logger? | You can easily upload data files from your Meteo-32 data logger via web interface to AmmonitOR.                                                                                                    |

# 13.3 Data evaluation and monitoring

| Question                                                   | Answer                                                                                                    |
|------------------------------------------------------------|----------------------------------------------------------------------------------------------------|
| Do I have to set slope and offset parameters in AmmonitOR? | No, the parameters are configured in the data logger. Use the sensor helper in the Meteo-40 web interface; CallALog software for Meteo-32. The data files sent or uploaded to AmmonitOR include configured slope and offset values for all sensors. For further details about CSV files generated by Meteo-40 data loggers see Section 10.3; details about ROW and ROWINFO files created by Meteo-32 data loggers can be found in Section 11.2. |
| Can I modify slope and offset                              | Yes, you can modify the parameters for each sensor for a determined                                                                                                    |
| parameters in AmmonitOR?                                   | period. Refer to Section 9.2.5.4 for further details.                                                                                                    |

# 13.4 Data loggers and projects

| Question                                                                              | Answer                                                                                                    |
|---------------------------------------------------------------------------------------|----------------------------------------------------------------------------------------------------|
| Can I monitor the online periods of my Meteo-40 data logger?                          | Yes, AmmonitOR is designed to display the data logger connections - only applicable for Meteo-40 data loggers. In order to monitor the online periods of a data logger, it is not necessary to upload measurement data to AmmonitOR. Both features can be configured independently. For further details refer to Section 5.5. |
| Is it possible to add further data loggers including old data to an existing project? | Yes, you can easily add new Ammonit data loggers. The data files can be uploaded via the Archiving $\rightarrow$ Import data menu. Refer to Section 8.3 for further details.                                                                                                    |

# 13.5 Data export

| Question                                                                                                    | Answer                                                                                                    |
|----------------------------------------------------------------------------------------------------|----------------------------------------------------------------------------------------------------|
| I have activated Sign and encrypt                                                                               | In order to decrypt encoded data files sent by AmmonitOR, you have to                                                                                                    |
| data for my data exports. I receive                                                                             | install encryption software on your PC. Refer to Section 8.4.2, if you are                                                                                                    |
| files with .gpg. How can I open                                                                                 | working with Windows™. Follow the description step by step to avoid                                                                                                    |
| these files?                                                                                                    | any misunderstandings.                                                                                                    |
|                                                                                                    | Check the following:                                                                                                    |
| I have imported the public-key as described in the manual, but I still cannot open the file, sent by AmmonitOR. | <ul> <li>Did you certify the public key from AmmonitOR with your own private key? Both public and private key should be displayed under <i>Trusted certificates</i> in the GPG4win software (Kleopatra).</li> <li>If you decrypt the file in Microsoft Outlook™, open the email item, click on the attached file and open the <i>Attachments</i> ribbon. Click on <i>Save and decrypt</i>. Clicking on <i>Decrypt</i> in the <i>GpgOL</i> ribbon does not work, as the email itself is not encrypted, only the data file. Both has to be considered separately.</li> </ul> |

# **Chapter 14**

# **Administration**

This chapter applies only, if you are the administrator of your own AmmonitOR instance.

### 14.1 Installation Requirements

If you wish to install AmmonitOR on your server, please contact Ammonit and consider the following aspects.

#### 14.1.1 Hardware Requirements

Consider the following hardware requirements for your AmmonitOR installation. Better hardware means more performance while using AmmonitOR. Recommendations are:

- · A server known to work with Debian Linux
- Quad core CPU ≥ 2.5 GHz
- · Compatible with the amd64 architecture, i.e. Intel or AMD
- ≥ 16 GiB RAM
- ≥ 500 GiB hard disk space

#### 14.1.2 Requirements for the server administrator

For the administration of an AmmonitOR server, you need to be familiar with the following tasks:

- · Debian Linux server administration
- SSH (including key based authentication)
- starting/stopping services using systemd
- Nginx, Gunicorn, PostgreSQL, and RabbitMQ configuration and administration

#### 14.1.3 Server Installation

For remote installation of AmmonitOR by Ammonit, you have to provide:

- Operating system: Linux, esp. Debian 12 ("Bookworm")
  You can download Debian at https://www.debian.org/releases/bookworm/debian-installer/. The installation guide can be found on http://www.debian.org/releases/stable/installmanual (several languages available).
- Server must have a public (remote accessible) IP address. A router in between does not cause any problem; the router has to be configured for port forwarding.

- Server must be accessible over SSH (secure shell). SSH server (package: openssh-server) must be installed
  on the Linux server.
- We need either a root account or a user account with full sudo permissions. Use strong passwords, e.g., generated by AGP. For even higher security use login over SSH authorized keys.
- If the server is only accessible via VPN, it must support Linux client (e.g. OpenVPN). Any proprietary firewall software can lead to problems and may not be supported by Ammonit.
- Port 443 (or another port of your choice) must be accessible for installation and usage. Optionally also port 80, in addition to port 443.
- Port 2222 (or another port of your choice) must be accessible for continued server maintenance. The port will be used for remote access via SSH. Port 22 is not advised for security reasons or if a custom tunnel server is configured.
- Port 4041 has to be accessable from everywhere. The port is used by Meteo-40 data loggers to upload data to AmmonitOR.
- Ports 22 and 4040 must be accessable from everywhere. These ports are used by Meteo-40 data loggers to setup tunnel connections (only needed, if a custom tunnel server is configured).
- An email account (IMAP) to collect the data files from Ammonit data loggers. AmmonitOR requires the account's
  password. The account must have enough memory space to archive the emails.
- An email account (SMTP) to send reports, messages, etc. from AmmonitOR.
- · Email address of your system administrator.

#### 14.1.4 AmmonitOR Architecture

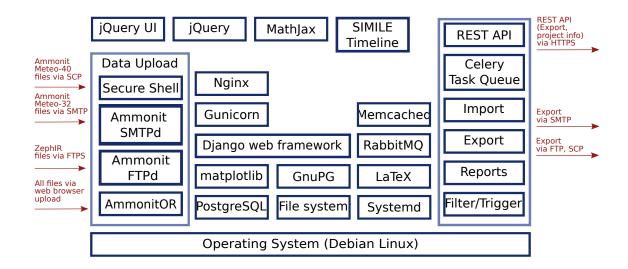

Figure 14.1: AmmonitOR Architecture

#### 14.2 Administration Interface

For maintenance purposes access the administration interface of AmmonitOR. The administration interface is only needed in rare cases. Most configurations can be made in the user interface.

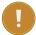

#### **Important**

Each change made in the administration menu is final. There are no confirmation prompts! Make only changes, which are absolutely necessary to reduce mistakes.

To access the administration interface, replace the Project key in URL with admin (see URL in Figure 14.2). Login is only possible with admin rights. The most important elements of the administration interface are:

• User administration -- Site users

11

- Projects administration -- Projects
- Data Logger administration -- Loggers

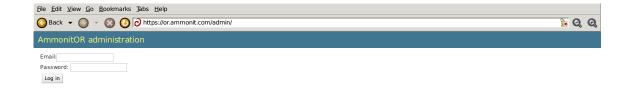

Figure 14.2: Administration Log In page

All administration pages support searching and filtering. The search field is always on the top left. The filtering options are provided on the right side of the list.

In order to edit project settings, the *Action* dropdown menu or the *Add* button can be used. The *Action* dropdown menu is always above the list under the search field. The *Add* button is on the top right. Each list element is editable, e.g., in the project administration. To do so, click on the item, e.g., project name, to display all details and start editing. All displayed fields can be modified. Save the changes by clicking on *Save*.

The history of changes can be displayed by clicking on the button on the top right. To display the project, click on the link button.

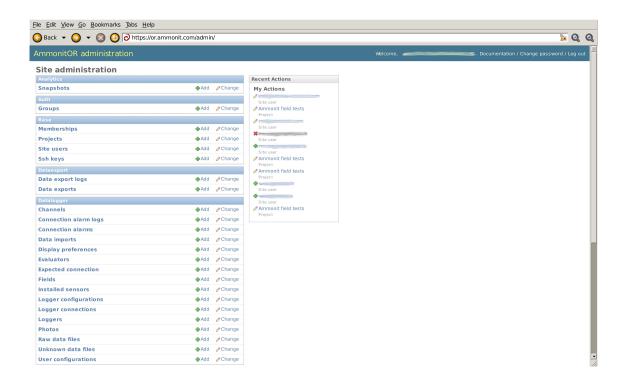

Figure 14.3: Administration home view

#### 14.2.1 User administration

In the user administration *site users* and access rights can be managed. AmmonitOR displays to which projects the user has been invited to and the permissions related to the project. Usernames and passwords can be changed. New users can be added by clicking on *add user* on the top right. Optionally, full name, company and telephone number can be entered.

Users can be selected via the search box on the *site users* page. To perform an action, select an users by activating the checkbox in the first column and choose the action from the dropdown list above the user list. Click on *Go* to perform the selected action.

In the edit mode of a project five attribute fields are available: username, password, personal info, permissions, important dates and project memberships. Additional project memberships per user can be added; three permission types can be selected.

Superuser Administrator of AmmonitOR; system / server and content management (only for experienced users)

**Staff status** Users working with project data in AmmonitOR (recommended status for site users); not allowed to access the administration interface, only login page.

Alpha tester / beta tester Optional user permissions. Beta tester can work with new beta features of AmmonitOR.

Alpha testers are for internal testing purposes used by Ammonit developers. It is not recommended setting this status to project users.

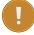

#### **Important**

By deselecting the active checkbox on the site user edit page, the selected user can be temporarily locked out from AmmonitOR. This feature can be useful in case of spam attacks.

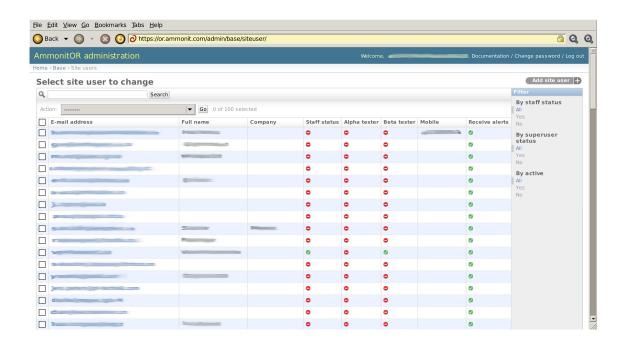

Figure 14.4: Site user administration page

#### 14.2.2 Projects administration

The project administration page provides an overview over all relevant project details: project name, project key, data loggers, project users (members) and available reports.

In order to perform an action, e.g., delete a project or regenerate reports, select one or more projects by activating the checkbox(es) in the first column and choose an action from the dropdown list above. Click on Go to perform the action.

Click on *Add project* on the top right of the page to set up further projects. The project edit page displays all project details including user memberships. Superusers (see Section 14.2.1) can assign read and write permission to site users. Additionally, users can be added to projects. The *Project state* indicates whether a project is active or finished.

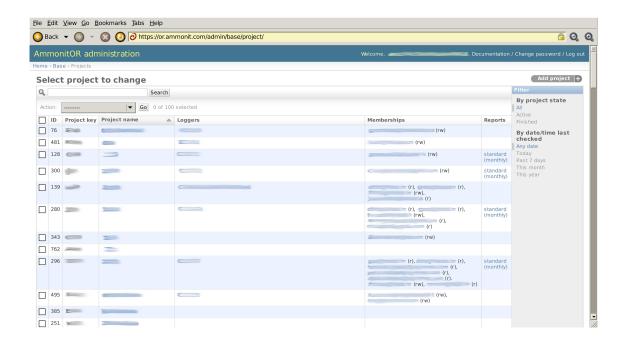

Figure 14.5: Projects administration page

#### 14.2.3 Data logger administration

The data logger administration page lists all available data loggers with serial number, data logger type, name, import email address, firmware version and related projects.

To perform an action, e.g., delete a data logger or reimport missing data files, select one ore more data loggers by activating the checkbox(es) in the first column and choose an action from the dropdown list above. Click on *Go* to perfom the action.

Click on a data logger serial number to edit data logger details. On the data logger edit page AmmonitOR displays all settings of the data logger, e.g., related projects, serial number, name, import email address (Meteo-32), data logger type and firmware version.

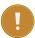

#### **Important**

Ignore database table names and database model names. Do not edit the fields!

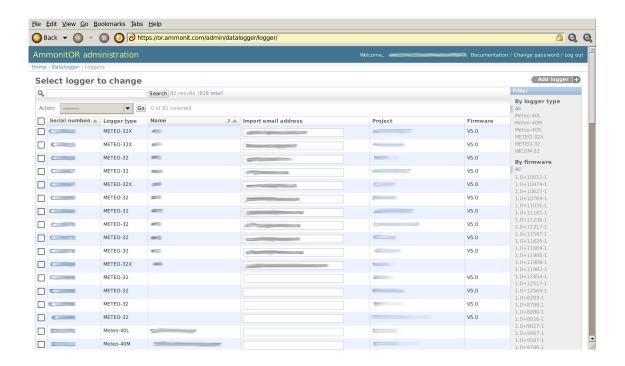

Figure 14.6: Data logger administration page

#### 14.3 Common Tasks

#### 14.3.1 Adding Meteo-40 SSH Keys

To allow Meteo-40 data loggers sending e-mails to AmmonitOR, the SSH key of the data logger has to be added in AmmonitOR. The SSH key can be downloaded in the Communication  $\rightarrow$  AmmonitOR or the Communication  $\rightarrow$  Online menu of the data logger web interface. Add the SSH key in the Base  $\rightarrow$  SSH keys menu of AmmonitOR. Click on *Add*  $ssh\ key$  on the top right of the page.

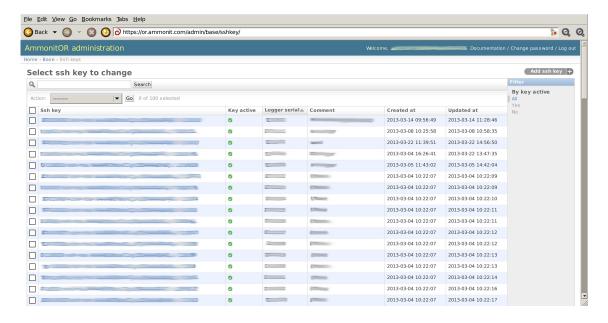

Figure 14.7: SSH key administration page

Copy and past the key into the Public key field. Insert the data logger serial number and save the action. This task has to be done once for each data logger.

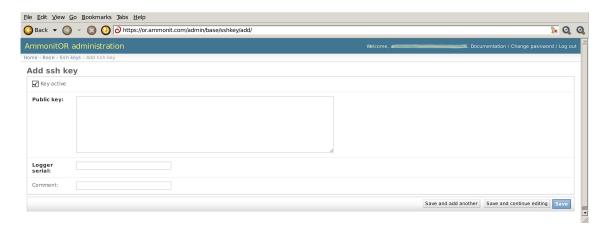

Figure 14.8: Add SSH key for a data logger

#### 14.3.2 Managing raw data files

The raw data file overview page displays a list of raw data files of all available data loggers. AmmonitOR lists all files imported or not yet imported.

Not yet imported raw data files can be imported by choosing the Reimport data option from the dropdown list above. Click on *Go* to perform the action. The reimport may take few seconds.

It is not possible to make any changes on the data file edit page. However, the page displays further details about the file, e.g., import method, which is called *Email Message-ID or username*. AmmonitOR displays, which method has been used to import the raw data file, i.e. SCP (Meteo-40), email (Meteo-32) or manual upload. The related configuation file numbers are listed under Config. In the File field the file name in the database is displayed.

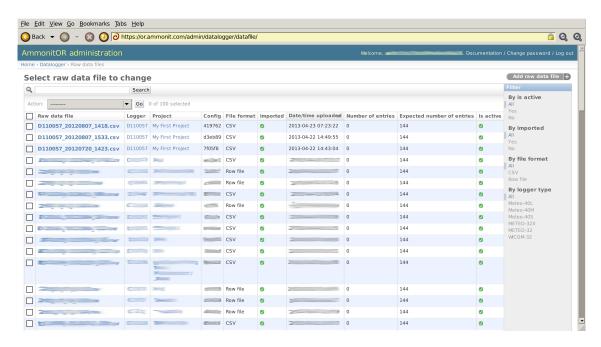

Figure 14.9: Raw data file page

## 14.4 Connecting custom data loggers with custom AmmonitOR

The following information is required for setting up a proper connection between custom AmmonitOR installation and Ammonit data loggers:

- Properly working custom AmmonitOR instance (https://or.yourdomain.com/)
- · Properly working email import for METEO-32 data loggers
- Properly working tunnel access for Meteo-40 data loggers
- · Administration rights on AmmonitOR and data logger
- · Optional: Properly working custom tunnel server (Tunnel statistics at https://stats.tunnel.yourdomain.com/)

Ammonit Meteo-40 data loggers send data via SCP to the AmmonitOR server. Thus AmmonitOR must authenticate the data logger with its SSH key. The connection is established via a tunnel server. AmmonitOR Project key and serial number of the data logger are the references for managing data in the AmmonitOR database. To connect Meteo-40 data loggers with your AmmonitOR installation, some settings have to be made:

- Open the Meteo-40 web interface. Log in as Admin.
- Go to the Communication → Online menu and set the option *Ammonit tunnel*. Save the configuration.
- Go to the Communication → AmmonitOR menu and enter the project key from of related AmmonitOR project. Save the configuration.

If a custom tunnel server is used, further settings have to be made:

- · Open the Meteo-40 web interface. Log in as Admin
- Go to the Communication → Online menu and set the option Custom tunnel.
- Enter your tunnel login, e.g., logger@Dnnnnnn.tunnel.yourdomain.com
- Empty the field *Tunnel port*, if an entry has been made. Save the configuration.
- Click on Download SSH Key. A new page opens and displays the SSH key of the data logger. AmmonitOR required
  this key for authentication. The SSH key has to be added in AmmonitOR under https://or.yourdomain.com/admin/base/sshkey/;
  see below.
- Go to the Communication → AmmonitOR menu and enter the project key from of data logger related AmmonitOR project. Save the configuration.

The next step is to connect AmmonitOR with the data logger:

- Open the AmmonitOR administration page (https://or.yourdomain.com/admin/). Log in as Admin.
- If the data loggers has already been added to a project, perform the following actions (Go to the next bullet point to add a data logger to a project):
  - Go to the Base  $\rightarrow$  Ssh keys menu and click on Add ssh key in the upper right corner.
  - Paste the copied SSH key from the data logger in the fiels Public key. Enter the serial number of the data logger in the field Logger serial. A comment can be added.
  - Click on Save in the lower right corner.
- If a data loger has to be added to a project, perform the following actions:
  - Go to your AmmonitOR login page (https/or.yourdomain.com/); not the administration page. Log in as User, Configurator or Admin (read and write access is required).
  - Add the data logger as described in Section 9.1.1 and Section 9.1.3.
  - Add the data logger SSH key as described in Section 14.3.1.

\_

If a data logger is online available, it is shown in the Connection log (see also Section 5.5) or see additional tunnel tool https://stats.tunnel.yourdomain.com/. The Stats-page lists all tunnel statistics.

## 14.5 API for 3rd party applications

API (application progarm interface) allows creating a connection between the third party applications and AmmonitOR to exchange data. The third party application can download the raw data files with metadata (additional information) form AmmonitOR projects. The exchange of information is safe and protected with tokens authentication method. The detailed information about its functionality and security is described.

This chapter contains the exemplary requests to demonstrate the functionality of API connection using curl- a library for transferring the data. This library is avaliable for a big variety of of platforms (including Windows, Linux and OS X). Using this library and given commands the functionality of API can be demonstrated.

#### 14.5.1 General concept

The general concept behind the connection of third party applications is usage of http GET request to connect to particular AmmonitOR addresses (urls) to get data and information. The data is returned as response in JSON format, which can be read by the application. It is simmilar to requesting the standard url, but done internally between AmmonitOR and application.

- At first the application needs to obtain the token for authentication with a http POST request to AmmonitOR. This request needs to be supplied with:
  - A valid AmmonitOR username (as username)
  - A project key (as project\_key)
  - The application name (as app\_id) in the data section of request. You can pick any name you want, it is only
    to graphically distinguish the applications using the API in AmmonitOR later on. Please keep the names of your
    application/script unique, otherwise you won't know which application you granted the permission to access the
    data!

curl -X POST -d "username=user@example.com&project\_key=EWNP&app\_id=ExampleApp" https://or.ammoni Such information allows AmmonitOR to recognize the application details. AmmonitOR will then check if user has a permission to given project (as well as the download permission) and generate a unique token which will be returned as response to the request (in JSON format). Using this token for authentication for further connections with AmmonitOR. You can only recieve this token once during your initial request, so please write it down or make your app save it. If you forget it, you will have to define new application and request a new token.

• In the same time AmmonitOR will create an application enquiry in a project. Every new enquiry will display a information message box in the project views. It can also be accessed via project page under 3rd party applications. Any user in a project having both read and download permissions, can then accept the application enquiry or reject it. Only accepted applications can connect to AmmonitOR to get data. The information about the user who acceptted/restricted the application along with the time of this operation is recorded.

#### API permissions of 3rd party applications

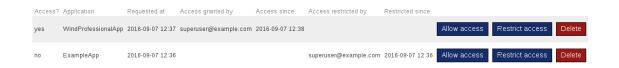

Figure 14.10: User interface to interact with the applications management.

- If user who requested the third party application connection looses the project permissions, the token is withdrawn and the application looses the connection. Similarly when the application gets restricted or deleted in the view by any user, the connection is lost.
- After gaining access, the third party application can request the further urls and data, while making the next http GET requests. This time the token recieved by the first connection needs to be passed in the request authorization header (just like in the example below). AmmonitOR only accepts the requests with a proper token and after confirming all user permissions.

curl -X GET https://or.ammonit.com/api/requested\_url/ -H 'Authorization: Token @eb9392d6b5fe83c3

#### 14.5.2 Avaliable responses

AmmonitOR offers a range of responses for third party applications. The user input parameters to the url are:

- project\_key e.g. EWNP
- device\_serial e.g. D110057
- file\_type is the name of the data file type you want to list or download. The following selections are possible: primary, secondary, tertiary,config, gust, logbook
- filename.fileformat with the name just as original\_filename parameter. E.g. D110057\_20160808\_0000.csv
- export\_id being the ID number of the selected export. The export id is visible in the URL i.e.: https://or.ammonit.com/EWNP/D110057/export/14624/ has the export\_id equal 14624.

- date from and date to for selecting the period for exports and connection boundaries in format YYYY-MM-DDTHH:MM:SS E.g. 2017-01-01T00:00:00
- date for selecting the day for which the daily completeness value will be shown, in format YYYY-MM-DDTHH:MM:SS E.g. 2017-01-01T00:00:00

```
List of avaliable requests/responses:

    Connect application with AmmonitOR and obtain authentication token

   https://or.ammonit.com/api/auth-token/
    {"token": "0eb9392d6b5fe83c35e2a25d7b6c0c1b61f0519f"}

    List of devices in project with their basic metadata

   https://or.ammonit.com/api/{project_key}/loggers-list/
    [{"project": {"key": "EWNP", "name": "Example project"}, "serial": "D110057", "override_name": "abcdefgh", "series": "meteo-32", "station_number": "1", "override_timezone": "", "override_latitude
   52.5025, "override_longitude": 13.434849, "override_altitude": 40, "is_active": true}, {"project": {"key": "EWNP", "name": "Example project"}, "serial": "C000001", "override_name": "My data logger", "series": "meteo-32", "station_number": "2", "override_timezone": "", "override_latitude": 52.5025, "override_longitude": 13.434849, "override_altitude": 30,
    "is_active": true}]

    Basic information about particular device in project

    https://or.ammonit.com/api/{project_key}/{device_serial}/
    {"project": {"key": "EWNP", "name": "1"}, "serial": "D110057", "override_name": "abcdefgh", "series": "meteo-32", "station_number": "1", "override_timezone": "", "override_latitude":
    52.5025, "override_longitude": 13.434849, "override_altitude": 40, "is_active": true}

    List of all the device measurement files in AmmonitOR

    https://or.ammonit.com/api/{project_key}/{device_serial}/files/
    [{"original_filename": "D110057_20160808_0000.csv", "is_valid": true}, {"original_filename":
    "D110057_20160809_0000.csv", "is_valid": true}]

    List of all the device files in AmmonitOR

    https://or.ammonit.com/api/{project_key}/{device_serial}/files/{file_type}/
    [{"original_filename": "D110057_20160808_0000_sec.csv", "source": "scp"}, {"original_filename":
    "D110057_20160809_0000_sec.csv", "source": "scp"}]

    Download of the measurement file content (one file per request only).

   {"original_filename": "D110057_20160808_0000.csv", "is_valid": true, "file_content": "Date/time,V1;w.
   V1;wind_speed;StdDev,V1;wind_speed;Count\n 2016-08-08 00:00:00,1,2,3,4,5..."}

    Download of the file content (one file per request only).

    https://or.ammonit.com/api/{project_key}/\ {device_serial}/files/{file_type}/{filename.fileformat}/
     \{ "original\_filename": "D110057\_20160808\_0000\_sec.csv", "file\_content": "Date/time, V1; wind\_speed; Avg, V2; wind\_speed; Avg, V3; wind\_speed; Avg, V4; wind\_speed; Avg, V4; wi
   V1;wind_speed;StdDev,V1;wind_speed;Count\n 2016-08-08 00:00:00,1,2,3,4,5..."}

    List of all the exports with their basic metadata.

   https://or.ammonit.com/api/{project_key}/{device_serial}/export-list/
[{"export_format": "csv", "export_period": "all", "id": 75, "name": "Test Export 1", "recipients":
"friend@example.com", "subscribers": [{"company": "Ammonit", "email": "co-worker@example.com",
    "name": "Co-Worker"}, {"company": "Ammonit", "email": "me@example.com", "name": "Me"}]},
    {"export_format": "csv", "export_period": "weekly", "id": 76, "name": "Test Export 2", "recipients": "cusin@example.com", "subscribers": [{"company": "Enterprise", "email":
    "boss@example.com", "name": "Boss"}, {"company": "Enterprise", "email": "vice-boss@example.com",
   "name": "Vice Boss"}]}]

    Download of the export content.

    (m/s), Top; wind\_speed; Min (m/s), Top; wind\_speed; StdDev (m/s), Top; wind\_speed; Count ()) \\ value (m/s), Top; wind\_speed; Count ()) \\ value (m/s), Value (m/s), Value (m
    (m/s),Top;wind_speed;Max (m/s),Top;wind_speed;Min (m/s),Top;wind_speed;StdDev (m/s),Top;wind_speed;Co
    ())\r\n2016-07-26 00:00:00,2.5432,4.5412,0.216,0.876,600..."]]}

    Get information about the device completeness.

      https://or.ammonit.com/api/{project_key}/{device_serial}/completeness/
    {"total" : 75.0, "monthly": {'2017-12': 50.0, '2018-01': 100.0}}
· Get information about the device daily completeness.
      https://or.ammonit.com/api/{project_key}/{device_serial}/completeness/day/
    {"2017-12-24": 100.0}
```

#### • Get details about the connections and their parameters

```
https://or.ammonit.com/api/{project_key}/{device_serial}/connections/
[{"connection_type":"online","time_connect":"2021-10-21T14:04:11.325749", "time_disconnect":"20
"logger_ipaddr":"127.121.12.5", "logger_time_connect":null,"logger_timezone":"", "server":"tunne
```

If your application requires more data, information, views or simply you would want to ask us questions about connecting your application to AmmonitOR, feel free to contact us. We are opened for providing more options in our API.

#### 14.5.3 API example script

```
#!/usr/bin/python3
# Example client for the AmmonitOR REST API
# Copyright 2017 Ammonit Measurement GmbH
import argparse
import json
import sys
import requests
def get_options():
    parser = argparse.ArgumentParser(formatter_class=argparse.RawTextHelpFormatter \hookleftarrow
    parser.add_argument(
        "-a",
        "--app",
        help="Provide the application name",
        default="Ammonit API example client",
    parser.add_argument("-d", "--device", help="Device serial, e.g. 'D123456'")
    parser.add_argument(
        "-D",
        "--date",
        help="Specify date to get completeness " "e.g. 2017-01-01T00:00:00",
    parser.add_argument("-e", "--export", help="Export ID e.g. 123")
    parser.add_argument(
        "-f",
        "--file",
        help="Device original filename, " "e.g. 'D123456_20160808.csv'",
    parser.add_argument(
        "-F",
        "--date_from",
        help="Specify date from, " "e.g. 2017-01-01T00:00:00",
    parser.add_argument(
        "-i",
        "--filetype",
        help="\n".join(["Specify the type of file:"] + FILE_TYPES),
    parser.add_argument(
        "-p",
        "--project",
        help="AmmonitOR project key, e.g. 'ABCD'",
        required=True,
```

```
parser.add_argument(
        "-s",
        "--server-url",
        help="Server URL to use, e.g. https://or.ammonit.com",
        default="https://or.ammonit.com",
    parser.add_argument(
        "-t",
        "--token",
        help="Token to communicate with AmmonitOR, "
        "coming from requesting the permission view",
    parser.add_argument(
        "-T", "--date_to", help="Specify date to, " ".e.g. 2017-12-31T00:00:00"
    parser.add_argument(
        "-u",
        "--username"
        help="Valid AmmonitOR user, e.g. bach@example.com",
        required=True,
    parser.add_argument(
        "-V",
        "--view",
        help="\n".join(
            ["Avaliable views:"]
            + sorted(
                [
                    "%-12s - %s" % (k, v.__doc__ or "(undocumented)")
                    for k, v in REQUESTABLES.items()
                ]
            )
        ),
        required=True,
    return parser.parse_args()
def format_output(output):
    return json.dumps(json.loads(output.decode("utf-8")), indent=4, sort_keys=True ←
        )
def get_token(options, header):
    "make a enquiry for a new app in AmmonitOR"
    url = options.server_url + "/api/auth-token/"
    data = {
        "username": options.username,
        "project_key": options.project,
        "app_id": options.app,
    }
    r = requests.post(url, data)
    print(format_output(r.content))
def list_devices(options, header):
    "list AmmonitOR devices in project"
    if options.project:
        url = options.server_url + "/api/%s/loggers-list/" % (options.project)
        r = requests.get(url, headers=header)
        print(format_output(r.content))
    else:
```

```
print("Please provide the project key!")
def get_device_data(options, header):
    "get the device metadata"
    if options.project and options.device:
        url = options.server_url + "/api/%s/%s/" % (
            options.project,
            options.device,
        )
        r = requests.get(url, headers=header)
        print(format_output(r.content))
    else:
        print("Please provide the project key and device serial!")
def list_files(options, header):
    "list data files for a device"
    if options.project and options.device and options.filetype:
        url = options.server_url + "/api/%s/%s/files/%s/" % (
            options.project,
            options.device,
            options.filetype,
        r = requests.get(url, headers=header)
        print(format_output(r.content))
    else:
        print("Please provide the project key and device serial!")
def get_download(options, header):
    "download data files of given project and device"
    if options.project and options.device and options.file and options.filetype:
        url = options.server_url + "/api/%s/%s/files/%s/%s/" % (
            options.project,
            options.device,
            options.filetype,
            options.file,
        )
        r = requests.get(url, headers=header)
        print(format_output(r.content))
    else:
        print(
            "Please provide the project key, device serial, "
            " and name of file to be downloaded!"
        )
def list_exports(options, header):
    if options.project and options.device:
        url = options.server_url + "/api/%s/%s/export-list/" % (
            options.project,
            options.device,
        r = requests.get(url, headers=header)
        print(format_output(r.content))
    else:
        print("Please provide the project key and device serial!")
def get_export_download(options, header):
```

```
if options.project and options.device and options.export and options.date_from \leftarrow
        url = options.server_url + "/api/%s/%s/export/%s/?date_from=%s&date_to=%s" ←
             % (
            options.project,
            options.device,
            options.export,
            options.date_from,
            options.date_to,
        r = requests.get(url, headers=header)
        print(format_output(r.content))
    else:
        print(
            "Please provide the project key, device serial, export id and" " date \ \leftarrow
                from!"
        )
def get_completeness_values(options, header):
    if options.project and options.device:
        if options.date_from and options.date_to:
            url = (
                options.server_url
                + "/api/%s/%s/completeness/?date_from=%s&date_to=%s"
                % (
                    options.project,
                    options.device,
                    options.date_from,
                    options.date_to,
            )
        else:
            url = options.server_url + "/api/%s/%s/completeness/" % (
                options.project,
                options.device,
        r = requests.get(url, headers=header)
        print(format_output(r.content))
    else:
        print(
            "Please provide the project key, device serial and optionally"
            " both date from and date_to!"
        )
def get_completeness_day(options, header):
    if options.project and options.device:
        if options.date:
            url = options.server_url + "/api/%s/%s/completeness/day/?date=%s" % (
                options.project,
                options.device,
                options.date,
            r = requests.get(url, headers=header)
            print(format_output(r.content))
        else:
            print("Please provide the date!")
    else:
        print("Please provide the project key and device serial")
```

```
def get_connections(options, header):
    if options.project and options.device:
        if options.date_from and options.date_to:
            url = (
                options.server_url
                + "/api/%s/%s/connections/?date_from=%s&date_to=%s"
                % (
                    options.project,
                    options.device,
                    options.date_from,
                    options.date_to,
                )
            r = requests.get(url, headers=header)
            print(format_output(r.content))
        else:
            print("Please provide the date from and to!")
    else:
        print("Please provide the project key and device serial")
REQUESTABLES = {
    "device": get_device_data,
    "download": get_download,
    "export_file": get_export_download,
    "exports": list_exports,
    "files": list_files,
    "devices": list_devices,
    "permission": get_token,
    "completeness": get_completeness_values,
    "day_completeness": get_completeness_day,
}
FILE_TYPES = ["primary", "secondary", "tertiary", "config", "gust", "logbook"]
if __name__ == "__main__":
    options = get_options()
    header = None
    if options.view != "permission":
        if options.token:
            header = {"Authorization": "Token " + options.token}
            print("Please provide the token for authentication!")
            sys.exit(1)
    if options.view in REQUESTABLES.keys():
        REQUESTABLES[options.view](options, header)
    else:
        print("Unknow view '%s'" % options.view)
        print("Use one of " + ", ".join(sorted(REQUESTABLES.keys())))
```

# **Chapter 15**

# **Ammonit Live Dashboard Account**

This chapter describes the configuration of AmmonitLiveDashboard account. AmmonitLiveDashboard account is required to use the AmmonitLiveDashboard, the client of Meteo-40 Plus Live Data Publisher. The account recieves the live data sent by the Meteo-40 Plus Live Data Publisher. AmmonitLiveDashboard is a client that reads the live data recieved by the account and displays them in form of graphs and tables in user interface.

AmmonitLiveDashboard is avaliable under: https://live.ammonit.com/

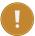

#### **Important**

The jid and password used for the AmmonitLiveDashboard are provided by AmmonitOR and cannot be influenced.

To create a new AmmonitLiveDashboard account a *Create account* button must be pressed. If you wish to reset the password on the existing account or delete it, click on *Reset password* or *Delete account* respectively.

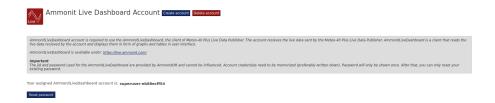

Figure 15.1: AmmonitLiveDashboard main page

On any of these actions, a new page will be opened, where the action must be confirmed.

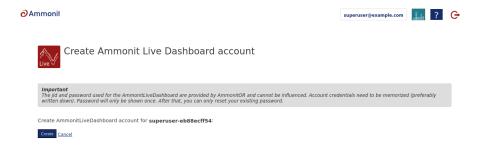

Figure 15.2: AmmonitLiveDashboard prompt

After confirming any change on the AmmonitLiveDashboard account a new page displaying all the credentials will be displayed.

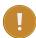

#### **Important**

Account credentials need to be memorized (preferably written down). Password will only be shown once. After that, you can only reset your existing password, there is no way of recovering the password.

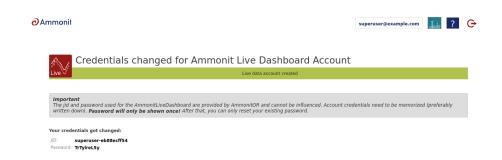

Figure 15.3: Credentials for AmmonitLiveDashboard account

After creating your account you can start using it with the AmmonitLiveDashboard.

# **Chapter 16**

# **Release Notes**

## 16.1 Release 6.0.5 (2024-03-14)

- · Data availability can now be displayed as monthly table or hourly averages under the statistic section.
- · Minor Bugfixes in Reports, plots and UI

### 16.2 Release 6.0.4 (2024-02-14)

- · Improved navigation from AmmonitOR to Live Dashboard.
- · Custom project logo upload issues are resolved.
- · Line strength of XY plot is increased to improve readability.
- · Journal lookup performance improved.
- · Minor Bugfixes in Reports and UI

## 16.3 Release 6.0.3 (2024-01-10)

- Project custom logo is now also displayed in project list.
- Filter setup and usability is improved by an optimised evaluation selector.
- Reports table management of long tables and long column names are improved. Column names over 21 characters are truncated to improve column and page size management.
- Minor Bugfixes in Plot, UI and Data Exports.

## 16.4 Release 6.0.2 (2023-11-08)

- Minor Bugfixes in Data Import, Plots and UI.
- Projects allow uploading the custom logo.
- Duplicated data model is now replaced by the default priority of the file with newer generation time. For non-Meteo
  devices, it takes import time into account. If the older file is to be preferred, the newer one needs to be deactivated.

## 16.5 Release 6.0.1 (2023-10-19)

· Minor Bugfixes in Data Import, Data Exports, Plots, Reports and Filters.

#### 16.6 Release 6.0.0 (2023-09-22)

- Premium has been removed. All features are free of charge. Only certain data import formats are kept restricted.
   Restricted data imports is unique to devices like Zephir, AQS, Campbell and METEO-32. All credit accounts stay valid as they are. All bought credits stay valid as well as the already unlocked time periods of data.
- Due to the new restricted data import mechanics data expires after 2,5 years in the database. After this period, they get automatically removed from database, but not from file system. With a simple "Please, reimport" button, you will be able to reimport the data in no time without further costs. This mechanic relates to all devices!
- Under your user access profile not only the projects you have permissions to are displayed, but also all journal entries, created by your actions.
- Filter matches are more distinced and displayed in Matrix.
- Filter matches also get copied, if a device is moved from one project to another.
- AmmonitOR links sensors now to related entries on ammonit.com
- · Matrix: To increase readability, the tables of devices and remote devices are split into two seperate tables.
- · Minor bugfixes in data exports, data imports, config management, plots, reports and UI.

### 16.7 Release 5.7.2 (2023-07-19)

• Minor Bugfixes in Data Import, UI, Data Exports and performance.

#### 16.8 Release 5.7.1 (2023-07-11)

- Polar plots had issues to be displayed correctly. Especially reports of the week 26 were affected and might need an manual regeneration.
- · Minor Bugfixes in Data Import, API and UI.

## 16.9 Release 5.7.0 (2023-06-30)

- Server system upgraded to Debian 12 Bookworm.
- Performance improvements.
- · Minor Bugfixes in Data Import and UI.

# **16.10** Release 5.6.3 (2023-06-19)

- The amount of different report types are limited to four per project.
- XY plot: More than 3 Y-axes will now displayed properly. Also the frame was adjusted.
- Data exports allow now selecting only channel values to be a part of the exported file for all formats except of the raw data file.
- Data file deletion is not synchronous anymore. When a data file is being deleted it is now part of the queue system. After pressing the delete button, the file will be deleted after the current queue is resolved, which may result in the time delay.
- Minor Bugfixes in Reports, UI, Plots, REST API and Data Import.

# 16.11 Release 5.6.2 (2023-05-24)

- NEW: Dokument files (any format) can now be uploaded to AmmonitOR Projects for further documentation. 100MB in total can be uploaded. The file size is limited to 10MB each.
- Data exports logs are better readable. Failed sent statuses are more distinct.

- Extra long evaluation names (40+ characters) are now supported by Reports.
- Bugfix: Dynamic XY graph showed unintuitive behaviour while clicking on the evaluations. That is fixed. Everyting behaves like intended.
- The huge variation of solar evaluations are now better supported.
- · Minor Bugfixes in Reports, REST API, Data Export and Data Import.

#### 16.12 Release 5.6.1 (2023-04-04)

- · Logger online connection network rx/tx transfer is displayed in connection log.
- Data exports allow exporting all original data file types now (primary, secondary and tertiary statistics). Photos, gust, logbook and configuration files can also be exported.
- API allows downloading of all original data file types now (primary, secondary and tertiary statistics). Gust, logbook and configuration files can also be downloaded via API.
- Minor Bugfixes in dynamic plot, REST API, emails and UI.

## 16.13 Release 5.6.0 (2023-02-23)

- Content of reports can now be customised. In detail it means that sections can be added, moved in position or removed. Existing default report formats can be edited. It is also possibel to name reports. Existing reports can be renamed.
- · Reports: Content is better organised and space management is improved.
- Emails sent by AmmonitOR are now designed and have an HTML layout.
- Device Files: Download button and Delete button are moved to the top.
- · Minor Bugfixes in plots, REST API and UI.

## 16.14 Release 5.5.12 (2023-02-07)

· Minor Bugfixes in configuration overrides, plots, REST API, cache, UI and matrix.

# 16.15 Release 5.5.11 (2023-01-26)

- Data availability is an evaluation of LiDAR devices and marks the quality of a data point, e.g. 10min average. In
  Matrix, Availability plot as well as in reports the data availability in case of a LiDAR device is filtered. Means averages
  of data availability evaluations are set to zero, if the availability is below 80%. Data below 80% can't be used. Be
  aware that wind speed and wind directions or other who are not data availability evaluations are NOT filtered. Only
  for accesibility and overview purposes are the data availability evaluations filtered on the views mentioned above.
- Cascading data logger broke the override logic, what is repaired.
- · Minor Bugfixes in UI for maps and usage with Safari browser.

# 16.16 Release 5.5.10 (2023-01-20)

- Performance improvements to various views, data import, data export and filters.
- Various bugfixes to live data, week's review, premium calendar configuration overrides, wind direction formula,
   Zephir files import, plots.
- · Bulk delete of secondary, tertiary, gust and logbook files is now possible.

#### 16.17 Release 5.5.9 (2022-11-25)

· Fix the Google Chrome incompatibility

#### 16.18 Release 5.5.8 (2022-11-24)

- Completeness calculation was not correctly shown for LiDAR or RS485 sensors. Completeness calculation for Meteo data logger bases on the measurement counts per second and the actual recorded data, who is available. LiDARs completeness calculation bases on the availability of data evaluation and the actual recorded data, means not available data is counted in correctly.
- Browser tabs show now the project name as title.
- Various bugfixes to connection log, exports, RS485 channels, completeness calculation, matrix and UI.
- · Coniguration override allows you to preview the status of it's execution in an extra view.

### 16.19 Release 5.5.7 (2022-10-26)

- Reports allow to set a custom logo.
- Browser Tab title shows now the project key first.
- · Automatic email will be sent after Reports are generated.
- · Minor bugfixes in reports, data analysis data export, live data and aligator.

## 16.20 Release 5.5.6 (2022-09-21)

- Ammonit Livedata Aggregator profile configuration supports now profiles with multiple data loggers at once.
- · Minor bugfixes in reports, dynamic xy graph, data export, live data and aligator.

## 16.21 Release 5.5.5 (2022-09-01)

- Reports: Correlation graphs for wind speed evaluations will only show two sensors per plot, not all in one like in the past. Criteria for the sorting algorithm is the hight of the sensor. Two wind speed evaluations with the lowest hight difference will be correlated and displayed in one graph.
- Reports: Internal structure of report generation is optimised and reworked to prepare near future features like custom reports.
- · Rare synchronisation issues within Matrix are resolved. Matrix gets properly updated with every data import.
- Completeness calendar displays the current data correctly even if there are just few data points.
- Minor bugfixes in API, reports, dynamic xy graph, data export, live data and aligator.

## 16.22 Release 5.5.4 (2022-08-10)

- Evaluation cache will be updated on every Data File import, which influences the Matrix view.
- Data snapshot import is now able to import internal evaluations like "Internal Voltage, Internal Current, etc" with updated naming of Meteo40 Firmware 2.1.4.
- Further bugfixes applied on reports, matrix view, config view and data exports.

## 16.23 Release 5.5.3 (2022-07-14)

- · General performance improvements of page loading speed.
- · Firmware version of Ammonit data loggers are displayed in device details section.
- Connection Log's visual timezone problems are solved.
- · Minor bugfixes dynamic XY, band graph, data import, data export and aligator.

### 16.24 Release 5.5.2 (2022-06-02)

- · DynoXY graph got an visual update.
- Minor bugfixes in connection log, data export, live data, data import and reports.

### 16.25 Release 5.5.1 (2022-04-20)

• Minor bugfixes in data import, data export, plots, API and UI.

#### 16.26 Release 5.5.0 (2022-04-01)

- · Software modernisation upgrade.
- · Minor bugfixes in data import, dynamic xy plot and data export.

#### 16.27 Release 5.4.3 (2022-03-09)

- Dynamic XY presets got some bugfixes and an Name-edit function.
- Minor bugfixes mainly for the UI and DataImport.

## 16.28 Release 5.4.2 (2022-03-02)

- AmmonitOR gets slowly but surely a makeover. With this release we introduce first changes to the look of AmmonitOR.
- Dynamic XY plot has a new preset feature. Creating presets allwos you to have different evaluation setups to switch through.
- Data export's re-send function via logs forces the re-sends from now.
- · Connection Log displays connections, where no disconnect-trigger has arrived, correctly.
- · Minor Bugfixes for Reports, Plots and UI.

## 16.29 Release 5.4.1 (2022-01-24)

- Filter schemas can be copied to other projects, if the user has write permissions to the target project.
- DynoXY graph shows units in legend and mouse-over.
- · Snapshots show the correct timezone.
- Performance improvements for premium months purchase was added.

#### 16.30 Release 5.4.0 (2022-01-18)

- · Introduce support for the AmmonitLiveDashboard account management.
- Introduce support for the LiveDataAggregator profile management.
- · Several minor Bugfixes in reports, export logs, data files, data import, plots, Meteo-Laser import and UI.

#### 16.31 Release 5.3.8 (2021-11-30)

- · AmmonitOR custom installations have now the ability to add ssh key for each data logger via UI.
- Performance improvements on several views, like project detail overview.
- Several minor Bugfixes in API, overlapping data, plots, data import, data exports

#### 16.32 Release 5.3.7 (2021-11-02)

- There are no duplicated data file names in .zip files during direct download any more.
- · API download methods are logged into journal now.
- Plots: Polar plot possible displayed sectors are limited to 72 instead of 144 temporarily, due to a third party package bug.
- Bug related to missing logbook files (with their signatures) and full config files is fixed.
- · Minor bugfixes to plots, data files and data import.

#### 16.33 Release 5.3.6 (2021-10-26)

- · Premium bulk subscriptions are now possible with new interface option.
- Security improvements for the ftp/sftp exports UI.
- API provides a method for fetching the connection log.
- · Adding new wind turbine to the database is possible again and works like expected.
- · Data Export: The PGP fingerprint is now displayed fully.
- Data files: Delete month of data function works now like expected.
- Minor bugfixes to Data Import, Plots, Data Export, Filters, Data Analysis table.

## 16.34 Release 5.3.5 (2021-08-23)

- The filtering for empty fields, like "N/A", "None", "NaN" etc is now possible with Empty Data Filter.
- Large data exports will no longer be presented via pickup stream. There is a more efficient way.
- Premium accounts can be soft deleted, but will never purged from database.

# 16.35 Release 5.3.4 (2021-08-10)

- Empty data filters are introduced to filter empty fields in data. NULL, None, n/a, NAN etc can be detected.
- Data import parsers show more detail on potential erroneous elemets of the data file.
- · Minor Bugfixes in data import, premium and UI elements

## 16.36 Release 5.3.3 (2021-07-14)

- General bugfixes to Wind Direction plot, connection alarms.
- Minor bugfixes to ftp import, Zephir parser, MeteoLaser parser.

## 16.37 Release 5.3.2 (2021-07-01)

- Meteo40A is now fully supported.
- · Data files can be deleted by month.
- Wind turbine module had tamporarily issue with adding new turbines.
- · Minor Bugfixes in reports, dataexport, data import and plots.

#### 16.38 Release 5.3.1 (2021-06-10)

• Bugfixes to data export, data import, plots and views.

#### 16.39 Release 5.3.0 (2021-06-04)

- From now AmmonitOR is based on Python3.
- Data Export: Pick up method was empty after the first subscriper downloaded the data. All subscribers can download the pickup data from now.
- Matrix View: Pop ups are all closed if you click beside the table.
- Data Import: Some restricted files could not be updated due to a bug.
- Connection Alarms missed sometimes the connection datetime.
- Journal displays if Period is missing in Configuration Overrides.
- Minor Bugfixes in Journal, DataExport, Matrix, Reports and UI.

## 16.40 Release 5.2.7 (2020-11-24)

· Editing of connection alarms bug fixed.

## 16.41 Release 5.2.6 (2020-11-23)

- Bugfixes in data export, data import, filters, matrix view.
- · Minor UI changes in filters.

## 16.42 Release 5.2.5 (2020-09-24)

- · Twentyminutes interval file import are supported.
- · Minor bugfixing in UI and data import.

## 16.43 Release 5.2.4 (2020-09-16)

- Problem with the update of the project status is solved.
- Meteo 40 sends diskriminators for certain evaluations. Affected are specifically MODBUS sensors, where one sensor sends many different evaluation outputs. AmmonitOR is now able to display them properly.
- · Minor bugfixing in data exports, data imports and UI.

## 16.44 Release 5.2.3 (2020-09-02)

- Matrix: If there are over 100 devices in the system you have access to, adding devices to matrix was diffcult due to the huge loading times. Pagination solved this issue.
- · Several fixes to caching mechanics.

#### 16.45 Release 5.2.2 (2020-08-25)

- Matrix view is introduced to dashboard as overview over all active devices in the system the user has access/read
  permissions to. The devices has to be enabled first and can also be disabled again.
- Several UI fixes for evaluations, data export, premium basket.

## 16.46 Release 5.2.1 (2020-08-03)

- · Matrix view stays still in beta to sort out all major problems first.
- Matrix view has to be enabled over Project settings.
- Matrix view: The evaluation cache is only updated by upload of new data. If files are uploaded more than once an hour, the cache is only updated once per hour.
- · Matrix view: Fixed visual bugs and minor functionality bugs.
- · Matrix view: Parallel processing highway for caching.

#### 16.47 Release 5.2.0 (2020-07-10)

- Matrix view beta will be released later this release.
- Minor bugfixes in reports, plots and data exports.
- · Minor bugfixes in displaying decimal places for slope on offset.

# 16.48 Release 5.1.0 (2020-05-08)

- Python Decimal datatype (string based) is migrated to float datatype for performance reasons and because it is the standard datatype in meterology and science.
- · Minor bugfixes in DataExport and DataImport.

# 16.49 Release 5.0.10 (2020-04-24)

- · Signature files are now attached to data files and are also displayed in Device Files section.
- Solar report displays Albedo values if set up.
- · Dynamic XY deals better with solar evaluations.
- · Connection Alarms show the subscriptions now.
- · Minor bugfixes in Plots, Reports and Data import parser.

## 16.50 Release 5.0.9 (2020-03-09)

- The reimport of payed datafiles had issues, which are now resolved.
- · Minor issues fixed in Overlapping data files and configuration view.

## 16.51 Release 5.0.8 (2020-01-13)

- · Problems in filter messages are cleaned up and from now they are properly sent.
- · Example project page is accessable again.

#### 16.52 Release 5.0.7 (2020-01-07)

- Data exports module sends to every recipient the datai export with gpg-signature.
- · Internal structure improvements.
- · Minor bugfixes to data exports, reports and UI.

#### 16.53 Release 5.0.6 (2019-11-18)

- Dynamic-XY has an additional slot to display extra evaluation.
- Performance improvements and optimized data importi were applied.
- · Minor bugfixes to API, plots, reports and UI.

## 16.54 Release 5.0.5 (2019-10-17)

- Photos naming is now bulletproof.
- · Configuration list shows all data again.
- · Minor bugfixes to plots and UI.

## 16.55 Release 5.0.4 (2019-10-14)

- It is now possible in Correlation Profile to pick explicitly a evaluation for x-axis (Abscisse) and y-axis (Ordinate).
- Timezone is displayed in plots, with a time reference. Timezone is also shown in many other places for orientation.
- · Data Export form is fully working again.
- · Many tiny UI improvemens are applied.
- · Minor bugfixes to plots and data overview page.

## 16.56 Release 5.0.3 (2019-09-17)

- Data files were not downloadable in Data File section.
- Download of data files through web API was blocked for a while. Now everything should work like expected.
- · Missing plot images in reports are fixed. Please re-generate manually reports were plot images are missing.
- · Completeness calendar performance is improved and duplicate file entries are correctly displayed.
- · Minor bugfixes to plots and UI.

## 16.57 Release 5.0.2 (2019-09-06)

· Minor bugfixes to completeness calendar, reports, data import, plots, API and UI.

#### 16.58 Release 5.0.1 (2019-09-04)

- · Completeness calendar is reworked, taking Duplicated Entry into account now.
- More information about import sessions and additional types of files is displayed in Device Files section.
- Minor bugfixes to data exports, plots, evaluations, API and UI.

#### 16.59 Release 5.0.0 (2019-08-30)

- AmmonitOR runs now under Debian 9.0 (Stretch) system instead of Debian 8.0 (Jessie), increasing it's security, performance and reliability.
- Templates are now running under jinja2 template engine instead of default django template engine, improving their reliability and performace.
- · Some minor bugfixes in all AmmonitOR features.

## 16.60 Release 4.1.13 (2019-03-26)

- Data Export: Under certain circumstances a problem occured, that a data export was just send to the first subscriber.
   From now on the data export is sent to all subscribers.
- One of the overlapping files were shown as empty, that is resolved.
- Impressum link is working again.
- · The data export of original data works again for none-premium data months.
- · Some minor bugfixes in API, data export, data import and UI

## 16.61 Release 4.1.12 (2019-02-14)

- New evaluation sets are supported, like Soiling, Albedo, Variance and many more.
- Fixed some issues with duplicate data entries.
- Project comments are included into reports Standard and Detailed.
- · Problematic data files with to long evalutaion names can be detected and displayed why they are not imported.
- Some minor bugfixes in data exports, dynamic-xy and general UI.
- · All avaliable full configuration files are now shown, instead of incorrectly assigned signature files.
- Export emails are now sent to every single recipient on the list, instead of just first one.

## 16.62 Release 4.1.11 (2018-12-20)

- Restricted files are displayed in section Archiving > Device Files.
- Tunnel connections are updated every minute in View Monitoring > Devices.
- · Many minor bugfixes in data imports.

# **16.63** Release **4.1.10** (2018-12-12)

- Without premium subscription the data files of Meteo-32, AQS devices, Zephir devices and Campbell data loggers
  are not imported to AmmonitOR database and the full feature set of AmmonitOR is not usable. They are saved in
  the section Archive > Device Files > Restricted Files until the premium feature set is enabled, in that case the data
  files will be fully imported.
- SFTP exports worked insufficient, we solved the issues.
- Premium months are fully imported after transaction, it appeared in the past that was not always the case and needed a manual re-trigger.

- · Filter emails are sent again after some issues with the send-trigger.
- · Config files are dispalyed correctly again and not only the signature files.
- · Logbook data is display even, if data logger has no data files in the system.
- · Duplicate and overlapping data entries are better and more convinient to handle now.
- · Many minor bugfixes in data exports, data imports and dynamic-graph-xy.

#### 16.64 Release 4.1.9 (2018-09-05)

- · We added features to AmmonitConnect.
- · Minor bugfixes in data exports and user interface.

#### 16.65 Release 4.1.8 (2018-08-30)

- · AmmonitConnect is supported by AmmonitOR now.
- Data export: External recipients (ftp, scp, sftp) can be modifed from the level of export edit, they don't require
  additional url and view.
- Minor bugfixes in data exports, login, premium, logger connections and user interface.

## 16.66 Release 4.1.7 (2018-07-03)

- Data export supports SFTP transmission.
- Data export: In the past it could happen that files were not send if the data logger was not Meteo-40 and had no premium subscription. This bug is solved.
- In data file section the files can be easily downloaded by "download all files" button. Works for all file types.
- Minor bugfixes in data exports.

## 16.67 Release 4.1.6 (2018-05-22)

· Minor bugfixes to data download, timeline, premium, measurement data view and evaluation list view.

## 16.68 Release 4.1.5 (2018-05-16)

- TOA5 export format has a possibility to change the header format now.
- SCP delivery type of export is added.
- · Perfromance of export page is improved.
- Sorting of columns is possible also in new exports, not only in existing ones.
- Exports mechanics is completly re-newed, resulting in a better performance of a feature.
- · All data file types have a calendar view, instead of a long list of files. File summary is additionally being displayed
- Data Snapshots display all values instead of just ones being present in config.
- · Many new evaluation types are supported, i.e. electrical conductivity or water content.
- · API support empty characters in file names.
- Connection graph works better with a time-zone changes.
- · New Meteo-40 column "Date/time last" is being supported.
- Minor bugfixes to plots, reports, completeness, premium and connection alarms.

#### 16.69 Release 4.1.4 (2018-02-15)

- · Secondary and tertiary files are no longer mixed up with raw csv files.
- Data reimport warning is being displayed again.
- · Picking dates in user interface clearly shows the timespan of the data now.
- · General bugfixes to overlapping files, exports, reports, permium functionality and imports.

#### 16.70 Release 4.1.3 (2018-01-31)

- · FTP export is repaired.
- · Completeness values are now refreshed by manual activation/deactivation of files.
- Connection log handles the timezone differences better.
- · General bugfixes to data exports, dynamic XY plot, plots, API and premium functionality.

#### 16.71 Release 4.1.2 (2018-01-11)

- Performance improvements to data exports and data imports.
- Tunnel links are reintroduced to device list of project.
- Dynamic XY plot allows saving the default evaluations for future display.
- · Premium calendars are properly displayed for example projects.
- · Logger status is automatically refreshed even if data has not arrived.
- Journal entries are now possible to be downloaded as csv file.
- · Completeness can be requested via API.
- · General bugfixes to evaluations, data exports, dynamic XY plot, API and mast image.

## 16.72 Release 4.1.1 (2017-12-13)

- · Performance improvements.
- General bugfixes to premium functionality, transactions, raw data files, import process.

## 16.73 Release 4.1.0 (2017-11-24)

- Data Snapshots support system status values now.
- New evaluations: variance, skewness, kurtosis.
- Week's Review, EPE export, transaction and purchase order download, voucher, logger status, secondary and tertiary files improvements and general bugfixes.

## 16.74 Release 4.0.8 (2017-11-16)

- Rework of device overview layout. Project and device colors do have meaning. The device status is customizable.
- Project detail does not contain any longer redundant information.
- Device detail view design is reworked and contains only device related information.
- More information about import status of data files in Data files section.
- · Premium: Pre-payment of premium months in the future is possible now.
- Premium: Pre-payed data months can be cancelled as long they lay in the future.
- Premium: Dynamic XY graph is a free feature.
- · Week's Review is customizable.
- · Bugfixes in monthly profile and data export format EPE.

## 16.75 Release 4.0.7 (2017-10-11)

- Dynamic plot can be used with evaluators from ZephIR connected to Meteo-40 logger.
- Premium calendars are now properly displayed on device page.
- User can remove himself from the project using settings section.
- · General bugfixes to dynamic plot, reports, purchase process, data exports, filters, connection log.

#### 16.76 Release 4.0.6 (2017-09-26)

- · Multiple bugfixes in signature file upload.
- Update purchase order message.
- · Bugfixes in XY difference graph.

#### 16.77 Release 4.0.5 (2017-09-22)

- Added more detail information to credit account. The whole purchase process is improved. Every purchase order is a pre-payment request.
- Renamed all "data loggers" to "devices" to provide long time consistence and to support more devices than data loggers.
- · Bugfixes in Band graph, Correlation occurence plot and turbulence intensity.

#### 16.78 Release 4.0.4 (2017-08-30)

- Signiture files are sent by Meteo-40 will be saved and are downloadable in detail view of datafiles.
- · Performance improvements on Premium data logger list.

## 16.79 Release 4.0.3 (2017-08-28)

- · A first steps guide is added to the dashboard.
- · Minor bugfixes for premium logger list, band and average graph.

## 16.80 Release 4.0.2 (2017-08-23)

General bugfixes to data exports, credit account, band graph and xy-difference plot.

# 16.81 Release 4.0.1 (2017-08-22)

- User centered UI design. User is able to see from every view as whom he is logged in and which permission he/she has for the current project the user is working with.
- Introduced premium features. To use premium features you have to buy Credits. Basic features like monitoring and archiving are still for free.
- · Premium features are:
  - Accounting to manage Credits and payment informations.
  - Redeem voucher codes.
  - Reports.

- Meteo32, AQS SODAR, Zephir and Campbell (TOA5 format) data import.
- Data exports (EXCEL, HTML, Plain Text, TOA5 Campbell).
- Plots (Basic graphs like xy-graph and wind-direction are for free.).
- Statistics (Averages per month, wind speed data analysis).
- Photos.
- Meteo-40 data files have an expiration date. Data gets imported and expires after 3 months (The data files are saved on the server and are always download-able). If you spend Credits for the related time period the data will be reimported and stays forever in the database. Files from other devices are completely blocked for import unless the premium was bought.
- · Solar report is new available report format.
- Project overview is now a list view.
- · New landing page called dashboard.
- New plots:
  - Correlation plot with occurences distribution.
- Average polar: Polar graph of average values filtered by wind direction and wind speed.
- Occurrency polar: Polar graph of wind speed and occurrency of wind speed per wind direction sector.
- XY difference: Linear graph where you can display the differences between two evaluations.
- Band graph: Displays dailys behaviour of an evaluation within a colored spectrum.
- · Minor bugfixes in Weeks Review, Reports, Exports, Plots, API and UI.

#### 16.82 Release 3.8.2 (2017-04-20)

- General bugfixes to import, dynamic plot, week's review page and statistics pages.
- Add support for secondary and tertiary statistics files coming from Meteo-40 data loggers.
- · CSV, Excel, Raw text, TOA5 and MGM exports have possibility to round decimal places now.

#### 16.83 Release 3.8.1 (2017-03-22)

- General bugfixes to import, gust data, reports and week's review page.
- · Journal section has a possibility of adding comments now.
- Filter has a subscribers option, where the email subscribers can be chosen.
- New logbook files will be listed from now on and avaliable for download.
- Dynamic plot fixes including more consistent browsing by date and better support of the select boxes.
- · Export files name can be changed while editing export.

## 16.84 Release 3.7.2 (2017-02-14)

- General bugfixes to reports, data exports, dynamic plot and data files page.
- Vertical wind speed configuration overrides are now possible.
- API provides the export list and it is possible to download export files via API.
- Project admin has a possibility of moving the logger to another project.
- · Journal page is added, where user can track all important changes to the loggers within the project.

## 16.85 Release 3.7.1 (2016-12-21)

· Dynamic XY plot improvements, bugfixes. Added backward and forward buttons to jump between periods.

## 16.86 Release 3.7.0 (2016-12-13)

• Dynamic XY plot is added to the graphical analysis tool collection.

## 16.87 Release 3.6.6 (2016-11-17)

· Meteo-40: Gust data files can be correctly imported.

## 16.88 Release 3.6.5 (2016-11-15)

- · Logbook: Interactive search field for logbook content.
- Meteo-40: Gust data files and full config data files are downloadable in data files section.
- · Minor bugfixes in data export.
- · Improved error messages for data file import.

## 16.89 Release 3.6.4 (2016-10-27)

- Better detection of overlapping data files. If just one entry is overlapping due to config changes in Meteo-40, both entries will be deleted.
- Data Export: AmmonitOR supports TOA5 Format.
- · Config page and plots display Value statistic.
- · Access confirmation emails don't provide any broken links.
- API: Upload type of data files will be sent as well.
- Sending test data to an AmmonitOR project will create the data logger if it does not exist already.
- · Import of data files is improved.

## 16.90 Release 3.6.3 (2016-10-12)

- Import of big number of data files no longer causes creation of duplicate sensors.
- Wind direction evaluations are enabled for usage with monthly profile.
- · CSV export provides space as a seperator.
- Data logger widgets show offline sign while data logger is not connected to tunnel.
- Sorting of table columns of project detail view is now possible.
- · General bugfixes to configs, file import, calendar views, Zephir sensors compatibility.
- · Config list view has a separate table for deactivated configs now.

## 16.91 Release 3.6.2 (2016-09-22)

- Guest users can no longer view statistics pages.
- · Data avaliability plot targeted for remote sensors is introduced.
- · General bug fixes to widgets, logbook, exports.
- AmmonitOR zeroes the solar evaluations when negative channel values are present, while overriding the config by user.

## 16.92 Release 3.6.1 (2016-09-09)

- Rest API is intruduced to AmmonitOR. It is possible to access detail project and data logger informations as well as
  download data logger files through 3rd party application.
- · Data avaliability plot.
- · General bug fixes to data export, plots and UI.

## 16.93 Release 3.6.0 (2016-08-05)

- AmmonitOR runs now under Debian 8.0 (Jessie) system instead of Debian 7.0 (Wheezy).
- · Better support of AQS files.
- AQS and Zephir300 configuration take no longer unnecessary file period into account.
- Power curve measurement plots can be again compared with database wind turbines.
- Exports give possibility of setting a custom order of columns using a drag-and-drop.
- · Exports give possibility of formatting the files header.
- EPE export allows choosing wind speed evaluations.
- · Export cannot be sent beyond current date.
- · Export log provides a valid tirgger for sending export.
- · Activation and disactivation of evaluations is now more user friendly.
- Measurement data page column order is the same as in CSV data file now.

## 16.94 Release 3.5.3 (2016-05-10)

- · AQS data import's upload form was not allowing to select files and prevented import.
- Measurement data view displays the year information above the table.
- In several places the data logger firmware was not displayed as latest version.
- · Some detailed reports were not generated, because of a bug in turbulence intensity plot.
- Data logger widget shows a more informative message, if the needed evaluation is available.

## 16.95 Release 3.5.2 (2016-04-26)

- · Minor bug fixes in reports generation.
- Added AmmonitOR icon to the right uppper corner of webpage.

## 16.96 Release 3.5.1 (2016-04-16)

- SODAR AQ510 is supported by AmmonitOR.
- Zephir import with gaps and 10min averages were refused in the past. AmmonitOR is now able to detect gaps.
- · Measurement data page had sometimes issues with displaying the correct end date and time of the day.
- All power evaluations ("active\_power") can be grouped as evaluation pair. Before it was only possible for "active power Total".
- Removed obsolete button "Access data logger via tunnel" for Meteo32 and Remote Sensors in Connections table view.
- Several minor issues in power curve plot, energy yield plot are solved.

## 16.97 Release 3.4.15 (2016-03-18)

- · Performance and stability changes to server.
- Minor problems are solved in energy yield plot and statistic page of average tables.
- Reports are able to display all evaluations again and not only ones, who are listed in config (Temporarily issue since 2016-02).

## 16.98 Release 3.4.14 (2016-03-04)

• Table of statistics allows different statistic types and average periods.

- · Power Curve graph shows additionally the power coefficent curve.
- · Several minor bugfixes in reports and plots.
- · Project creation page provides some help text.

## 16.99 Release 3.4.13 (2016-02-29)

- · Table of data files is now sortable.
- · Histogram plot is able to display negativ ranges as well.
- · Fixed a problem with displaying data files in calendar view in right order.
- · Reports: Add better handling for large tables with many rows.
- Reports: If data is missing in reports due to communication issues on data logger side, the report generation will wait until 2 days. After the report will be generated.
- Reduced guery load for server administration pages.
- · Search field on project overview is sensitive for data logger serials and project keys.
- Completeness calendar highlights row and column if mouse hovers over.
- Analysis table for wind speed evaluations is added. It displays average, completeness, calms, entries and turbulence intensity for chosen month or year.
- · The email subject of data exports is editable.

## 16.100 Release 3.4.12 (2015-12-18)

- · Week's Review: Fixed a problem with showing the connections of the current day.
- Connection Log: Added time information to mouse over banner.
- Fixed a problem in Zephir data import.
- · XY plot: Percipitation and Sum had no unit.
- · Data logger widget: Resolved an issue in the greyout mechanics, when data seems to be old.

## 16.101 Release 3.4.11 (2015-11-11)

- Added some performance optimisations for logger detail page, configuration list, evaluation list, photos and data export list.
- · Added a display option for looking at data files raw content.
- Data file download uses the original filename.
- Fixed data logger delete function.
- Fixed: Connection log was temporarily not available in Google's Chrome.

## 16.102 Release 3.4.10 (2015-10-23)

- Data files are now organised by month with an index page to jump to a specific month.
- · Data files list page has been made faster.
- Data logger name, type and coordinates are taken from the latest configuration file, but it is possible to override them in AmmonitOR. Leave the fields open and AmmonitOR will display the configuration values.
- · Configuration list is in reverse order now. The lastest entry is first for better readability.
- Fixed a problem with data file zip download.
- Fixed data logger overview it shows either the from CSV imported values or the latest data snapshot if it is newer.

## 16.103 Release 3.4.9 (2015-10-10)

- · Fixed connection log issues when using Mozilla Firefox.
- · Increased maximum data file upload size to 4MB (uncompressed)
- · Fixed a problem with zipped EPE exports

## 16.104 Release 3.4.8 (2015-10-08)

- Larger CSV exports are now possible with a pickup-delivery system.
- Timezone support added to connection log, allowing connections to be shown in local time.
- Data tables now have link to relevant data file.
- Data tables now have units and relevant configuration information.
- · Warnings are now clearer on data file detail page.
- · Older files from Zephir remote sensors can now be processed.
- Added server administration tool to conveniently restore system from backup.
- Speed and performance improvements on a number of pages.

## 16.105 Release 3.4.7 (2015-08-17)

Fixed a problem that arose when configuration overrides were created for solar irradiance evalautions.

## 16.106 Release 3.4.6 (2015-08-13)

- Missing coordinates are now allowed in Meteo-40 data files.
- Data snapshot overview page now handles new/removed evaluations cleanly.
- Improved error message when unrecognised ZPH data files are uploaded (Zephir).

## 16.107 Release 3.4.5 (2015-08-04)

• Page for creating and updating raw data exports is now working again.

## 16.108 Release 3.4.4 (2015-07-28)

• Power curve measurement report is now available.

## 16.109 Release 3.4.3 (2015-07-27)

• Export email of original data file had no attachment.

## 16.110 Release 3.4.2 (2015-07-23)

- Power curve report is disabled temporarily. In next release the report will be available again.
- · Bug fixes in import module.
- · Several major and minor bug fixes.

## 16.111 Release 3.4.1 (2015-07-15)

- Support for Zephir300 devices: Zephir300 CSV data files (10 minute averaged) can be uploaded (ftp or manually) now; Full integration into AmmonitOR.
- New data import experience: Much better feedback about uploaded data files; Improved data upload performance.
- Richer data file overview: More information about data file; Better original data file view; Improved handling of data files (Delete all invalid files with one click).
- New timeline feature: See everything that happens in your AmmonitOR project over time in one view.
- · New report period: Bimonthly.
- Week's review: time range is now adjustable (7 days, 14 days, 21 days and 28 days).
- Better experience with evaluation selection in several plots.
- Bug fixes in Wind power density and energy yield plot.
- Bug fix in configuration overwrite. AmmonitOR refused to overwrite values of pyranometer evaluations. As result no values were displayed.
- · Several major and minor bug fixes.

## 16.112 Release 3.3.10 (2015-03-4)

- Confusing presentation of coordinates are resolved.
- Photos have more display options. Coordinates for documentation, gallery for documentation and photo timeline to display monitoring photos send by data logger. The photo timeline will have more display options in future.
- · Fixed bugs in plot wind power density and energy yield.

## 16.113 Release 3.3.9 (2015-02-05)

- Weather station support is disabled, because the external weather api is no longer reliable.
- Boom orientation is added to the sensor desciption and will be displayed when necessarpy.
- Connection log now displays exact start and finish times for uploading connections, in case they take longer than a
  few seconds. This should be useful for monitoring slow uploads (eg via satellite).
- Data file completeness calendar now repeats its header for every year, useful for long term projects.
- Data file completeness calendar now shows latest entries at the top.
- Bug fix: Solar irradiance formula was not found when adding a new evaluation.

## 16.114 Release 3.3.8 (2014-12-19)

- · Changed MGM summary export format to allow missing air density sensors, and removed temperature height.
- Data export calendar was only displaying attempted deliveries, it now displays whether or not an export was successfully sent.
- Data export filename and email subject are improved with more details about format and period.

## 16.115 Release 3.3.7 (2014-12-15)

- Extension of MGM export formats with summary file format (S) is added.
- Evaluation completeness analysis is now able to correctly handle overlapping configuration periods.
- Minor bug fixes: Daily and monthly profile plots can now handle doubled evaluations.

## 16.116 Release 3.3.6 (2014-12-03)

- Turkish MGM data export now allows users to choose which height evaluations are used for the D file. The evaluation
  with the nearest height is chosen.
- Display configuration on data file page if available (METEO-32 data loggers).

## 16.117 Release 3.3.5 (2014-11-20)

- New regulation for Turkish MGM data export filenames e.g. 120001 20141120 R.txt.
- Improvements in filter for overlapping data files.
- Report changes in standard, detailed, compact. Added information of used wind vane in shadow zone plot. Restored
  missing plots speed direction bar and speed direction dots. Keep in mind that evaluation pairs a necessary for these
  plots.
- Minor bug fixes: calm analysis, power curve plot.

#### 16.118 Release 3.3.4 (2014-11-13)

- · Periodic data snapshots and monitoring photos can now be uploaded from Meteo-40 dataloggers.
- Project period is more prominent.
- · Minor bug fixes: monthly profile, turbulence intensity, wind power density, long term comparison.

## 16.119 Release 3.3.3 (2014-10-17)

- Status and photo upload via data logger Meteo-40 is available. New menu point for photo upload "data snapshot".
- Report regeneration is improved. Every single report is selectable for regeneration.
- · We fixed a problem concerning to display data completeness.
- · Logbook calendar has a legend.
- Example projects get new permissions. Read and download permissions are available.
- · Minor bug fix: Shadow zone plot, longer term comparison profile, monthly profile, histogram

## 16.120 Release 3.3.2 (2014-09-22)

- · Minor bug fix: SMTP import server.
- Minor bug fix: Shadow zone plot.

## 16.121 Release 3.3.1 (2014-09-17)

- · Minor bug fixes, increasing processing stability.
- · Wind turbine example data are available for plots.

## 16.122 Release 3.3.0 (2014-09-15)

- Sidebar menu is cleaned up and restructered.
- New plot: Wind power density. Plot wind power density in a polar view.
- · Log book feature provides a calendar view for entries.

- · Project color can be chosen by user.
- · Minor performance improvements.
- AmmonitOR is ready for full configuration file upload of Meteo-40.
- New example project for power curve measurement is added with 13 example turbines. The data of example turbines
  are available for every project.
- · Minor bug fixes in plots energy yield estimated, wind speed, long-term-comparison profile.

## 16.123 Release 3.2.2 (2014-07-29)

- Major performance improvements.
- New plot selection menu to make it easier to find the plot you need.
- New plot: Histogram. Generic histogram of any evaluation.
- New plot: Energy yield. Compare your measurements to your power curves in the toolbox.
- New plot: Estimated energy yield. Compare your measurements to your power curves in the toolbox.
- New plot: Shadow zone can now be shown on cartesian axes.
- · Improved photo documentation, including direction markup and cardinal points view.
- Removed error measurement exclusion from filters for performance reasons, will be replaced with new filter framework in the near future.
- · Added ability to sign data exports without encryption.
- Raw data files can now be viewed online in table format.
- Projects now have unique colours to help quickly identify which project is active.
- · Numerous smaller bug fixes.

## 16.124 Release 3.2.1 (2014-06-25)

· General stability improvements and help pages are accessable again.

## 16.125 Release 3.2.0 (2014-06-18)

- New, more readable URL addresses, old bookmarks should redirect appropriately.
- New toolbox for adding tubine power curve information.
- · New calendar view for data export logs.
- New power curve measurement report.
- · New plot for calms analysis.
- · New plot for power curve.
- · New plots for energy yield.
- The wind direction and wind speed plots now support up to 144 sectors (2.5°).

## 16.126 Release 3.1.20 (2014-04-16)

- New information is provided on each plot: what it represents, why it might be useful and how to read it.
- A "connection alarm" can be sent for each connection as it arrives, not just for when it is missing.
- New users can create new accounts themselves online, through a link on the login page ("sign up").

## 16.127 Release 3.1.19 (2014-03-21)

- The weekly report subscriptions always start on monday for consistency.
- · Speed direction bar has new option for showing a table with weibull's a and k for given sectors.
- · Monthly profile plot supports flexible start and end dates.

- You can now view wind direction evaluations in a monthly profile plot.
- Daily profile plot has new option to scale axes for better comparison.
- · Stability improvements for report generation, wind speed plot and daily profile plot.

#### 16.128 Release 3.1.18 (2013-12-16)

- Added new permission level. The Configurater can change data handling and management, but cannot download data or change project user permissions.
- · Minor but necessary improvements for data export (FTP settings), daily-profile, wind-speed graph and reports.

## 16.129 Release 3.1.17 (2013-11-22)

- · Added a button to view details of a related configuration file.
- Minor but necessary improvements for data export, filters, XY-graph, wind-speed graph and long-term-comparison profile.
- In reports the permissions of project users are inherited.

## 16.130 Release 3.1.16 (2013-11-15)

- Tunnel connections over 24 hours are displayed correctly in connection log.
- Meteo-40 communication configuration is displayed by configuration detail page.
- · General improvements for XY-graph

## 16.131 Release 3.1.15 (2013-11-13)

- General improvements for XY-graph.
- · Minor fixes in UI.

## 16.132 Release 3.1.14 (2013-11-11)

- Project permission system are refactored. The new permissions are: Admin Full permissions, User Can change configuration, but cannot manage users, Viewer - Can see and download data, but cannot make changes, Guest -Can see plots and summaries, but cannot download data.
- $\bullet \ \ \text{Logbook entries of data logger Meteo-40 are automatically uploaded and displayed}.$
- Option for showing public weather information in XY-graph and map, if data logger has coordinates.
- Fixed problem where Forgot-Password email wasn't send, if the user forgot to set a valid password during the first week account validation time.
- General improvements for the plots XY-graph and "Long time comparison"-graph.
- Fixed problem with "earlier connection" button at connection log page.
- · Project data logger overview shows only active evaluations.
- Delete button for incident log was added.
- The documentation was updated.

## 16.133 Release 3.1.13 (2013-09-02)

• Minor but necessary UI fixes for previous release.

## 16.134 Release 3.1.12 (2013-08-30)

- Export original data files, with the normal export features (eg grouped by month, zipped, encryption, automatic delivery via email and ftp).
- New evaluation pairs. Allows pairs of evaluations (eg Speed/Direction) to be defined. These are then used for various plots, exports and reports.
- New data logger overview, showing most important details for each data logger to quickly identify any possible issues
- New plots for long term comparison profile: wind speed relationship and turbulance intensity trend.
- French language now available.
- New, cleaner configuration detail page.
- · Clicking on a plot in the All Evaluations (7 days) overview allows the plot's parameters to be edited.
- Successful SCP upload tests from Meteo-40 data loggers are recorded and displayed alongside other data logger connections in the connection log.
- Fixed problem where plots were not visible with Internet Explorer 8 (not officially supported).

## 16.135 Release 3.1.11 (2013-08-07)

- Speed up for All Evaluations (7-days) page.
- · Speed up for individual plots.
- · Improved layout for data logger configuration detail page.

## 16.136 Release 3.1.10 (2013-07-29)

- Wind direction evaluations cannot be recalculated from channels, as they require a vector average. A new evaluation can now be created to add an offset to an existing evluation, calculated by the data logger using vector average.
- Only files with statistic intervals of or greater than 1 minute are accepted.
- Coordinates entered in Meteo-40 data loggers (with latest firmware) are imported.
- Data loggers are listed as a table in the project overview.
- The data logger under the mouse cursor is highlighted in the map in project overview.
- Infrastructure improvements, using new server software for better performance.

## 16.137 Release 3.1.9 (2013-06-07)

- Simpler configuration for data exports.
- · Custom field selection for data export.
- New fields for data exports: data logger serial, project name, data logger name, original data filename.
- · Custom date format for data exports.
- New data export format for projects in Brazil: DEA 10/13 (Empresa de Pesquisa Energética, Brasil).

## 16.138 Release 3.1.8 (2013-05-03)

- New connection alarm feature for all users: Let yourself be notified if no connection has been made from the data logger for a certain time.
- Upgrading weibull parameter estimation to use Modified Maximum Likelihood Estimation, a very accurate method for estimating weibull parameters.
- Added a tool to help find and remove duplicate and overlapping data files.
- Plots can now be downloaded in high resolution PDF format for closer inspection and printing.
- Points in wind direction XY plots are now joined, lines wrap around 360°-0° intelligently.
- A short connection log now appears at the top of the "All evaluations (7 days)" page.

- Identical reports have been removed and now cannot be accidentally created.
- Days with too many data are now shown clearly as blue in the calendar, use the duplicate/overlapping data file tool
  to resolve these issues.
- Fixed MS Excel report to format values and dates as data, not text.
- · Small changes to data export UI.
- Removed "undo" option from project deletion, projects are now deleted instantly and permanently.
- · Added incident logs for beta testers, to allow certain data to be manually excluded.

## 16.139 Release 3.1.7 (2013-04-10)

- Improved formatting in MS Excel export, including frozen panes, clearer header and better column widths.
- · Connection log now shows weekdays/weekends in background.
- Added a new plot showing a bar chart for visualization of sunshine duration.
- · Available reports can be marked for regeneration by admin users.
- · New connection alarm feature for beta testers.

## 16.140 Release 3.1.6 (2013-03-27)

· AmmonitOR-only evaluations are now also included in data export.

## 16.141 Release 3.1.5 (2013-03-22)

- Added a new page showing plots for all evaluations over the last week.
- Added a new date/time picker to help choose dates in forms.

## 16.142 Release 3.1.4 (2013-03-14)

- Reports are now automatically delivered by email when available.
- Disallowed two data loggers with the same serial in a single project.
- · A warning is displayed for data exports that might not be possible (eg very large MS Excel files).
- More and clearer information on the data export log page.
- The sun status evaluation detail page now shows its sum.
- · XY plot can now show sun status sum.
- Email and SCP connections are now more visible on connection log page.
- All months are now available in the table of averages.

## 16.143 Release 3.1.3 (2013-03-08)

• FTP passwords no longer need to be reentered for data exports.

## 16.144 Release 3.1.2 (2013-03-05)

- Fixed connections problems for data imports via SCP with Meteo-40.
- Fixed problem with images in documentation.
- · Added a predictable channel ordering for data export.

## 16.145 Release 3.1.1 (2013-03-01)

- · Log files for data exports are now available.
- Data file deletion now possible.
- Release notes are now available in the documentation.

## 16.146 Release 3.1.0 (2013-01-25)

- Software libraries updated.
- Plot enhancements.
- · Report enhancements.

## 16.147 Release 3.0.3 (2012-12-13)

• Fix minor problems.

## 16.148 Release 3.0.2 (2012-12-04)

- Fix problem with report generation.
- · Fixes for different plots.

## 16.149 Release 3.0.1 (2012-11-20)

- Fix problem with truncated encrypted files.
- Support sun status on analog inputs for METEO-32.
- Fix problem with unavailable export options..

## 16.150 Release 3.0.0 (2012-11-08)

· Signing and Encryption support with GnuPG.

## 16.151 Release 2.1.0 (2012-05)

- Graphic display of tunnel connections from your Meteo-40 data logger.
- · Online support form, providing the Ammonit support team with sufficient access and information
- Allow a user to unsubscribe from email alerts
- · New plot: "Shadow Zone Plot"
- New plot: "Turbulence Intensity"
- New plot: "Daily Profile"
- New plot: "Monthly Profile"
- New plot: "Turbulence Intensity Polar"
- New plot: "Correlation Plot"
- · New plot: "Sunshine Hours Histogram"
- · New plot: "Overlay Graph"

## 16.152 Release 2.0.0 (2012-01)

- The new Ammonit Data Logger Meteo-40 is supported now!
- The data access should be faster.
- Individual data entries cannot be marked anymore, instead use a filter.
- A series of small usability improvements and bug fixes has been applied.

## 16.153 Release 1.2.0 (2011-03-30)

- New data upload page, to upload old data directly from the browser.
- New METEO-32 value calculator, to help interpret data sent from a METEO-32 data logger.
- · Date based pagination for data page.
- Data can now be exported as a ZIP file of daily CSV files for any given time period.
- · Extensive review of data integrity.
- · Axes in XY charts are scaled identically for all identical units.
- · New list of all data loggers in all projects.
- · Series of small usability improvements.

## 16.154 Release 1.1.2 (2011-01-20)

- New data calendar view for each data logger, to recognise missing data.
- · CSV Export now uses your custom slopes and offsets.
- Bug fix: Anemometer channels (s1, s2, s3, s4) previously did not take into account the different unit in the offset.
  This did not change the values, unless a custom offset was set in AmmonitOR. Old data has been automatically
  converted and new data will be converted when imported. If a custom offset was used, the data will be corrected,
  we have informed all affected users directly.
- New page for Frequently Asked Questions in manual.
- · Series of small usability improvements.

## 16.155 Release 1.1.1 (2010-12-02)

- Reports are now include high resolution charts.
- · Raw data is now shown in data view.
- Data view popup now shows complete data for a given measurand.
- · Messages now link to related data entries.
- extended channels (v1, v2, v3, v4, c1, c2) now have their raw values converted, and units provided. Old data has been automatically converted and new data will be converted when imported.
- Past reports are now also listed.
- · Several minor improvements for stability.

## 16.156 Release 1.1.0 (2010-11-30)

- You can subscribe to monthly data reports in PDF format, sent to your email address.
- All plots can now be downloaded and printed in PDF format.
- · Photos for each data logger can be uploaded.
- · You can export and download your data as a CSV file.
- The data import is now more flexible (eg using data from CALLaLOG).
- Your data logger data is now stored in its own separate datastore for security and speed.
- Our automatic testing has grown to cover all aspects of AmmonitOR.
- A number of small usability changes have been made (see eg the data entry list!).
- · A number of small fixes and tweaks.

## **Chapter 17**

# **Glossary**

#### **AGPL**

Affero General Public License, a free software/open source license. See Wikipedia (http://en.wikipedia.org/wiki/Affero\_General\_Public\_License).

#### **∆mmonit**∩R

Ammonit Online Report. Software to manage different measurement projects.

#### **CALLaLOG**

Software for PCs to configure Ammonit data loggers METEO-32 or download measurement data from Ammonit data loggers METEO-32.

#### **GNU**

GNU is a Unix-like computer operating system developed by the GNU Project. See Wikipedia (http://en.wikipedia.org/wiki/GNU).

#### GnuPG

Also GNU Privacy Guard or GPG is a free crytography software, which uses public-key cryptography to encrypt and decrypt data.

#### **ROM**

Read-Only Memory. A storage medium used in computers. See Wikipedia (http://en.wikipedia.org/wiki/Read-only\_memory).

## **Chapter 18**

# GNU Affero General Public License version 3

Version 3, 19 November 2007

Copyright © 2007 Free Software Foundation, Inc. http://fsf.org/ (http://fsf.org/)

Everyone is permitted to copy and distribute verbatim copies of this license document, but changing it is not allowed.

#### **Preamble**

The GNU Affero General Public License is a free, copyleft license for software and other kinds of works, specifically designed to ensure cooperation with the community in the case of network server software.

The licenses for most software and other practical works are designed to take away your freedom to share and change the works. By contrast, our General Public Licenses are intended to guarantee your freedom to share and change all versions of a program--to make sure it remains free software for all its users.

When we speak of free software, we are referring to freedom, not price. Our General Public Licenses are designed to make sure that you have the freedom to distribute copies of free software (and charge for them if you wish), that you receive source code or can get it if you want it, that you can change the software or use pieces of it in new free programs, and that you know you can do these things.

Developers that use our General Public Licenses protect your rights with two steps: (1) assert copyright on the software, and (2) offer you this License which gives you legal permission to copy, distribute and/or modify the software.

A secondary benefit of defending all users' freedom is that improvements made in alternate versions of the program, if they receive widespread use, become available for other developers to incorporate. Many developers of free software are heartened and encouraged by the resulting cooperation. However, in the case of software used on network servers, this result may fail to come about. The GNU General Public License permits making a modified version and letting the public access it on a server without ever releasing its source code to the public.

The GNU Affero General Public License is designed specifically to ensure that, in such cases, the modified source code becomes available to the community. It requires the operator of a network server to provide the source code of the modified version running there to the users of that server. Therefore, public use of a modified version, on a publicly accessible server, gives the public access to the source code of the modified version.

An older license, called the Affero General Public License and published by Affero, was designed to accomplish similar goals. This is a different license, not a version of the Affero GPL, but Affero has released a new version of the Affero GPL which permits relicensing under this license.

The precise terms and conditions for copying, distribution and modification follow.

#### **TERMS AND CONDITIONS**

#### 0. Definitions.

"This License" refers to version 3 of the GNU Affero General Public License.

"Copyright" also means copyright-like laws that apply to other kinds of works, such as semiconductor masks.

"The Program" refers to any copyrightable work licensed under this License. Each licensee is addressed as "you". "Licensees" and "recipients" may be individuals or organizations.

To "modify" a work means to copy from or adapt all or part of the work in a fashion requiring copyright permission, other than the making of an exact copy. The resulting work is called a "modified version" of the earlier work or a work "based on" the earlier work.

A "covered work" means either the unmodified Program or a work based on the Program.

To "propagate" a work means to do anything with it that, without permission, would make you directly or secondarily liable for infringement under applicable copyright law, except executing it on a computer or modifying a private copy. Propagation includes copying, distribution (with or without modification), making available to the public, and in some countries other activities as well.

To "convey" a work means any kind of propagation that enables other parties to make or receive copies. Mere interaction with a user through a computer network, with no transfer of a copy, is not conveying.

An interactive user interface displays "Appropriate Legal Notices" to the extent that it includes a convenient and prominently visible feature that (1) displays an appropriate copyright notice, and (2) tells the user that there is no warranty for the work (except to the extent that warranties are provided), that licensees may convey the work under this License, and how to view a copy of this License. If the interface presents a list of user commands or options, such as a menu, a prominent item in the list meets this criterion.

#### 1. Source Code.

The "source code" for a work means the preferred form of the work for making modifications to it. "Object code" means any non-source form of a work.

A "Standard Interface" means an interface that either is an official standard defined by a recognized standards body, or, in the case of interfaces specified for a particular programming language, one that is widely used among developers working in that language.

The "System Libraries" of an executable work include anything, other than the work as a whole, that (a) is included in the normal form of packaging a Major Component, but which is not part of that Major Component, and (b) serves only to enable use of the work with that Major Component, or to implement a Standard Interface for which an implementation is available to the public in source code form. A "Major Component", in this context, means a major essential component (kernel, window system, and so on) of the specific operating system (if any) on which the executable work runs, or a compiler used to produce the work, or an object code interpreter used to run it.

The "Corresponding Source" for a work in object code form means all the source code needed to generate, install, and (for an executable work) run the object code and to modify the work, including scripts to control those activities. However, it does not include the work's System Libraries, or general-purpose tools or generally available free programs which are used unmodified in performing those activities but which are not part of the work. For example, Corresponding Source includes interface definition files associated with source files for the work, and the source code for shared libraries and dynamically linked subprograms that the work is specifically designed to require, such as by intimate data communication or control flow between those subprograms and other parts of the work.

The Corresponding Source need not include anything that users can regenerate automatically from other parts of the Corresponding Source.

The Corresponding Source for a work in source code form is that same work.

#### 2. Basic Permissions.

All rights granted under this License are granted for the term of copyright on the Program, and are irrevocable provided the stated conditions are met. This License explicitly affirms your unlimited permission to run the unmodified Program.

The output from running a covered work is covered by this License only if the output, given its content, constitutes a covered work. This License acknowledges your rights of fair use or other equivalent, as provided by copyright law.

You may make, run and propagate covered works that you do not convey, without conditions so long as your license otherwise remains in force. You may convey covered works to others for the sole purpose of having them make modifications exclusively for you, or provide you with facilities for running those works, provided that you comply with the terms of this License in conveying all material for which you do not control copyright. Those thus making or running the covered works for you must do so exclusively on your behalf, under your direction and control, on terms that prohibit them from making any copies of your copyrighted material outside their relationship with you.

Conveying under any other circumstances is permitted solely under the conditions stated below. Sublicensing is not allowed; section 10 makes it unnecessary.

## 3. Protecting Users' Legal Rights From Anti-Circumvention Law.

No covered work shall be deemed part of an effective technological measure under any applicable law fulfilling obligations under article 11 of the WIPO copyright treaty adopted on 20 December 1996, or similar laws prohibiting or restricting circumvention of such measures.

When you convey a covered work, you waive any legal power to forbid circumvention of technological measures to the extent such circumvention is effected by exercising rights under this License with respect to the covered work, and you disclaim any intention to limit operation or modification of the work as a means of enforcing, against the work's users, your or third parties' legal rights to forbid circumvention of technological measures.

## 4. Conveying Verbatim Copies.

You may convey verbatim copies of the Program's source code as you receive it, in any medium, provided that you conspicuously and appropriately publish on each copy an appropriate copyright notice; keep intact all notices stating that this License and any non-permissive terms added in accord with section 7 apply to the code; keep intact all notices of the absence of any warranty; and give all recipients a copy of this License along with the Program.

You may charge any price or no price for each copy that you convey, and you may offer support or warranty protection for a fee.

## 5. Conveying Modified Source Versions.

You may convey a work based on the Program, or the modifications to produce it from the Program, in the form of source code under the terms of section 4, provided that you also meet all of these conditions:

- a. The work must carry prominent notices stating that you modified it, and giving a relevant date.
- b. The work must carry prominent notices stating that it is released under this License and any conditions added under section 7. This requirement modifies the requirement in section 4 to "keep intact all notices".
- c. You must license the entire work, as a whole, under this License to anyone who comes into possession of a copy. This License will therefore apply, along with any applicable section 7 additional terms, to the whole of the work, and all its parts, regardless of how they are packaged. This License gives no permission to license the work in any other way, but it does not invalidate such permission if you have separately received it.
- d. If the work has interactive user interfaces, each must display Appropriate Legal Notices; however, if the Program has interactive interfaces that do not display Appropriate Legal Notices, your work need not make them do so.

A compilation of a covered work with other separate and independent works, which are not by their nature extensions of the covered work, and which are not combined with it such as to form a larger program, in or on a volume of a storage or distribution medium, is called an "aggregate" if the compilation and its resulting copyright are not used to limit the access or legal rights of the compilation's users beyond what the individual works permit. Inclusion of a covered work in an aggregate does not cause this License to apply to the other parts of the aggregate.

## 6. Conveying Non-Source Forms.

You may convey a covered work in object code form under the terms of sections 4 and 5, provided that you also convey the machine-readable Corresponding Source under the terms of this License, in one of these ways:

- a. Convey the object code in, or embodied in, a physical product (including a physical distribution medium), accompanied by the Corresponding Source fixed on a durable physical medium customarily used for software interchange.
- b. Convey the object code in, or embodied in, a physical product (including a physical distribution medium), accompanied by a written offer, valid for at least three years and valid for as long as you offer spare parts or customer support for that product model, to give anyone who possesses the object code either (1) a copy of the Corresponding Source for all the software in the product that is covered by this License, on a durable physical medium customarily used for software interchange, for a price no more than your reasonable cost of physically performing this conveying of source, or (2) access to copy the Corresponding Source from a network server at no charge.
- c. Convey individual copies of the object code with a copy of the written offer to provide the Corresponding Source. This alternative is allowed only occasionally and noncommercially, and only if you received the object code with such an offer, in accord with subsection 6b.
- d. Convey the object code by offering access from a designated place (gratis or for a charge), and offer equivalent access to the Corresponding Source in the same way through the same place at no further charge. You need not require recipients to copy the Corresponding Source along with the object code. If the place to copy the object code is a network server, the Corresponding Source may be on a different server (operated by you or a third party) that supports equivalent copying facilities, provided you maintain clear directions next to the object code saying where to find the Corresponding Source. Regardless of what server hosts the Corresponding Source, you remain obligated to ensure that it is available for as long as needed to satisfy these requirements.
- Convey the object code using peer-to-peer transmission, provided you inform other peers where the object code and Corresponding Source of the work are being offered to the general public at no charge under subsection 6d.

A separable portion of the object code, whose source code is excluded from the Corresponding Source as a System Library, need not be included in conveying the object code work.

A "User Product" is either (1) a "consumer product", which means any tangible personal property which is normally used for personal, family, or household purposes, or (2) anything designed or sold for incorporation into a dwelling. In determining whether a product is a consumer product, doubtful cases shall be resolved in favor of coverage. For a particular product received by a particular user, "normally used" refers to a typical or common use of that class of product, regardless of the status of the particular user or of the way in which the particular user actually uses, or expects or is expected to use, the product. A product is a consumer product regardless of whether the product has substantial commercial, industrial or non-consumer uses, unless such uses represent the only significant mode of use of the product.

"Installation Information" for a User Product means any methods, procedures, authorization keys, or other information required to install and execute modified versions of a covered work in that User Product from a modified version of its Corresponding Source. The information must suffice to ensure that the continued functioning of the modified object code is in no case prevented or interfered with solely because modification has been made.

If you convey an object code work under this section in, or with, or specifically for use in, a User Product, and the conveying occurs as part of a transaction in which the right of possession and use of the User Product is transferred to the recipient in perpetuity or for a fixed term (regardless of how the transaction is characterized), the Corresponding Source conveyed under this section must be accompanied by the Installation Information. But this requirement does not apply if neither you nor any third party retains the ability to install modified object code on the User Product (for example, the work has been installed in ROM).

The requirement to provide Installation Information does not include a requirement to continue to provide support service, warranty, or updates for a work that has been modified or installed by the recipient, or for the User Product in which it has been modified or installed. Access to a network may be denied when the modification itself materially and adversely affects the operation of the network or violates the rules and protocols for communication across the network.

Corresponding Source conveyed, and Installation Information provided, in accord with this section must be in a format that is publicly documented (and with an implementation available to the public in source code form), and must require no special password or key for unpacking, reading or copying.

#### 7. Additional Terms.

"Additional permissions" are terms that supplement the terms of this License by making exceptions from one or more of its conditions. Additional permissions that are applicable to the entire Program shall be treated as though they were included in this License, to the extent that they are valid under applicable law. If additional permissions apply only to part of the Program, that part may be used separately under those permissions, but the entire Program remains governed by this License without regard to the additional permissions.

When you convey a copy of a covered work, you may at your option remove any additional permissions from that copy, or from any part of it. (Additional permissions may be written to require their own removal in certain cases when you modify the work.) You may place additional permissions on material, added by you to a covered work, for which you have or can give appropriate copyright permission.

Notwithstanding any other provision of this License, for material you add to a covered work, you may (if authorized by the copyright holders of that material) supplement the terms of this License with terms:

- a. Disclaiming warranty or limiting liability differently from the terms of sections 15 and 16 of this License; or
- b. Requiring preservation of specified reasonable legal notices or author attributions in that material or in the Appropriate Legal Notices displayed by works containing it; or
- c. Prohibiting misrepresentation of the origin of that material, or requiring that modified versions of such material be marked in reasonable ways as different from the original version; or
- d. Limiting the use for publicity purposes of names of licensors or authors of the material; or
- e. Declining to grant rights under trademark law for use of some trade names, trademarks, or service marks; or
- f. Requiring indemnification of licensors and authors of that material by anyone who conveys the material (or modified versions of it) with contractual assumptions of liability to the recipient, for any liability that these contractual assumptions directly impose on those licensors and authors.

All other non-permissive additional terms are considered "further restrictions" within the meaning of section 10. If the Program as you received it, or any part of it, contains a notice stating that it is governed by this License along with a term that is a further restriction, you may remove that term. If a license document contains a further restriction but permits relicensing or conveying under this License, you may add to a covered work material governed by the terms of that license document, provided that the further restriction does not survive such relicensing or conveying.

If you add terms to a covered work in accord with this section, you must place, in the relevant source files, a statement of the additional terms that apply to those files, or a notice indicating where to find the applicable terms.

Additional terms, permissive or non-permissive, may be stated in the form of a separately written license, or stated as exceptions; the above requirements apply either way.

#### 8. Termination.

You may not propagate or modify a covered work except as expressly provided under this License. Any attempt otherwise to propagate or modify it is void, and will automatically terminate your rights under this License (including any patent licenses granted under the third paragraph of section 11).

However, if you cease all violation of this License, then your license from a particular copyright holder is reinstated (a) provisionally, unless and until the copyright holder explicitly and finally terminates your license, and (b) permanently, if the copyright holder fails to notify you of the violation by some reasonable means prior to 60 days after the cessation.

Moreover, your license from a particular copyright holder is reinstated permanently if the copyright holder notifies you of the violation by some reasonable means, this is the first time you have received notice of violation of this License (for any work) from that copyright holder, and you cure the violation prior to 30 days after your receipt of the notice.

Termination of your rights under this section does not terminate the licenses of parties who have received copies or rights from you under this License. If your rights have been terminated and not permanently reinstated, you do not qualify to receive new licenses for the same material under section 10.

## 9. Acceptance Not Required for Having Copies.

You are not required to accept this License in order to receive or run a copy of the Program. Ancillary propagation of a covered work occurring solely as a consequence of using peer-to-peer transmission to receive a copy likewise does not require acceptance. However, nothing other than this License grants you permission to propagate or modify any covered work. These actions infringe copyright if you do not accept this License. Therefore, by modifying or propagating a covered work, you indicate your acceptance of this License to do so.

## 10. Automatic Licensing of Downstream Recipients.

Each time you convey a covered work, the recipient automatically receives a license from the original licensors, to run, modify and propagate that work, subject to this License. You are not responsible for enforcing compliance by third parties with this License.

An "entity transaction" is a transaction transferring control of an organization, or substantially all assets of one, or subdividing an organization, or merging organizations. If propagation of a covered work results from an entity transaction, each party to that transaction who receives a copy of the work also receives whatever licenses to the work the party's predecessor in interest had or could give under the previous paragraph, plus a right to possession of the Corresponding Source of the work from the predecessor in interest, if the predecessor has it or can get it with reasonable efforts.

You may not impose any further restrictions on the exercise of the rights granted or affirmed under this License. For example, you may not impose a license fee, royalty, or other charge for exercise of rights granted under this License, and you may not initiate litigation (including a cross-claim or counterclaim in a lawsuit) alleging that any patent claim is infringed by making, using, selling, offering for sale, or importing the Program or any portion of it.

#### 11. Patents.

A "contributor" is a copyright holder who authorizes use under this License of the Program or a work on which the Program is based. The work thus licensed is called the contributor's "contributor version".

A contributor's "essential patent claims" are all patent claims owned or controlled by the contributor, whether already acquired or hereafter acquired, that would be infringed by some manner, permitted by this License, of making, using, or selling its contributor version, but do not include claims that would be infringed only as a consequence of further modification of the contributor version. For purposes of this definition, "control" includes the right to grant patent sublicenses in a manner consistent with the requirements of this License.

Each contributor grants you a non-exclusive, worldwide, royalty-free patent license under the contributor's essential patent claims, to make, use, sell, offer for sale, import and otherwise run, modify and propagate the contents of its contributor version.

In the following three paragraphs, a "patent license" is any express agreement or commitment, however denominated, not to enforce a patent (such as an express permission to practice a patent or covenant not to sue for patent infringement). To "grant" such a patent license to a party means to make such an agreement or commitment not to enforce a patent against the party.

If you convey a covered work, knowingly relying on a patent license, and the Corresponding Source of the work is not available for anyone to copy, free of charge and under the terms of this License, through a publicly available network server or other readily accessible means, then you must either (1) cause the Corresponding Source to be so available, or (2) arrange to deprive yourself of the benefit of the patent license for this particular work, or (3) arrange, in a manner consistent with the requirements of this License, to extend the patent license to downstream recipients. "Knowingly relying" means you have actual knowledge that, but for the patent license, your conveying the covered work in a country, or your recipient's use of the covered work in a country, would infringe one or more identifiable patents in that country that you have reason to believe are valid.

If, pursuant to or in connection with a single transaction or arrangement, you convey, or propagate by procuring conveyance of, a covered work, and grant a patent license to some of the parties receiving the covered work authorizing them to use, propagate, modify or convey a specific copy of the covered work, then the patent license you grant is automatically extended to all recipients of the covered work and works based on it.

A patent license is "discriminatory" if it does not include within the scope of its coverage, prohibits the exercise of, or is conditioned on the non-exercise of one or more of the rights that are specifically granted under this License. You may not convey a covered work if you are a party to an arrangement with a third party that is in the business of distributing software, under which you make payment to the third party based on the extent of your activity of conveying the work, and under which the third party grants, to any of the parties who would receive the covered work from you, a discriminatory patent license (a) in connection with copies of the covered work conveyed by you (or copies made from those copies), or (b) primarily for and in connection with specific products or compilations that contain the covered work, unless you entered into that arrangement, or that patent license was granted, prior to 28 March 2007.

Nothing in this License shall be construed as excluding or limiting any implied license or other defenses to infringement that may otherwise be available to you under applicable patent law.

#### 12. No Surrender of Others' Freedom.

If conditions are imposed on you (whether by court order, agreement or otherwise) that contradict the conditions of this License, they do not excuse you from the conditions of this License. If you cannot convey a covered work so as to satisfy simultaneously your obligations under this License and any other pertinent obligations, then as a consequence you may not convey it at all. For example, if you agree to terms that obligate you to collect a royalty for further conveying from those to whom you convey the Program, the only way you could satisfy both those terms and this License would be to refrain entirely from conveying the Program.

# 13. Remote Network Interaction; Use with the GNU General Public License.

Notwithstanding any other provision of this License, if you modify the Program, your modified version must prominently offer all users interacting with it remotely through a computer network (if your version supports such interaction) an opportunity to receive the Corresponding Source of your version by providing access to the Corresponding Source from a network server at no charge, through some standard or customary means of facilitating copying of software. This Corresponding Source shall include the Corresponding Source for any work covered by version 3 of the GNU General Public License that is incorporated pursuant to the following paragraph.

Notwithstanding any other provision of this License, you have permission to link or combine any covered work with a work licensed under version 3 of the GNU General Public License into a single combined work, and to convey the resulting work. The terms of this License will continue to apply to the part which is the covered work, but the work with which it is combined will remain governed by version 3 of the GNU General Public License.

#### 14. Revised Versions of this License.

The Free Software Foundation may publish revised and/or new versions of the GNU Affero General Public License from time to time. Such new versions will be similar in spirit to the present version, but may differ in detail to address new problems or concerns.

Each version is given a distinguishing version number. If the Program specifies that a certain numbered version of the GNU Affero General Public License "or any later version" applies to it, you have the option of following the terms and conditions either of that numbered version or of any later version published by the Free Software Foundation. If the Program does not specify a version number of the GNU Affero General Public License, you may choose any version ever published by the Free Software Foundation.

If the Program specifies that a proxy can decide which future versions of the GNU Affero General Public License can be used, that proxy's public statement of acceptance of a version permanently authorizes you to choose that version for the Program.

Later license versions may give you additional or different permissions. However, no additional obligations are imposed on any author or copyright holder as a result of your choosing to follow a later version.

## 15. Disclaimer of Warranty.

THERE IS NO WARRANTY FOR THE PROGRAM, TO THE EXTENT PERMITTED BY APPLICABLE LAW. EXCEPT WHEN OTHERWISE STATED IN WRITING THE COPYRIGHT HOLDERS AND/OR OTHER PARTIES PROVIDE THE PROGRAM "AS IS" WITHOUT WARRANTY OF ANY KIND, EITHER EXPRESSED OR IMPLIED, INCLUDING, BUT NOT LIMITED TO, THE IMPLIED WARRANTIES OF MERCHANTABILITY AND FITNESS FOR A PARTICULAR PURPOSE. THE ENTIRE RISK AS TO THE QUALITY AND PERFORMANCE OF THE PROGRAM IS WITH YOU. SHOULD THE PROGRAM PROVE DEFECTIVE, YOU ASSUME THE COST OF ALL NECESSARY SERVICING, REPAIR OR CORRECTION.

## 16. Limitation of Liability.

IN NO EVENT UNLESS REQUIRED BY APPLICABLE LAW OR AGREED TO IN WRITING WILL ANY COPYRIGHT HOLDER, OR ANY OTHER PARTY WHO MODIFIES AND/OR CONVEYS THE PROGRAM AS PERMITTED ABOVE, BE LIABLE TO YOU FOR DAMAGES, INCLUDING ANY GENERAL, SPECIAL, INCIDENTAL OR CONSEQUENTIAL DAMAGES ARISING OUT OF THE USE OR INABILITY TO USE THE PROGRAM (INCLUDING BUT NOT LIMITED TO LOSS OF DATA OR DATA BEING RENDERED INACCURATE OR LOSSES SUSTAINED BY YOU OR THIRD PARTIES OR A FAILURE OF THE PROGRAM TO OPERATE WITH ANY OTHER PROGRAMS), EVEN IF SUCH HOLDER OR OTHER PARTY HAS BEEN ADVISED OF THE POSSIBILITY OF SUCH DAMAGES.

## 17. Interpretation of Sections 15 and 16.

If the disclaimer of warranty and limitation of liability provided above cannot be given local legal effect according to their terms, reviewing courts shall apply local law that most closely approximates an absolute waiver of all civil liability in connection with the Program, unless a warranty or assumption of liability accompanies a copy of the Program in return for a fee.

**END OF TERMS AND CONDITIONS** 

## **How to Apply These Terms to Your New Programs**

If you develop a new program, and you want it to be of the greatest possible use to the public, the best way to achieve this is to make it free software which everyone can redistribute and change under these terms.

To do so, attach the following notices to the program. It is safest to attach them to the start of each source file to most effectively state the exclusion of warranty; and each file should have at least the "copyright" line and a pointer to where the full notice is found.

```
<i>one line to give the programb'''b''s name and a brief idea of what it
does.</i> Copyright (C) <i>year</i> <i>name of
author</i> This program is free software: you can redistribute it and/or modify 
it
under the terms of the GNU Affero General Public License as published by
the Free Software Foundation, either version 3 of the License, or (at your 
option) any later
version. This program is distributed in the hope that it will be useful, but 
WITHOUT ANY
WARRANTY; without even the implied warranty of MERCHANTABILITY or FITNESS FOR A
PARTICULAR
PURPOSE. See the GNU Affero General Public License for more details. You
should have received a copy of the GNU Affero General Public License along
with this program. If not, see http://www.gnu.org/licenses/ (http://www.gnu.org/ 
licenses/).
```

| Also add information on how to contact you by electronic and paper mail.                                                                                                    |  |
|----------------------------------------------------------------------------------------------------|--|
|                                                                                                    |  |
|                                                                                                    |  |
|                                                                                                    |  |
|                                                                                                    |  |
|                                                                                                    |  |
|                                                                                                    |  |
|                                                                                                    |  |
| If your software can interact with users remotely through a computer network, you should also make sure that it provides a way for users to get its source. For example, if your program is a web application, its interface could display |  |
| a "Source" link that leads users to an archive of the code. There are many ways you could offer source, and different solutions will be better for different programs; see section 13 for the specific requirements.                       |  |
|                                                                                                    |  |
|                                                                                                    |  |
|                                                                                                    |  |
|                                                                                                    |  |
|                                                                                                    |  |
|                                                                                                    |  |
|                                                                                                    |  |
|                                                                                                    |  |

# **Chapter 19**

# Index

| Access, 13                                      | FAQ, 161                        |
|-------------------------------------------------|---------------------------------|
| Settings, 13                                    | Filters, 140, 141, 143, 145–149 |
| Account holder management, 7                    | freezing, 145                   |
| Adding holders, 7                               | FTP, 108, 126                   |
| Remove holders, 7                               | ,, -                            |
| Alarms, 139                                     | G                               |
| AQ510, 124                                      | GnuPG, 111                      |
| Averages per month, 87                          | ·                               |
| <b>3</b> 1                                      | 1                               |
| C                                               | icing, 145                      |
| Campaign documentation, 93                      | Internet Explorer, ii           |
| Campbell, 124                                   | ·                               |
| Configuration, 104                              | L                               |
| Evaluation, 134, 136                            | Linux, ii                       |
| Evaluations, 136                                | Logbook, 100                    |
| Sensor, 136                                     |                                 |
| Configuring export files, 108                   | M                               |
| Configuring reports, 97                         | Manual, 124                     |
| Connections, 20                                 | Measurement data, 89            |
| Credit account, 7                               | Meteo-32, 122, 155              |
| Credits management                              | Meteo-40, 120, 151              |
| Get Credits, 7                                  | Meteo-40 tunnel subdomain, 20   |
| Spend Credits, 7                                | Mozilla Firefox, ii             |
| CSV, 104, 152                                   |                                 |
|                                                 | Р                               |
| D                                               | PDF reports, 93                 |
| Daily statistics, 89                            | Photos, 99                      |
| Data calendar, 19                               | Plots                           |
| Data completeness, 19, 129                      | Avaliability, 42                |
| Data export, 107                                | Average polar, 44               |
| Data files, 103                                 | Band graph, 29                  |
| Data loggers, 128, 129                          | Calms analysis, 45              |
| Data upload, 119, 122                           | Comparison, 60                  |
| Data upload and import, 106                     | Correlation, 61                 |
| Decrypting data files, 111                      | Correlation occurrence plot, 60 |
| Decrypting data files in Microsoft Outlook, 115 | Daily profile, 30               |
| Decrypting data files in Windows Explorer, 114  | Distribution, 42                |
| Devices, 17                                     | Dynamic analysis, 27            |
| Documents, 100                                  | Dynamic XY plot, 27             |
| Downloading reports, 98                         | Energy yield, 47, 76            |
|                                                 | Energy yield forecast, 78       |
| E                                               | Histogram, 50, 57               |
| Emailing data, 122                              | Long term comparison profile, 6 |
| Encryption, 111                                 | Monthly profile, 32             |
| Evaluations, 131, 134                           | Occurrence polar, 51            |
| Export file formats, 108                        | Overlay graph, 35               |

```
Power curve, 81
    Power curve measurement, 76
    Shadow zone, 66
    Simple height profile, 68
    Speed direction bars, 53
    Speed direction dots, 54
    Sunshine hours, 37
    Time variation, 28
    Turbulence intensity, 70
    Turbulence intensity polar, 75
    Wind direction rose, 56
    Wind power density, 84
    Wind speed, 57
    XY difference plot, 40
    XY plot, 38
Project key, 117-119
Project overview, 117
Public key, 111
Receiving reports, 98
Registration, 4
Release Notes, 183
Report, 93
Report subscription, 99
Report types, 95
Restricted data import management
    Account holders management, 7
    Create Credit account, 7
    Get Credits, 7
    Spend Credits, 7
Rights management, 13
ROW files, 156, 157
ROWINFO files, 156
s
SCP, 20, 106, 108
Sensors, 131
    Meteo-32, 133
    Meteo-40, 132
Tunnel, 20
U
User access, 4, 13
User management, 13
    Adding users, 13
    Excluding users, 13
User permissions, 13
User rights, 13
Wind speed data analysis, 87
Windows, ii
```

Zephir300, 126